71543549 2015-10-01 Válido desde versión 01.02.zz (Firmware del equipo)

BA01031D/23/ES/03.15

# Manual de instrucciones Proline Prosonic Flow B 200 **HART**

Flujómetro ultrasónico por tiempo de tránsito

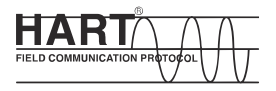

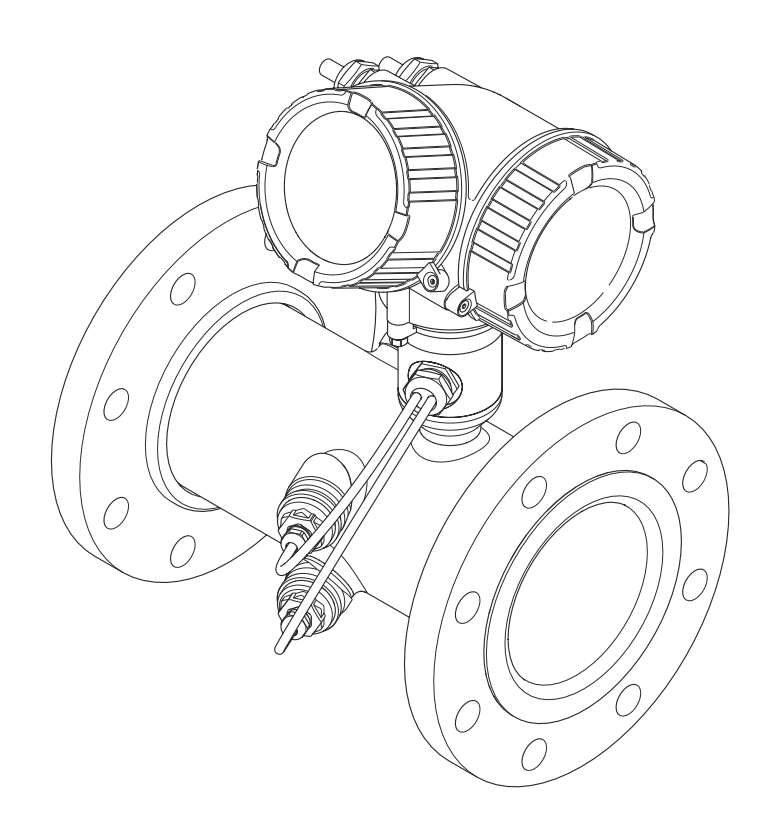

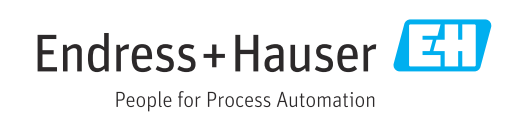

- Compruebe que el documento se guarda en un lugar seguro de tal forma que se encuentra siempre a mano cuando se está trabajando con el equipo.
- Para evitar peligros para personas o la instalación, lea atentamente la sección "Instrucciones básicas de seguridad" y todas las demás instrucciones de seguridad del documento que se refieren a los procedimientos de trabajo.
- El fabricante se reserva el derecho de modificar los datos técnicos sin previo aviso. El centro Endress+Hauser que le atiende habitualmente le proporcionará las últimas informaciones novedosas y actualizaciones del presente manual de instrucciones.

## Índice de contenidos

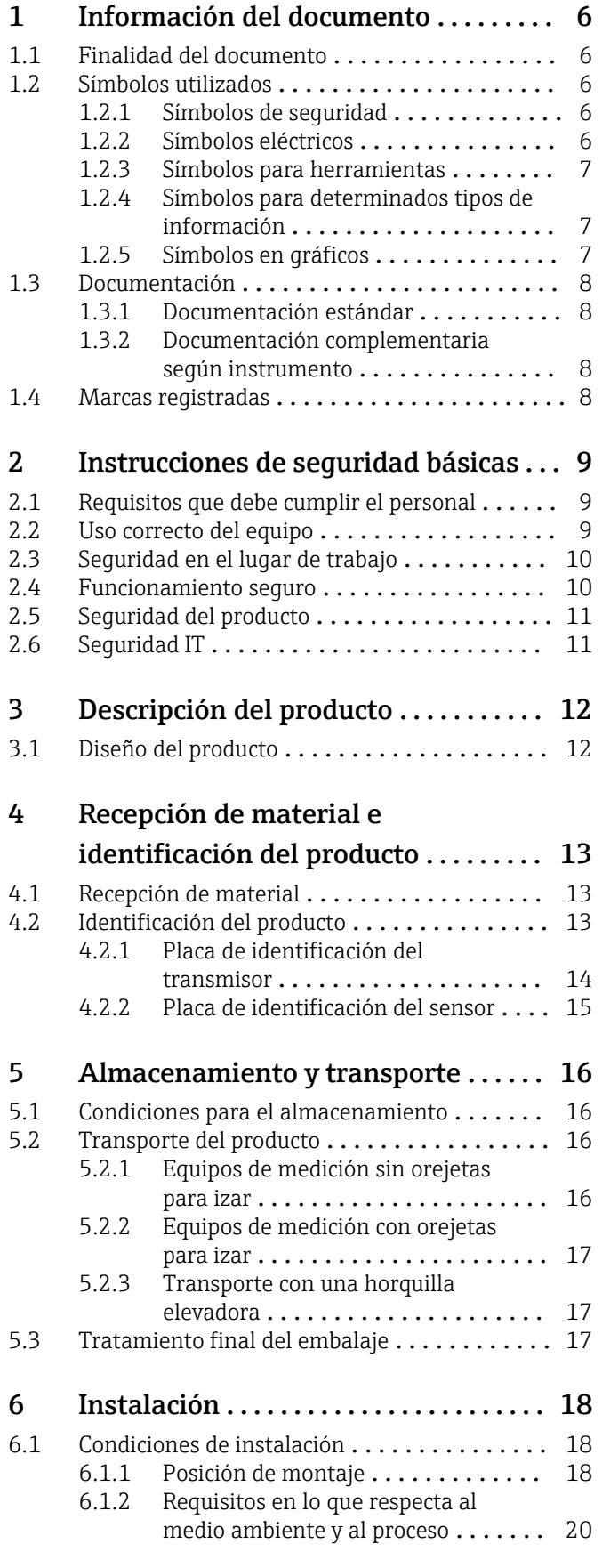

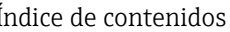

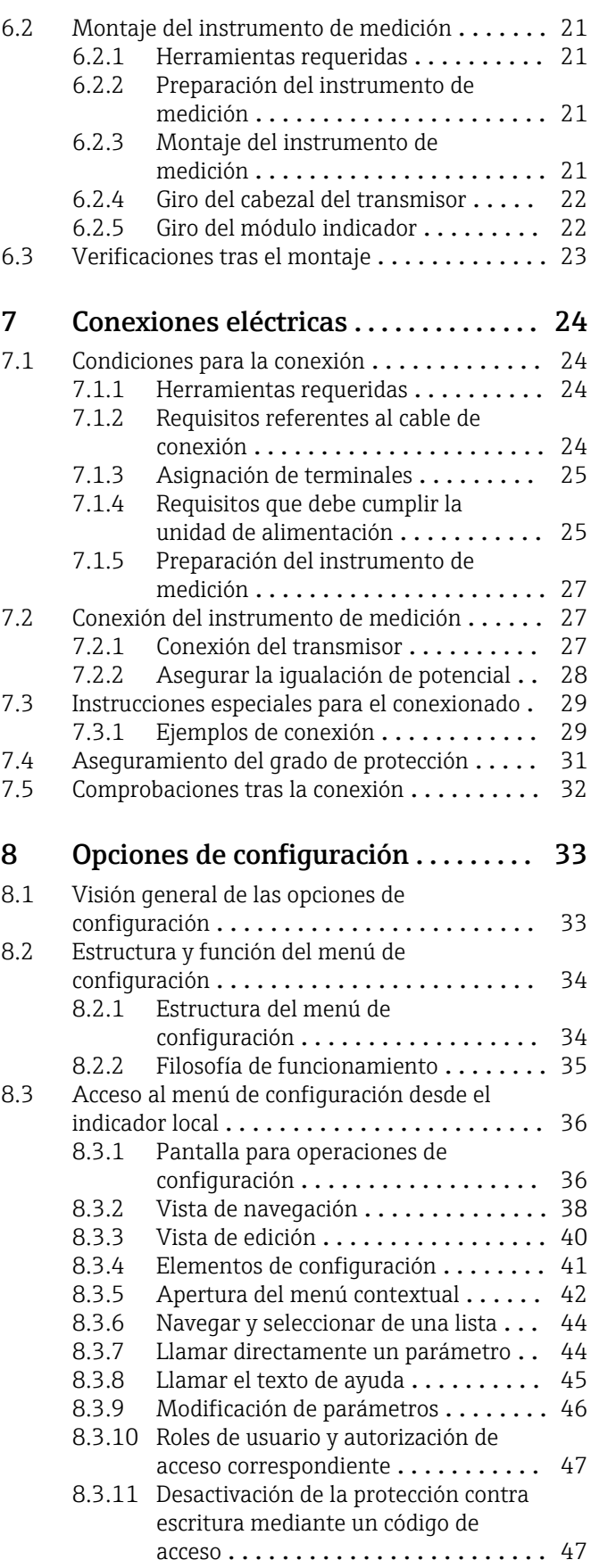

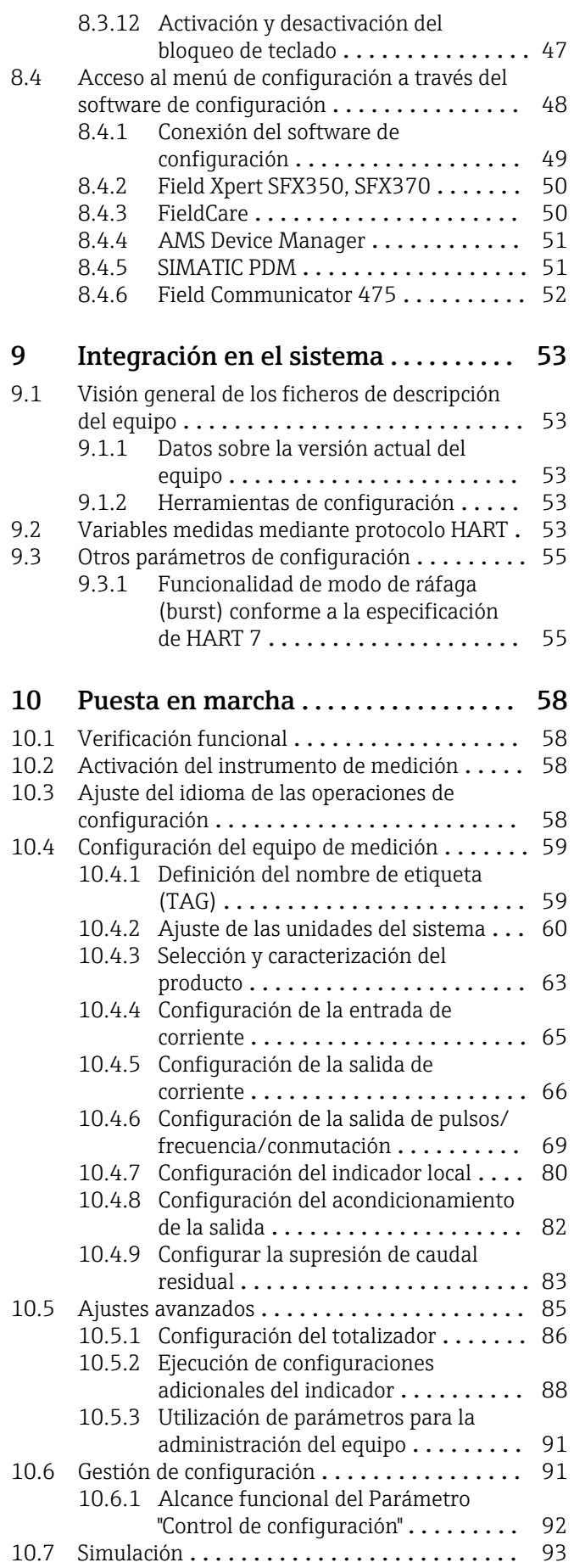

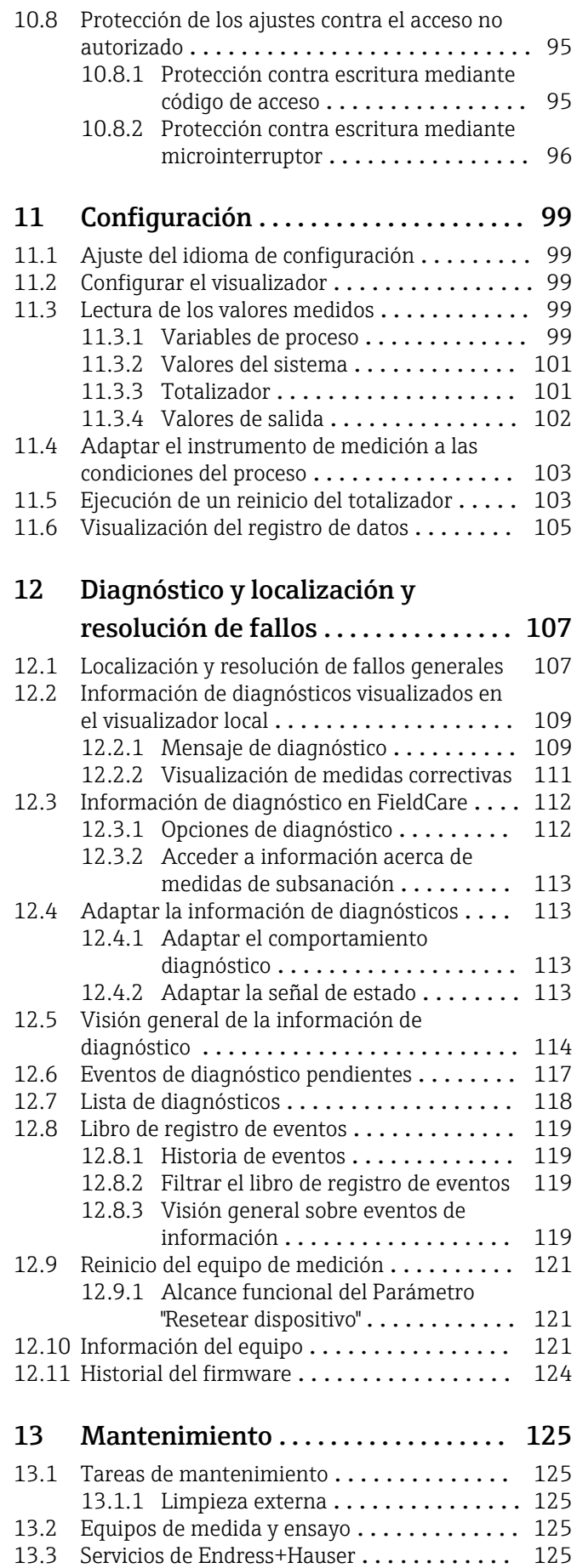

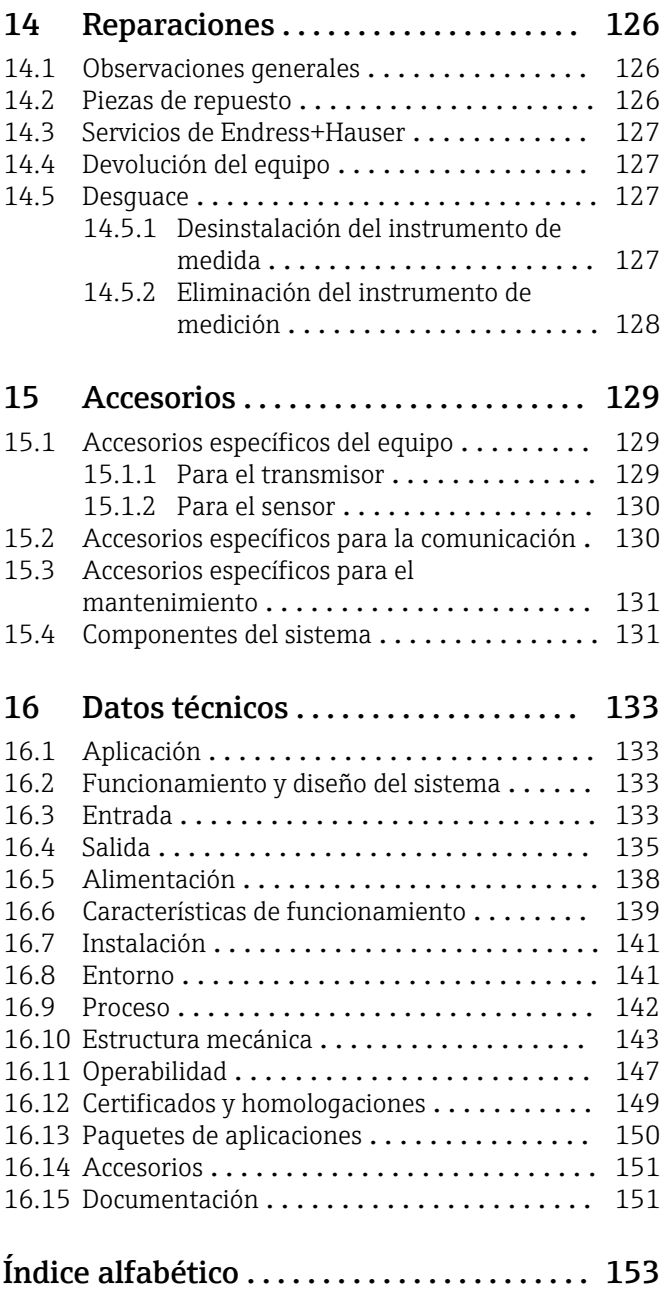

## <span id="page-5-0"></span>1 Información del documento

## 1.1 Finalidad del documento

Este manual de instrucciones contiene toda la información que pueda necesitarse durante las distintas fases del ciclo de vida del equipo: desde la identificación del producto, recepción de entrada, almacenamiento, montaje, conexión, hasta la configuración y puesta en marcha del equipo, incluyendo la resolución de fallos, el mantenimiento y el desguace del equipo.

## 1.2 Símbolos utilizados

### 1.2.1 Símbolos de seguridad

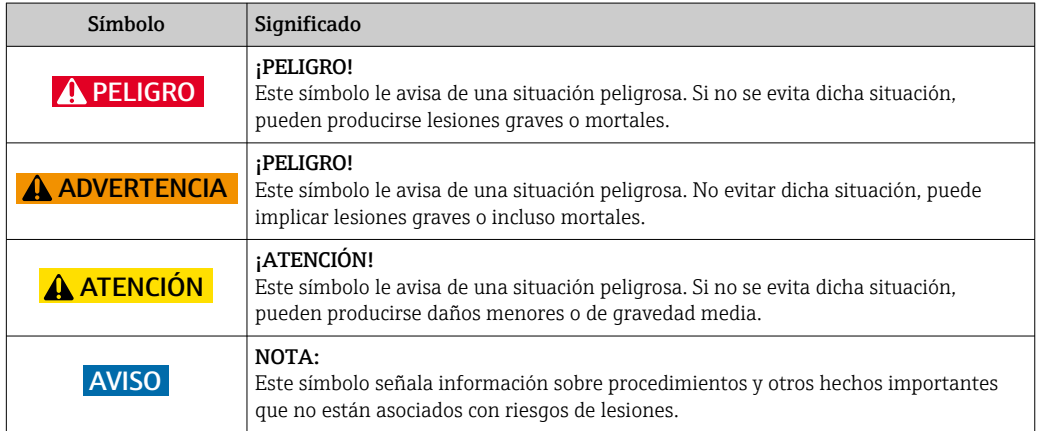

### 1.2.2 Símbolos eléctricos

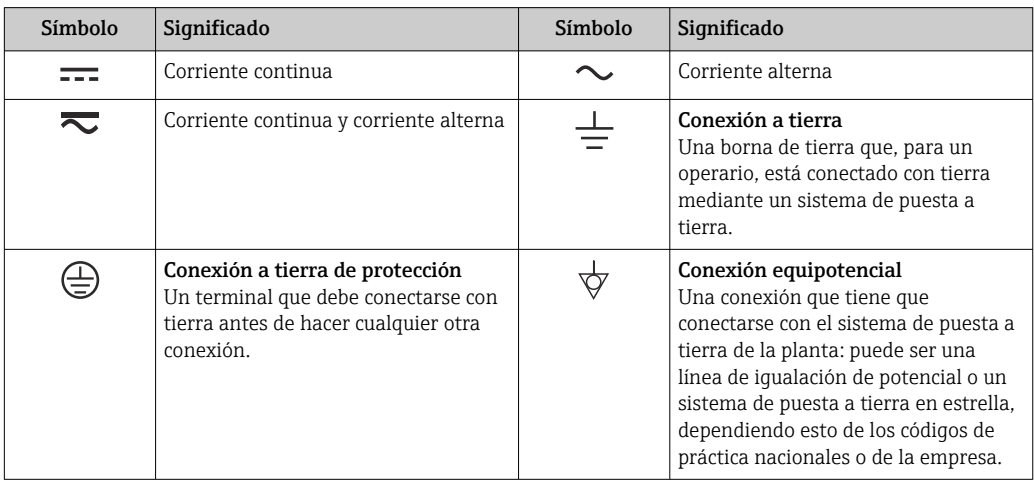

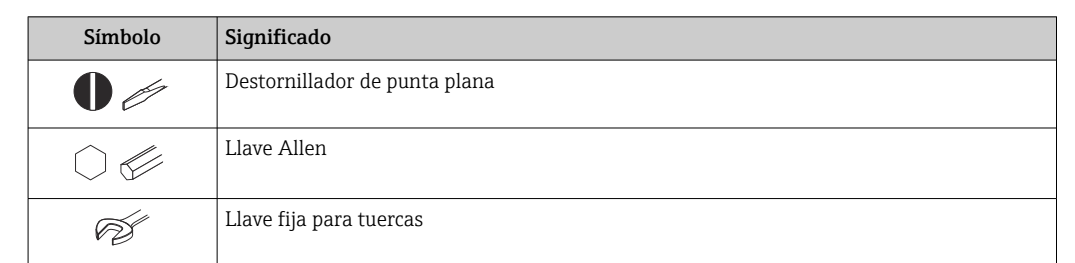

### <span id="page-6-0"></span>1.2.3 Símbolos para herramientas

## 1.2.4 Símbolos para determinados tipos de información

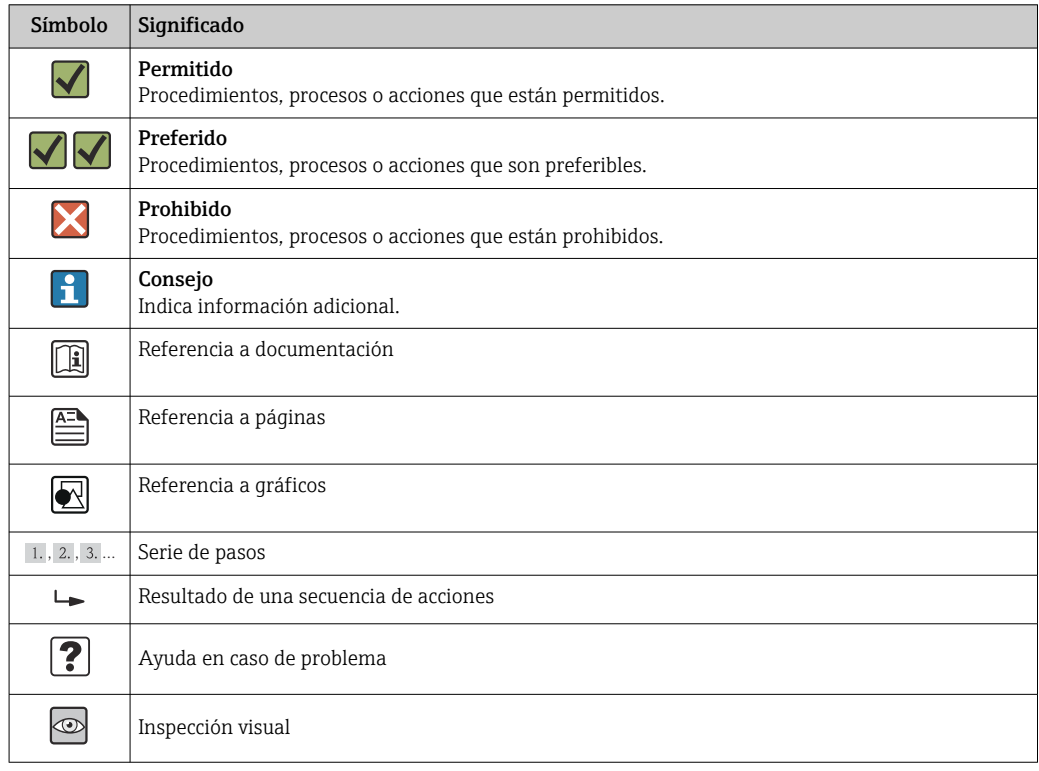

## 1.2.5 Símbolos en gráficos

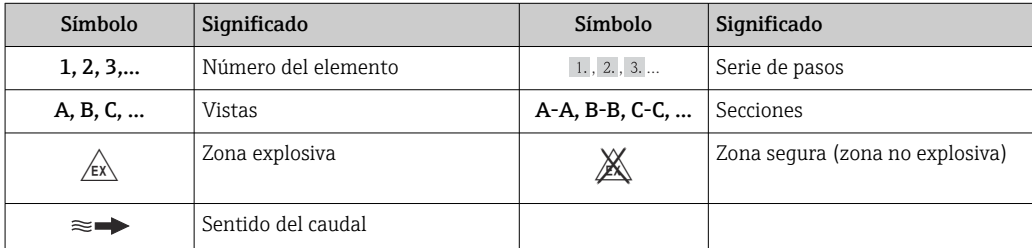

## <span id="page-7-0"></span>1.3 Documentación

Para una visión general sobre el alcance de la documentación técnica del equipo, consúltese:

- En *W@M Device Viewer* : entre el número de serie indicado en la placa de identificación ([www.endress.com/deviceviewer\)](http://www.endress.com/deviceviewer)
- La *Endress+Hauser Operations App*: entre el número de serie indicado en la placa de identificación o escanee el código matricial 2D (código QR) que presenta la placa de identificación.

Para una lista detallada de los distintos documentos con códigos de documento → ■ 151

## 1.3.1 Documentación estándar

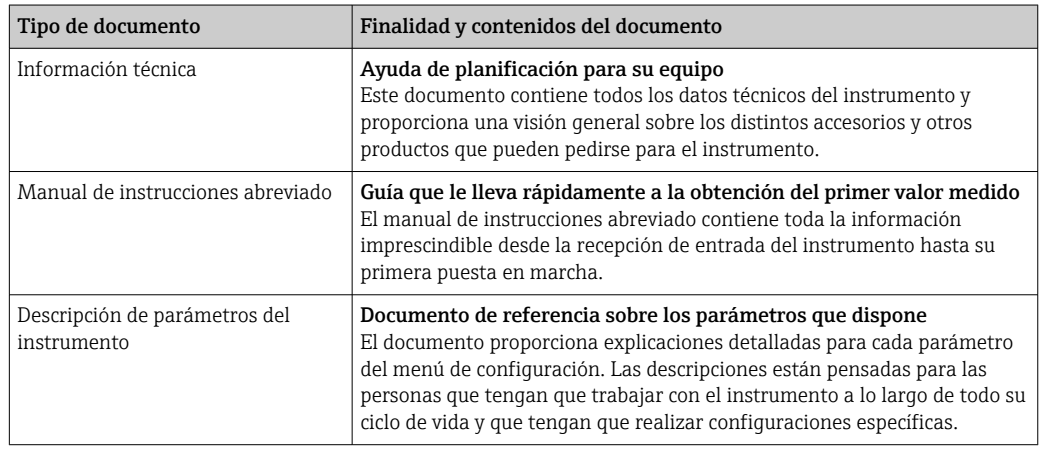

### 1.3.2 Documentación complementaria según instrumento

Según la versión del equipo que se haya pedido, se suministran también unos documentos suplementarios. Cumpla siempre estrictamente las instrucciones indicadas en dicha documentación suplementaria. La documentación suplementaria es parte integrante de la documentación del instrumento.

## 1.4 Marcas registradas

#### HART®

Marca registrada de HART Communication Foundation, Austin, EE. UU.

Applicator®, FieldCare®, Field Xpert<sup>TM</sup>, HistoROM®, Heartbeat Technology<sup>TM</sup> Marcas registradas o pendientes de registro del grupo Endress+Hauser

## <span id="page-8-0"></span>2 Instrucciones de seguridad básicas

## 2.1 Requisitos que debe cumplir el personal

El personal que se dedique a la instalación, puesta en marcha, tareas de diagnóstico y mantenimiento debe satisfacer los siguientes requisitos:

- ‣ Los especialistas formados y cualificados deben estar preparados y cualificados específicamente para las funciones y tareas que deban realizar.
- ‣ Deben tener la autorización pertinente del jefe de planta.
- ‣ Deben estar familiarizados con las normas nacionales.
- ‣ Antes de realizar el trabajo, el personal especializado debe haber leído y entendido perfectamente las indicaciones que contienen el manual de instrucciones, la documentación complementaria y los certificados (según la aplicación).
- ‣ Deben seguir las instrucciones y cumplir las condiciones básicas

El personal operario debe satisfacer los siguientes requisitos:

- ‣ Debe haber recibido por parte del jefe de planta la formación y autorización conformes a los requisitos de la tarea encomendada
- ‣ Deben seguir las indicaciones incluidas en este manual de instrucciones

## 2.2 Uso correcto del equipo

#### Aplicación y medios

El instrumento de medición descrito en el presente manual de instrucciones ha sido concebido únicamente para la medición del caudal de gases.

Según la versión pedida, el instrumento puede medir también fluidos potencialmente explosivos, inflamables, venenosos u oxidantes.

Los equipos de medida aptos para el uso en zonas con peligro de explosión o para aplicaciones sanitarias o aplicaciones que presentan mayores peligros por la presión del proceso, presentan la indicación correspondiente en su placa de identificación.

Para asegurar que el instrumento de medición se mantenga en las condiciones apropiadas durante el tiempo útil:

- ‣ Únicamente utilice el dispositivo de medición conforme a la información de la placa de identificación y las condiciones generales que figuran en el manual de instrucciones y la documentación complementaria.
- ‣ Compruebe en placa de identificación que el equipo puede utilizarse de acuerdo con el uso para el que está previsto en la zona especificada por el certificado (por ejemplo, protección contra explosiones, seguridad en depósitos a presión).
- ‣ Utilice el instrumento de medición únicamente con productos cuando los materiales de las partes en contacto con el producto sean suficientemente resistentes.
- ‣ En el caso de que el equipo de medición no opere a la temperatura atmosférica, es importante que se cumplan las condiciones básicas correspondientes que se especifican en la documentación del equipo: véase sección "Documentación"  $\rightarrow \Box$  8.
- ‣ Mantenga protegido su equipo de medición contra la corrosión debida a influencias medioambientales.

#### Uso incorrecto

Utilizar indebidamente el equipo puede comprometer la seguridad. El fabricante no se responsabiliza de ningún daño que se deba a un uso inapropiado o distinto al previsto.

#### <span id="page-9-0"></span>**A ADVERTENCIA**

Peligro de rotura del sensor debido a fluidos corrosivos o abrasivos o por condiciones medioambientales.

- ‣ Verifique la compatibilidad del fluido del proceso con el material del sensor.
- ‣ Asegúrese de la resistencia de todos los materiales de las partes en contacto con el producto del proceso.
- ‣ Manténgase en los rangos de presión y temperatura especificados.

#### Verificación en casos límite:

‣ En los casos de que el fluido sea especial o un producto de limpieza, Endress+Hauser proporcionará gustosamente asistencia en la verificación de la resistencia a la corrosión de los materiales en contacto con el fluido, pero no proporcionará ninguna garantía ni asumirá ninguna responsabilidad al respecto debido a que pequeñas variaciones en la temperatura, concentración o nivel de contaminación en el proceso pueden alterar las propiedades de resistencia a la corrosión.

#### Riesgos residuales

La temperatura de la superficie externa del cabezal puede aumentar hasta máx. 20 K a consecuencia del consumo de los componentes electrónicos. Los fluidos a elevada temperatura que pasan por el instrumento de medición hacen que aumente aún más la temperatura superficial del cabezal. En particular, la superficie del sensor puede alcanzar temperaturas próximas a las del fluido.

Peligro de quemaduras por temperaturas elevadas del fluido

‣ En el caso de fluidos de proceso con temperaturas elevadas, tome las medidas de protección necesarias para evitar quemaduras por contacto.

## 2.3 Seguridad en el lugar de trabajo

Para trabajar con el instrumento:

‣ Lleve el equipo de protección personal conforme a las normas nacionales.

Para trabajos de soldadura con las tuberías:

‣ No conecte el soldador a tierra a través del instrumento de medida.

En el caso de trabajar en o con el dispositivo con las manos mojadas:

‣ Se recomienda utilizar guantes de protección debido al elevado riesgo de descargas eléctricas.

## 2.4 Funcionamiento seguro

Riesgo de lesiones.

- ‣ Opere únicamente con el instrumento si éste está en buenas condiciones técnicas y funciona de forma segura.
- ‣ El operario es responsable del funcionamiento libre de interferencias del instrumento.

#### Transformaciones en el instrumento

No está permitido someter el instrumento a modificaciones no autorizadas. Éstas pueden implicar riesgos imprevisibles.

► Si a pesar de ello se requiere hacer alguna modificación, consulte a Endress+Hauser.

#### Reparaciones

Para asegurar el funcionamiento seguro y fiable del instrumento,

- ‣ Realice únicamente reparaciones del instrumento que estén permitidas expresamente .
- ‣ Observe las normas nacionales relativas a reparaciones de equipos eléctricos.
- ‣ Utilice únicamente piezas de repuesto y accesorios originales de Endress+Hauser.

## <span id="page-10-0"></span>2.5 Seguridad del producto

Este instrumento de medición ha sido diseñado de acuerdo a las buenas prácticas de ingeniería y satisface los requisitos de seguridad actuales, ha sido sometido a pruebas de verificación y ha salido de fábrica en la buena condición para el funcionamiento seguro.

Cumple las normas de seguridad y los requisitos legales pertinentes. Cumple también con las directivas de la CE enumeradas en la declaración de conformidad específica del instrumento. Endress+Hauser lo confirma dotando el instrumento con la marca CE.

## 2.6 Seguridad IT

La garantía solo tendrá validez en caso de que el dispositivo haya sido instalado y utilizado según se describe en el Manual de Instrucciones. El dispositivo está equipado con mecanismos de seguridad para protegerlo contra cambios accidentales en la configuración del mismo.

Las medidas de seguridad IT, en consonancia con las normas de seguridad de los operadores, diseñados para proporcionar protección adicional para el dispositivo y para las transferencias de datos del dispositivo, deberán ser implementadas por los propios operadores.

## <span id="page-11-0"></span>3 Descripción del producto

El equipo comprende un transmisor y un sensor.

El equipo está disponible en una versión compacta: El transmisor y el sensor forman una sola unidad mecánica.

## 3.1 Diseño del producto

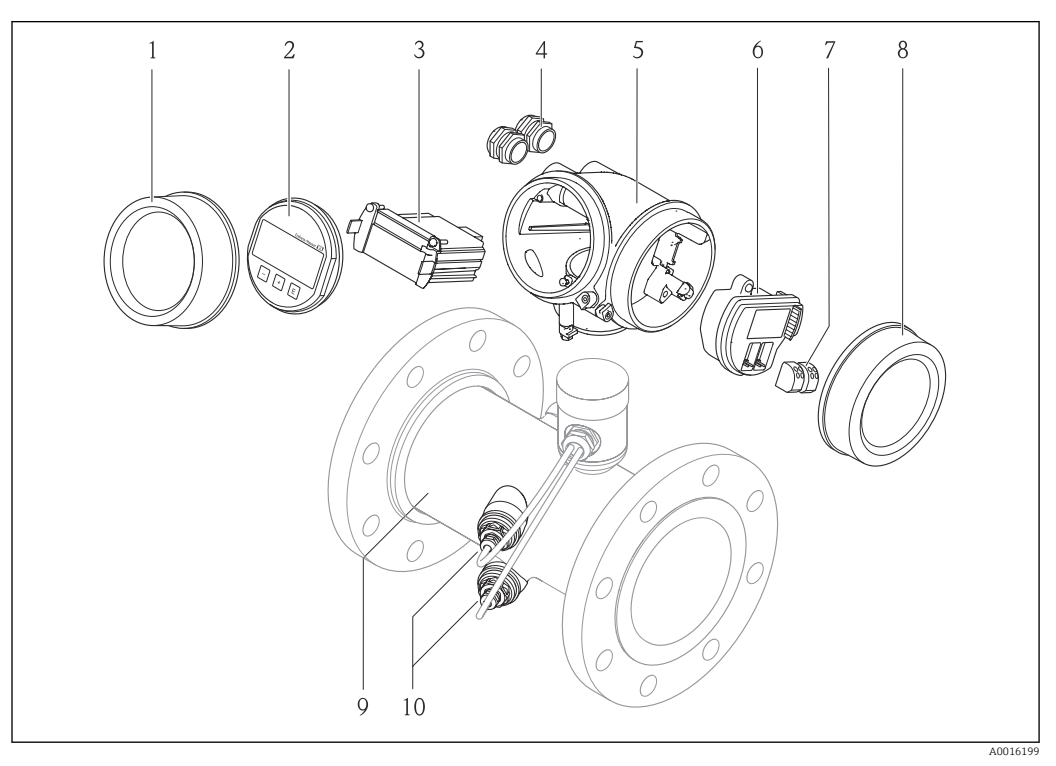

 *1 Componentes importantes del instrumento de medición*

- *1 Cubierta del compartimento de la electrónica*
- *2 Módulo indicador*
- *3 Módulo principal de electrónica*
- *4 Prensaestopas*
- *5 Caja del transmisor*
- *6 Módulo de electrónica E/S*
- *7 Terminales (terminal de bornas intercambiables)*
- *8 Tapa del compartimento de conexiones*
- *9 Sensor*
- *10 Transductor*

## <span id="page-12-0"></span>4 Recepción de material e identificación del producto

- ¿Son idénticos los códigos  $\circledcirc$  $\blacktriangledown$ de pedido indicados en el albarán (1) y en la etiqueta 1 1 adhesiva del producto (2)?  $+$  $+$ 2 2 ¿La mercancía presenta X  $\circledcirc$ daños visibles? ¿Los datos de la placa de  $\circledcirc$ identificación corresponden a la información del pedido indicada en el documento de entrega? ¿Se ha incluido el CD-ROM  $\circledcirc$  $\checkmark$ que contiene la documentación técnica (depende de la versión del equipo) y documentos?
- 4.1 Recepción de material

- Si no se cumple alguna de las condiciones, póngase en contacto con el centro de ventas de Endress+Hauser de su zona.
	- En el caso de algunas versiones del equipo, el CD-ROM no se incluye en el suministro. Puede disponer de la Documentación Técnica mediante Internet o la *App "Operations" de Endress+Hauser*, véase la sección "Identificación del producto"  $\rightarrow \blacksquare$  14.

## 4.2 Identificación del producto

Dispone de las siguientes opciones para identificar el instrumento de medición:

- Especificaciones indicadas en la placa de identificación
- Código de pedido con desglose de las características del equipo en el albarán de entrega
- Entre el número de serie indicado en las placa de identificación en el visor *W@M Device Viewer* ([www.endress.com/deviceviewer](http://www.endress.com/deviceviewer)): podrá ver entonces allí toda la información sobre el instrumento de medición.
- Entre el número de serie de la placa de identificación en la *Endress+Hauser Operations App* o escanee el código matricial 2D (código QR) de la placa de identificación utilizando la *Endress+Hauser Operations App*: se visualiza toda la información sobre el equipo de medida.

<span id="page-13-0"></span>Para una visión general sobre el alcance de la documentación técnica del equipo, consulte:

- Los capítulos "Documentación adicional estándar sobre el instrumento"[→ 8](#page-7-0) y "Documentación complementaria del instrumento"  $\rightarrow \blacksquare 8$
- El visor *W@M Device Viewer* : entre el número de serie indicado en la placa de identificación ([www.endress.com/deviceviewer](http://www.endress.com/deviceviewer))
- La *Endress+Hauser Operations App*: entre el número de serie indicado en la placa de identificación o escanee el código matricial 2D (código QR) que presenta la placa de identificación.

#### 4.2.1 Placa de identificación del transmisor

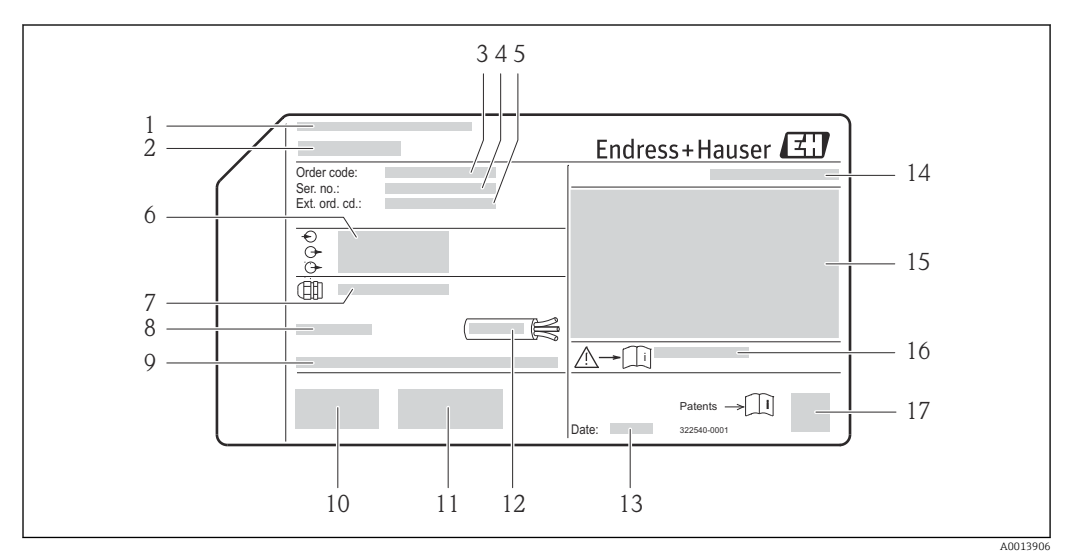

 *2 Ejemplo de una placa de identificación del transmisor*

- *1 Lugar de fabricación*
- *2 Nombre del transmisor*
- *3 Código de pedido*
- *4 Número de serie*
- *5 Código del pedido ampliado*
- *6 Datos de conexión eléctrica, p. ej., entradas y salidas disponibles, tensión de alimentación*
- *7 Tipo de prensaestopas*
- *8 Temperatura ambiente admisible (T<sup>a</sup> )*
- *9 Versión del firmware (FW) y versión del instrumento (Dev.Rev.) de fábrica*
- *10 Marca CE, marca C*
- *11 Información adicional sobre la versión: certificados*
- *12 Rango de temperaturas admisible para el cable*
- *13 Fecha de fabricación: año-mes*
- *14 Grado de protección*
- *15 Información sobre certificación de protección contra explosión*
- *16 Número del documento complementario sobre seguridad*
- *17 Código de matriz 2-D (QR)*

<span id="page-14-0"></span>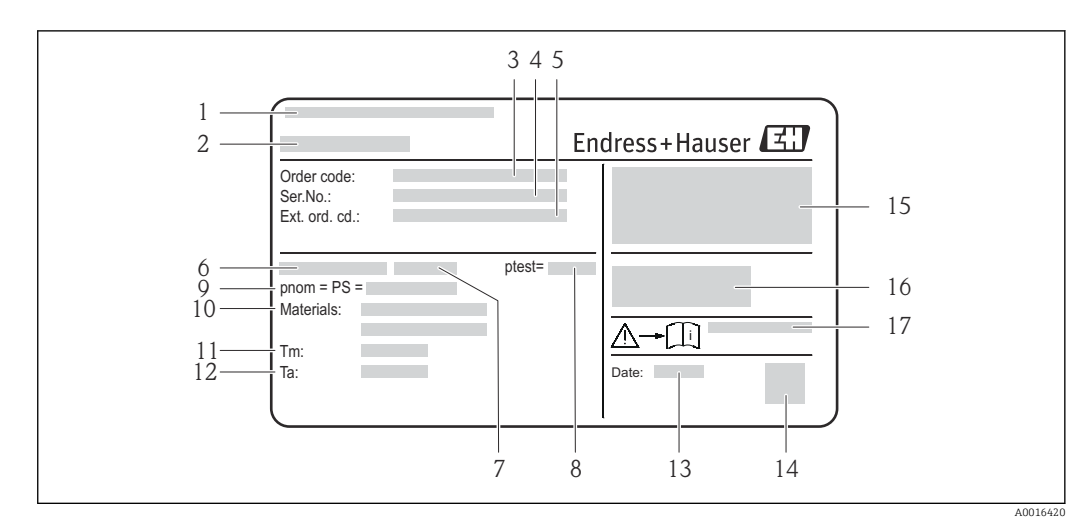

#### 4.2.2 Placa de identificación del sensor

- *3 Ejemplo de 1ª placa de identificación del sensor*
- *1 Lugar de fabricación*
- *2 Nombre del sensor*
- *3 Código de pedido*
- *4 Número de serie*
- *5 Código de pedido ampliado*
- *6 Diámetro nominal del sensor*
- *7 Tipo de brida*
- *8 Presión de prueba del sensor*
- *9 Presión nominal del sensor (presión máx. admisible)*
- *10 Material del tubo de medición y junta*
- *11 Rango de temperatura del producto*
- *12 Rango de temperatura ambiente*
- *13 Fecha de fabricación: año-mes*
- *14 Código matricial 2-D*
- *15 Grado de protección, información sobre certificado de protección contra explosiones y directiva de equipos a presión*
- *16 Marca CE, marca C*
- *17 Número de documento de la documentación suplementaria relativa a la seguridad*

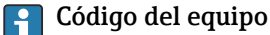

Para volver a pedir el instrumento de medición se utiliza el código del equipo.

#### Código ampliado del equipo

- Comprende siempre el tipo de dispositivo (producto base) y las especificaciones básicas (características obligatorias).
- De las especificaciones opcionales (características opcionales), se enumeran únicamente las relacionadas con la seguridad y certificaciones del instrumento (p. ej., LA). Si se piden también otras especificaciones opcionales, éstas se indican de forma conjunta utilizando el símbolo # (p. ej., #LA#).
- Si las especificaciones opcionales del pedido no incluyen ninguna especificación relacionada con la seguridad o con certificaciones, entonces éstas se indican mediante el símbolo + (p. ej., XXXXXX-ABCDE+).

## <span id="page-15-0"></span>5 Almacenamiento y transporte

## 5.1 Condiciones para el almacenamiento

Observe las siguientes indicaciones para el almacenamiento:

- Utilice el embalaje original para asegurar la protección contra golpes del instrumento en almacén.
- No extraiga las tapas o capuchones de protección de las conexiones a proceso. Protegen las superficies de estanqueidad contra daños mecánicos y evitan que entre suciedad en el tubo de medición.
- Proteja el equipo frente a la radiación solar directa para evitar que su superficie se caliente más de lo admisible.
- Guarde el equipo en un lugar seco y sin polvo.
- No lo guarde en el exterior.

Temperatura de almacenamiento: –40 … +80 °C (–40 … +176 °F), preferentemente en +20 °C (+68 °F)

## 5.2 Transporte del producto

Transporte el instrumento hasta el punto de medida manteniéndolo dentro del embalaje original.

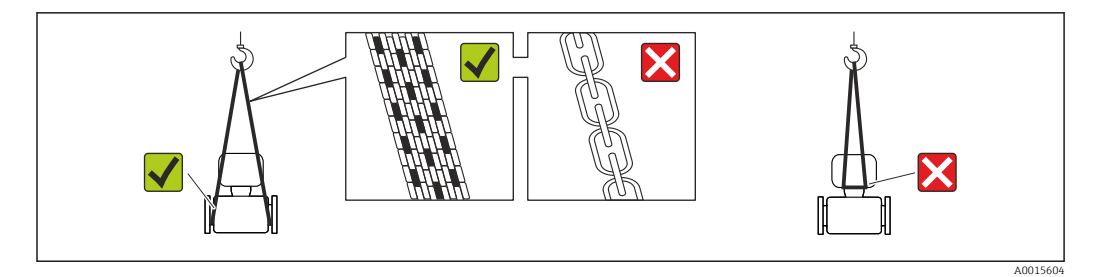

No extraiga las tapas o capuchones de protección de las conexión a proceso . Protegen las superficies de estanqueidad e impiden que entre suciedad en el tubo de medición.

### 5.2.1 Equipos de medición sin orejetas para izar

#### **A** ADVERTENCIA

El centro de gravedad del instrumento se encuentra en un punto que está por encima de los puntos de sujeción de las eslingas.

Riesgo de lesiones si el instrumento resbala o vuelca.

- ‣ Afiance el equipo de medición para que no resbale o vuelque.
- ‣ Tenga en cuenta el peso especificado en el embalaje (etiqueta adhesiva).

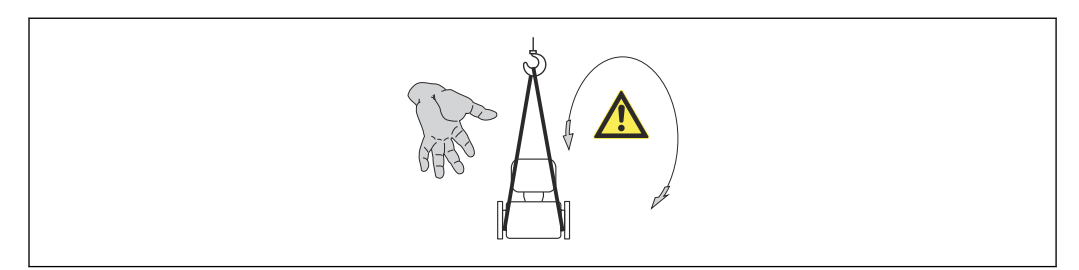

A0015606

## <span id="page-16-0"></span>5.2.2 Equipos de medición con orejetas para izar

### **A ATENCIÓN**

#### Instrucciones especiales para el transporte de equipos sin orejetas para izar

- ‣ Para el transporte del dispositivo, utilice únicamente las orejetas para izar dispuestas en el mismo o bien bridas .
- $\triangleright$  Es imprescindible que dicho dispositivo quede afianzado con por lo menos dos orejetas para izar.

### 5.2.3 Transporte con una horquilla elevadora

Si el transporte se efectúa en cestas de madera, la estructura del piso posibilitas elevar las cestas longitudinalmente o por ambos lados mediante una horquilla elevadora.

## 5.3 Tratamiento final del embalaje

Todo el material del embalaje es ecológico y 100% reciclable.

- Embalaje secundario del instrumento de medición: película polimérica elástica conforme a directiva CE 2002/95/EC (RoHS).
- Embalaje:
	- Jaula de madera, tratada conforme a la norma ISPM 15, tal como lo confirma también la etiqueta adhesiva con logotipo IPPC.
	- o
	- Caja de cartón conforme a la directiva europea sobre embalajes 94/62UE; su reciclabilidad se conforma mediante el símbolo RESY impreso sobre la misma.
- Embalaje para transporte marino (opcional): jaula de madera, tratada conforme a la norma ISPM 15, tal como lo confirma la etiqueta impresa con el logotipo IPPC.
- Transporte y montaje del hardware:
	- Paleta desechable de plástico
	- Flejes de plástico
	- Cinta adhesiva de plástico
- Material amortiguador: papel

## <span id="page-17-0"></span>6 Instalación

## 6.1 Condiciones de instalación

No se requieren soportes u otras medidas especiales. Las fuerzas externas quedan absorbidas por la construcción del instrumento.

### 6.1.1 Posición de montaje

#### Lugar de instalación

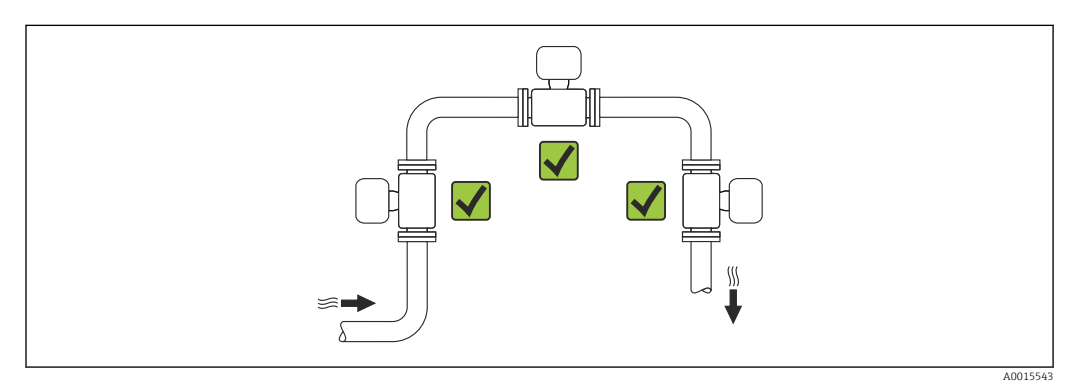

#### Orientación

El sentido de la flecha indicada en la placa de identificación del sensor le sirve de ayuda para instalar el sensor en la dirección del caudal (dirección de circulación del líquido en la tubería).

- Instale el instrumento de medición en un plano paralelo sin que esté sometido a  $| \cdot |$ esfuerzos mecánicos externos.
	- Es preciso que el diámetro interno de la tubería coincida con el diámetro interno del sensor: véase la "Información técnica" del dispositivo, capítulo "Diseño y dimensiones".

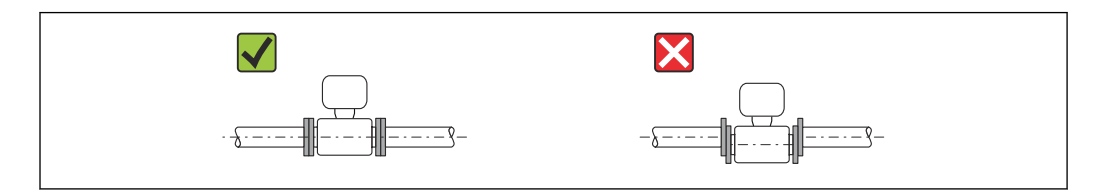

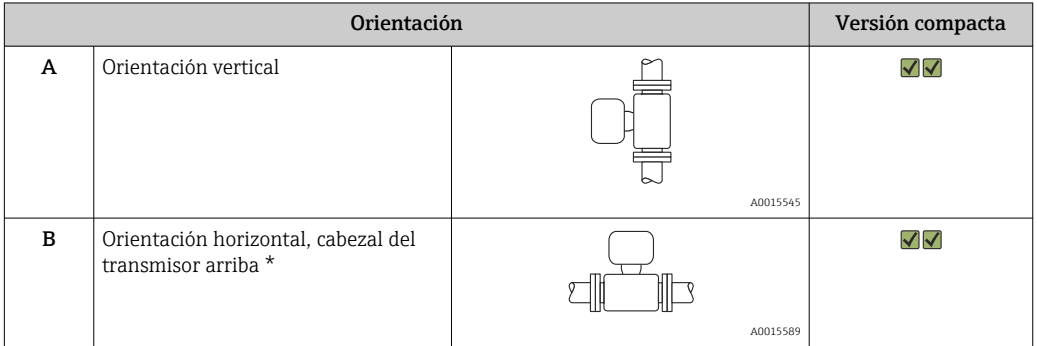

A0015895

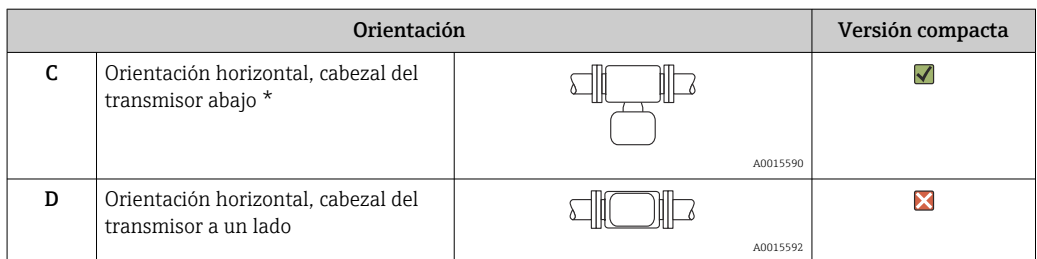

 $*$  Únicamente se permite una desviación máxima de  $\pm$  3° para la alineación horizontal  $\mathbf{F}$ de los convertidores.

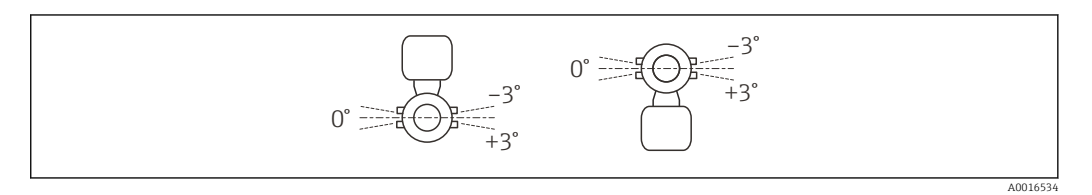

#### Tramos rectos de entrada y salida

Si es posible, se debería instalar el sensor aguas arriba de las válvulas, uniones en T, tubos acodados, etc. Para alcanzar el nivel de precisión especificado para el equipo de medición, deben utilizarse los tramos rectos de entrada y salida más pequeños posibles de los indicados a continuación. Si hay varias perturbaciones de caudal, se utilizará el tramo recto de entrada más largo.

*Versión de único camino: DN 50 (2"), DN 80 (3")*

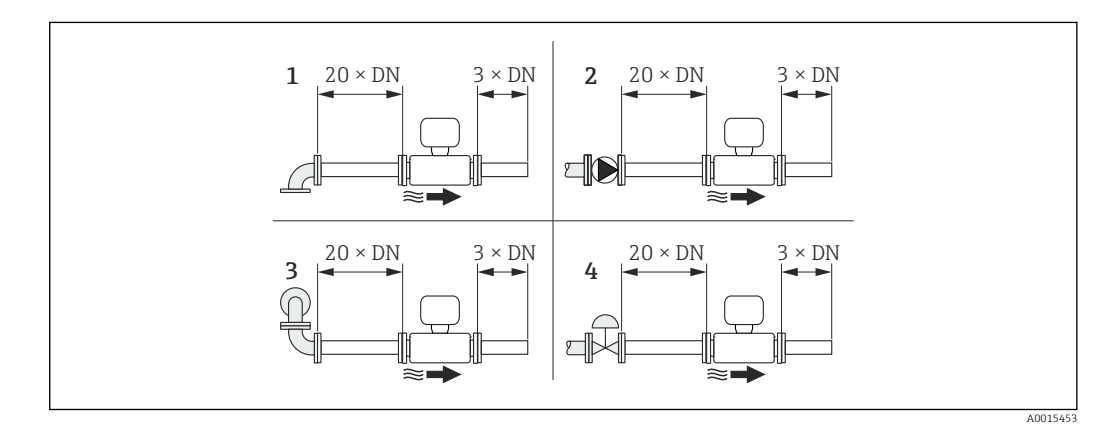

- *4 Versión de único camino: mínimo número de tramos rectos de entrada y salida con varios elementos perturbadores de caudal*
- *1 codo de 90° o elemento en T*
- *2 Bomba*
- *3 2 codos de 90° en disposición tridimensional*
- *4 Válvula de control*

*Versión de doble trayectoria: DN 100 a 200 (4 a 8")*

<span id="page-19-0"></span>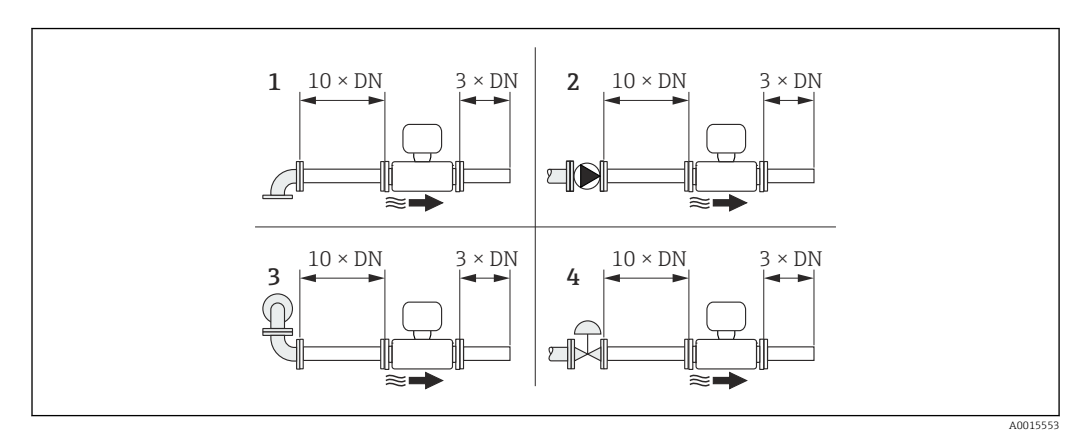

- *5 Versión de doble camino: mínimo número de tramos rectos de entrada y salida con varios elementos perturbadores de caudal*
- *1 codo de 90° o elemento en T*
- *2 Bomba*
- *3 2 codos de 90° en disposición tridimensional*
- *4 Válvula de control*

*Tramos rectos de salida cuando se instalan también instrumentos externos*

Si va a instalar algún instrumento externo, observe la distancia especificada.

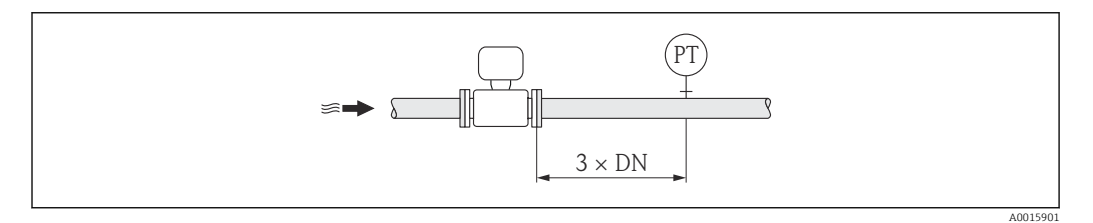

*PT Transmisor de presión*

*Dimensiones de instalación*

Para las dimensiones del instrumento y las requeridas para su instalación, véase el documento "Información técnica", sección "Construcción mecánica".

#### 6.1.2 Requisitos en lo que respecta al medio ambiente y al proceso

#### Rango de temperaturas ambiente

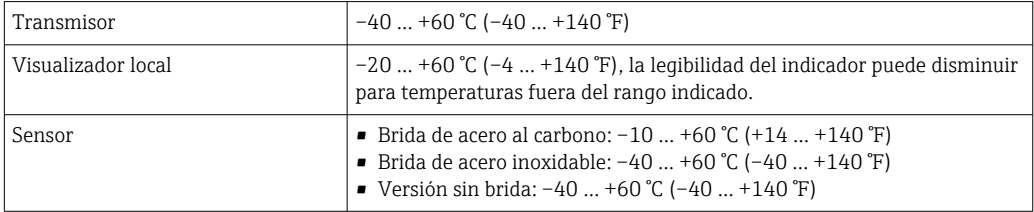

‣ Si el equipo se instala al aire libre:

Protéjalo de la radiación solar directa, sobre todo en regiones de clima cálido.

#### Presión del sistema

Sensor Máx. 10 bar (145 psi)

#### <span id="page-20-0"></span>Aislamiento térmico

Para una medición óptima de la temperatura y de las fracciones de metano (característica del pedido "Versión del sensor", opción 2 "Caudal volumétrico + análisis de biogás"), compruebe que no se pierde calor ni se aplica al sensor. Con el aislamiento térmico se garantiza que dicha transferencia térmica no tiene lugar.

Se recomienda el empleo de aislamiento térmico en el caso de una situación en la que existe una diferencia notable entre la temperatura de proceso y la temperatura ambiente. Consecuentemente, pueden producirse errores de convección de calor durante la medición de temperatura. Un factor adicional que puede ocasionar errores de medida debido a la convección de calor es un caudal lento.

## 6.2 Montaje del instrumento de medición

#### 6.2.1 Herramientas requeridas

#### Para el transmisor

- Para girar el cabezal del transmisor: llave fija de8 mm
- Para aflojar la presilla de fijación: llave Allen3 mm

#### Para el sensor

Para bridas y otras conexiones a proceso: herramienta correspondiente

#### 6.2.2 Preparación del instrumento de medición

- 1. Extraiga todo el material de embalaje y transporte restante.
- 2. Extraiga las tapas o capuchas de protección del sensor.
- 3. Extraiga la etiqueta adhesiva dispuesta sobre la tapa del compartimento de la electrónica.

#### 6.2.3 Montaje del instrumento de medición

#### **A** ADVERTENCIA

#### Peligro debido a sellado insuficiente de la conexión a proceso.

- ‣ Asegúrese que el diámetro interno de las juntas es mayor o igual al de la conexión a proceso y al de la tubería.
- ‣ Asegúrese de que las juntas están bien limpias y sin daños visibles.
- ‣ Instale las juntas correctamente.
- 1. Asegúrese de que el sentido de la flecha del sensor concuerda con la dirección de flujo del medio.
- 2. Instale el instrumento de medición de tal forma (girando el cabezal del transmisor) que no haya ninguna entrada de cable apuntando hacia arriba.

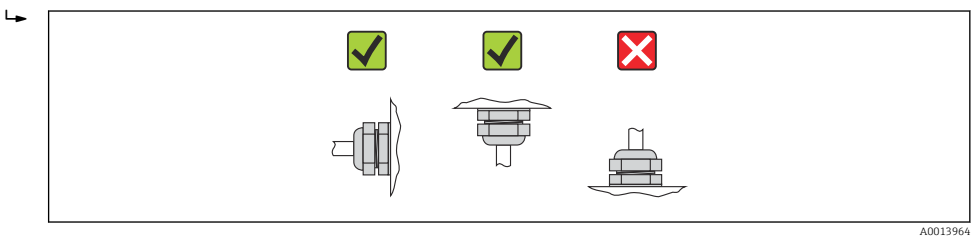

### <span id="page-21-0"></span>6.2.4 Giro del cabezal del transmisor

Para facilitar el acceso al compartimento de conexiones o módulo indicador, se puede girar el cabezal del transmisor.

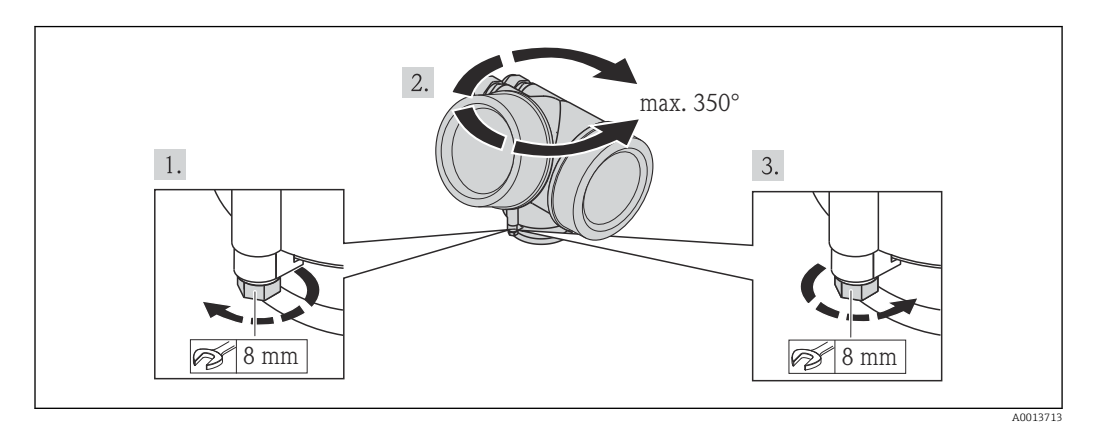

- 1. Afloje el tornillo de fijación.
- 2. Gire el cabezal hasta la posición deseada.
- 3. Apriete firmemente el tornillo de fijación.

### 6.2.5 Giro del módulo indicador

El indicador se puede girar a fin de optimizar su legibilidad y manejo.

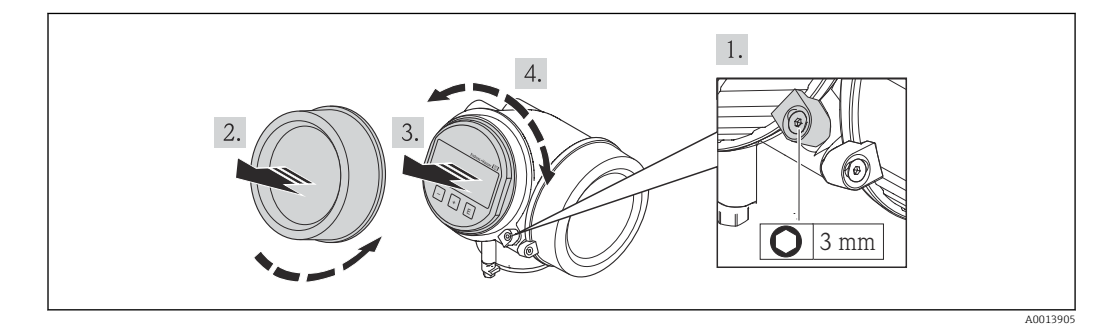

- 1. Afloje con una llave Allen el tornillo de bloqueo del compartimento de la electrónica.
- 2. Desatornille la cubierta del compartimiento de la electrónica del cabezal transmisor.
- 3. Opcional: extraiga el módulo indicador tirando suavemente con un movimiento de rotación.
- 4. Gire el módulo indicador hasta la posición deseada: máx. 8 × 45° en los dos sentidos.
- 5. Sin extraer el módulo de visualización: encaje el módulo en la posición deseada.
- 6. Habiendo extraído el módulo de visualización: Pase el cable por la abertura entre la caja y el módulo de la electrónica e inserte el módulo indicador en el compartimento de la electrónica hasta encajarlo bien.
- 7. Para volver a montar el transmisor, invierta los pasos del desmontaje.

## <span id="page-22-0"></span>6.3 Verificaciones tras el montaje

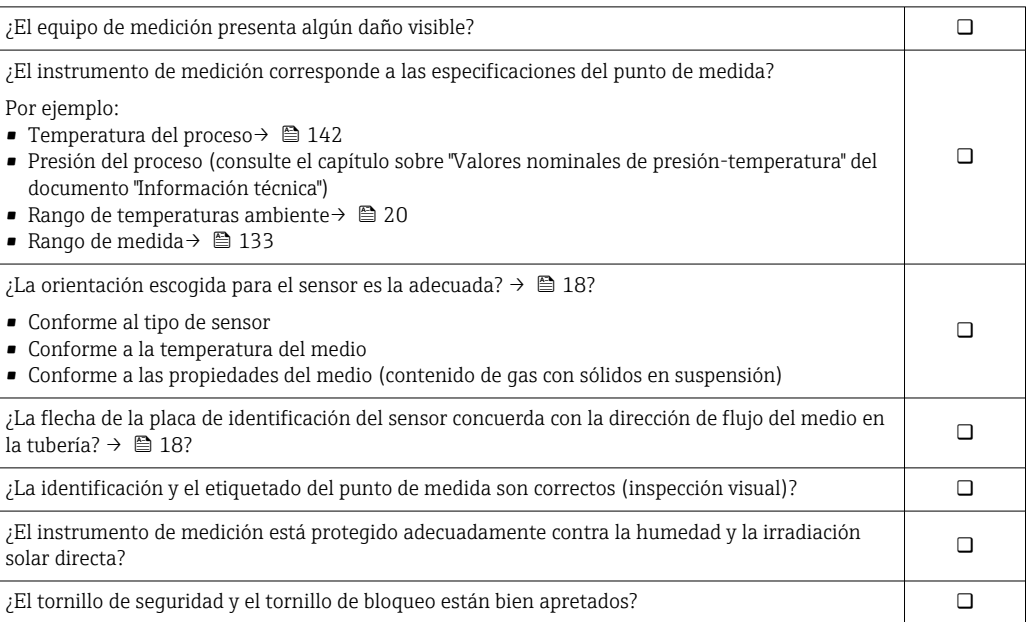

## <span id="page-23-0"></span>7 Conexiones eléctricas

El instrumento de medición no tiene ningún interruptor interno para interrumpir la  $| \cdot |$ corriente. Por esta razón, debe proveer el instrumento de medición de un interruptor de corriente con el que pueda desconectarse fácilmente la alimentación de la red.

## 7.1 Condiciones para la conexión

#### 7.1.1 Herramientas requeridas

- Para entradas de cable: utilice las herramientas correspondientes
- Para tornillo de bloqueo: llave Allen3 mm
- Pelacables
- Con pares trenzados: tenaza engarzadora para terminal de empalme
- Para extraer cables de terminales: destornillador de hoja plana ≤3 mm (0,12 in)

#### 7.1.2 Requisitos referentes al cable de conexión

Los cables de conexión escogidos por el usuario deben cumplir los siguientes requisitos.

#### Seguridad eléctrica

Conforme a las normas nacionales pertinentes.

#### Rango de temperaturas admisibles

- $-40$  °C (-40 °F) to +80 °C (+176 °F)
- Requisito mínimo: rango de temperaturas cable ≥ temperatura ambiente + 20 K

#### Cable de señal

*Salida de corriente*

- Para 4-20 mA: basta un cable estándar de instalación.
- Para 4-20 mA HART: se recomienda un cable apantallado. Tenga en cuenta el esquema de puesta a tierra de la planta.

#### *Salida de impulsos / frecuencia / conmutación*

Un cable de instalación estándar es suficiente.

#### *Entrada de corriente*

Un cable de instalación estándar es suficiente.

#### Diámetro del cable

• Prensaestopas suministrados:

 $M20 \times 1,5$  con cable  $\phi$  6 ... 12 mm (0,24 ... 0,47 in)

- Terminales de clavija para versiones de equipo que no comprendan protección contra sobretensiones: sección transversal de los cables de 0,5 … 2,5 mm<sup>2</sup> (20 … 14 AWG)
- Terminales de tornillo para versiones de equipo que incluyan protección contra sobretensiones: sección transversal de los cables de 0,2 … 2,5 mm2 (24 … 14 AWG)

### <span id="page-24-0"></span>7.1.3 Asignación de terminales

#### **Transmisor**

*Versión de conexión 4-20 mA HART con entradas y salidas adicionales*

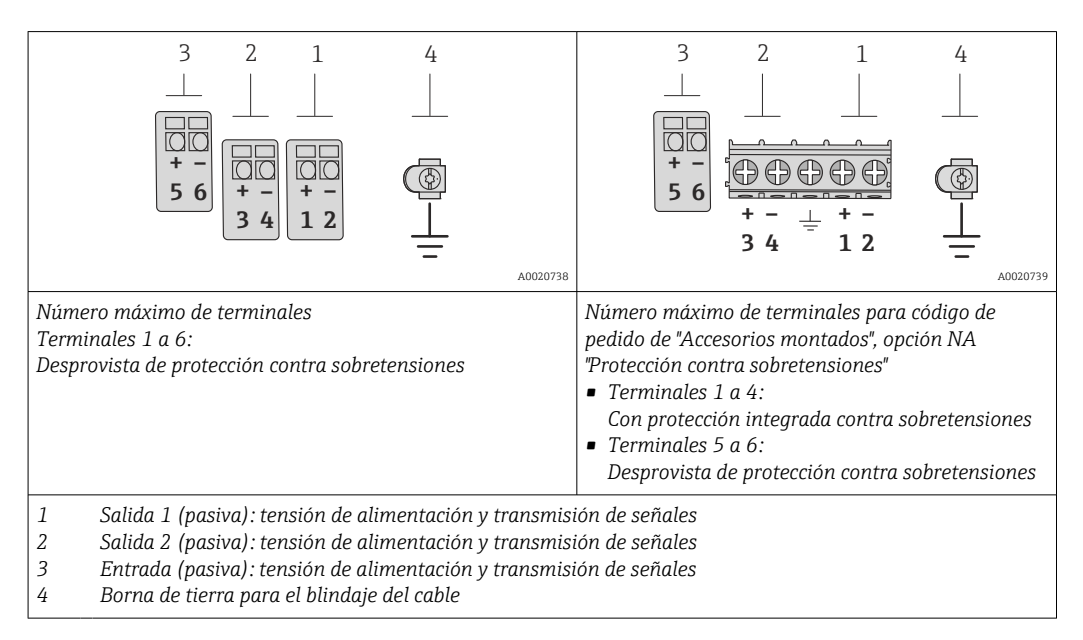

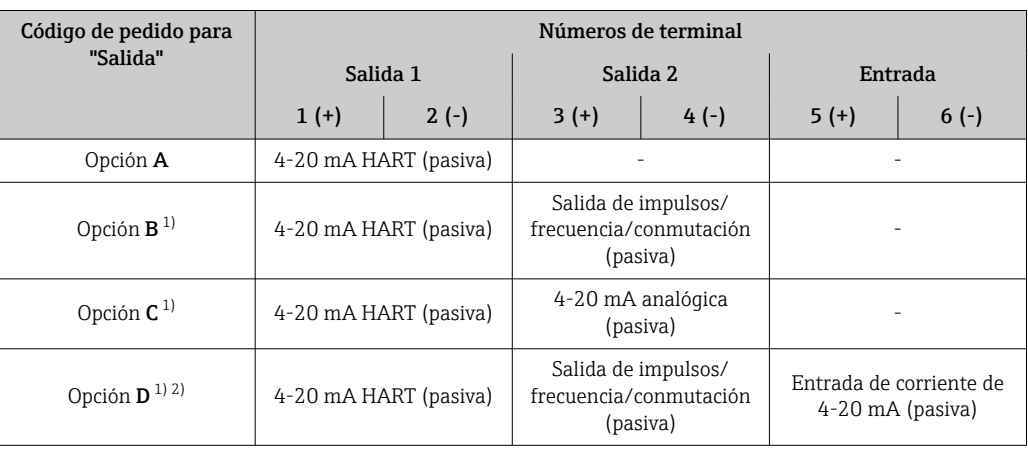

1) La salida 1 ha de utilizarse siempre; la salida 2 es opcional.

2) La protección integrada contra sobretensiones no se utiliza con la opción D: los terminales 5 y 6 (entrada de corriente) no están protegidos contra sobretensiones.

### 7.1.4 Requisitos que debe cumplir la unidad de alimentación

#### Tensión de alimentación

#### *Transmisor*

Todas las salidas requieren una fuente de alimentación externa.

Los siguientes valores de tensión de alimentación se refieren a las salidas de corriente disponibles:

<span id="page-25-0"></span>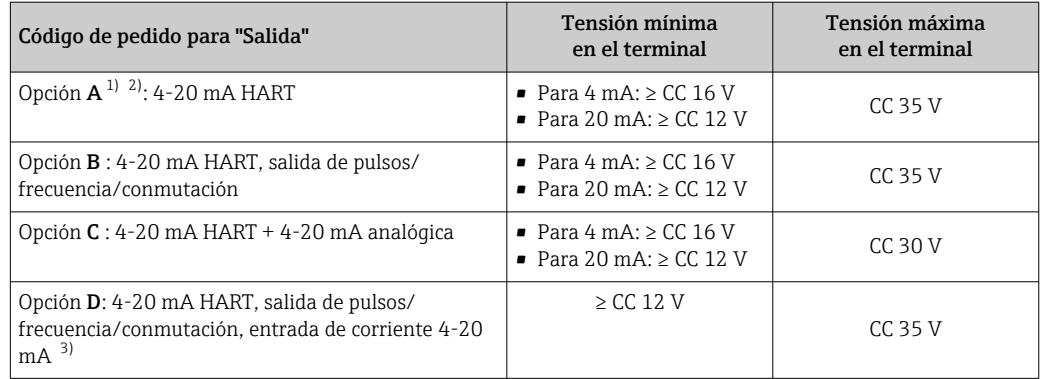

1) Tensión de alimentación externa de la fuente de alimentación con carga.

2) Para versiones del equipo con visualizador local SD03: la tensión de los terminales debe incrementarse en 2 Vcc si se utiliza retroiluminación.

3) Caída de la tensión 2,2 a 3 V para 3,59 a 22 mA

#### Carga

Carga para la salida de corriente: 0 … 500 Ω, según la tensión de alimentación externa de la unidad de la fuente de alimentación

#### *Determinación de la carga máxima*

En función de la tensión de alimentación de la fuente de alimentación (U<sub>S</sub>), es preciso considerar la carga máxima  $(R_B)$  incluyéndose la carga de línea para asegurar la tensión correcta del terminal en el dispositivo. Al proceder de este modo, tenga en cuenta la tensión mínima del terminal

- Para  $U_S = 16, 0 ... 16, 8 V: R_B \leq (U_S 16, 0 V): 0,0036 A$
- Para  $U_S = 16.8 ... 23.0 V: R_B \leq (U_S 12.0 V): 0.022 A$
- Para U<sub>S</sub> = 23,0 ... 30,0 V: R<sub>B</sub> ≤ 500 Ω

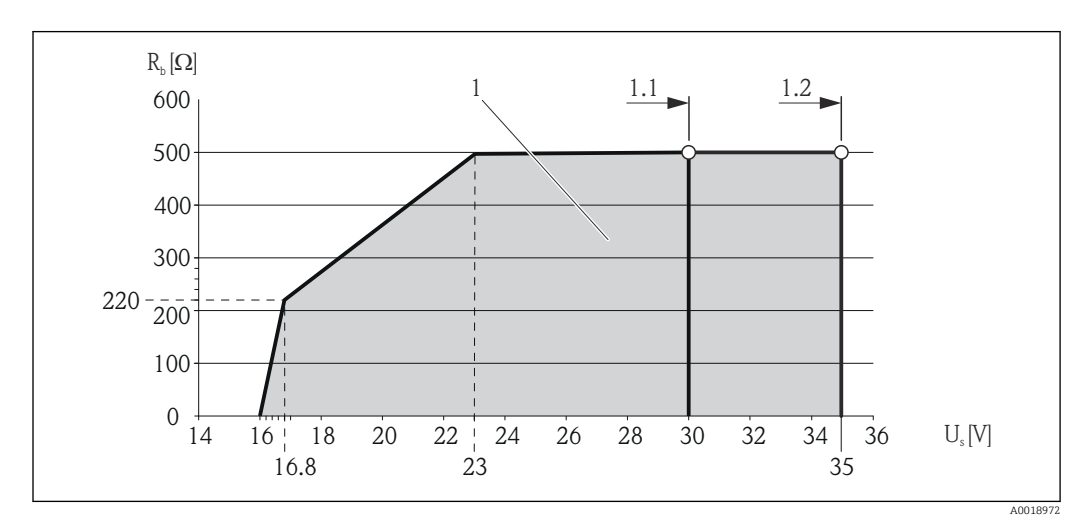

*1 Rango de trabajo*

- *1.1 Para código de pedido para "Salida", opción A "4-20 mA HART"/opción B "4-20 mA HART, salida pulsos/ frecuencia/conmutación" con Ex i y opción C "4-20 mA HART + 4-20 mA analógico"*
- *1.2 Para código de pedido para "Salida", opción A "4-20 mA HART"/opción B "4-20 mA HART, salida pulsos/ frecuencia/conmutación" con no Ex y Ex d*

#### Cálculo de ejemplo

Tensión de alimentación de la fuente de alimentación: U $_{\rm S}$  =17,5 V Carga máxima:  $R_B \leq (17.5 V - 12.0 V)$ : 0,022 A = 250 Ω

#### <span id="page-26-0"></span>7.1.5 Preparación del instrumento de medición

1. Extraiga el conector provisional, si existe.

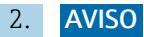

#### ¡Estanqueidad insuficiente del cabezal!

Se puede comprometer la seguridad en el funcionamiento del equipo de medición.

‣ Utilice prensaestopas apropiados que correspondan al grado de protección.

Si el instrumento se suministra sin prensaestopas:

Provea por favor prensaestopas apropiados para los cables de conexión .

3. Si el instrumento se suministra con prensaestopas: Observe las especificaciones del cable .

## 7.2 Conexión del instrumento de medición

#### AVISO

#### Seguridad eléctrica limitada por conexión incorrecta.

- ‣ Las tareas de conexionado eléctrico deben ser realizadas únicamente por personal preparado para ello.
- ‣ Observe las normas de instalación nacionales pertinentes.
- ‣ Cumpla con las normas de seguridad del lugar de trabajo.
- Si se va a utilizar el equipo en una zona con atmósferas explosivas, observe la información incluida en la documentación Ex del equipo de medición.

### 7.2.1 Conexión del transmisor

#### Conexión mediante terminales

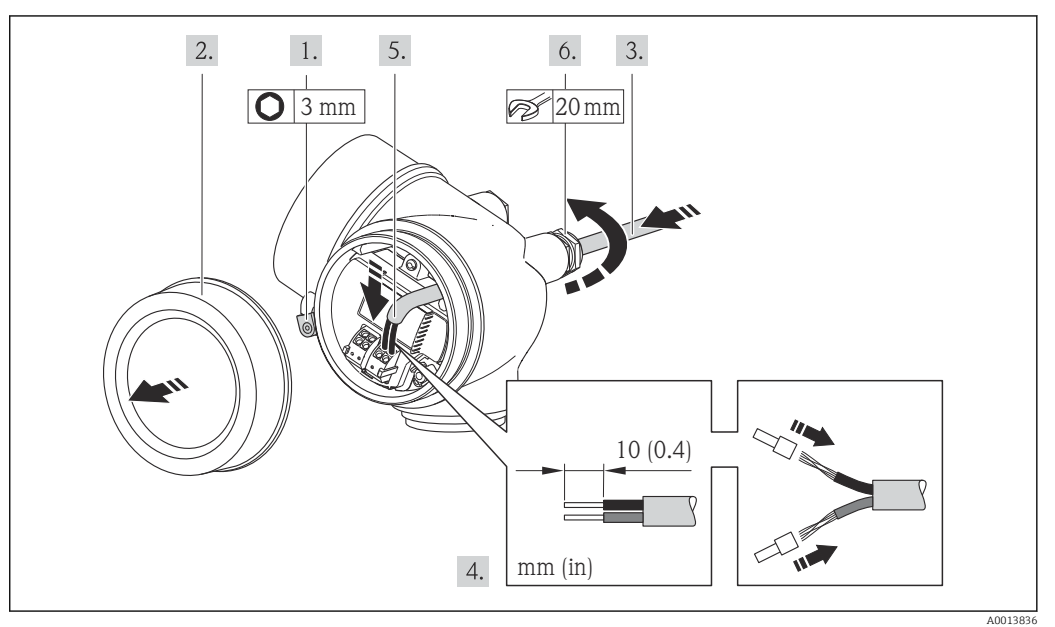

- 1. Afloje el tornillo de bloqueo de la tapa del compartimento de conexiones.
- 2. Desenrosque la tapa frontal del compartimento de conexiones.
- 3. Pase el cable por la entrada de cables. Para asegurar la estanqueidad, no extraiga el anillo obturador de la entrada de cables.
- 4. Pele los extremos del cable. Si es un cable trenzado, dótelo también de terminales de empalme
- <span id="page-27-0"></span>5. Conecte el cable conforme a la asignación de terminales . Para comunicaciones HART: cuando conecte el blindaje del cable con la borna de tierra, tenga en cuenta el esquema de puesta a tierra de la planta.
- 6. Apriete firmemente los prensaestopas.

```
7. ADVERTENCIA
```
#### Incumplimiento del grado de protección de la caja debido a su sellado insuficiente

‣ No utilice ningún lubricante para enroscar el tornillo. Las roscas de la tapa ya están recubiertas de un lubricante seco.

Para volver a montar el transmisor, invierta los pasos del procedimiento de desmontaje.

#### Extracción de un cable

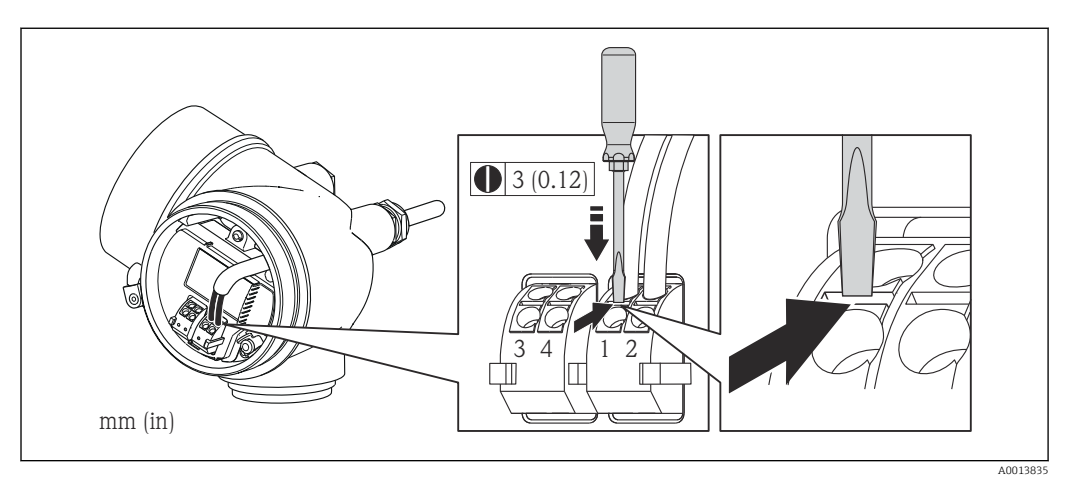

‣ Para extraer un cable del terminal, utilice un destornillador de cabeza plana para empujar en la ranura entre dos orificios de terminal mientras tire del extremo del cable para extraerlo del terminal.

### 7.2.2 Asegurar la igualación de potencial

#### Requisitos

No es preciso tomar medidas especiales de igualación de potencial.

Si el equipo ha de montarse en una zona con peligro de explosión, tenga por favor en cuenta las directrices indicadas en la documentación Ex (XA).

## <span id="page-28-0"></span>7.3 Instrucciones especiales para el conexionado

### 7.3.1 Ejemplos de conexión

Salida de corriente 4-20 mA HART

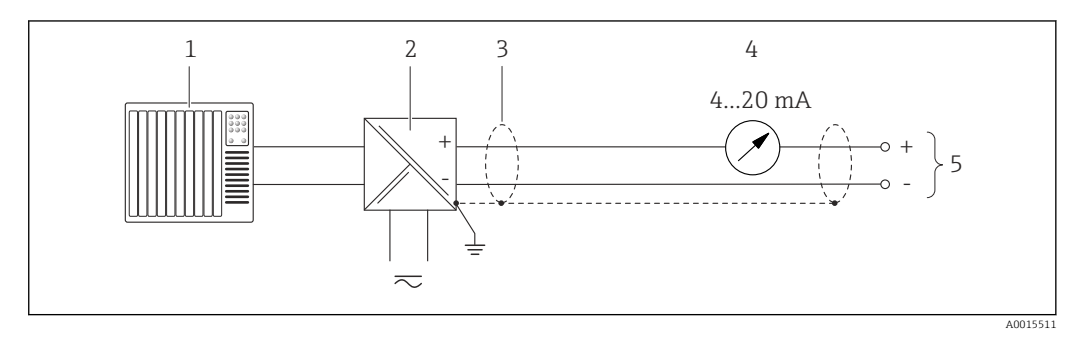

 *6 Ejemplo de conexión de una salida de corriente HART 4-20 mA (pasiva)*

- *1 Sistema de automatización con entrada de corriente (p. ej., PLC)*
- *2 Barrera activa para fuente de alimentación con resistor integrado para comunicación HART (≥250 Ω)(p. ej., RN221N)*

*Conexión para dispositivos HART [→ 148](#page-147-0)*

- *Respete la carga máxima [→ 26](#page-25-0)*
- *3 Blindaje del cable, observe las especificaciones del cable 4 Unidad de indicación analógica: respete la carga máxima [→ 26](#page-25-0)*
- *5 Transmisor*

#### Salida de corriente 4-20 mA HART

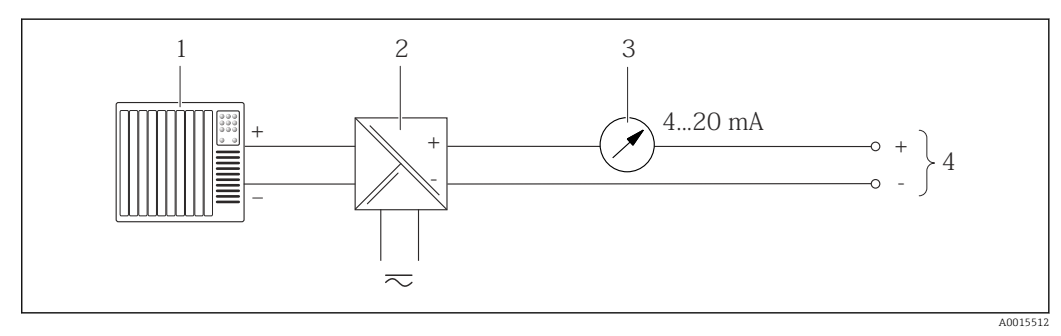

- *7 Ejemplo de conexión de salida de corriente de 4-20 mA (pasiva)*
- *1 Sistema de automatización con entrada de corriente (p. ej., PLC)*
- *2 Barrera activa para fuente de alimentación (p. ej., RN221N)*
- *3 Indicador analógico: observe la carga máxima [→ 26](#page-25-0)*
- *4 Transmisor*

#### Salida de impulsos/frecuencia

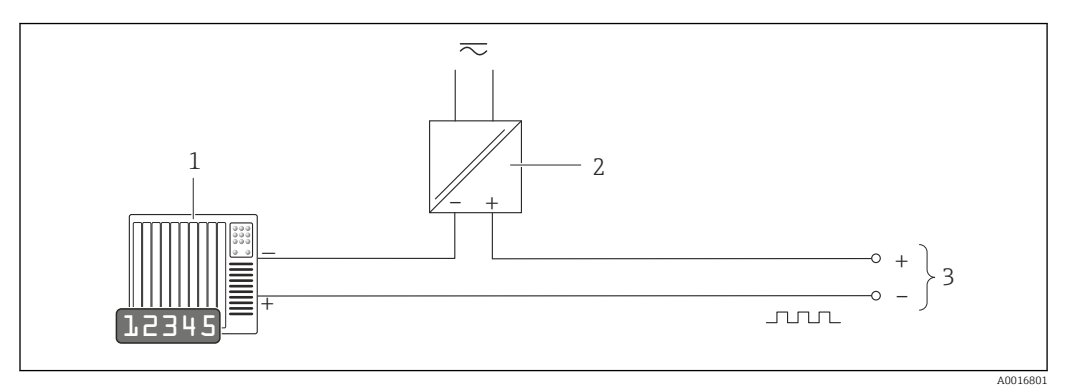

- *8 Ejemplo de conexión de salida de impulsos /frecuencia (pasiva)*
- *1 Sistema de automatización con entrada de impulsos/frecuencia (p. ej., PLC)*
- *2 Fuente de alimentación*
- *3 Transmisor: observe los valores de entrada*

#### Salida de conmutación

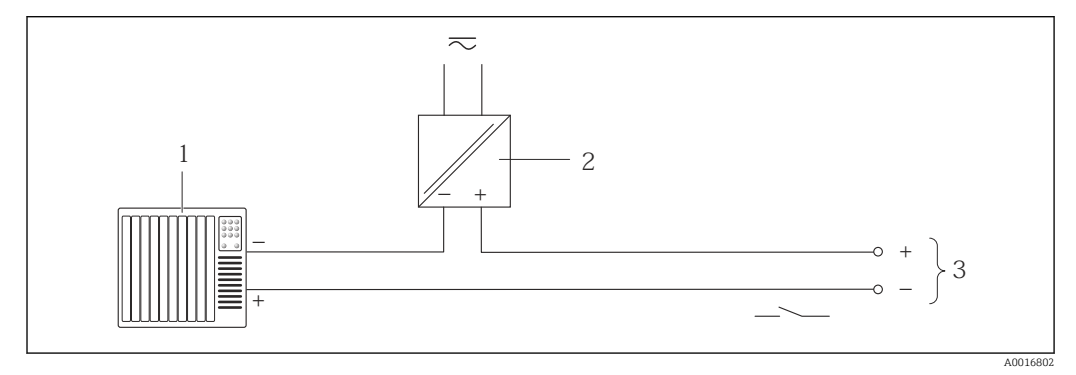

 *9 Ejemplo de conexión de una salida de conmutación (pasiva)*

- *1 Sistema de automatización con entrada de corriente (p. ej., PLC)*
- *2 Fuente de alimentación*
- *3 Transmisor: observe los valores de entrada*

#### Entrada de corriente

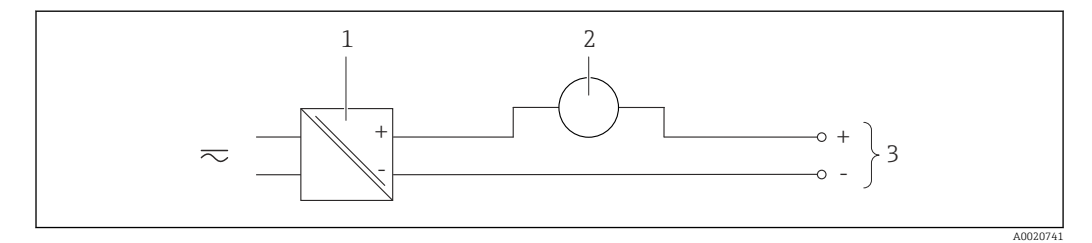

 *10 Ejemplo de conexión de una entrada de corriente de 4-20 mA*

- *1 Fuente de alimentación*
- *2 Equipo de medición externo (p. ej., para medidas de presión)*
- *3 Transmisor: observe los valores de entrada [→ 134](#page-133-0)*

#### Entrada HART

<span id="page-30-0"></span>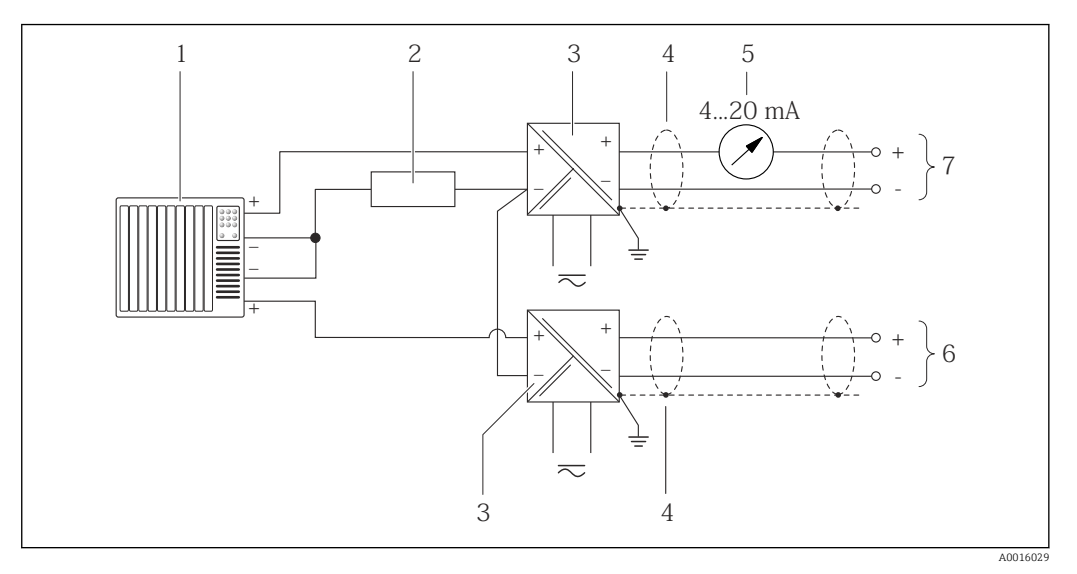

- *11 Ejemplo de conexión de entrada HART con negativo común*
- 
- *1 Sistema de automatización con salida HART (p. ej., PLC) 2 Resistor para comunicaciones HART (≥ 250 Ω): observe la carga máxima [→ 26](#page-25-0)*
- *3 Barrera activa para fuente de alimentación (p. ej., RN221N)*
- *4 Blindaje del cable, observe las especificaciones del cable*
- *5 Indicador analógico: observe la carga máxima [→ 26](#page-25-0)*
- *6 Transmisor de presión (p. ej. Cerabar M, Cerabar S): véanse los requisitos*
- *7 Transmisor*

### 7.4 Aseguramiento del grado de protección

El equipo de medición satisface todos los requisitos correspondientes al grado de protección IP66/67, cubierta tipo 4X.

Para garantizar el grado de protección IP66/67, cubierta tipo 4X, efectúe los siguientes pasos una vez haya realizado el conexionado eléctrico:

- 1. Revise las juntas de la caja para ver si están limpias y bien colocadas. Seque, limpie o sustituya las juntas en caso necesario.
- 2. Apriete todos los tornillos de la caja y las tapas.
- 3. Apriete firmemente los prensaestopas.
- 4. Para asegurar que la humedad no penetre en la entrada de cables, disponga el cable de modo que quede girado hacia abajo ("trampa antiagua").

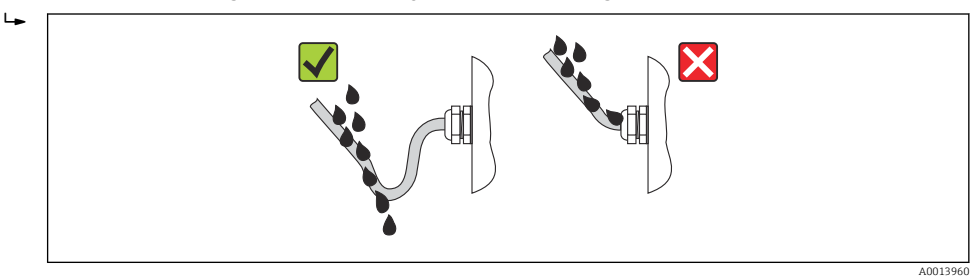

5. Inserte conectores provisionales en las entradas de cable no utilizadas.

## <span id="page-31-0"></span>7.5 Comprobaciones tras la conexión

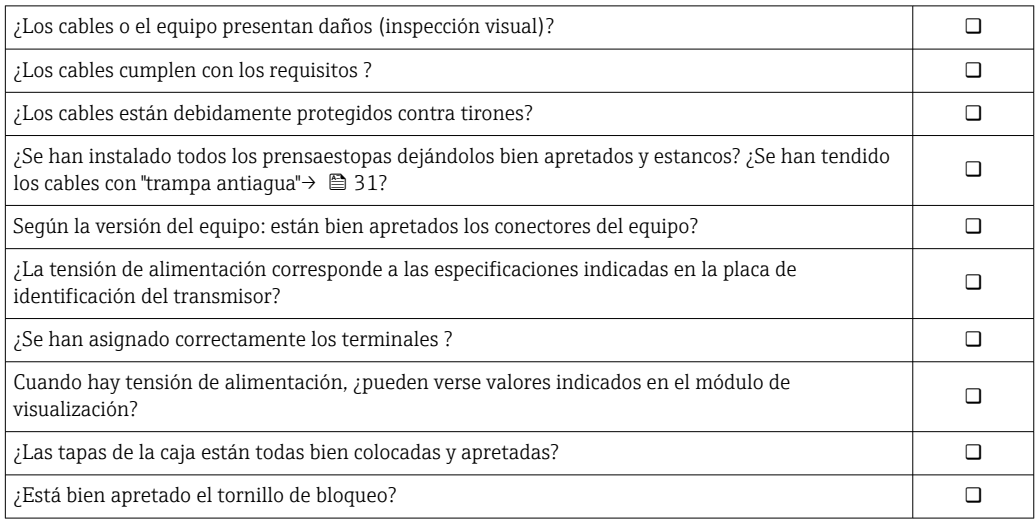

## <span id="page-32-0"></span>8 Opciones de configuración

## 8.1 Visión general de las opciones de configuración

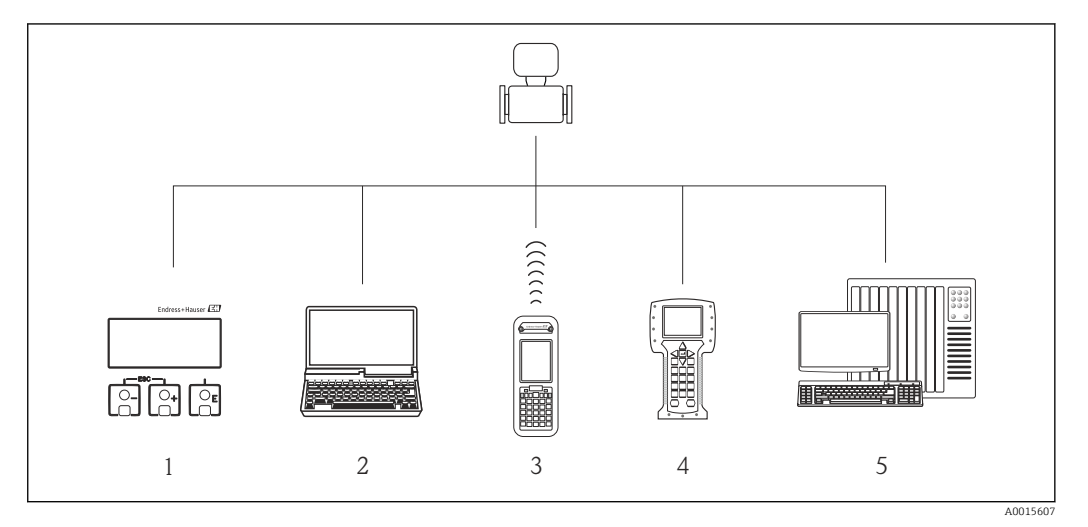

- 
- *1 Configuración local a través del módulo indicador 2 Ordenador con software de configuración (p. ej. FieldCare, AMS Device Manager, SIMATIC PDM)*
- *3 Field Xpert SFX350 o SFX370*
- *4 Field Communicator 475*
- *5 Sistema de control (p. ej., PLC)*

## <span id="page-33-0"></span>8.2 Estructura y función del menú de configuración

### 8.2.1 Estructura del menú de configuración

Para una visión general sobre el menú de configuración, submenús y parámetros

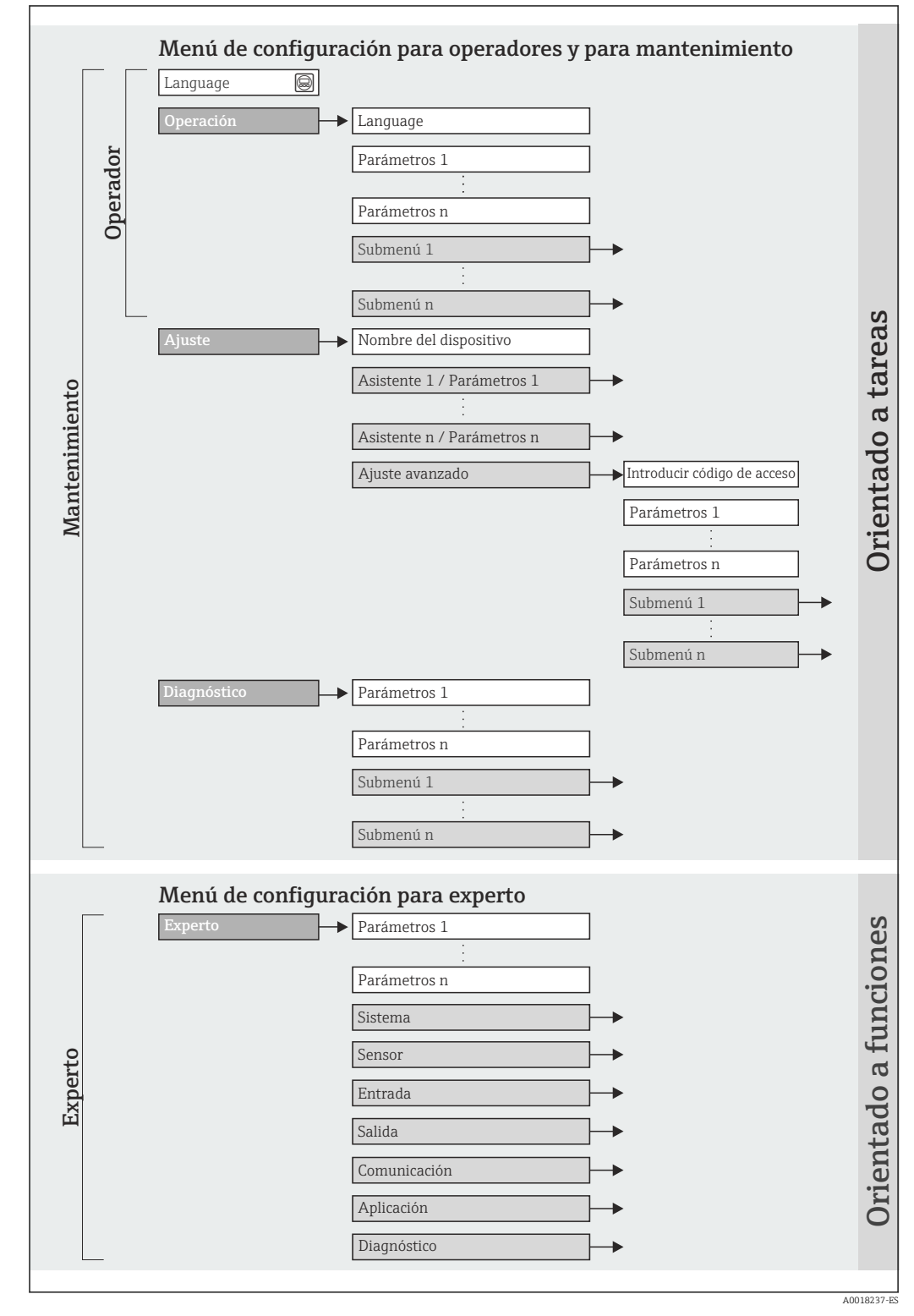

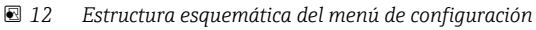

### 8.2.2 Filosofía de funcionamiento

Cada componente del menú de configuración tiene asignados determinados roles de usuario (operador, mantenimiento, etc.) que son con los que se puede acceder a dichos componentes. Cada rol de usuario tiene asignados determinadas tareas típicas durante el ciclo de vida del instrumento.

<span id="page-34-0"></span>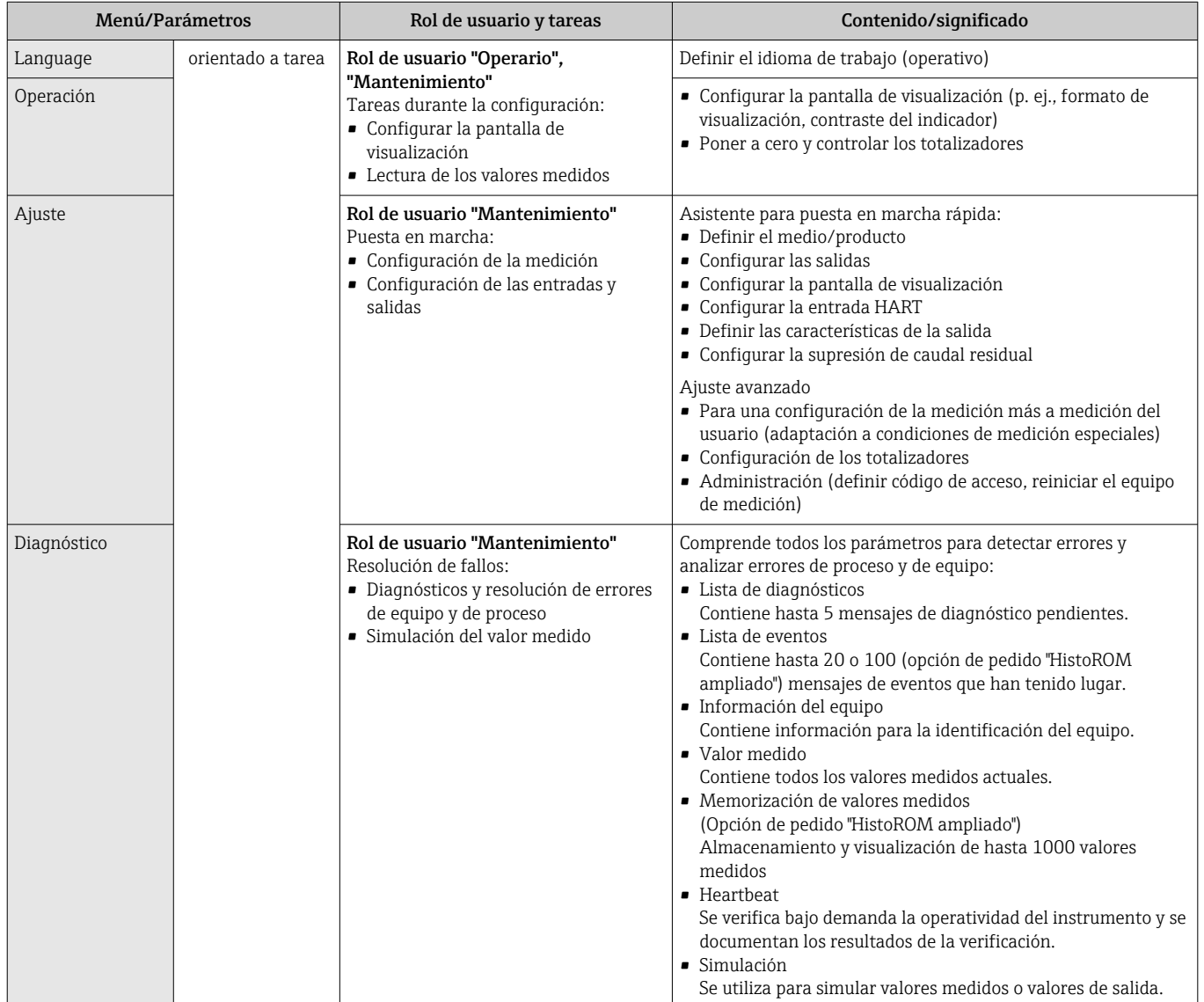

<span id="page-35-0"></span>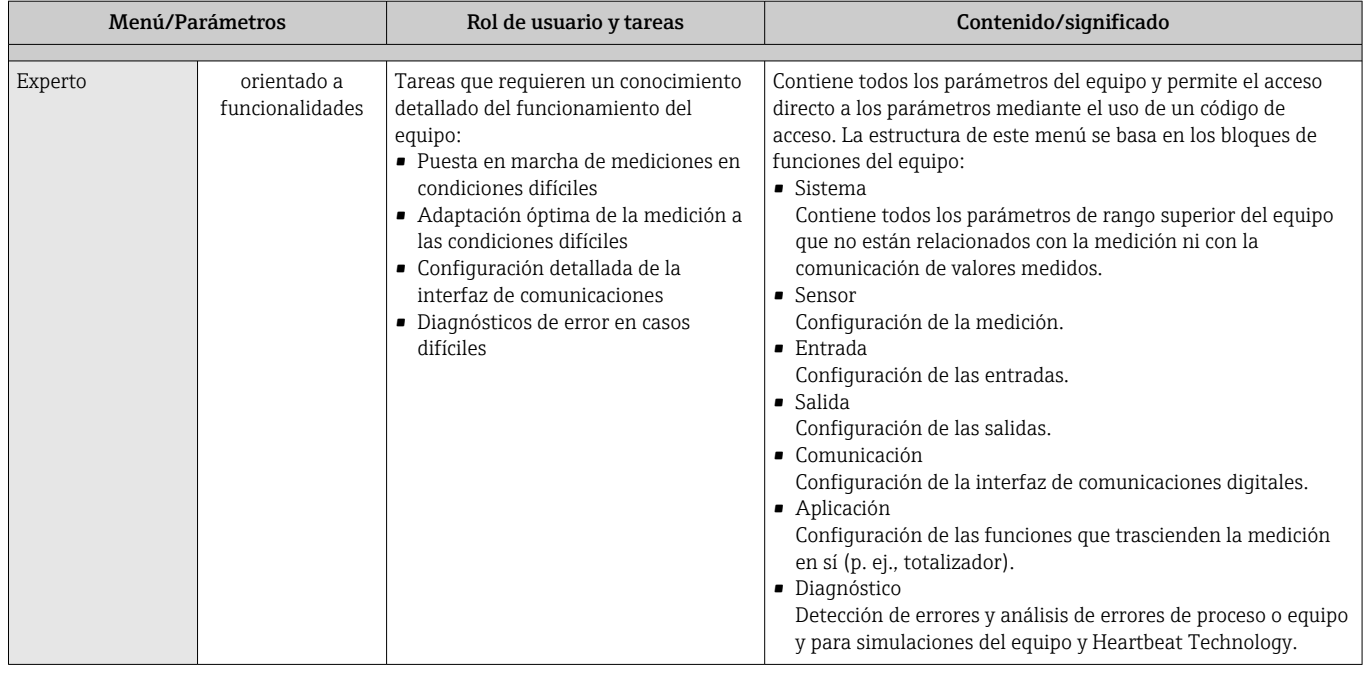

## 8.3 Acceso al menú de configuración desde el indicador local

### 8.3.1 Pantalla para operaciones de configuración

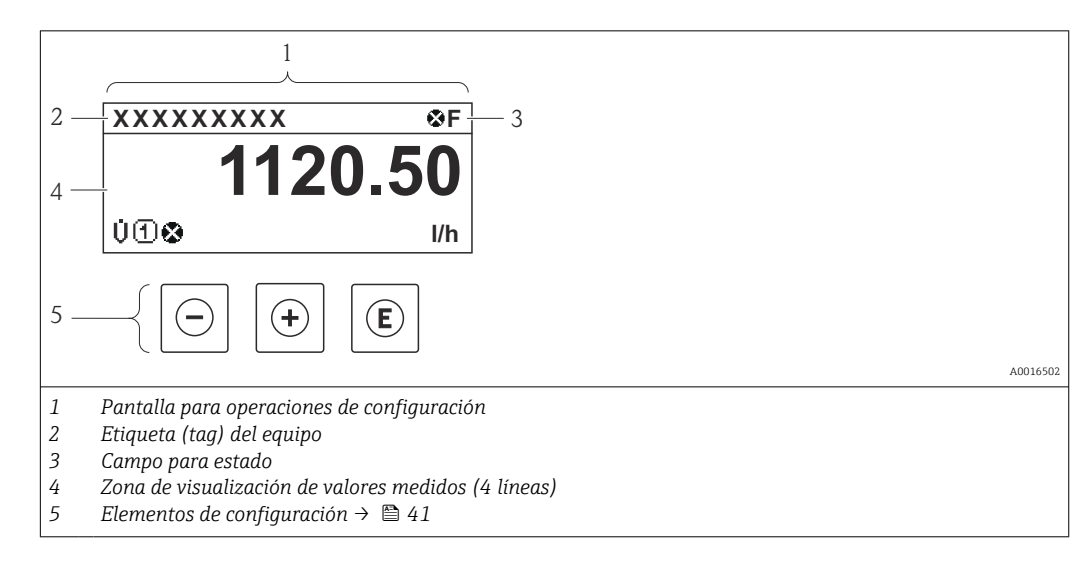
## Campo para estado

Los siguientes símbolos pueden aparecer en la zona para estado situada en la parte derecha superior del visualizador operativo.

- Señales de estado[→ 109](#page-108-0)
- F: Fallo
- C: Verificación funcional
- S: Fuera de especificación
- M: Requiere mantenimiento
- Comportamiento de diagnóstico[→ 110](#page-109-0)
	- $\bullet$   $\bullet$ : Alarma
	- $\bullet$   $\wedge$ : Aviso
- $\hat{a}$ : Bloqueo (se ha bloqueado el equipo mediante hardware)
- : Comunicación (se ha activado comunicación mediante configuración a distancia)

## Zona de visualización

En la zona de visualización de valores medidos, cada valor está precedido por determinados símbolos que proporcionan información adicional:

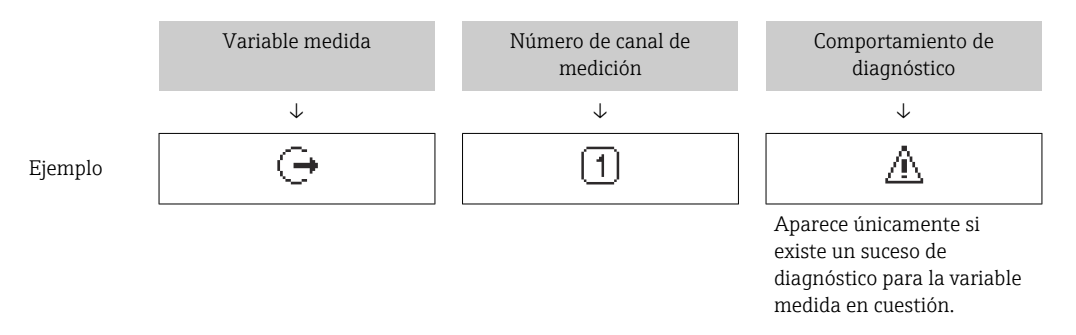

### *Variables medidas*

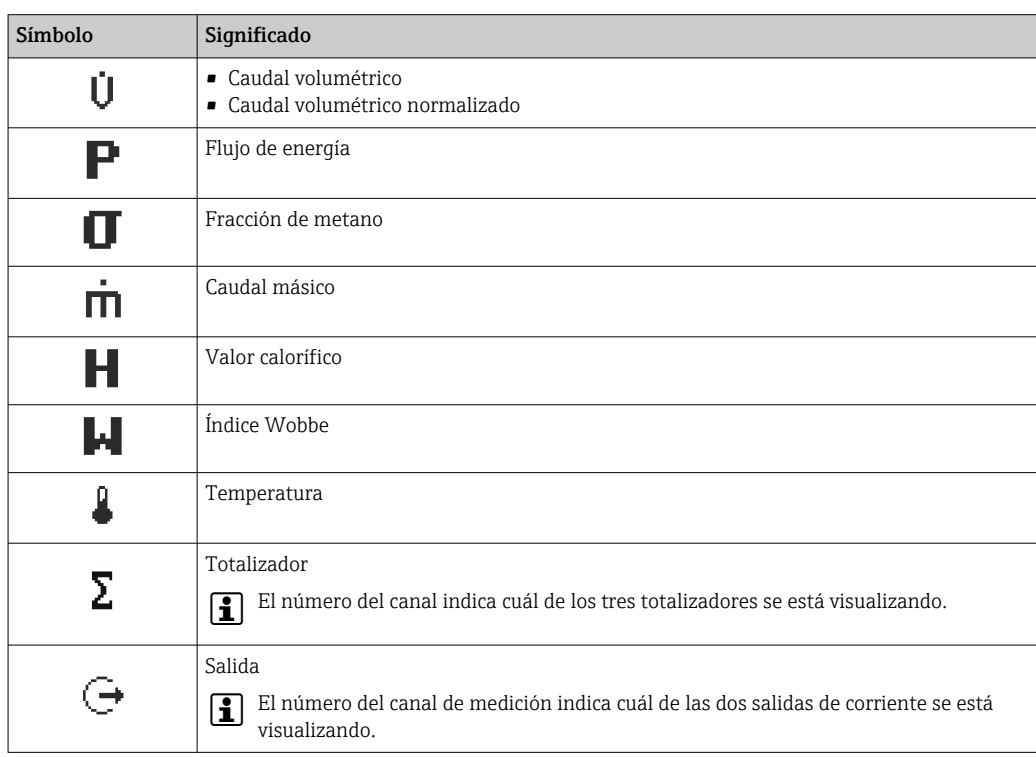

<span id="page-37-0"></span>*Números de canal de medición*

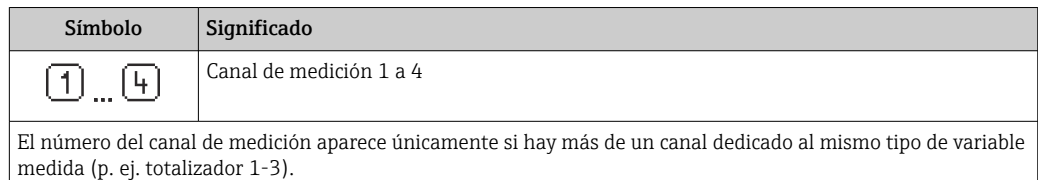

*Comportamiento de diagnóstico*

El comportamiento de diagnóstico se refiere a cómo debe ser el comportamiento cuando se produce un evento de diagnóstico relacionado con la variable medida que se está visualizando. Para información sobre los símbolos →  $\triangleq$  110

El número de valores medidos a visualizar así cómo el formato de visualización se  $|1 \cdot |$ configuran mediante el parámetro**Parámetro "Formato visualización"**  $\rightarrow \Box$  80. Operación → Visualización → Formato visualización

# 8.3.2 Vista de navegación

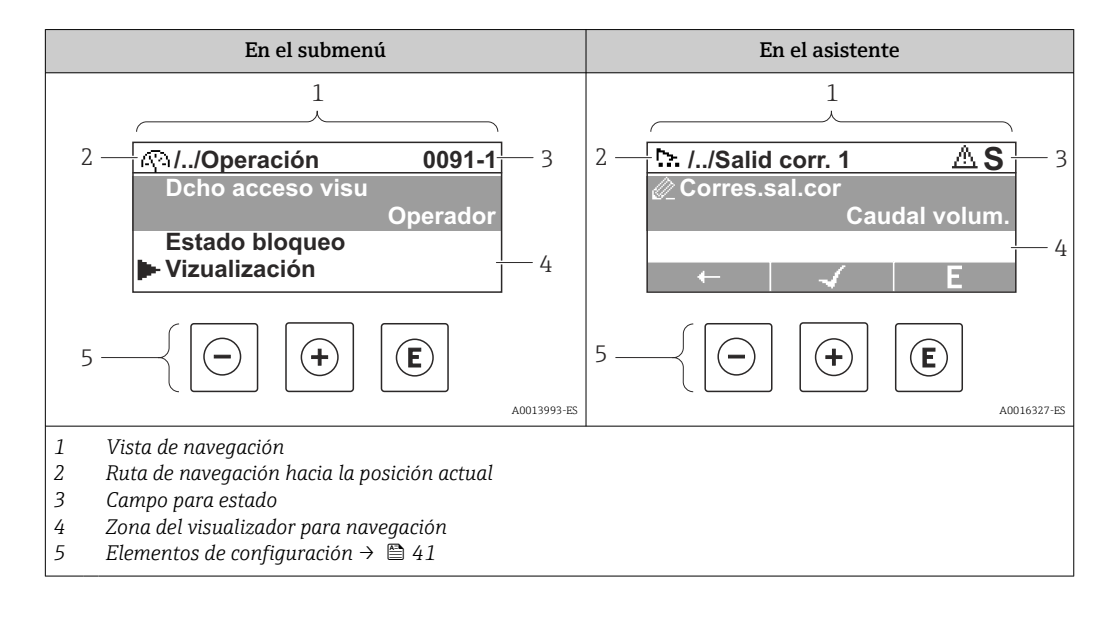

#### Ruta de navegación

La ruta de navegación - visualizada en la parte superior izquierda de la vista de navegación - consta de los siguientes elementos:

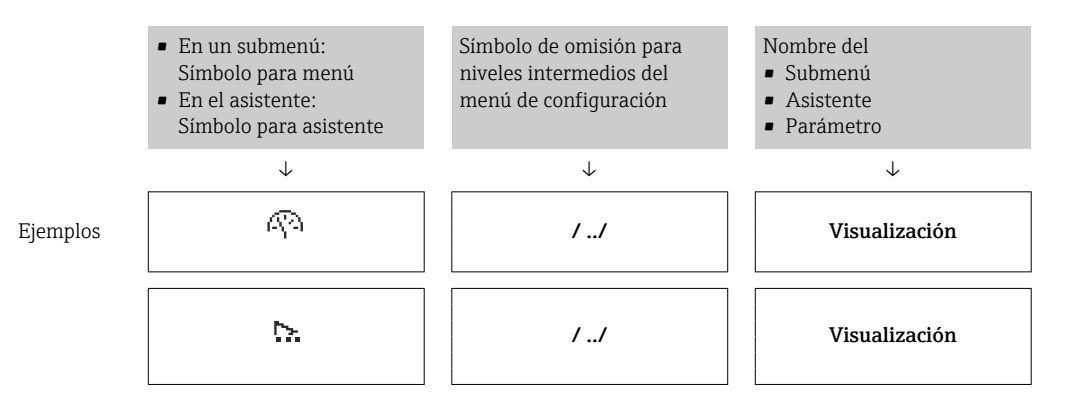

Para más información sobre los símbolos utilizados en los menús, véase la sección "Zona de visualización»  $\rightarrow$   $\blacksquare$  39

## <span id="page-38-0"></span>Zona de visualización del estado

En la zona de visualización del estado, situada en la parte superior derecha de la vista de navegación, se visualiza lo siguiente:

- Del submenú
	- El código de acceso directo del parámetro hacia el que usted está navegando (p. ej., 0022-1)
- Si hay un evento de diagnóstico, el comportamiento diagnosticado y señal de estado • En el asistente

Si hay un evento de diagnóstico, el comportamiento diagnosticado y señal de estado

- Para información acerca del comportamiento diagnosticado y la señal del estado <u>| - 1</u> → ■ 109
	- Para información sobre la función y entrada del código de acceso directo  $\rightarrow \blacksquare 44$

#### Zona de visualización

*Menús*

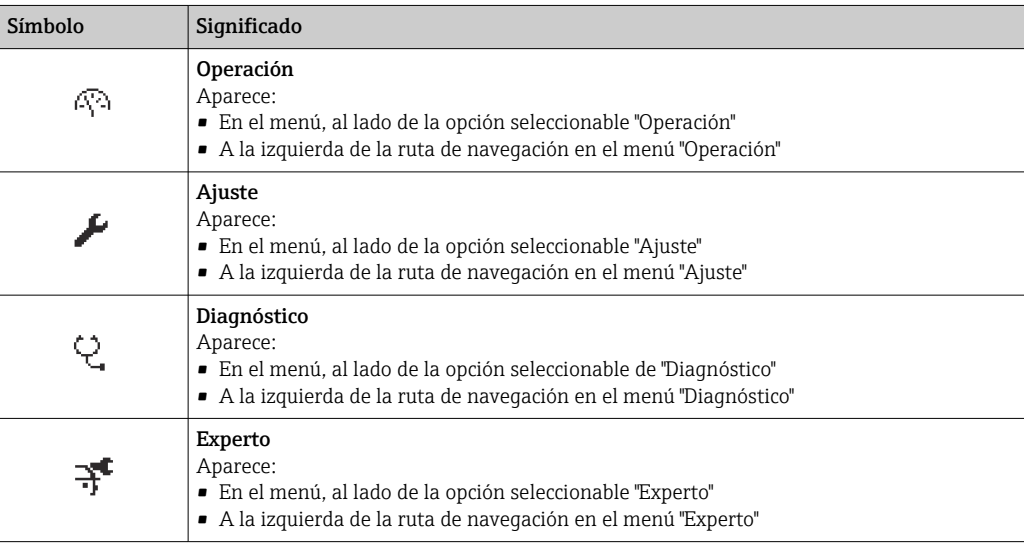

*Submenús, asistentes, parámetros*

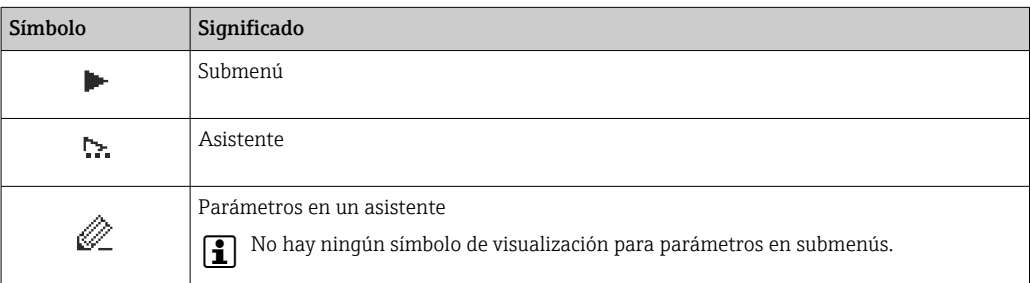

#### *Bloqueo*

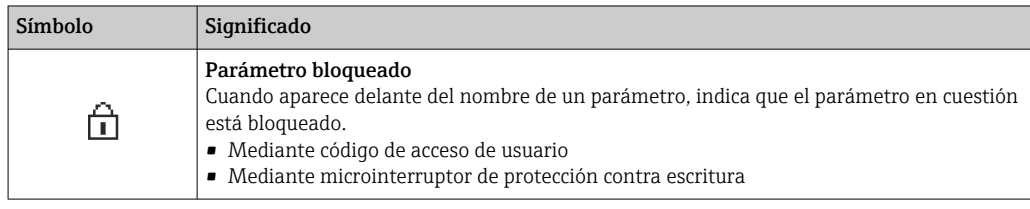

#### *Operación con asistente*

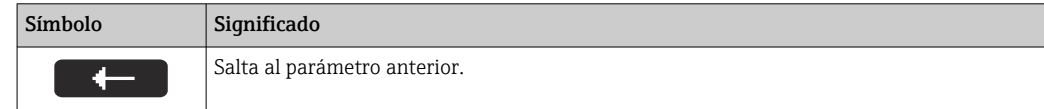

<span id="page-39-0"></span>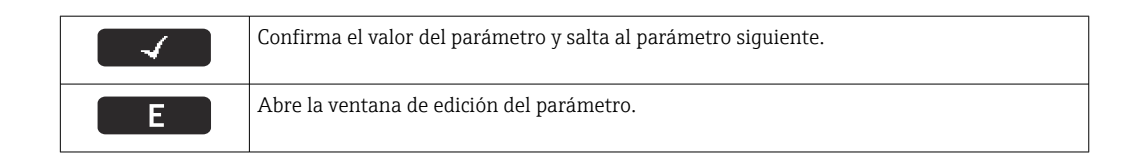

# 8.3.3 Vista de edición

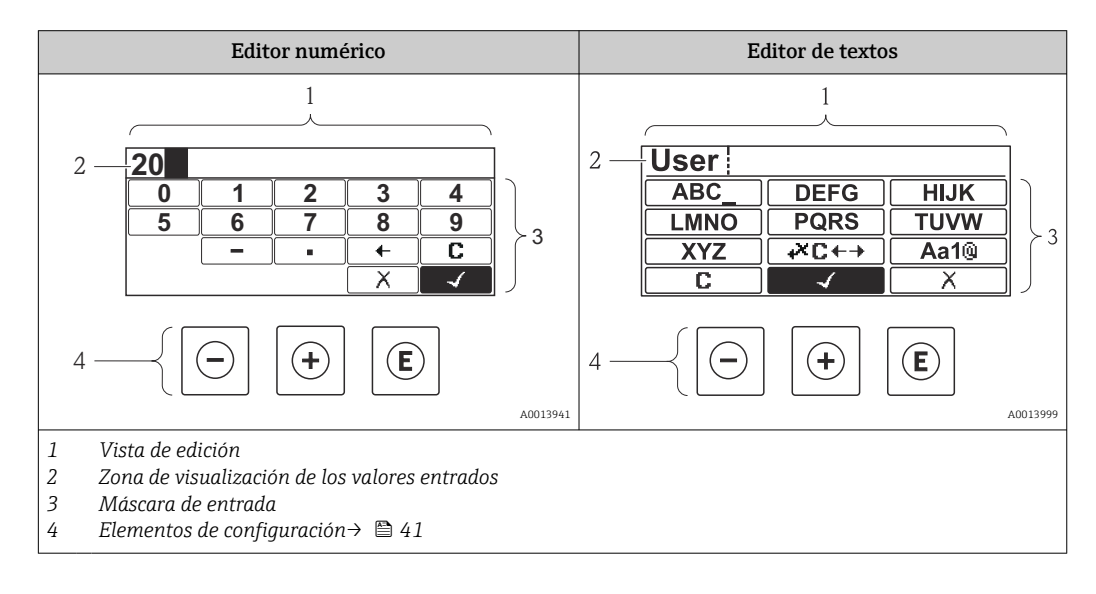

# Máscara de entrada

En la máscara de entrada del editor numérico y de textos puede encontrar los siguientes símbolos de entrada:

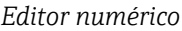

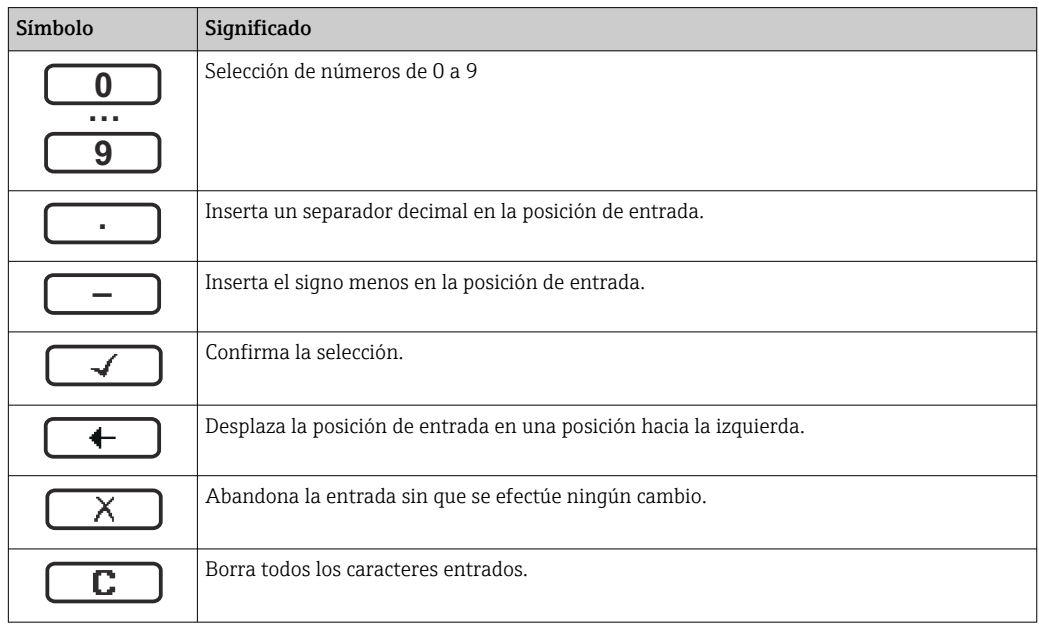

*Editor de textos*

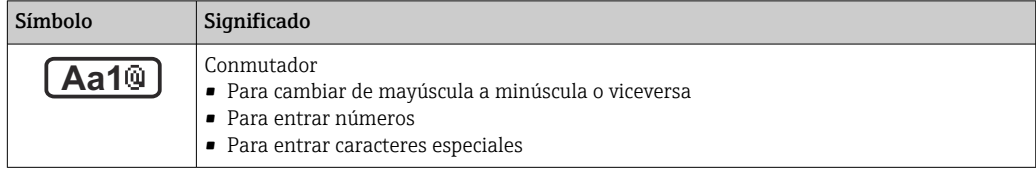

<span id="page-40-0"></span>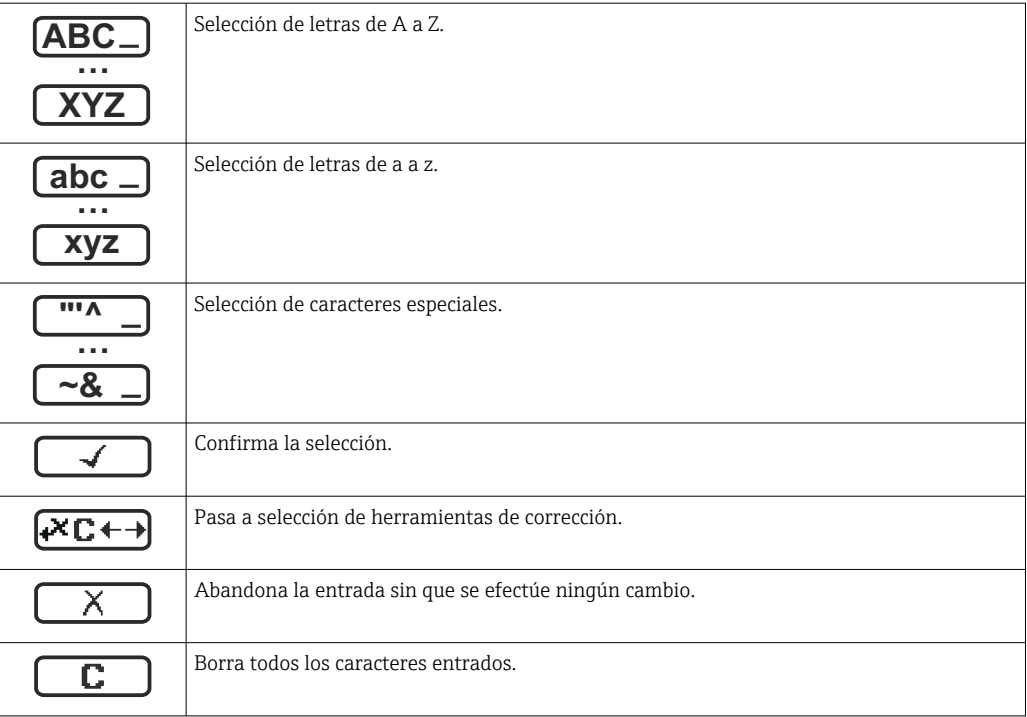

# *Símbolos de operaciones de corrección*

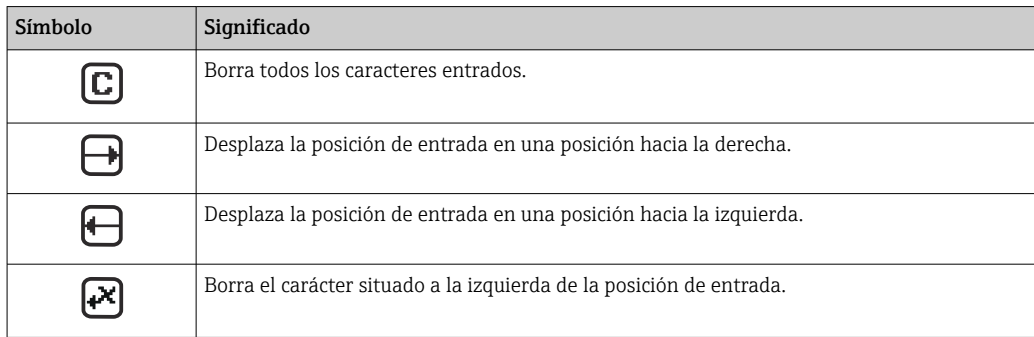

# 8.3.4 Elementos de configuración

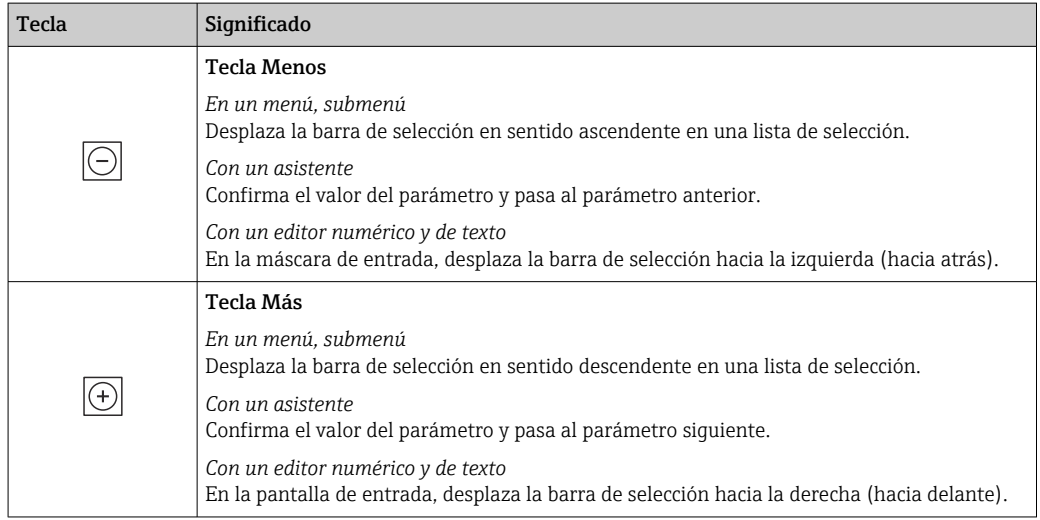

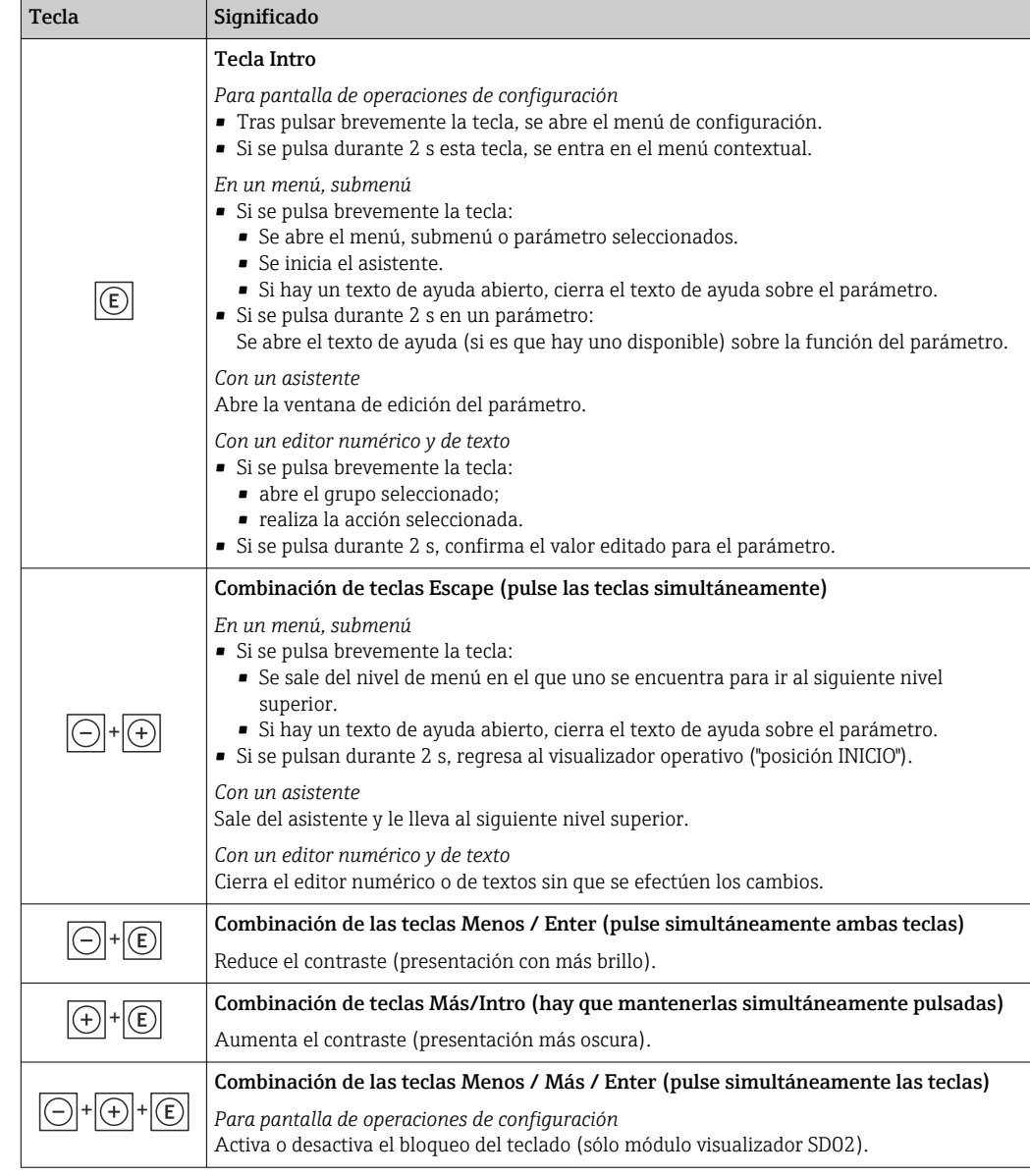

# 8.3.5 Apertura del menú contextual

Con el menú contextual puede accederse rápida y directamente a los siguientes menús desde la pantalla operativa:

- Ajuste
- Copia conf. visualiz.
- Simulación

## Acceder y cerrar el menú contextual

El usuario está ante la pantalla de visualización operativa.

- 1. Pulse **E** para 2 s.
	- Se abre el menú contextual.

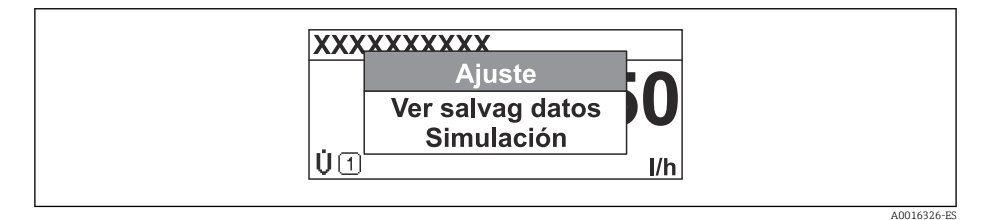

2. Pulse simultáneamente  $\Box$  +  $\boxplus$ .

El menú contextual se cierra y vuelve a aparecer la pantalla operativa.

## Acceda al menú mediante menú contextual

1. Abra el menú contextual.

- 2. Pulse **□** para navegar hacia el menú deseado.
- 3. Pulse para confirmar la selección.
	- Se abre el menú seleccionado.

# <span id="page-43-0"></span>8.3.6 Navegar y seleccionar de una lista

Se utilizan distintos elementos de configuración para navegar por el menú de configuración. La ruta de navegación aparece indicada en el lado izquierdo del encabezado. Los iconos se visualizan delante de los distintos menús. Estos iconos aparecen también en el encabezado durante la navegación.

Para una explicación sobre vista de navegación, símbolos y elementos de  $| \cdot |$ configuración[→ 38](#page-37-0)

Ejemplo: ajuste del número de valores medidos a "2 valores"

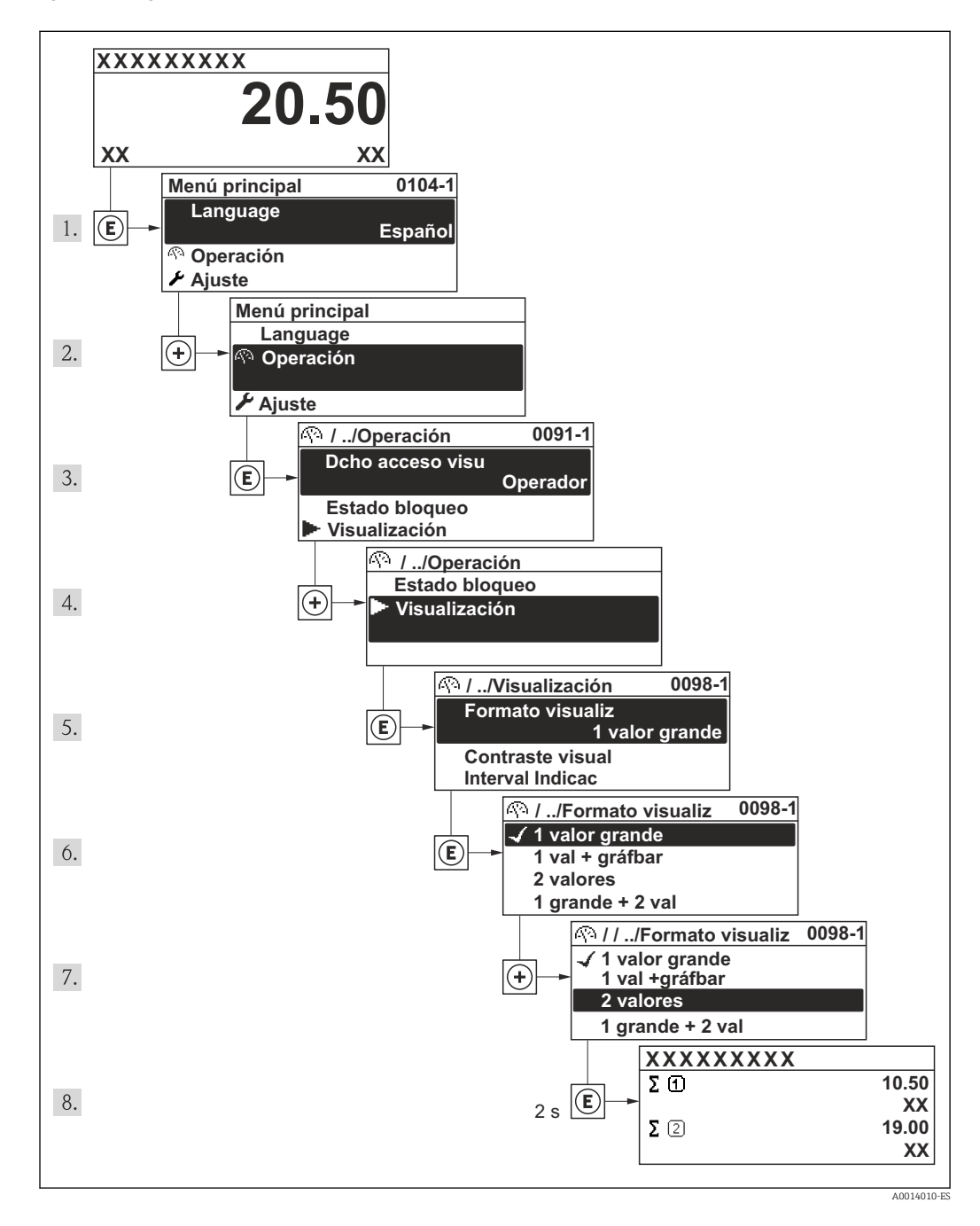

# 8.3.7 Llamar directamente un parámetro

Cada parámetro tiene asignado un número con el que se puede acceder directamente al parámetro utilizando el visualizador local. Al entrar este código de acceso en Parámetro Acceso directo se accede directamente al parámetro deseado.

A0017223

## Ruta de navegación

Experto → Acceso directo

El código de acceso directo se compone de un número de 4 dígitos con el número de identificación del canal correspondiente a la variable de proceso: p. ej., 0914-1. En la vista de navegación, este número aparece indicado en el lado derecho del encabezado del parámetro seleccionado.

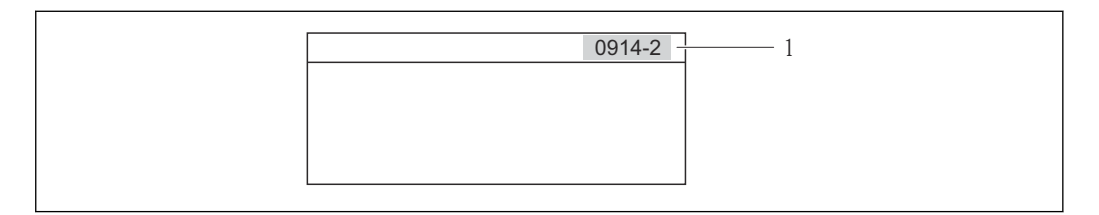

#### *1 Código de acceso directo*

Tenga en cuenta lo siguiente cuando entre un código de acceso directo:

- No es preciso entrar los ceros delanteros del código de acceso directo. Ejemplo: se entra "914" en lugar de "0914"
- Si no se entra ningún número de canal, se pasa automáticamente al canal 1. Ejemplo: entrada de "0914" → parámetro Totalizador 1
- Si se quiere acceder al parámetro de otro canal: entre el código de acceso directo con el número del canal en cuestión.

Ejemplo: entrada de "0914-2" → parámetro Totalizador 2

# 8.3.8 Llamar el texto de ayuda

Para algunos parámetros, hay unos textos de ayuda a los que puede acceder el usuario llamándolos simplemente desde la vista de navegación. Estos textos describen brevemente el funcionamiento del parámetro de modo que facilitan la puesta en marcha rápida y eficaz del instrumento.

#### Llamada y cierre del menú contextual

El usuario está en la vista de navegación y la barra de selección está sobre un parámetro.

- 1. Pulse **E** durante 2 s.
	- Se abre el texto de ayuda sobre el parámetro seleccionado.

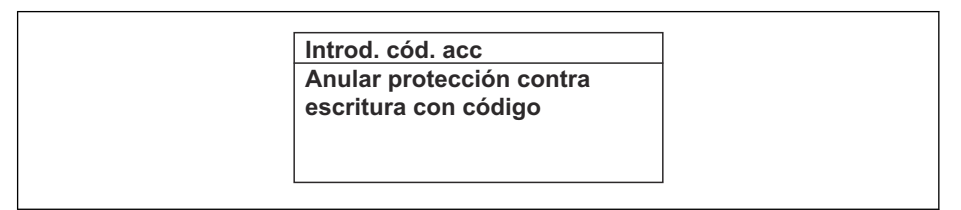

- *13 Ejemplo: texto de ayuda sobre el parámetro "Introducir código de acceso"*
- 2. Pulse simultáneamente  $\exists$  +  $\boxplus$ .
	- $\rightarrow$  Se cierra el texto de ayuda.

A0014002-ES

# 8.3.9 Modificación de parámetros

Para una descripción de la pantalla de edición - consiste en un editor de texto alfanumérico con símbolos →  $\triangleq$  40, para una descripción de los elementos de configuración  $\rightarrow$   $\blacksquare$  41

Ejemplo: cambiar el nombre de etiqueta en el parámetro "Descripción etiqueta (TAG)" de 001-FT-101 to 001-FT-102

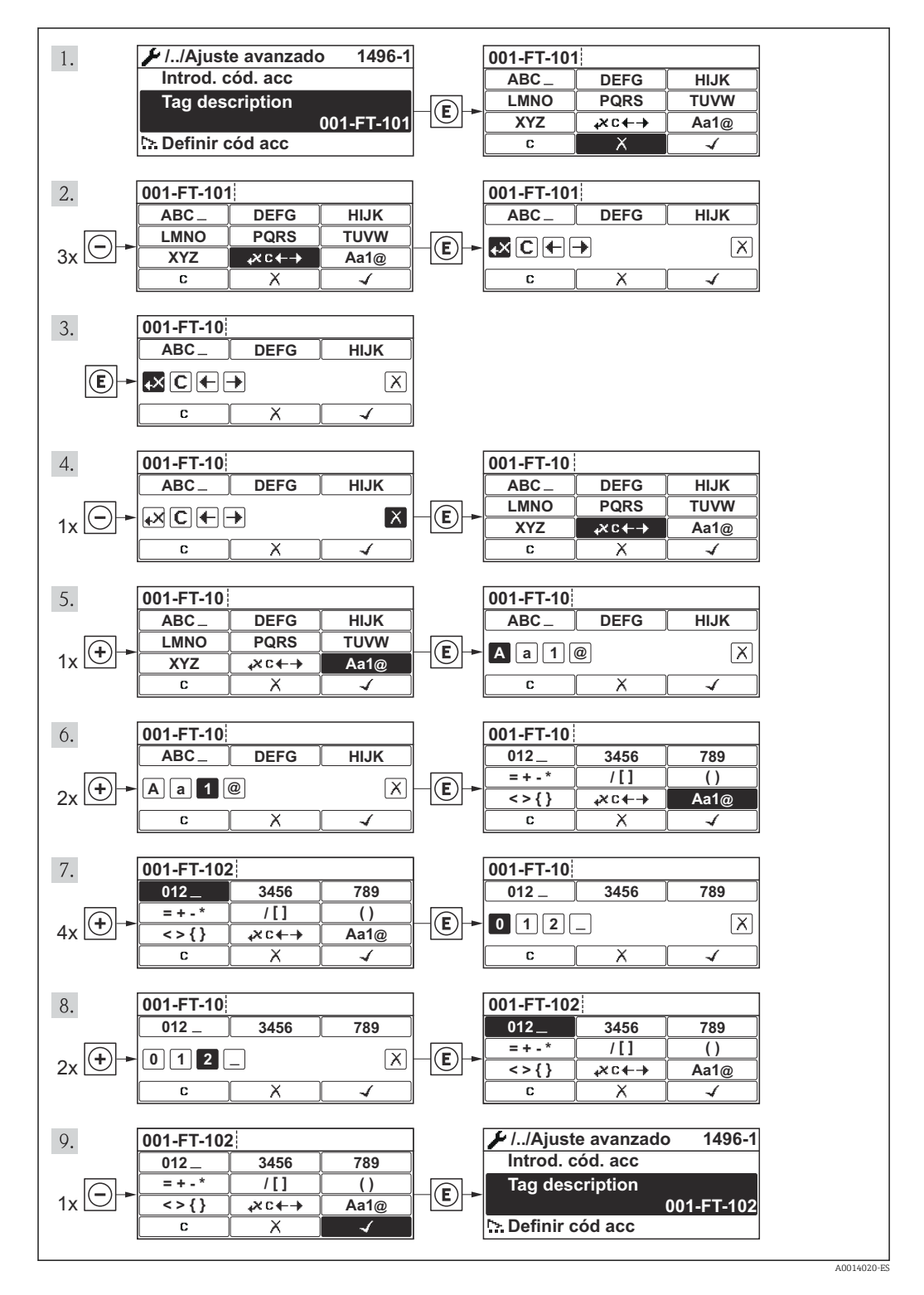

Se visualiza un mensaje si el valor entrado está fuera del rango admisible.

A0014049-ES

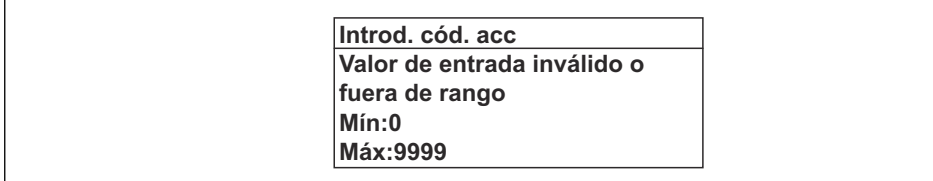

# 8.3.10 Roles de usuario y autorización de acceso correspondiente

Las dos funciones de usuario, "Operario" y "Mantenimiento", no tienen la misma autorización de acceso para escritura si el usuario ha definido un código de acceso específico de usuario. La configuración del equipo queda así protegida contra cualquier acceso no autorizado desde el indicador local .

*Autorización de acceso a parámetros*

| Rol de usuario | Acceso para lectura                  |                         | Acceso para escritura                |                         |
|----------------|--------------------------------------|-------------------------|--------------------------------------|-------------------------|
|                | Sin código de acceso<br>(de fábrica) | Con código de<br>acceso | Sin código de acceso<br>(de fábrica) | Con código de<br>acceso |
| Operario       |                                      |                         |                                      | $-1$                    |
| Mantenimiento  |                                      |                         |                                      |                         |

1) Aunque se hayan definido códigos de acceso, habrá algunos parámetros que se podrán modificar independientemente de estos códigos debido a no afectan a la medición y no están por ello sometidos a la protección contra la escritura. Véase la sección "Protección contra escritura mediante código de acceso»

Si se entra un código de acceso incorrecto, el usuario adquirirá los derechos de acceso propios del rol de usuario "Operador".

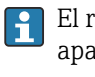

El rol de usuario que tiene actualmente asignado el usuario que ha iniciado una sesión aparece indicada en el parámetro Derechos de acceso visualización. Ruta de navegación: Operación. → Derechos de acceso software de operación

# 8.3.11 Desactivación de la protección contra escritura mediante un código de acceso

Si el símbolo  $\mathbb{R}$  aparece delante de un parámetro en el visualizador local, esto significa que dicho parámetro está protegido contra la escritura mediante un código de acceso específico del usuario y que el valor del parámetro no puede por tanto modificarse en ese momento mediante el uso del visualizador local.

El bloqueo del acceso con escritura por vía local puede desactivarse entrando el código de acceso definido por el usuario mediante la opción de acceso correspondiente.

1. Tras pulsar  $\mathbb E$ , aparece el mensaje que le invita a entrar el código de acceso.

2. Entre el código de acceso.

 $\rightarrow$  Desaparece sequidamente el símbolo  $\frac{\mathbb{A}}{\mathbb{B}}$  situado delante de los parámetros que estaban protegidos contra la escritura y que ahora están de nuevo habilitados.

## 8.3.12 Activación y desactivación del bloqueo de teclado

El bloqueo del teclado permite bloquear el acceso local a todo el menú de configuración. Ya no se puede navegar entonces por el menú de configuración no modificar valores de parámetros. Los usuarios solo podrán leer los valores medidos que aparecen en el indicador de funcionamiento

### Configuración local utilizando los botones pulsadores (módulo de visualización SD02)

Módulo de visualización SD02: característica de pedido *"Visualizador; Operación"*, opción C

El bloqueo del teclado se activa y desactiva de la misma forma:

*Activación del bloqueo del teclado*

- ‣ El equipo está en el modo de visualización de valores medidos. Pulse simultáneamente las teclas  $\Box$  +  $\Box$  +  $\Box$ .
	- Aparece el mensaje Bloqueo teclado activado (Keylock on) en la pantalla: se ha activado el bloqueo del teclado.

Si un usuario intenta acceder al menú de configuración cuando el teclado está  $|1 \cdot |$ bloqueado, aparece el mensaje Bloqueo teclado activado (Keylock on) en la pantalla.

*Desactivación del bloqueo del teclado*

- ► El teclado está bloqueado.
	- Pulse simultáneamente las teclas  $\Box$  +  $\Box$  +  $\Box$ .
	- Aparece el mensaje Bloqueo teclado desactivado (Keylock off) en la pantalla: el teclado está ahora desbloqueado.

## Funcionamiento local mediante control táctil (módulo de visualización SD03)

Módulo de visualización SD03: característica de pedido *"Visualizador; Operación"*, opción E

El bloqueo del teclado se activa y desactiva mediante el menú contextual:

#### *Activación del bloqueo del teclado*

El bloqueo del teclado se activa automáticamente:

- Cada vez que se reinicia el equipo.
- Si no se ha operado con el equipo durante más de un minuto estando éste en el modo de visualización de valores medidos.
- 1. El equipo está en el modo de visualización de valores medidos.
	- Mantenga pulsada la tecla **E** durante más de 2 segundos.
		- ← Aparece un menú contextual.
- 2. En el menú contextual, seleccione la opción Bloqueo teclado activado (Keylock on).
	- El teclado está bloqueado.

Si un usuario intenta acceder al menú de configuración cuando el teclado está bloqueado, aparece el mensaje Bloqueo teclado activado (Keylock on) en la pantalla.

### *Desactivación del bloqueo del teclado*

1. El teclado está bloqueado.

H

Mantenga pulsada la tecla **E** durante más de 2 segundos.

- ← Aparece un menú contextual.
- 2. En el menú contextual, seleccione la opción Bloqueo teclado desactivado (Keylock off).
	- Se desactiva el bloqueo del teclado.

# 8.4 Acceso al menú de configuración a través del software de configuración

La estructura del menú de configuración en la herramienta/software de configuración es idéntica a la del indicador local.

# <span id="page-48-0"></span>8.4.1 Conexión del software de configuración

### Mediante protocolo HART

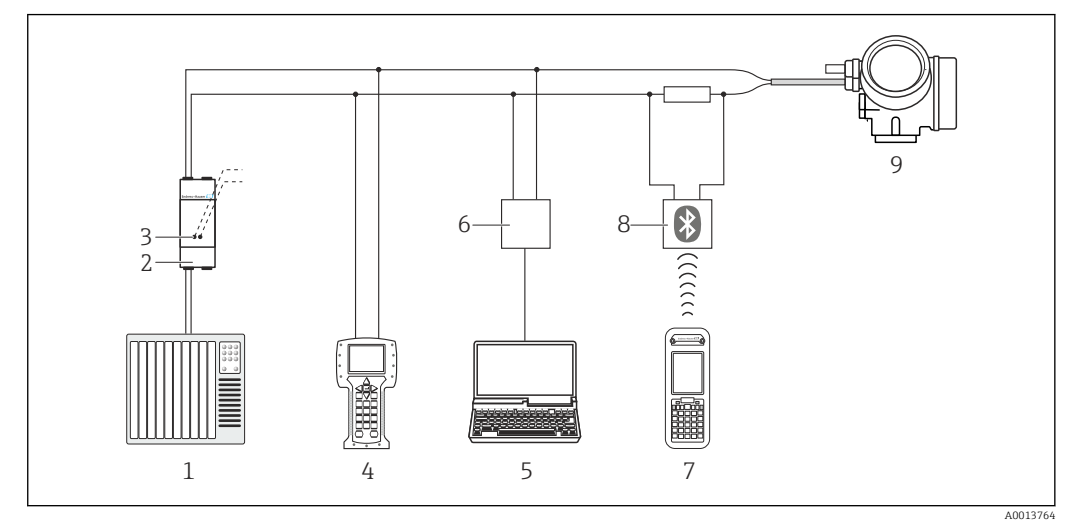

- *14 Opciones para la configuración a distancia mediante protocolo HART*
- *Sistema de control (p. ej., PLC)*
- *Fuente de alimentación del transmisor, p. ej., la RN221N (con resistor para comunicaciones)*
- *Conexión para Commubox FXA195 y Field Communicator 475*
- *Field Communicator 475*
- *Ordenador con software de configuración (p. ej., FieldCare, AMS Device Manager, SIMATIC PDM)*
- *Commubox FXA195 (USB)*
- *Field Xpert SFX350 o SFX370*
- *Módem Bluetooth VIATOR con cable de conexión*
- *Transmisor*

## Mediante interfaz de servicio (CDI)

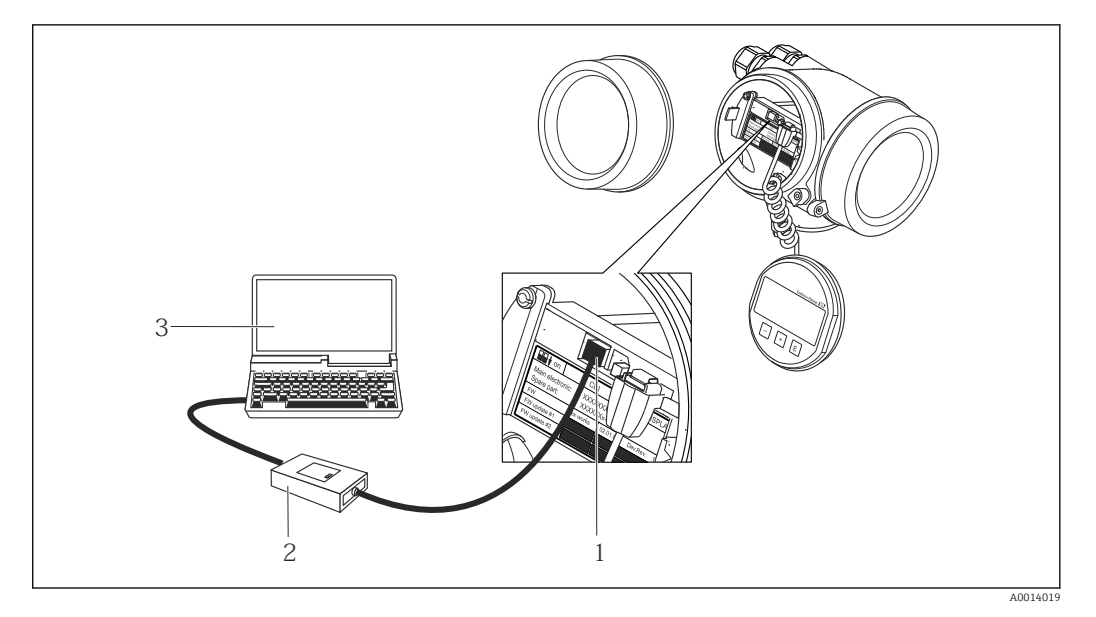

- *Interfaz de servicio (CDI = Endress+Hauser Common Data Interface) del equipo de medición*
- *Commubox FXA291*
- *Ordenador con software de configuración "FieldCare" y COM DTM "CDI Communication FXA291"*

# 8.4.2 Field Xpert SFX350, SFX370

## Alcance funcional

El Field Xpert SFX350 y el Field Xpert SFX370 son dos ordenadores móviles que sirven para puestas en marcha y mantenimiento. Permiten configurar eficazmente y obtener diagnósticos de dispositivos HART y FUNDACIÓN Fieldbus tanto en zonas sin peligro de explosión (SFX350, SFX370) como en zonas con peligro de explosión (SFX370).

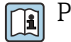

Para detalles, véase el manual de instrucciones BA01202S

## Fuente para ficheros de descripción de dispositivo (DD)

Véanse datos→ ■ 53

# 8.4.3 FieldCare

## Alcance funcional

Software de Endress+Hauser para la gestión de activos de planta (Plant Asset Management Plan -PAM) basado en FDT. Puede configurar todas los equipos de campo inteligentes de un sistema, a la vez que ayuda al usuario a gestionarlas. El uso de la información sobre el estado es también una forma sencilla y efectiva para chequear el estado de dicha unidades de campo.

El acceso se realiza mediante:

• Protocolo HART[→ 49](#page-48-0)

• Interfaz de servicio CDI  $\rightarrow$   $\blacksquare$  49

Funciones típicas:

- Configurar parámetros de transmisores
- Cargar y salvaguardar datos de equipos (subir/bajar)
- Documentación del punto de medida
- Visualización de la memoria de valores medidos (registro en línea) y libro de registro de eventos

Para detalles, véase el manual de instrucciones BA00027S y BA00059S m

## Fuente para ficheros de descripción de dispositivo (DD)

Véanse datos→ ■ 53

### Indicación

<span id="page-50-0"></span>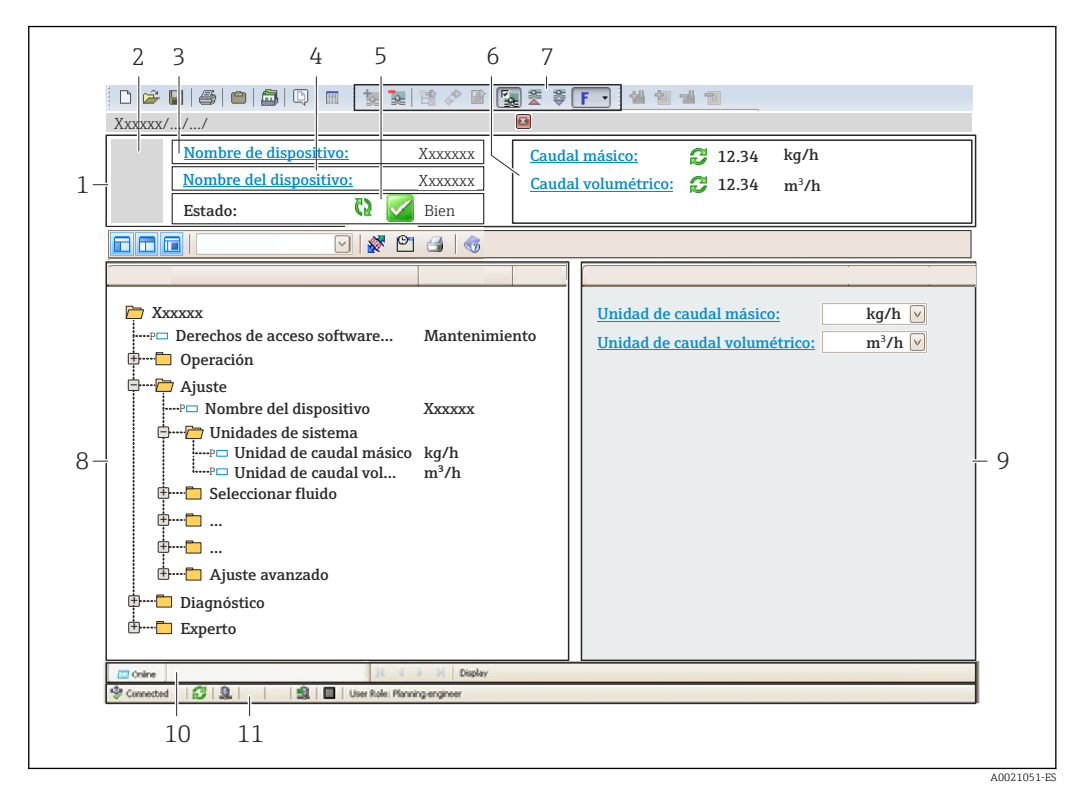

- *1 Encabezado*
- *2 Imagen del equipo*
- *3 Nombre del equipo*
- *4 Etiqueta (tag) del equipo*
- *5 Área de estado con señal de estado*
- *6 Zona de visualización de valores que se están midiendo*
- *7 Lista de eventos con funciones adicionales como guardar/cargar, creación de lista de eventos y documentos*
- *8 Zona de navegación con estructura del menú de configuración*
- *9 Rango de trabajo*
- *10 Rango de acciones*
- *11 Zona para el estado*

## 8.4.4 AMS Device Manager

### Alcance de las funciones

Software de Emerson Process Management para operación y configuración de equipos de medida mediante protocolo HART.

#### Fuente para ficheros de descripción de dispositivo (DD)

Véanse los datos → ■ 53

## 8.4.5 SIMATIC PDM

## Alcance funcional

El SIMATIC PDM es un software estandarizado, independiente del fabricante, de Siemens para operación, configuración, mantenimiento y diagnóstico de equipos inteligentes de campo mediante protocolo HART.

#### Fuente para ficheros de descripción de dispositivo (DD)

Véanse datos→ ■ 53

# 8.4.6 Field Communicator 475

## Alcance de las funciones

Consola industrial de Emerson Process Management para configuración a distancia y visualización de valores medidos mediante protocolo HART.

## Fuente para ficheros de descripción de dispositivo (DD)

Véanse los datos → ■ 53

# <span id="page-52-0"></span>9 Integración en el sistema

# 9.1 Visión general de los ficheros de descripción del equipo

# 9.1.1 Datos sobre la versión actual del equipo

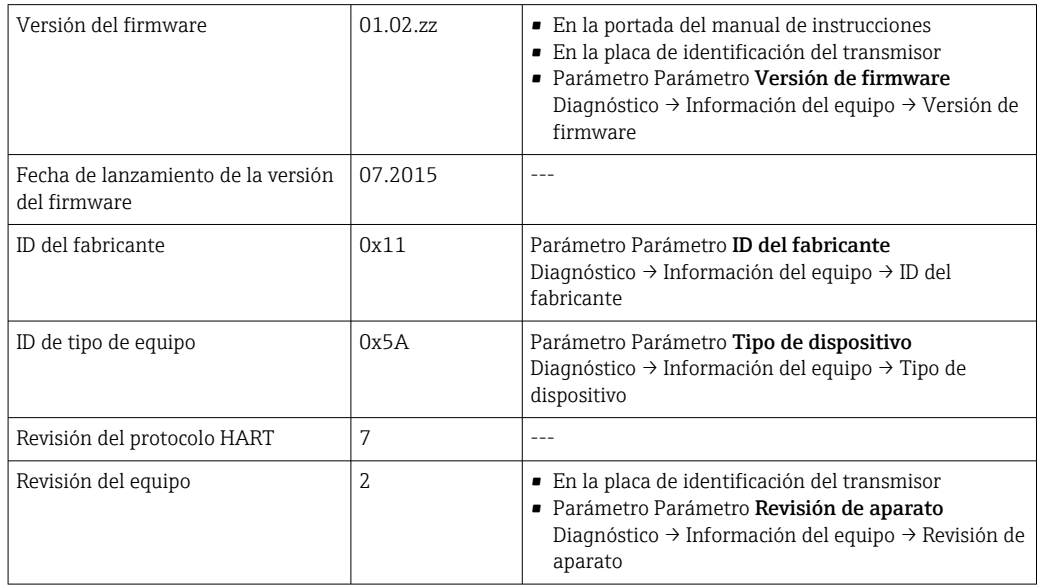

# 9.1.2 Herramientas de configuración

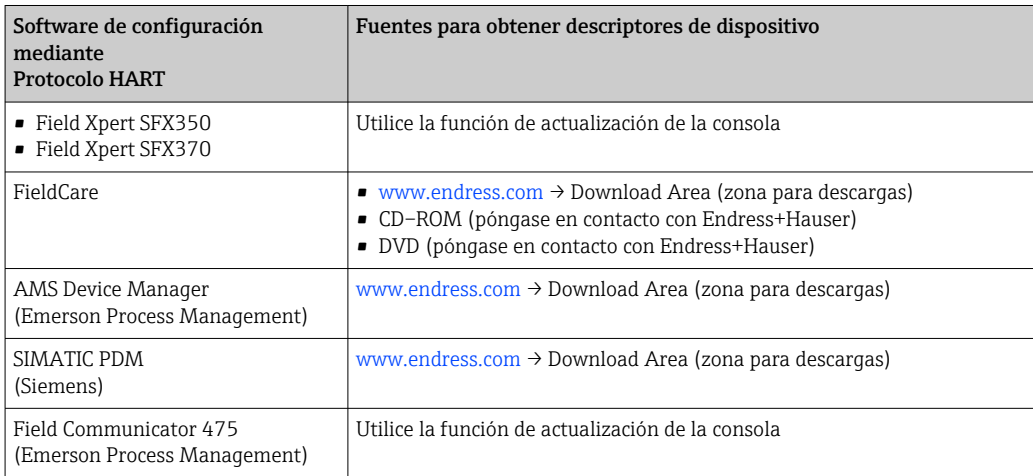

# 9.2 Variables medidas mediante protocolo HART

Las siguientes variables medidas (variables del equipo HART) se asignan en fábrica a variables dinámicas:

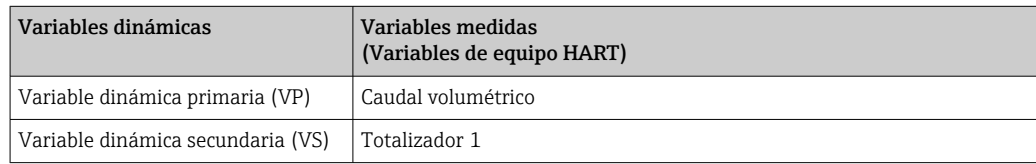

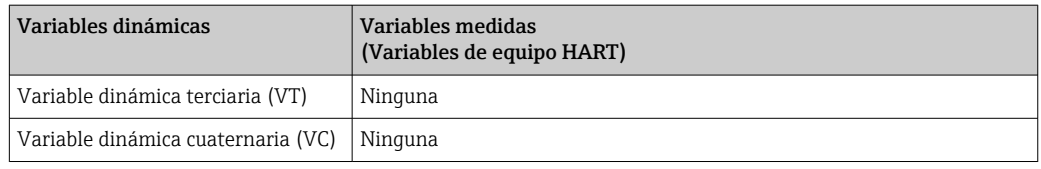

Se puede modificar a voluntad, mediante configuración local y software de configuración, la asignación de variables medidas a variables dinámicas, utilizando para ello los siguientes parámetros:

- Experto → Comunicación → Salida HART → Salida→ Asignar PV
- Experto → Comunicación → Salida HART → Salida→ Asignar VS
- Experto → Comunicación → Salida HART → Salida→ Asignar VT
- Experto → Comunicación → Salida HART → Salida → Asignar VC

Las siguientes variables medidas pueden asignarse a variables dinámicas:

### Variables medidas a VP (variable dinámica primaria)

- Caudal volumétrico
- Caudal volumétrico normalizado
- Caudal volumétrico normalizado de metano
- Flujo de energía
- Caudal másico
- Fracción de metano
- Valor calorífico bruto
- Indice Wobbe
- Temperatura

#### Variables medidas como SV, TV, QV (variables dinámicas secundaria, terciaria y cuaternaria)

- Caudal volumétrico
- Caudal volumétrico normalizado
- Caudal volumétrico normalizado de metano
- Flujo de energía
- Caudal másico
- Fracción de metano
- Valor calorífico bruto
- Indice Wobbe
- Temperatura
- **Totalizador 1**
- Totalizador 2
- Totalizador 3

# 9.3 Otros parámetros de configuración

# 9.3.1 Funcionalidad de modo de ráfaga (burst) conforme a la especificación de HART 7

### Navegación

Menú "Experto" → Comunicación → Salida HART → Configuración burst → Configuración burst 1 … n

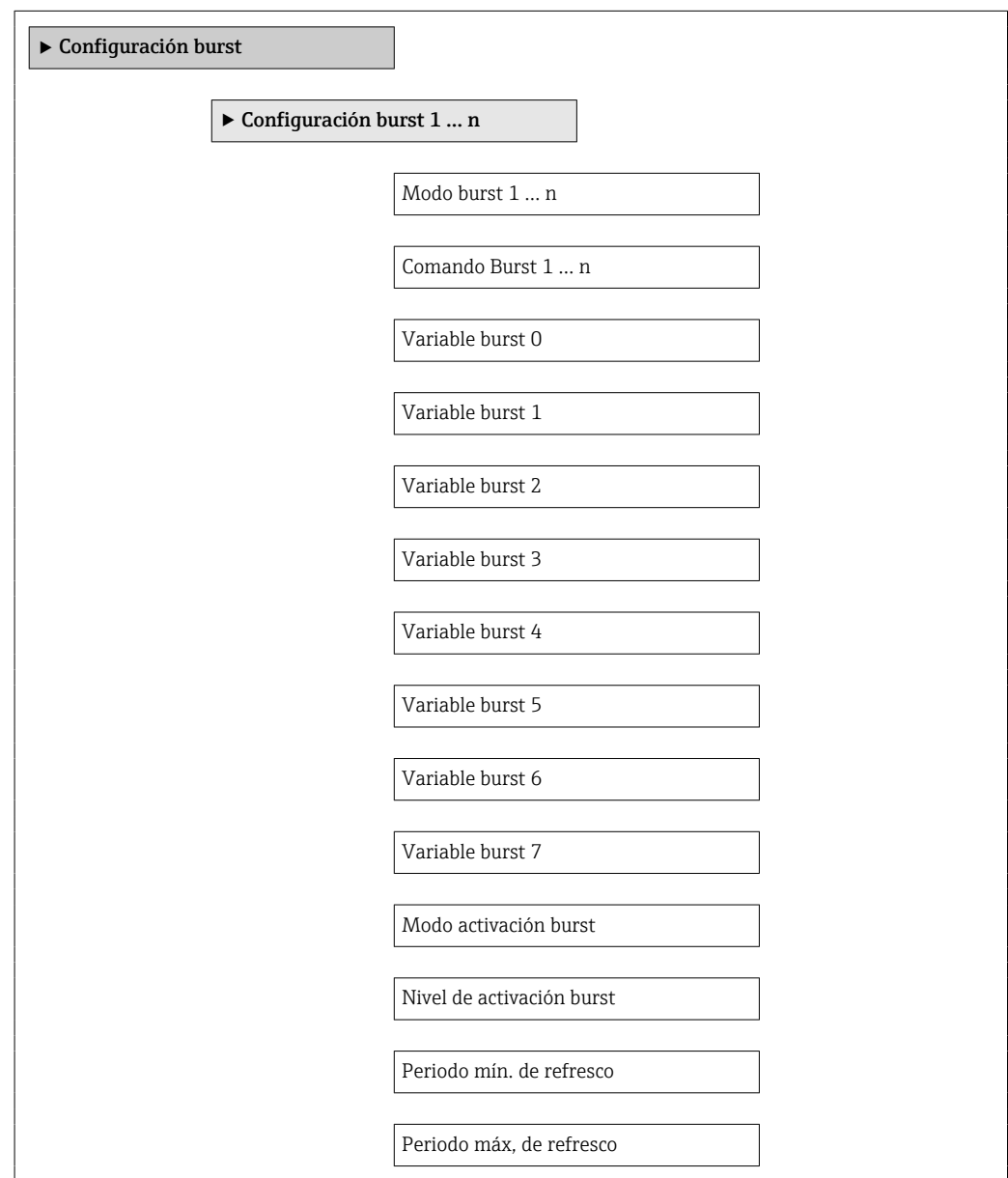

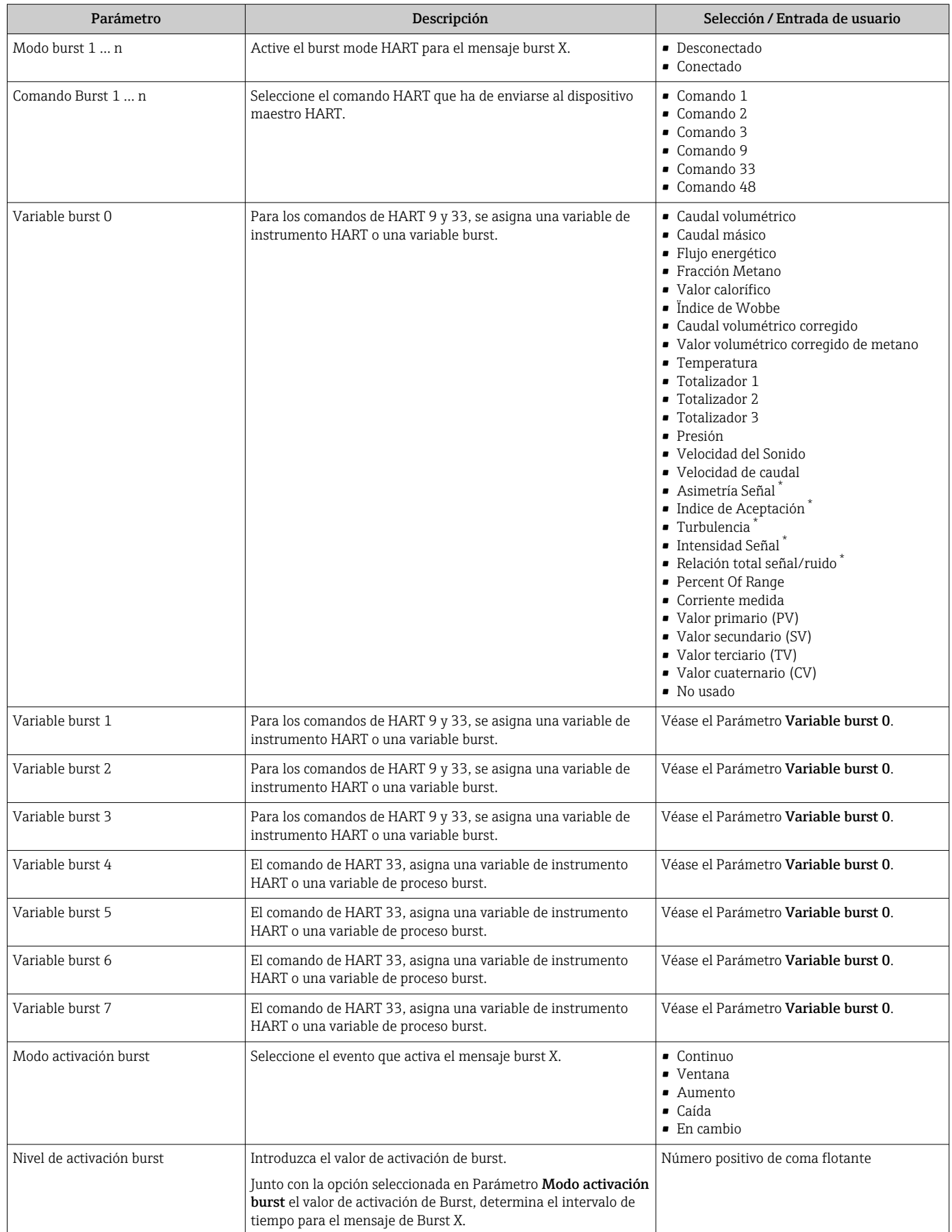

# Visión general de los parámetros con una breve descripción

<span id="page-56-0"></span>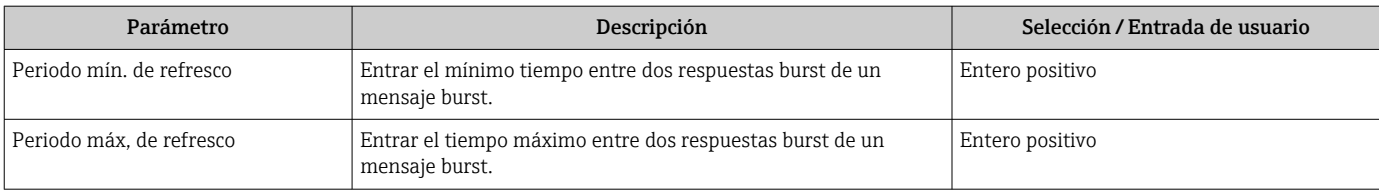

\* La visibilidad depende de las opciones en el código o de los ajustes en el instrumento

# 10 Puesta en marcha

# 10.1 Verificación funcional

Antes de poner en marcha el equipo de medición

- ‣ Antes de poner en marcha el dispositivo, asegúrese de que se han realizado las verificaciones tras la conexión y la instalación.
- Lista de "Comprobaciones tras la instalación" →  $\triangleq$  23
- Comprobaciones tras la conexión (lista de comprobación)  $\rightarrow \blacksquare$  32

# 10.2 Activación del instrumento de medición

- ‣ Tras una verificación funcional satisfactoria, active el instrumento de medición.
	- Tras un inicio satisfactorio, el indicador local pasa automáticamente de la pantalla de inicio a la visualización de valores medidos.

Si no se visualizara nada en el indicador local o si apareciese un mensaje de <u>FI</u> diagnóstico, consulte el capítulo "Diagnósticos y localización y resolución de fallos"  $\rightarrow$   $\blacksquare$  107.

# 10.3 Ajuste del idioma de las operaciones de configuración

Ajuste de fábrica: "English" o idioma pedido

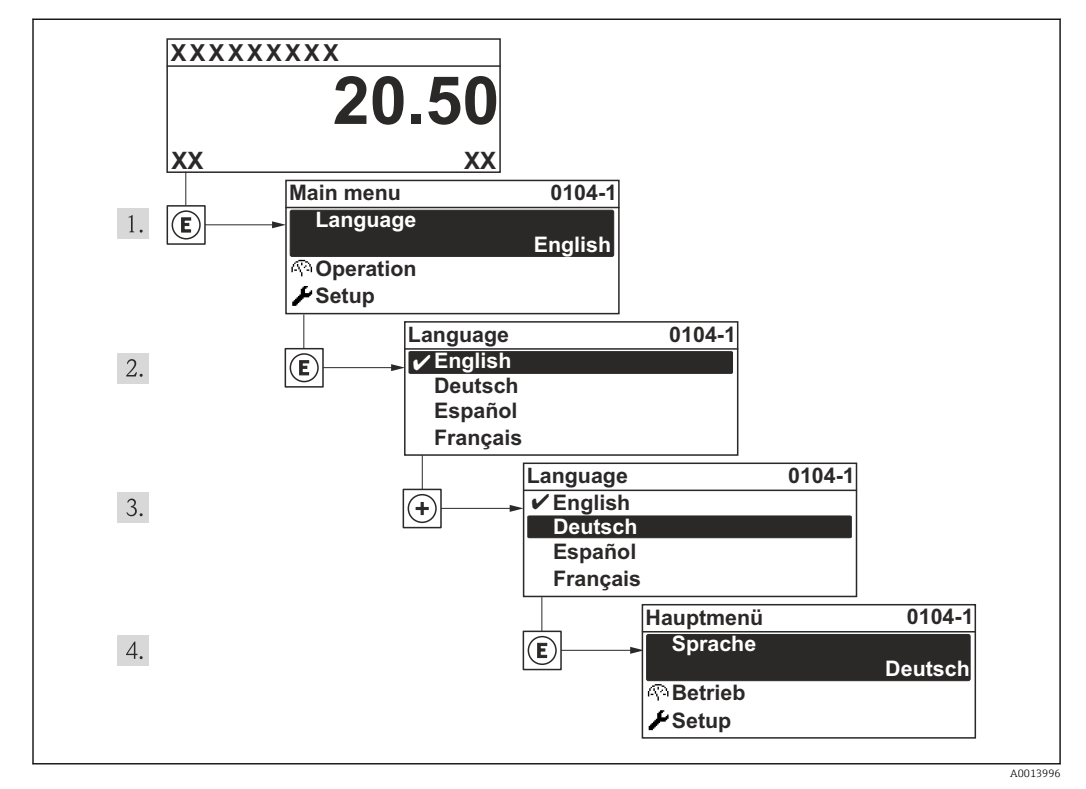

 *15 Considérese el ejemplo del indicador local*

# 10.4 Configuración del equipo de medición

El Menú Ajuste contiene, junto con sus asistentes guiados, todos los parámetros necesarios para la configuración estándar.

Acceso al Menú Ajuste

#### Visión general de los asistentes en el Menú "Ajuste"

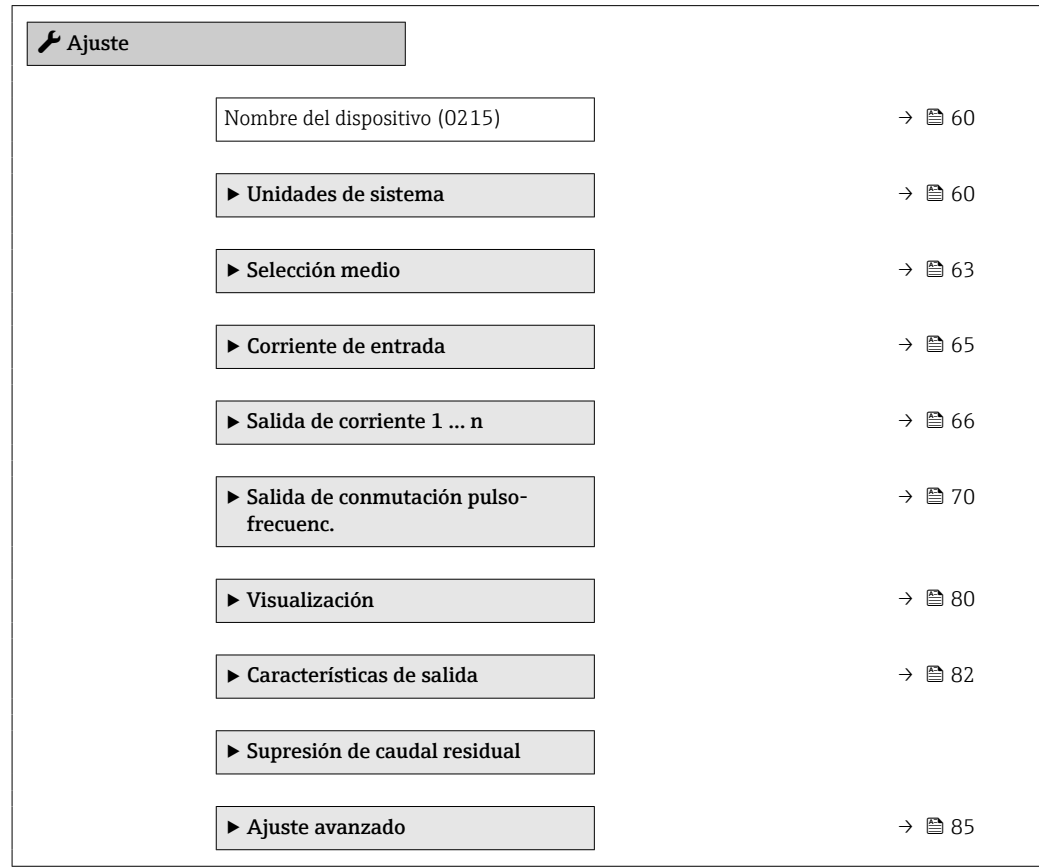

# 10.4.1 Definición del nombre de etiqueta (TAG)

Para facilitar la identificación rápida del punto de medida en el sistema, puede entrar una designación unívoca mediante Parámetro Nombre del dispositivo, cambiando aquí el ajuste de fábrica.

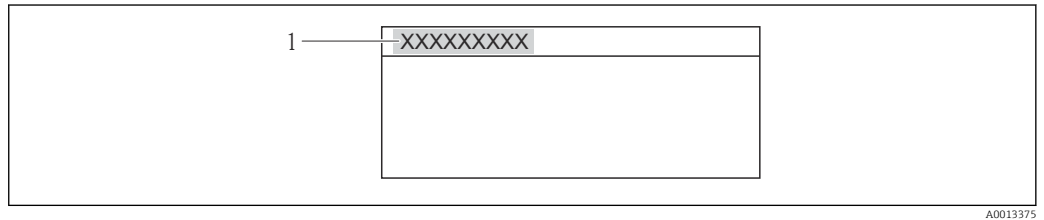

 *16 Encabezado del indicador de operaciones de configuración con el nombre de etiqueta (TAG)*

*1 Designación del punto de medida*

El número de caracteres que se visualizan depende de los caracteres utilizados. H.

Entrada del nombre de etiqueta (TAG) en el software de configuración "FieldCare"  $\rightarrow$   $\bigcirc$  51

## Navegación

Menú "Ajuste" → Nombre del dispositivo

## Visión general de los parámetros con una breve descripción

<span id="page-59-0"></span>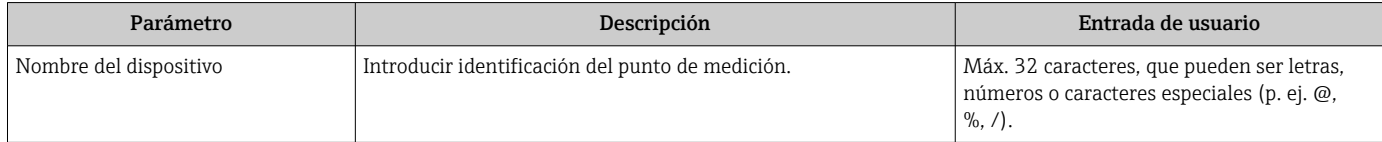

# 10.4.2 Ajuste de las unidades del sistema

En el Submenú Unidades de sistema pueden definirse las unidades de los distintos valores medidos.

#### Navegación

Menú "Ajuste" → Ajuste avanzado → Unidades de sistema

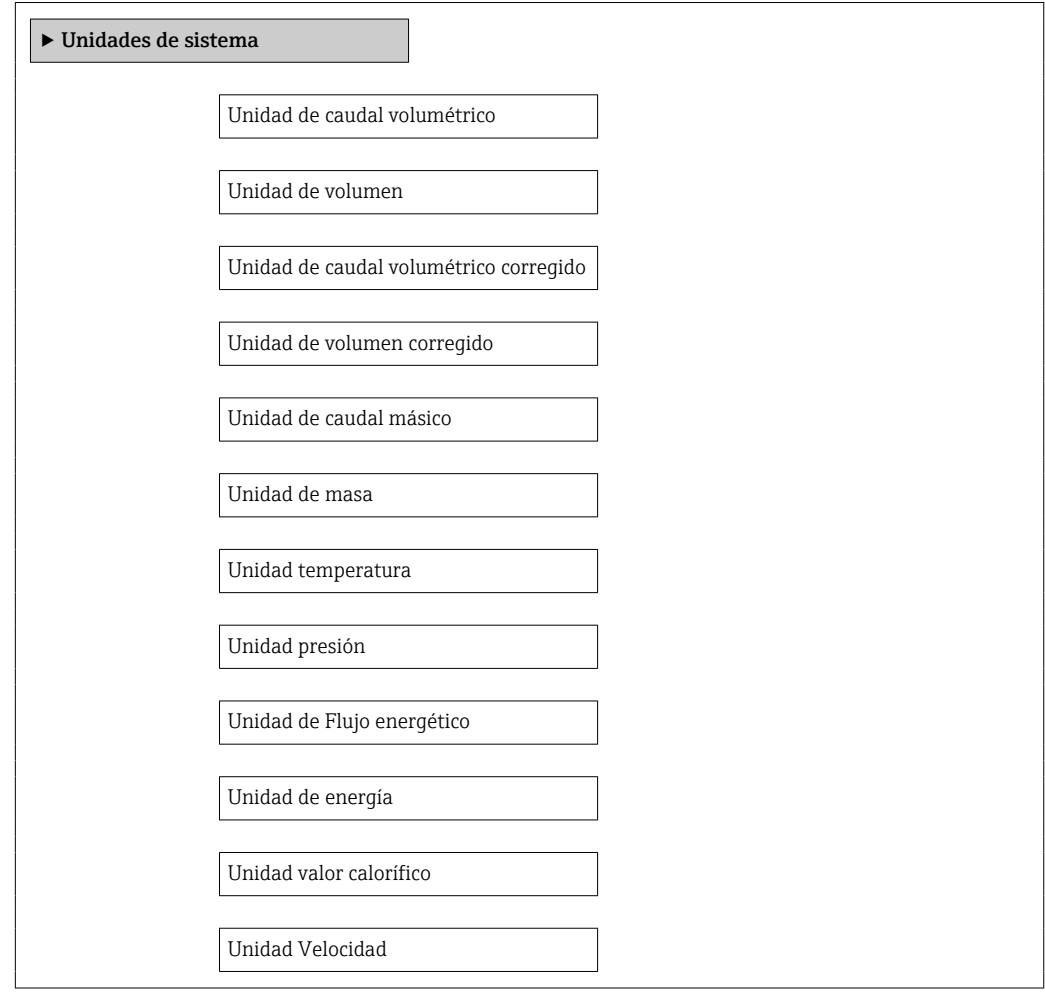

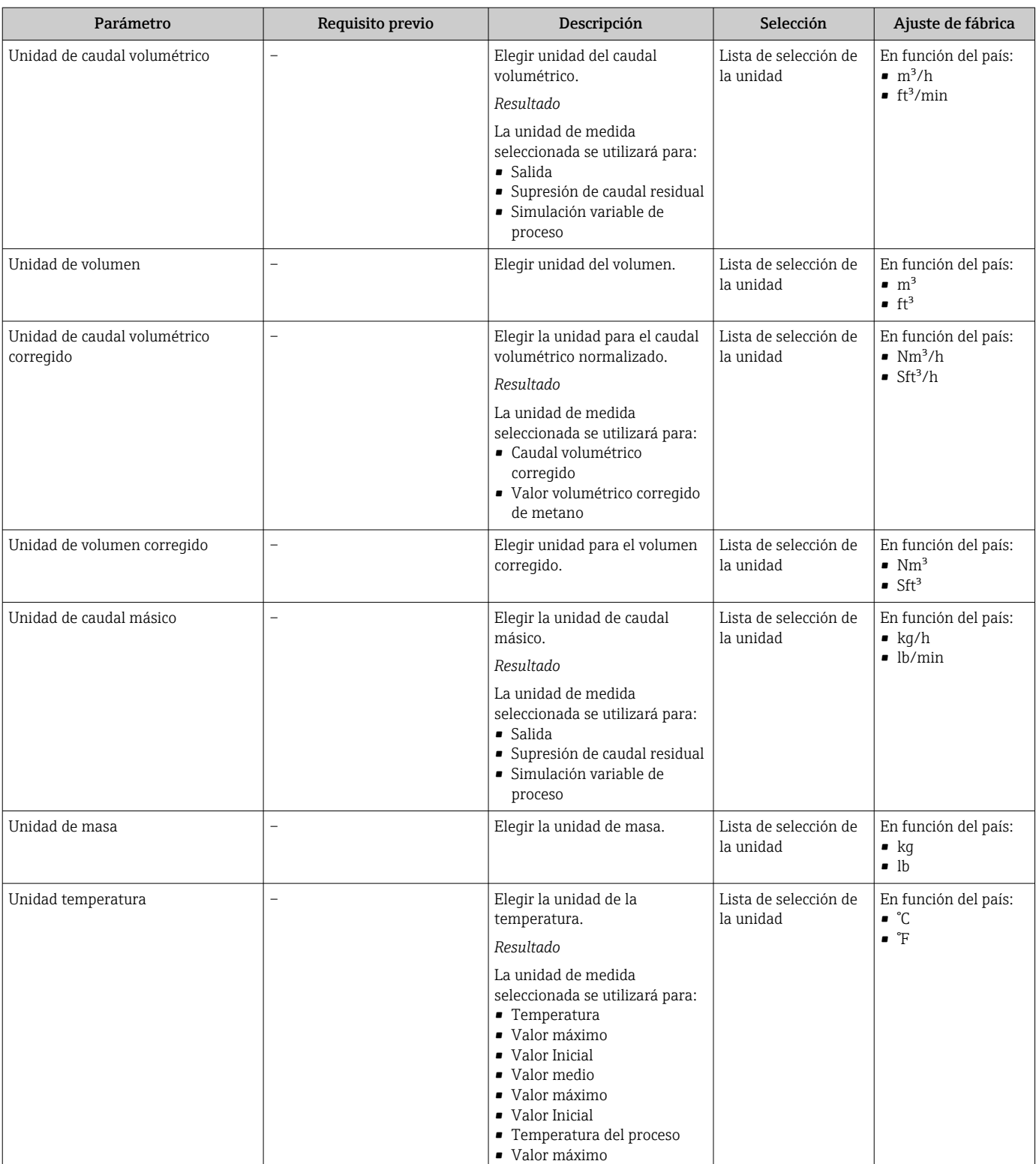

• Valor Inicial

# Visión general de los parámetros con una breve descripción

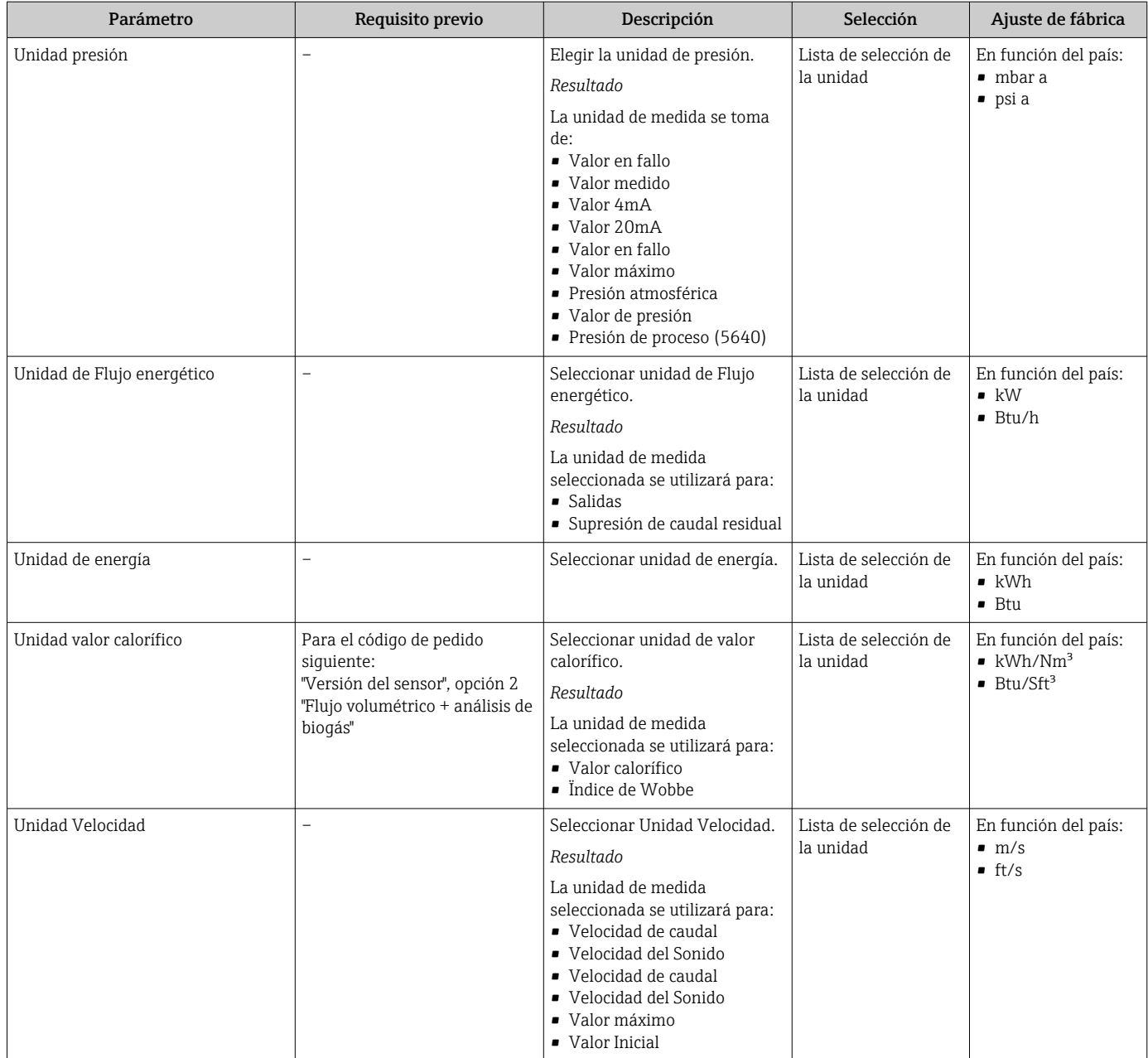

# <span id="page-62-0"></span>10.4.3 Selección y caracterización del producto

El Asistente Selección medio le guía sistemáticamente por todos los parámetros que han de configurarse para la selección y parametrización del medio.

#### Navegación

Menú "Ajuste" → Selección medio

#### Estructura del asistente

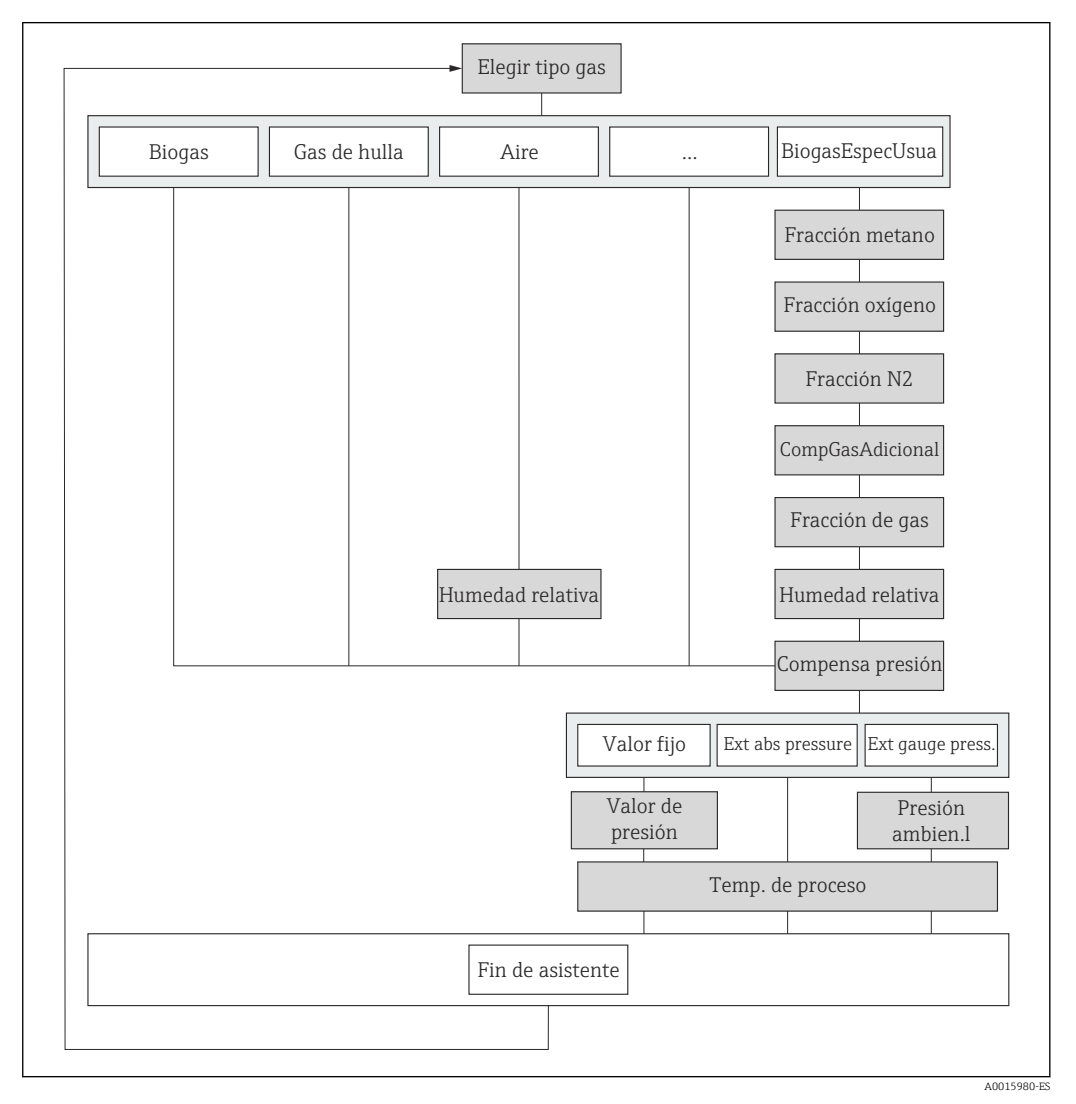

 *17 Asistente para "Selección medio" en el menú "Ajuste"*

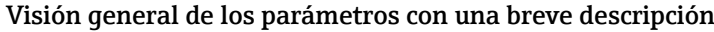

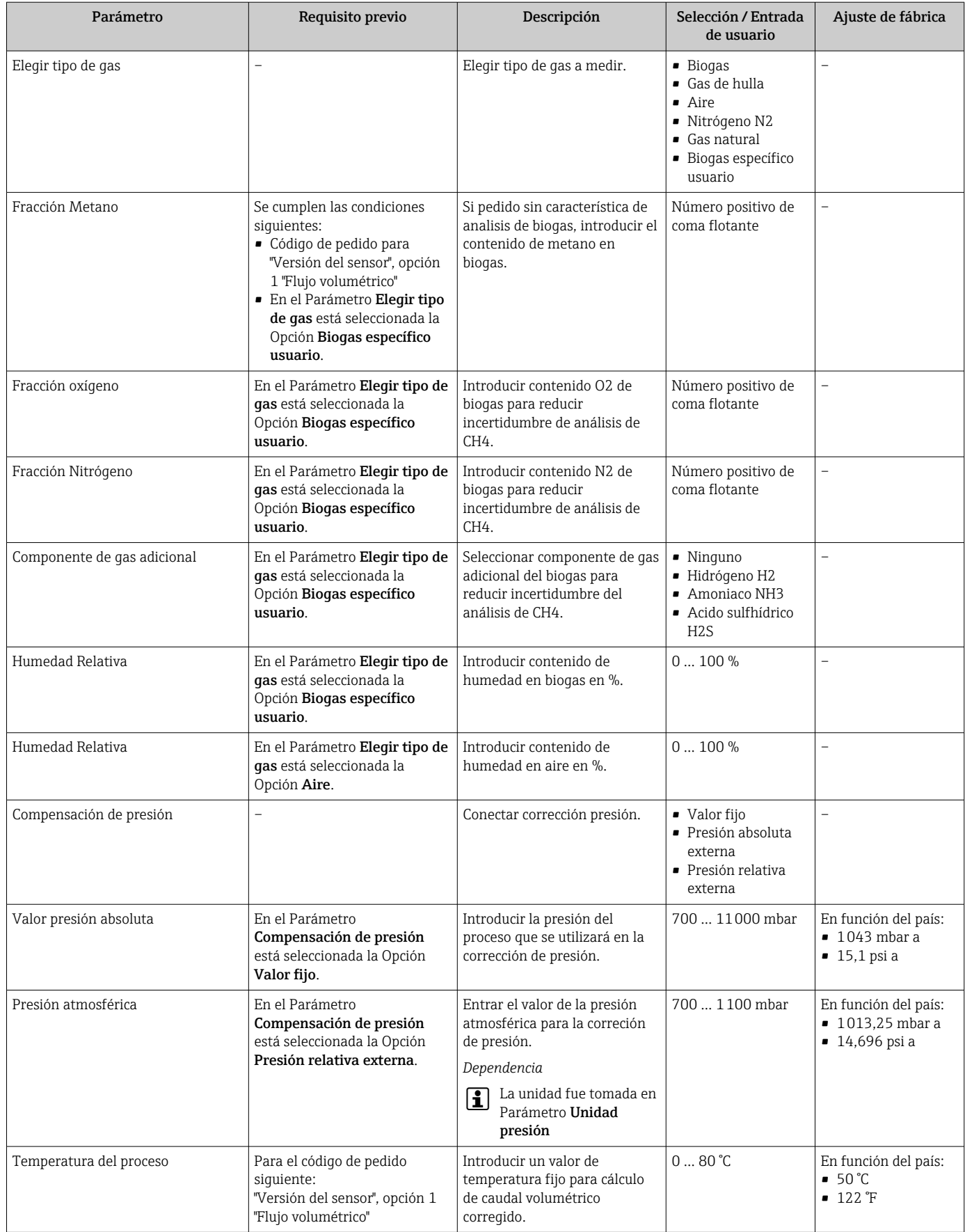

# <span id="page-64-0"></span>10.4.4 Configuración de la entrada de corriente

El Submenú "Corriente de entrada" le guía sistemáticamente por todos los parámetros que deben ajustarse para configurar la entrada de corriente.

#### Navegación

Menú "Ajuste" → Corriente de entrada

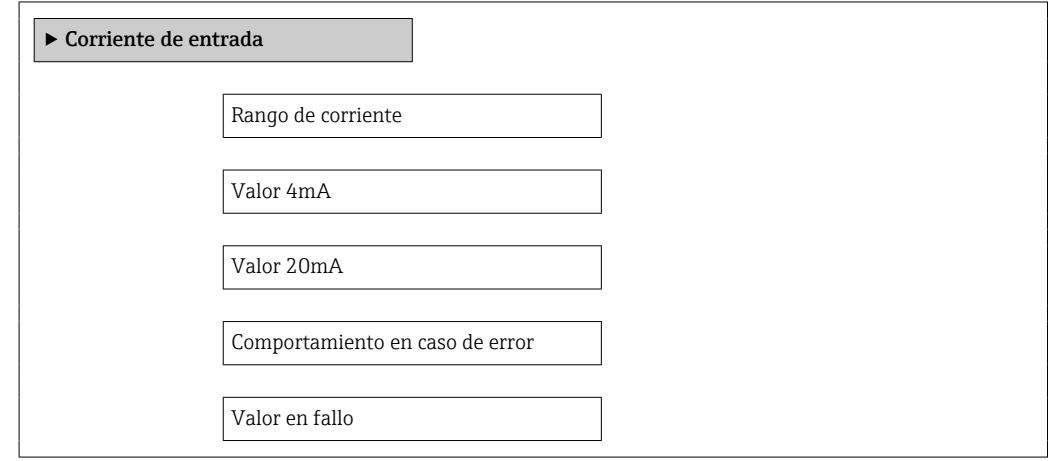

## Visión general de los parámetros con una breve descripción

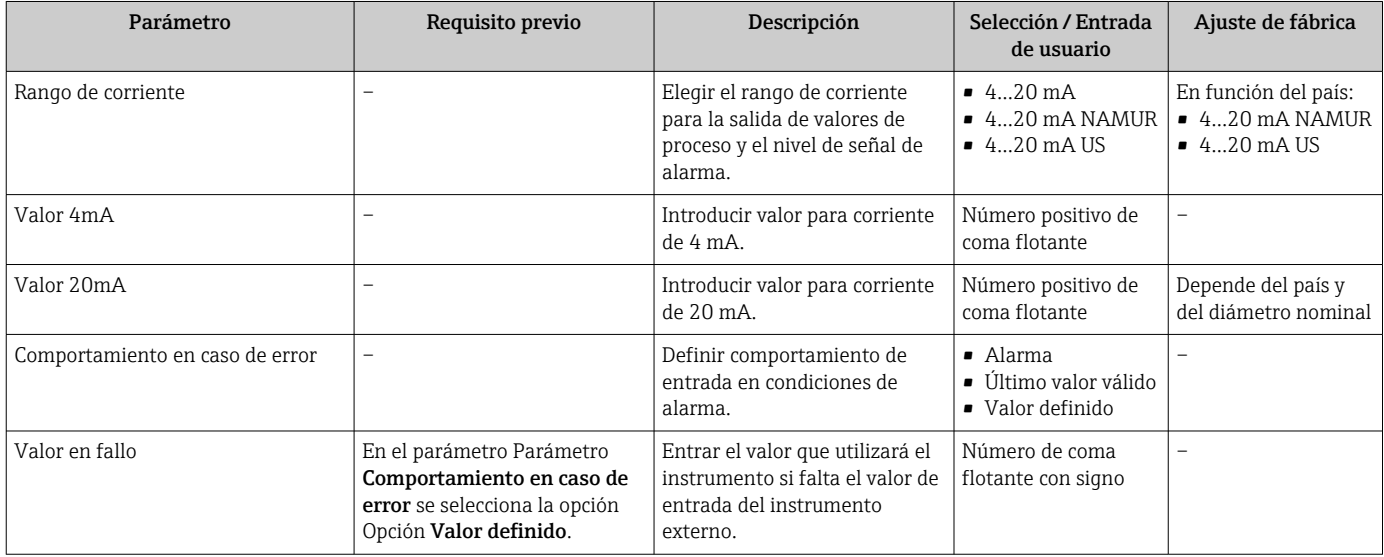

# <span id="page-65-0"></span>10.4.5 Configuración de la salida de corriente

El Asistente "Salida de corriente 1 … n" guía sistemáticamente por todos los parámetros que deben ajustarse para configurar la salida de corriente específica.

#### Navegación

Menú "Ajuste" → Salida de corriente 1 … n

### Estructura del asistente

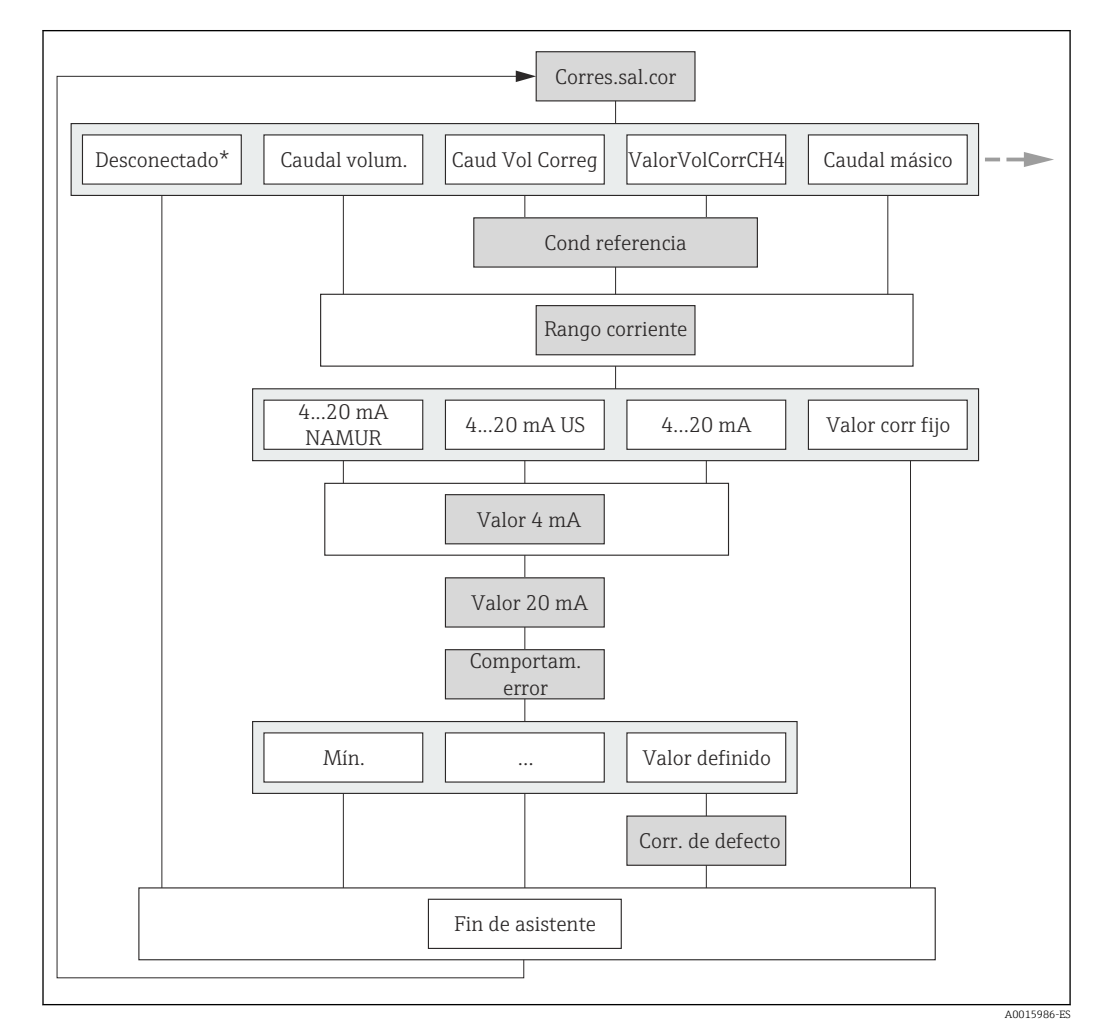

 *18 Asistente "Salida de corriente 1 … n" en el Menú "Ajuste" (parte 1)*

*Off\* = Opción válida únicamente para salida de corriente 2*

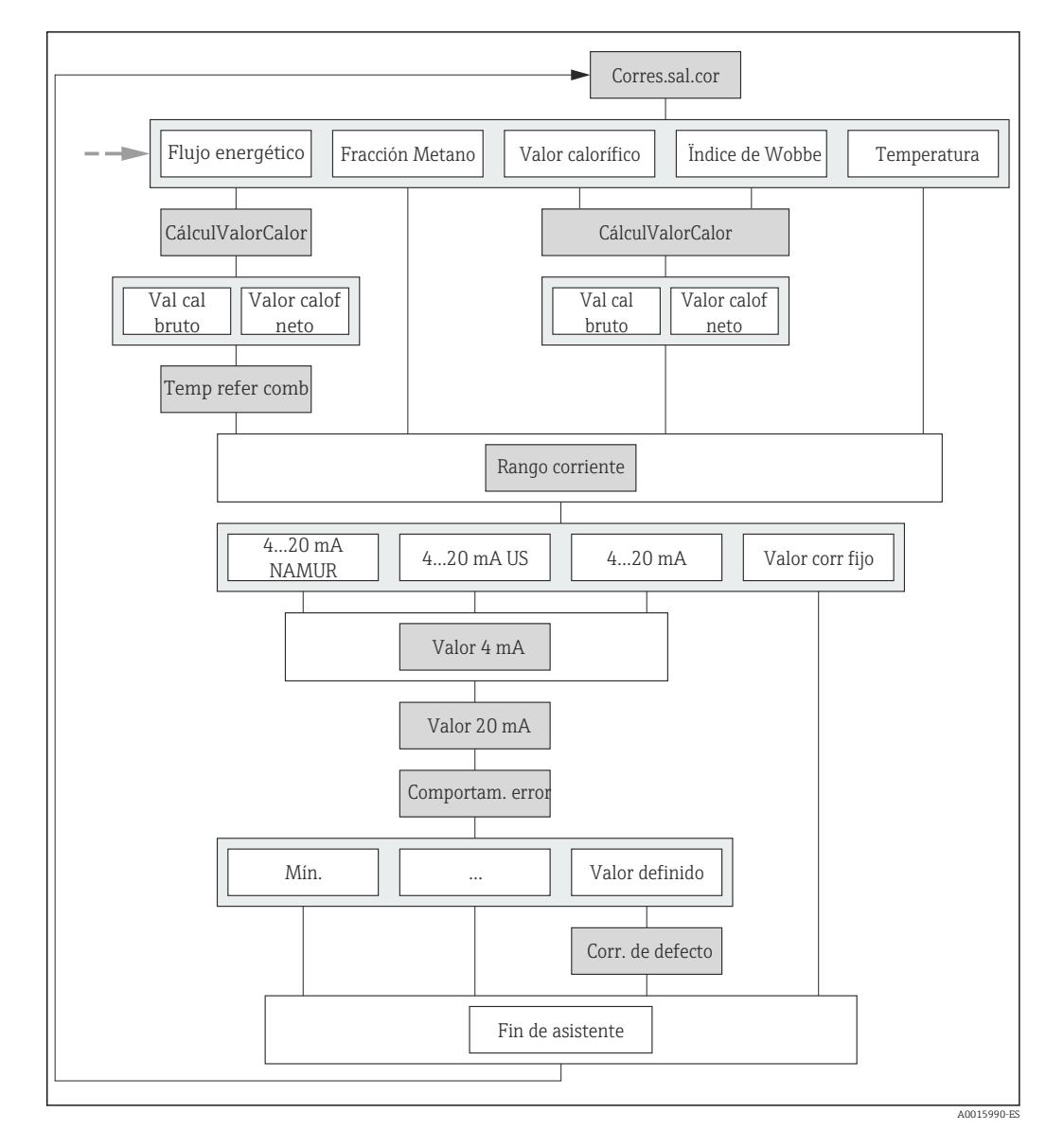

 *19 Asistente "Salida de corriente 1 … n" en el Menú "Ajuste" (parte 2)*

 $\top$ 

 $\overline{\phantom{0}}$ 

<span id="page-67-0"></span>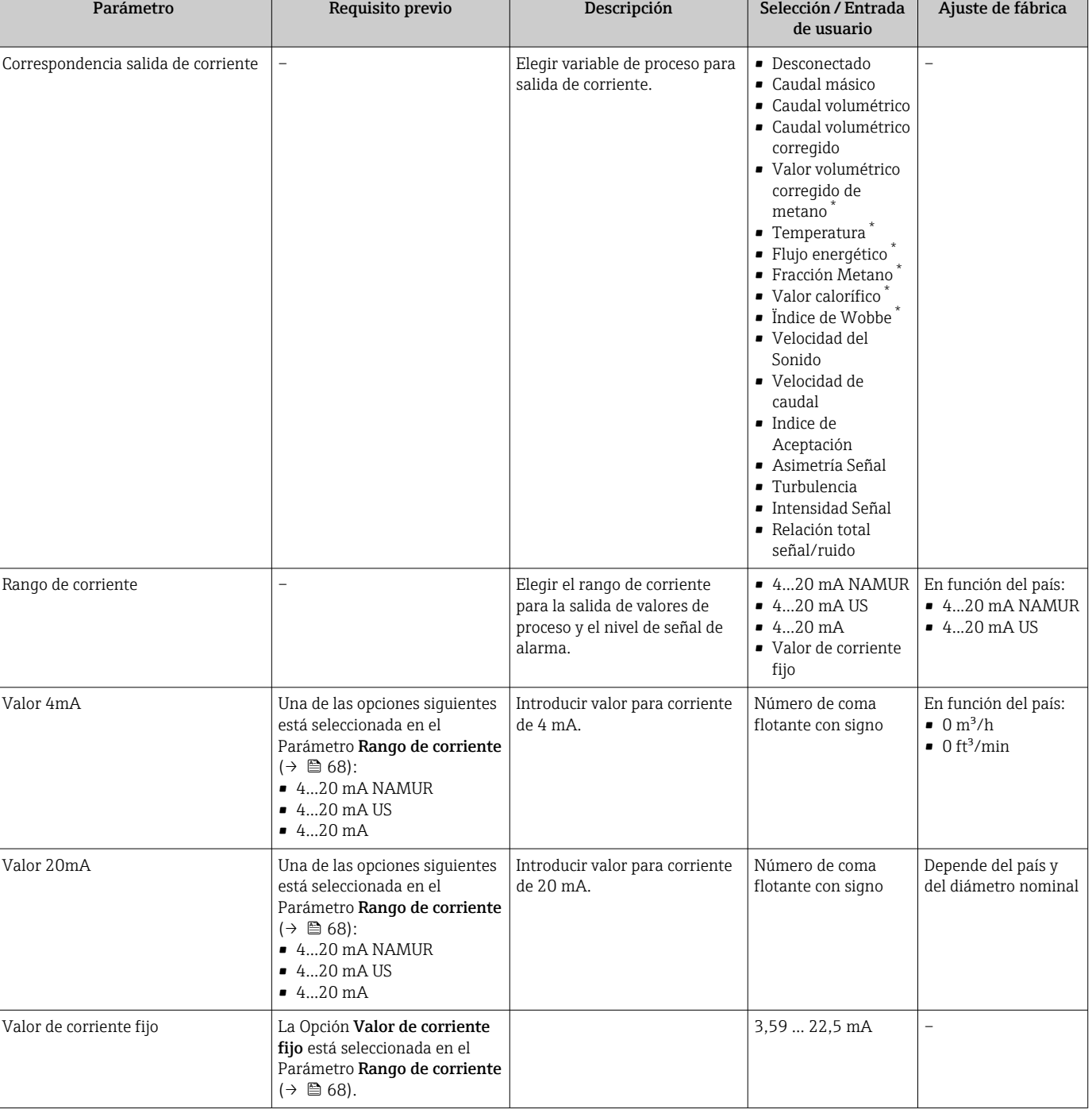

## Visión general de los parámetros con una breve descripción

<span id="page-68-0"></span>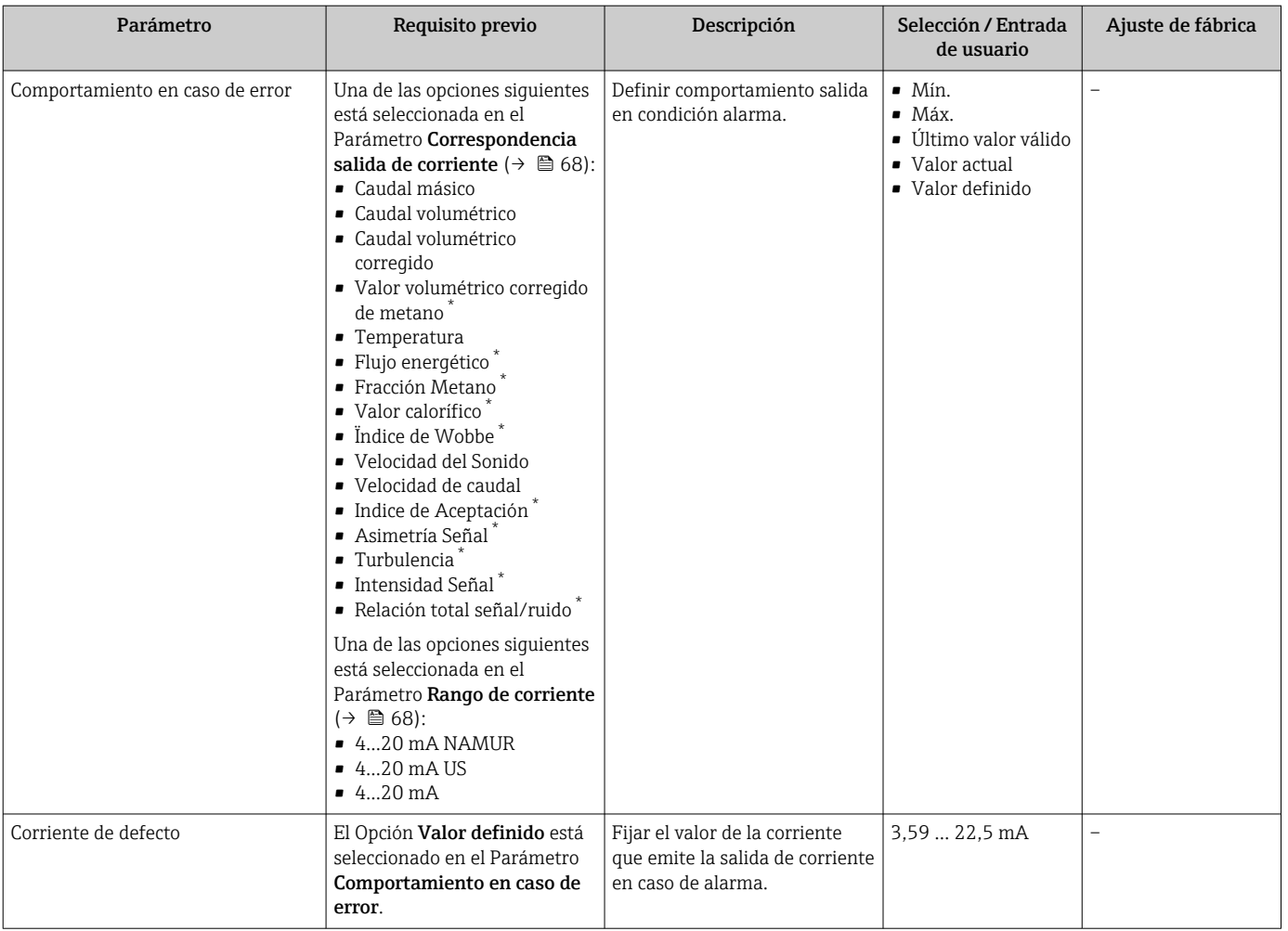

\* La visibilidad depende de las opciones en el código o de los ajustes en el instrumento

# 10.4.6 Configuración de la salida de pulsos/frecuencia/conmutación

El Asistente Salida de conmutación pulso-frecuenc. guía sistemáticamente por todos los parámetros que deben ajustarse para configurar el tipo de salida seleccionado.

## <span id="page-69-0"></span>Configuración de la salida de pulsos

## Navegación

Menú "Ajuste" → Salida de conmutación pulso-frecuenc.

## Estructura del asistente para la salida de pulsos

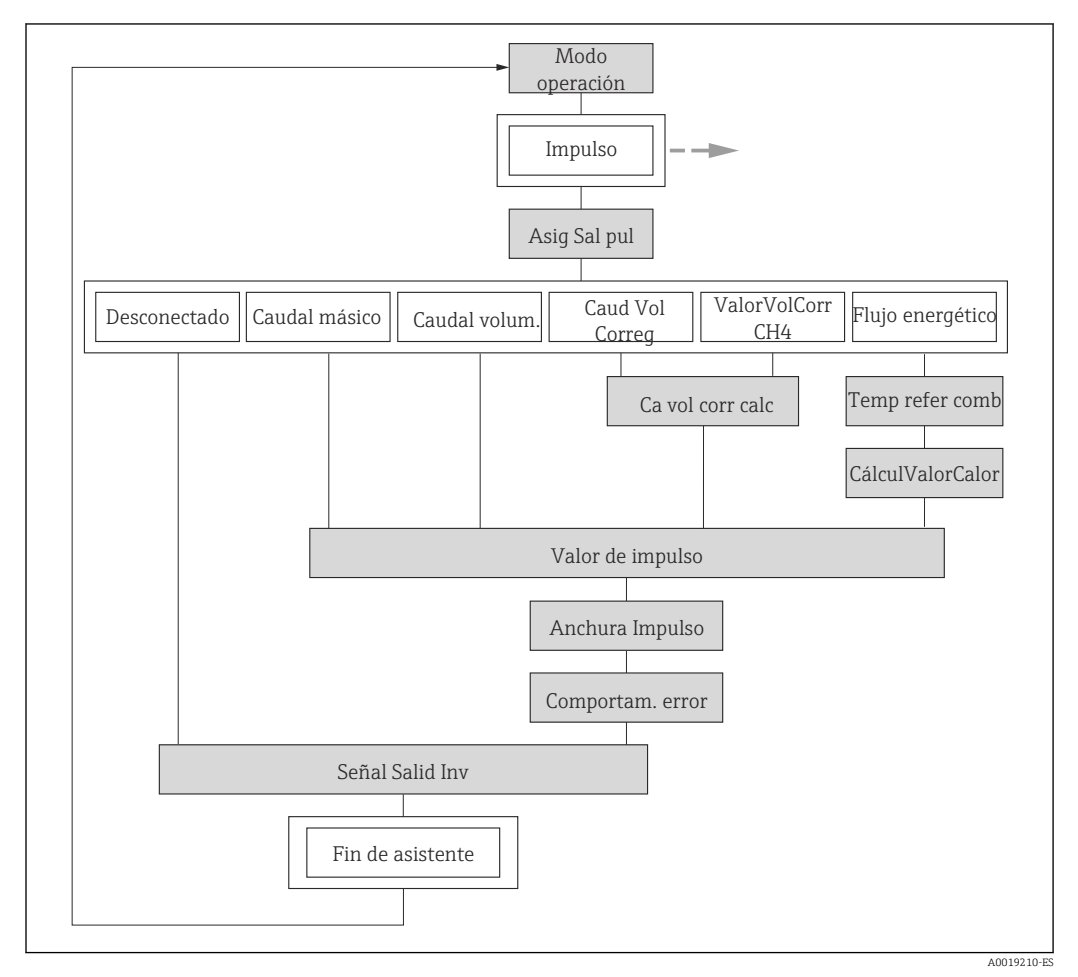

 *20 Asistente "Salida de conmutación pulso-frecuenc." en el Menú "Ajuste": Parámetro "Modo de operación"Opción "Impulso"*

#### Visión general de los parámetros con una breve descripción

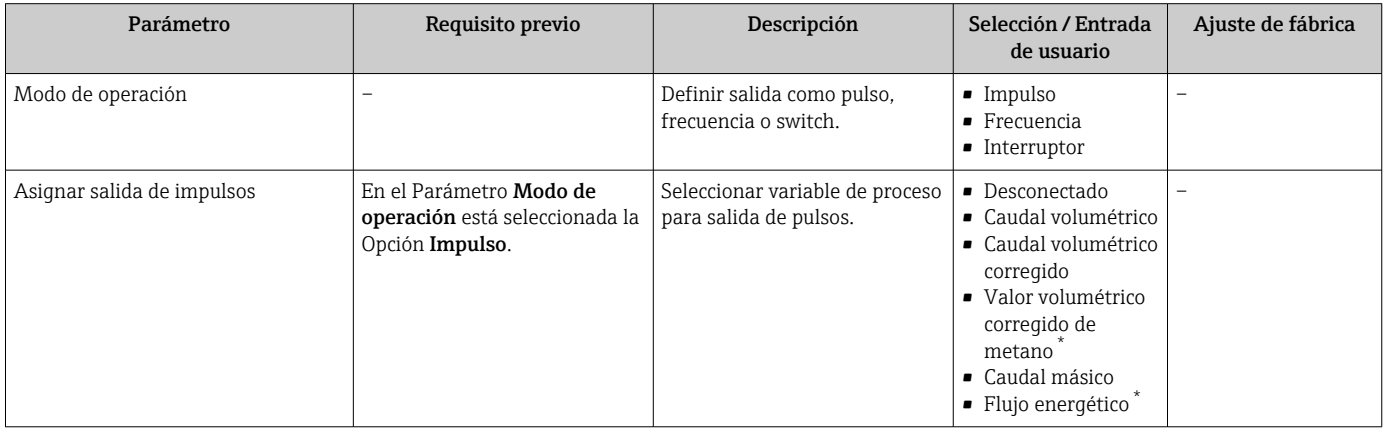

<span id="page-70-0"></span>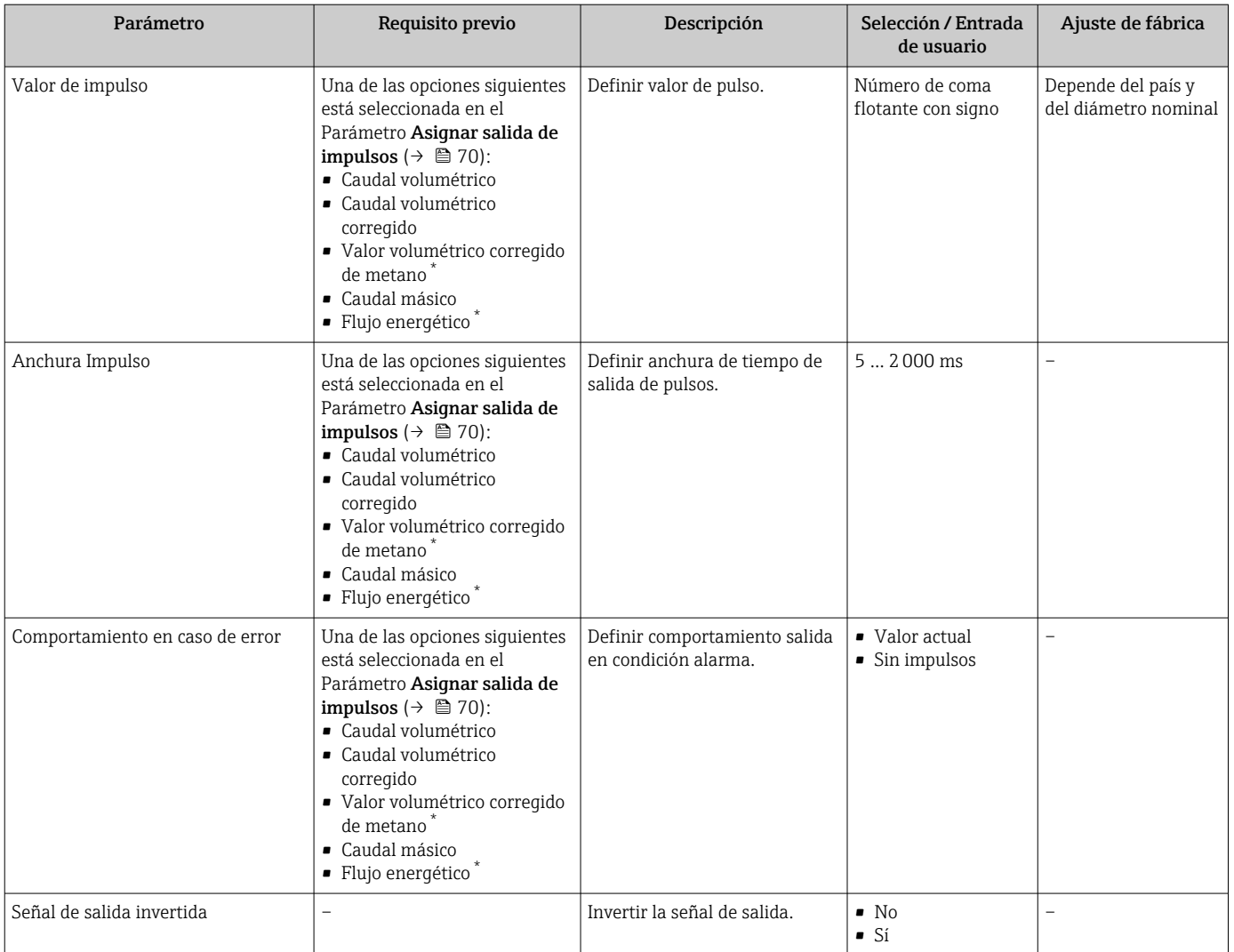

\* La visibilidad depende de las opciones en el código o de los ajustes en el instrumento

## Configuración de la salida de frecuencia

## Navegación

Menú "Ajuste" → Salida de conmutación pulso-frecuenc.

#### Estructura del asistente para la salida de frecuencia

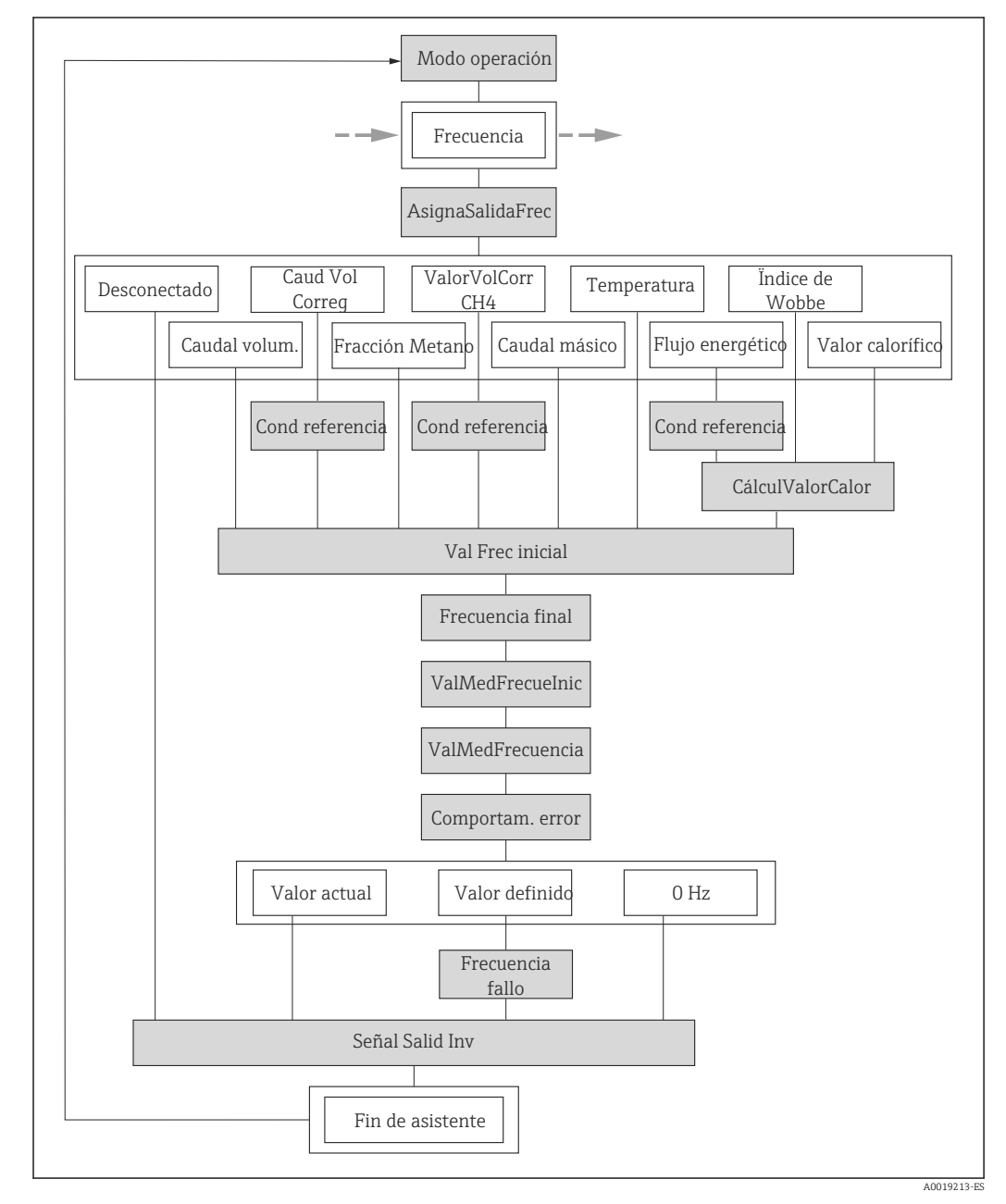

 *21 Asistente "Salida de conmutación pulso-frecuenc." en el Menú "Ajuste": Parámetro "Modo de operación"Opción "Frecuencia"*
<span id="page-72-0"></span>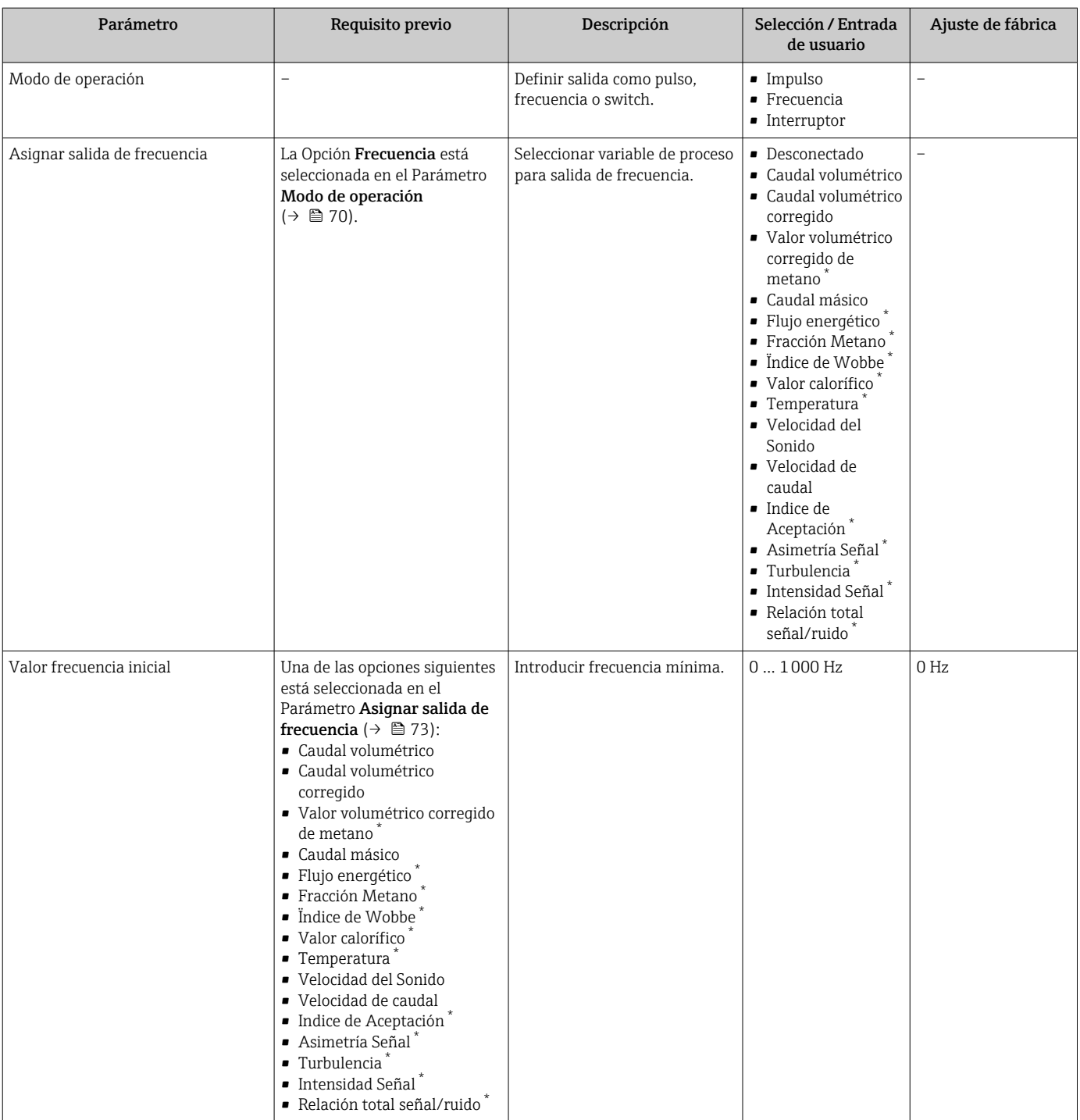

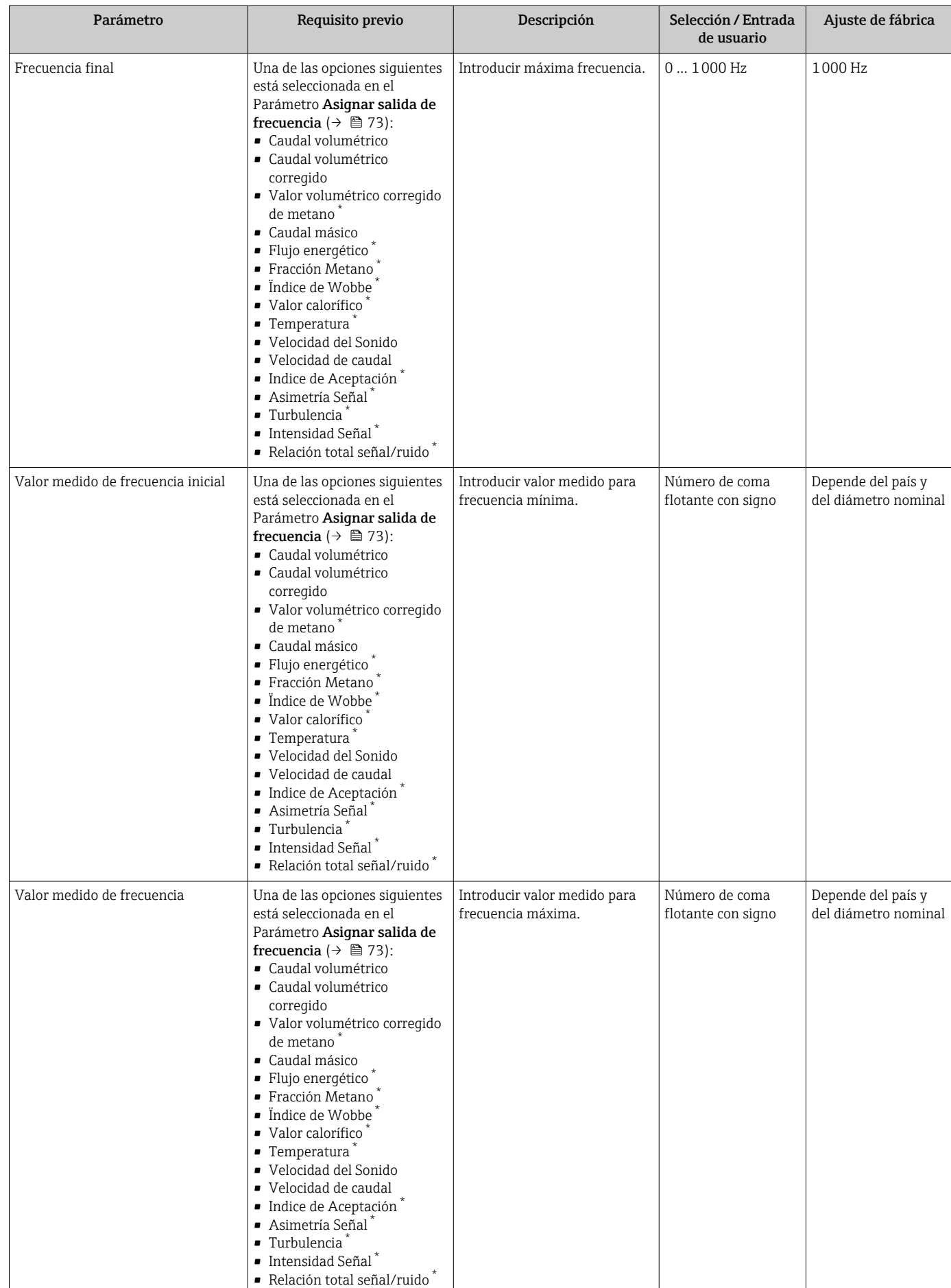

<span id="page-74-0"></span>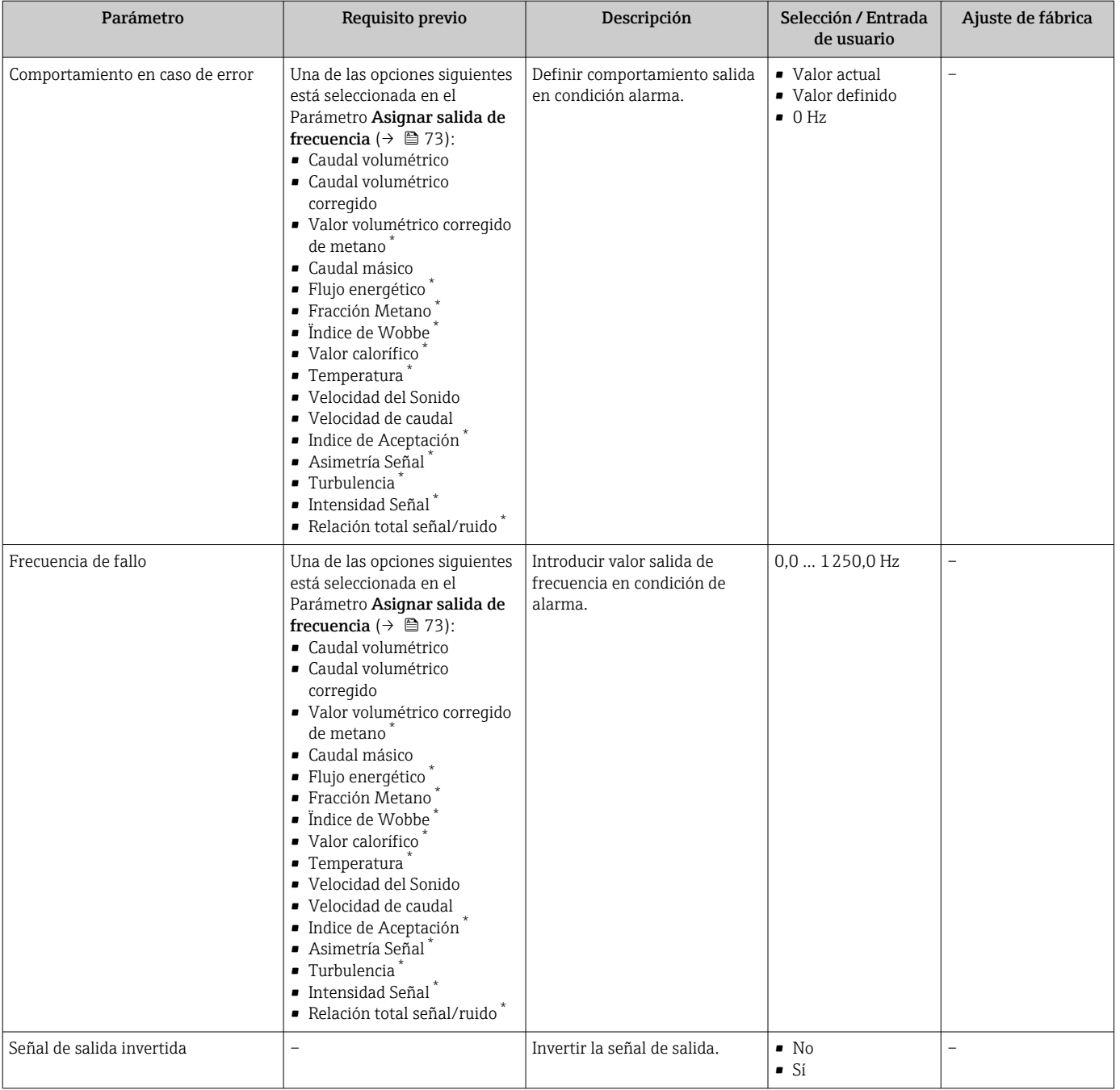

\* La visibilidad depende de las opciones en el código o de los ajustes en el instrumento

#### Configuración de la salida de conmutación

### Navegación

Menú "Ajuste" → Salida de conmutación pulso-frecuenc.

#### Estructura del asistente para la salida de conmutación

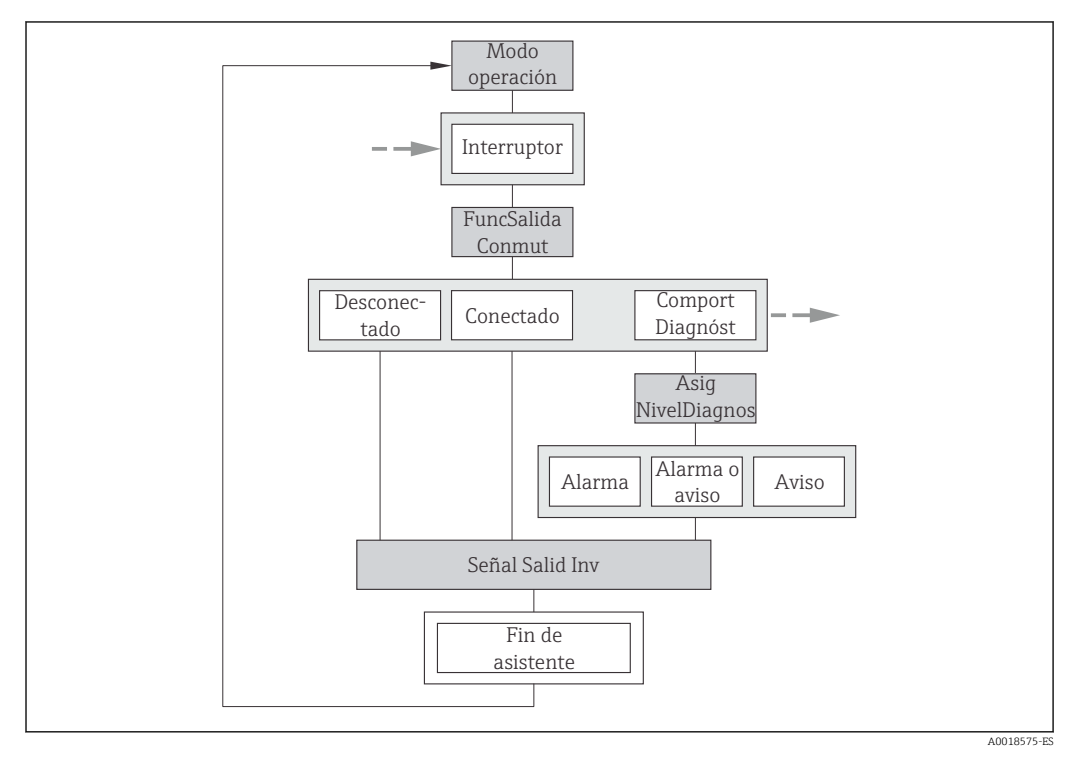

 *22 Asistente "Salida de conmutación pulso-frecuenc." en el Menú "Ajuste": Parámetro "Modo de operación"Opción "Interruptor" (parte 1)*

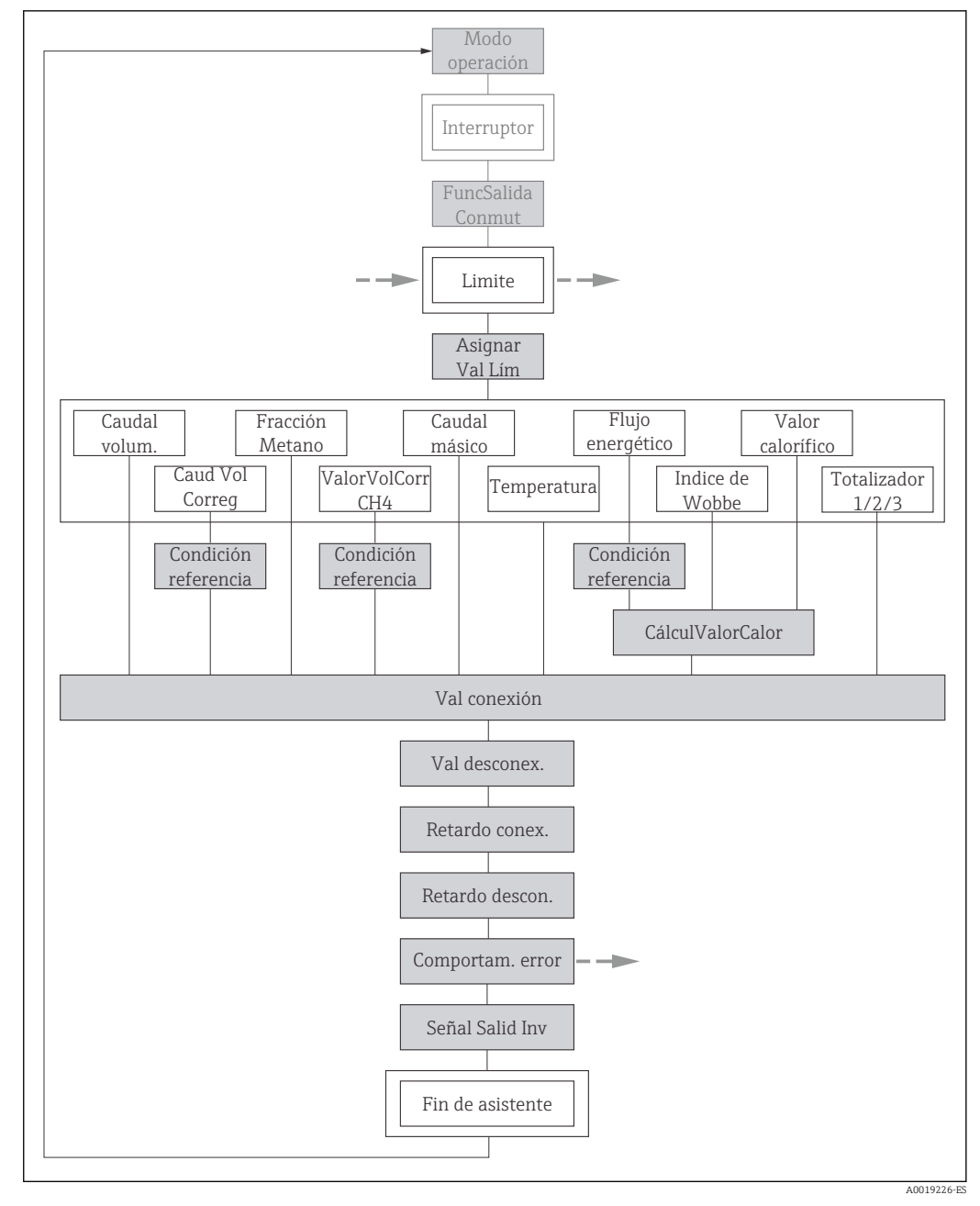

 *23 Asistente "Salida de conmutación pulso-frecuenc." en el Menú "Ajuste": Parámetro "Modo de operación"Opción "Interruptor" (parte 2)*

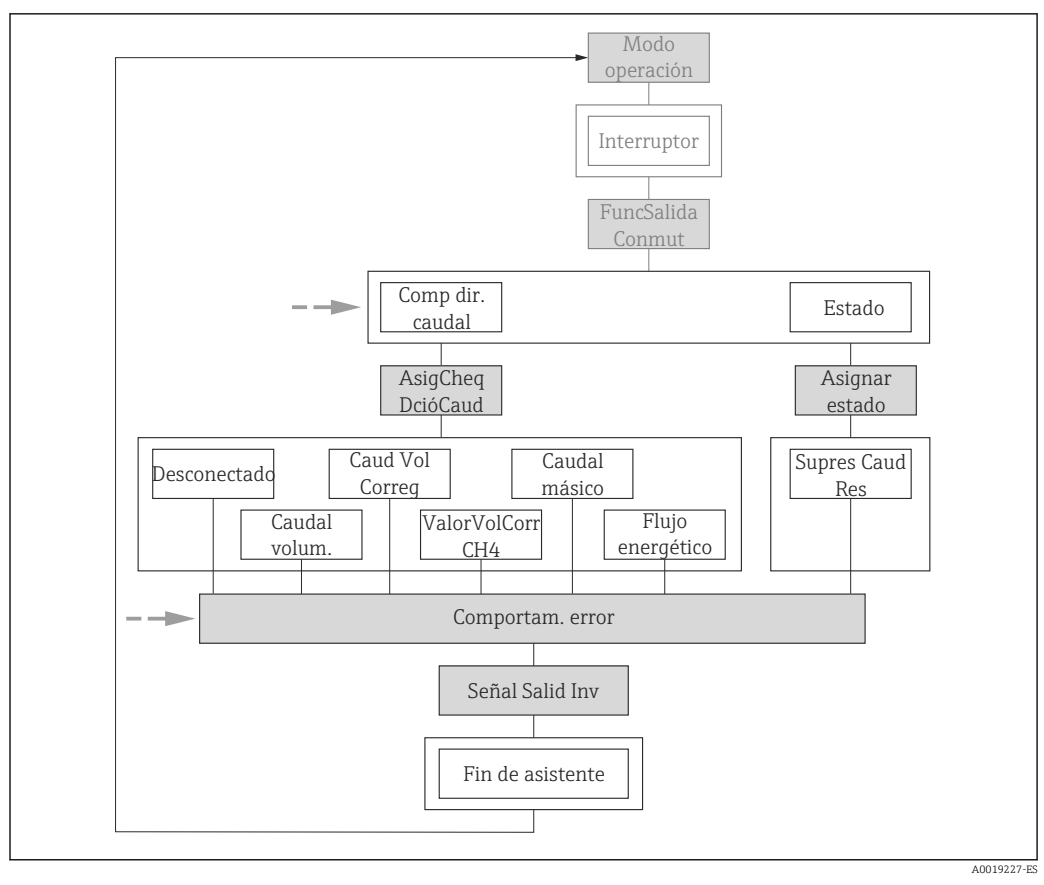

 *24 Asistente "Salida de conmutación pulso-frecuenc." en el Menú "Ajuste": Parámetro "Modo de operación"Opción "Interruptor" (parte 3)*

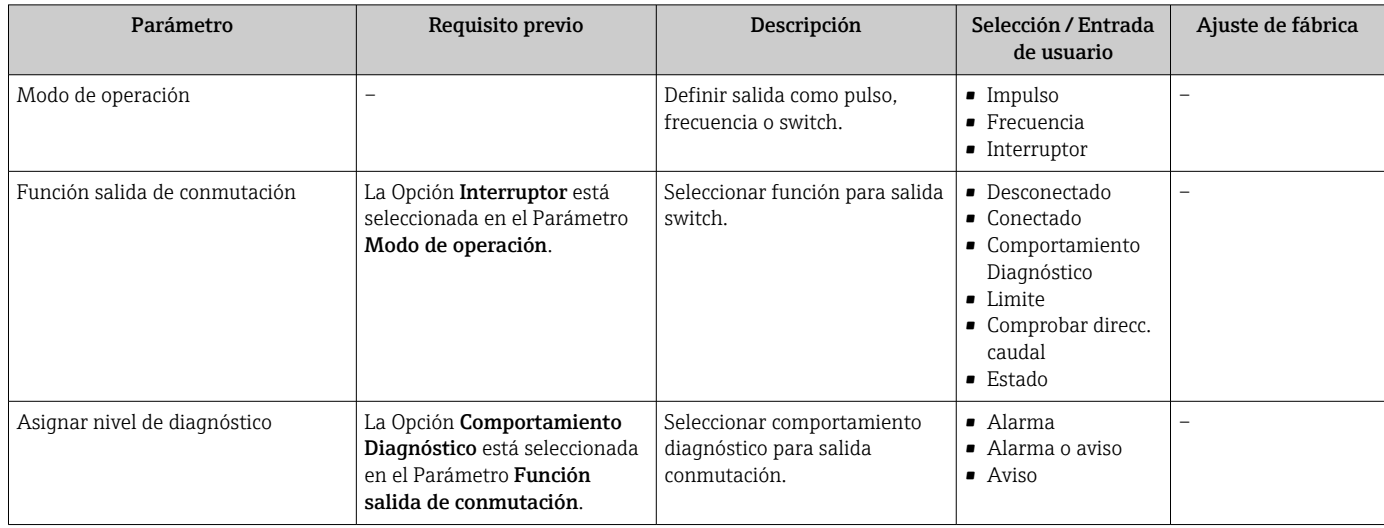

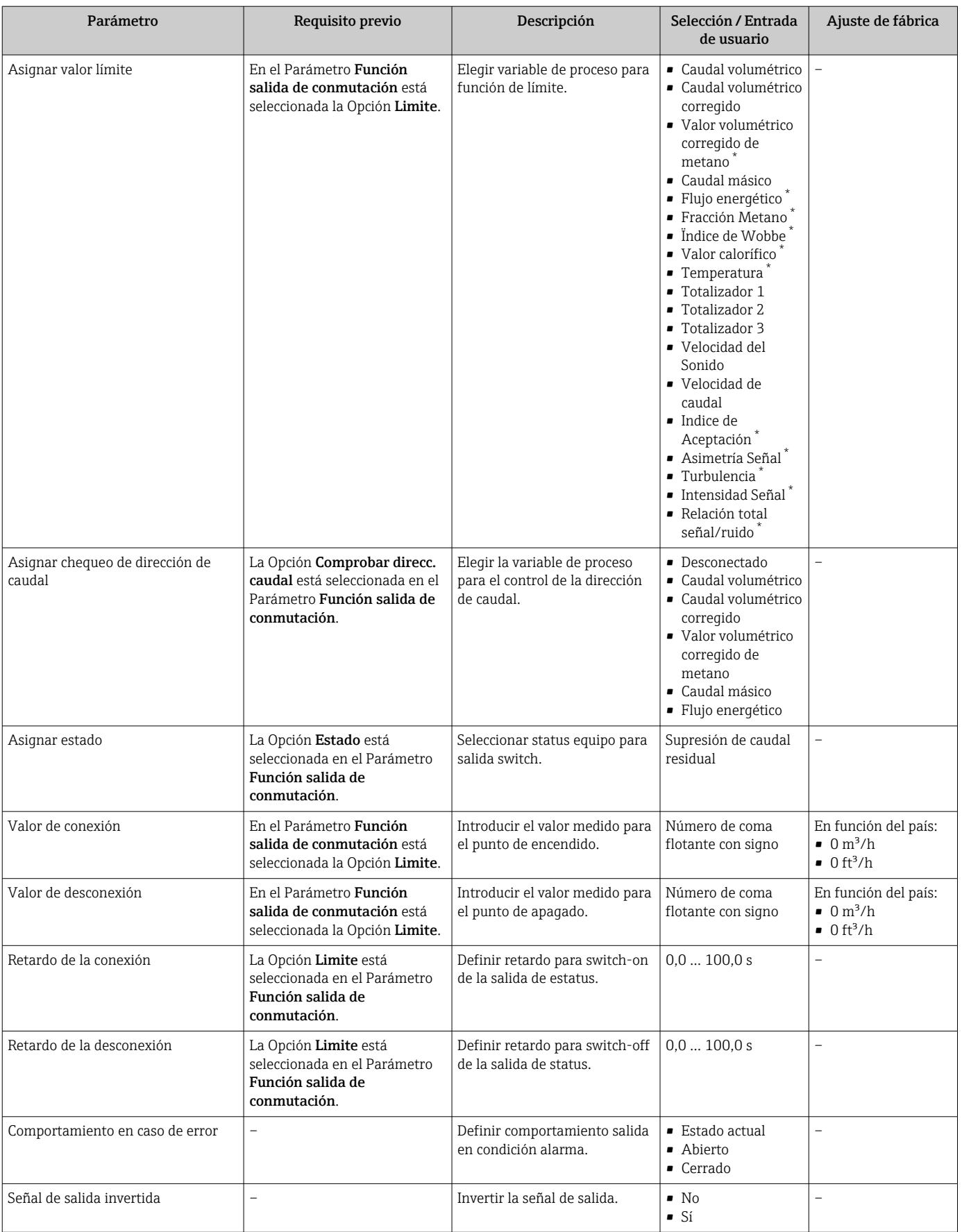

\* La visibilidad depende de las opciones en el código o de los ajustes en el instrumento

### <span id="page-79-0"></span>10.4.7 Configuración del indicador local

El Asistente Visualización guía sistemáticamente por todos los parámetros que pueden ajustarse para configurar el indicador local.

#### Navegación

Menú "Ajuste" → Visualización

#### Estructura del asistente

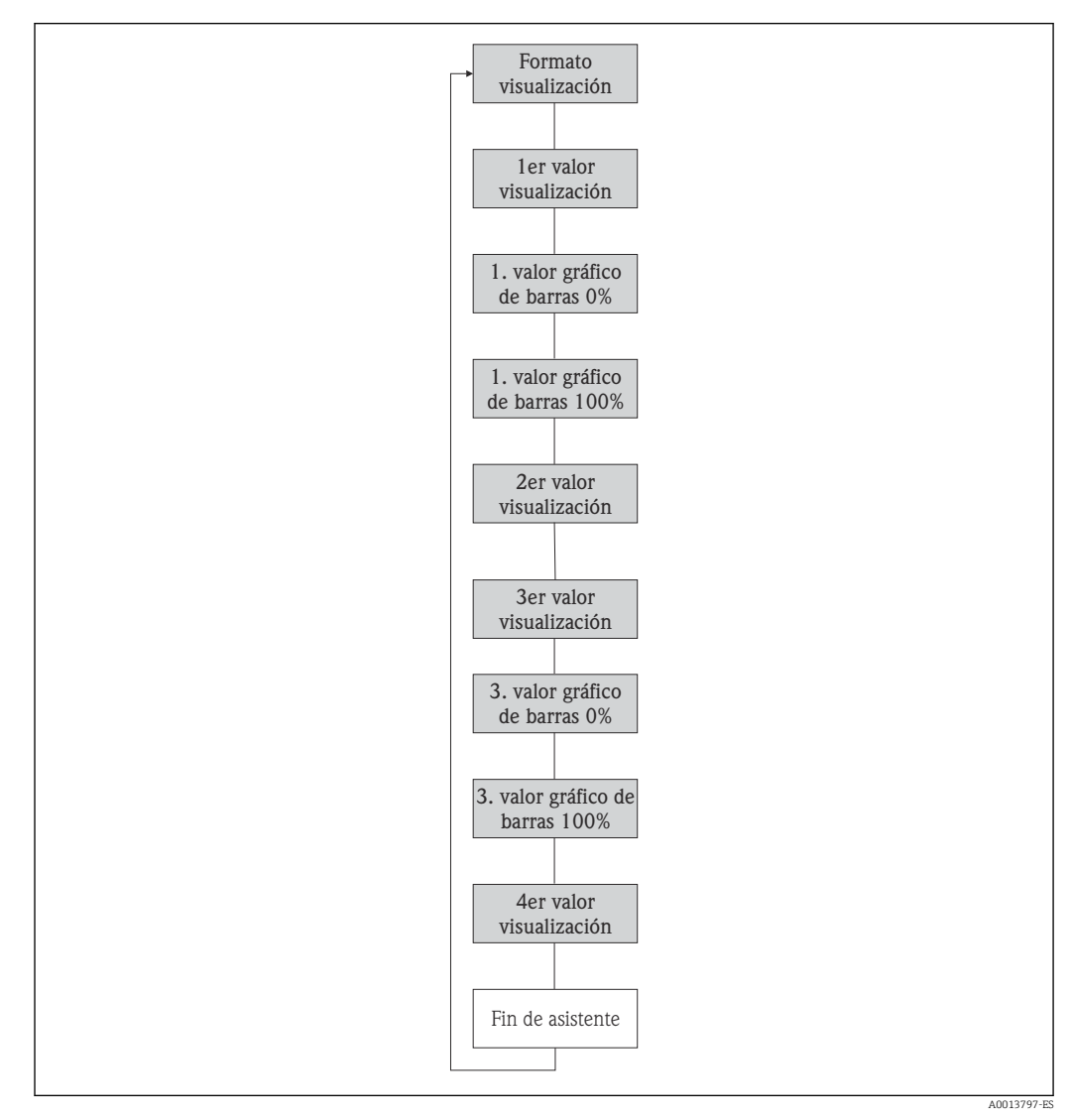

 *25 Asistente "Visualización" en el Menú "Ajuste"*

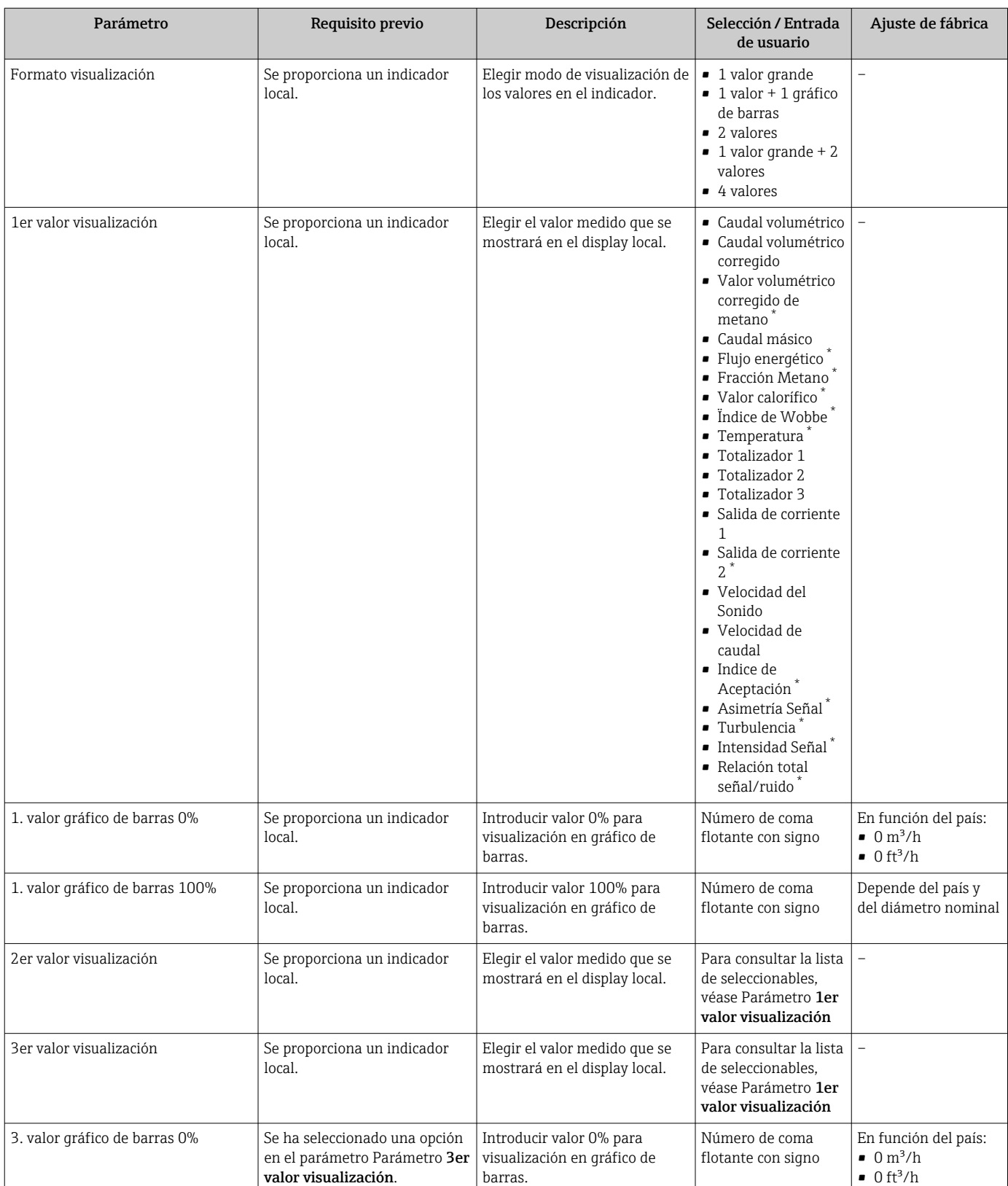

<span id="page-81-0"></span>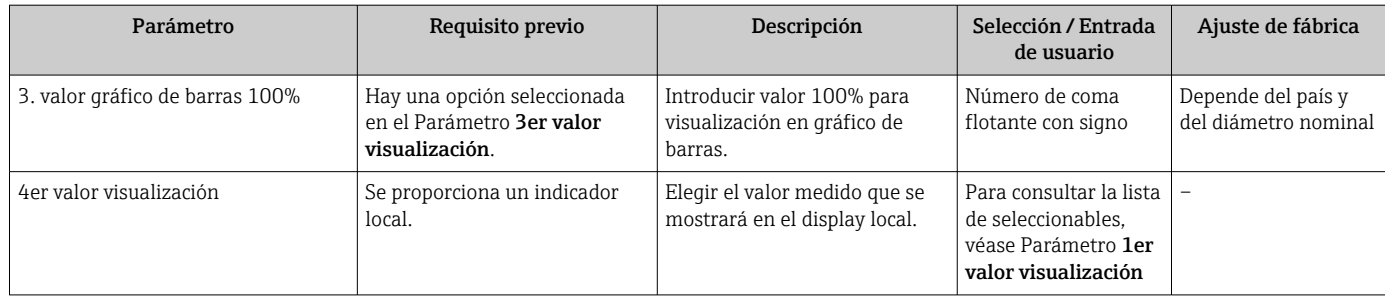

La visibilidad depende de las opciones en el código o de los ajustes en el instrumento

## 10.4.8 Configuración del acondicionamiento de la salida

El Asistente Características de salida le guía sistemáticamente por todos los parámetros que deben ajustarse para configurar el acondicionamiento de salidas.

#### Navegación

Menú "Ajuste" → Características de salida

### Estructura del Asistente "Características de salida"

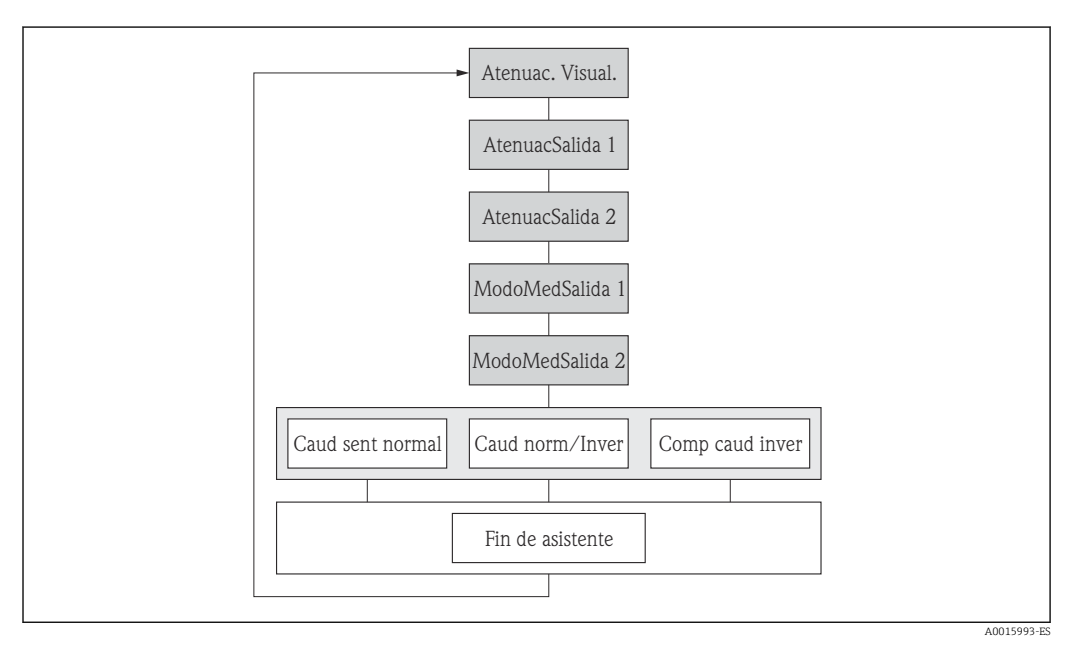

 *26 Asistente "Características de salida" en el Menú "Ajuste"*

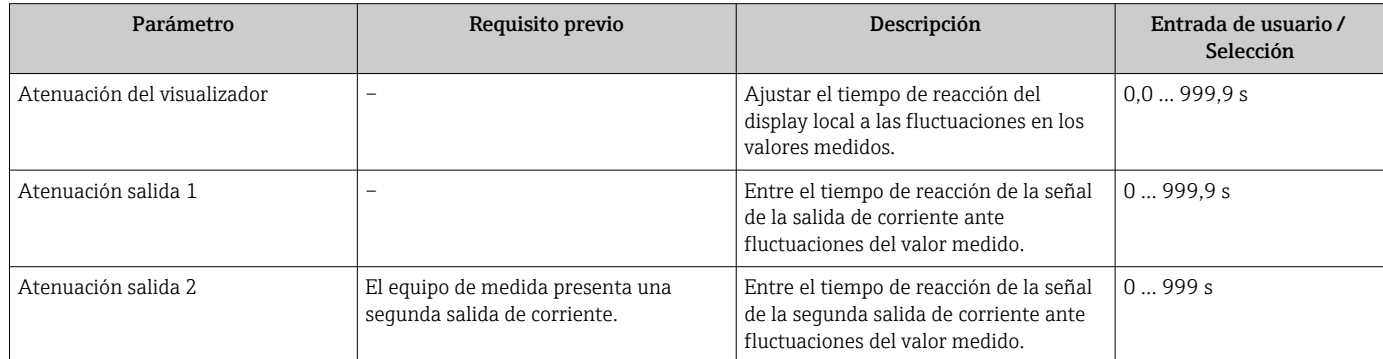

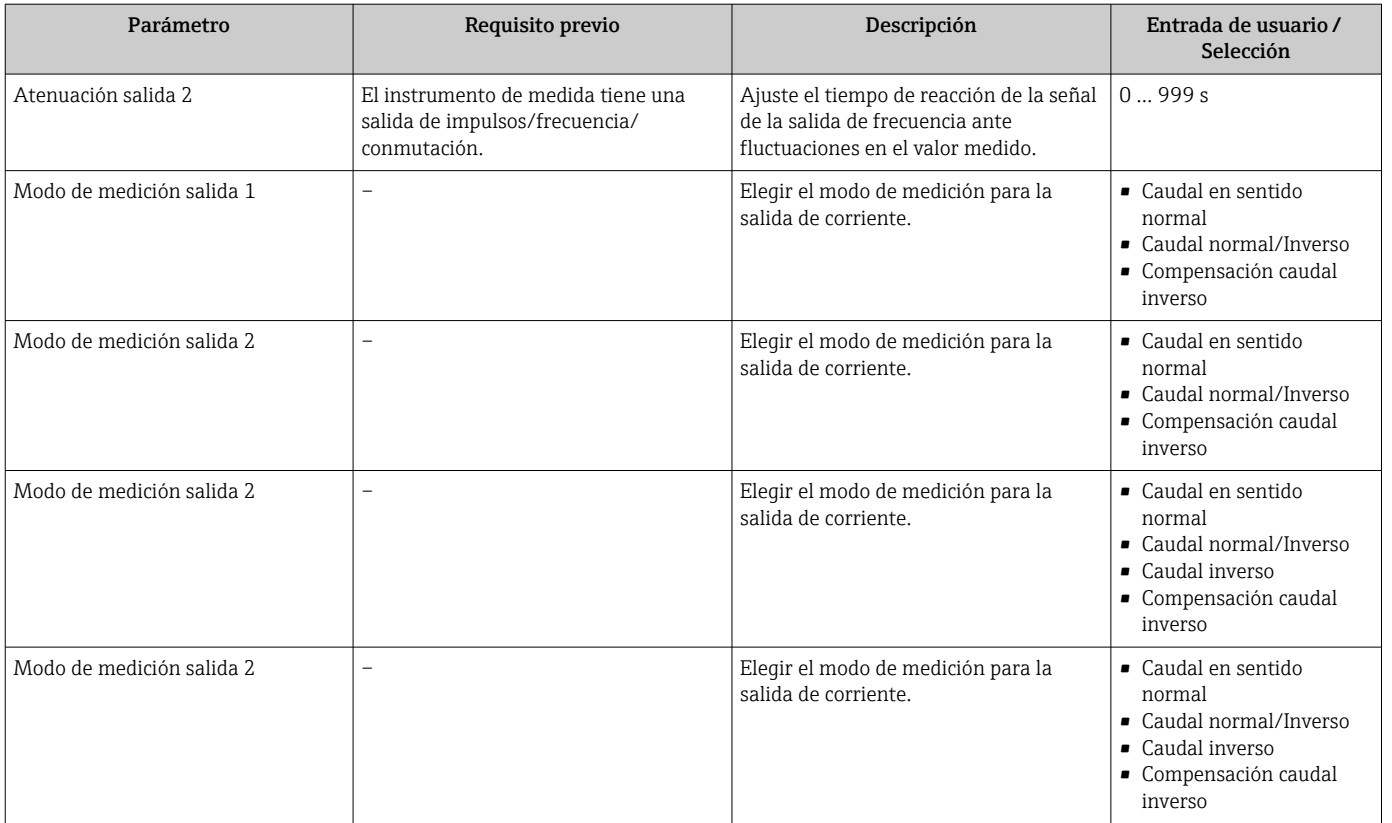

## 10.4.9 Configurar la supresión de caudal residual

El Asistente Supresión de caudal residual le guía sistemáticamente por todos los parámetros que deben ajustarse para configurar la supresión de caudal residual.

#### Estructura del asistente

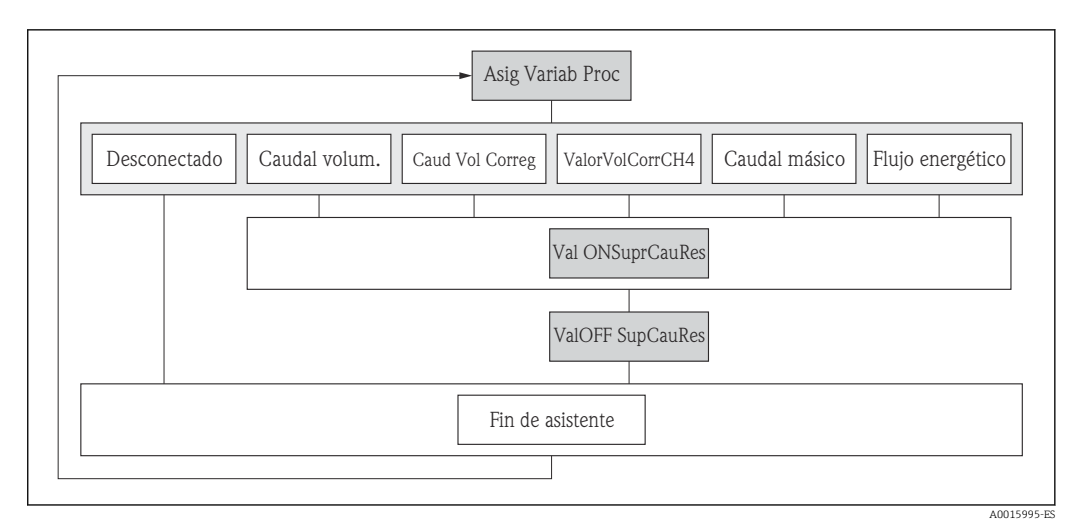

 *27 Asistente de "Supresión de caudal residual" en el menú "Ajustes"*

#### Navegación

Menú "Ajuste" → Supresión de caudal residual

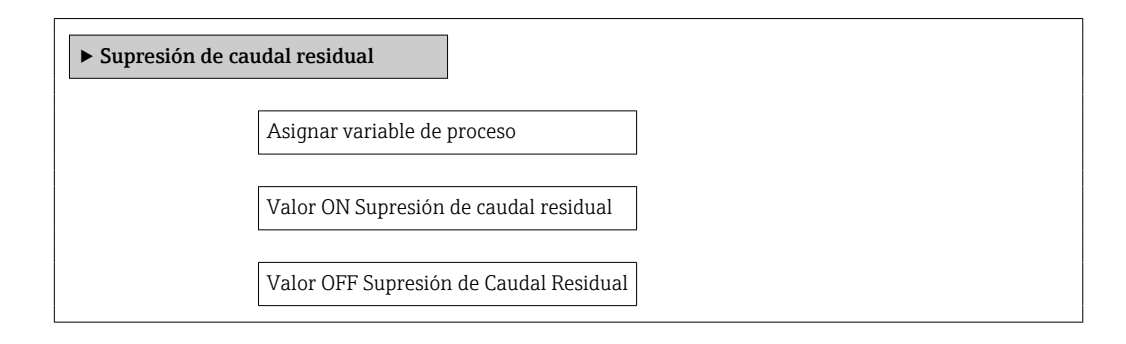

#### Visión general de los parámetros con una breve descripción

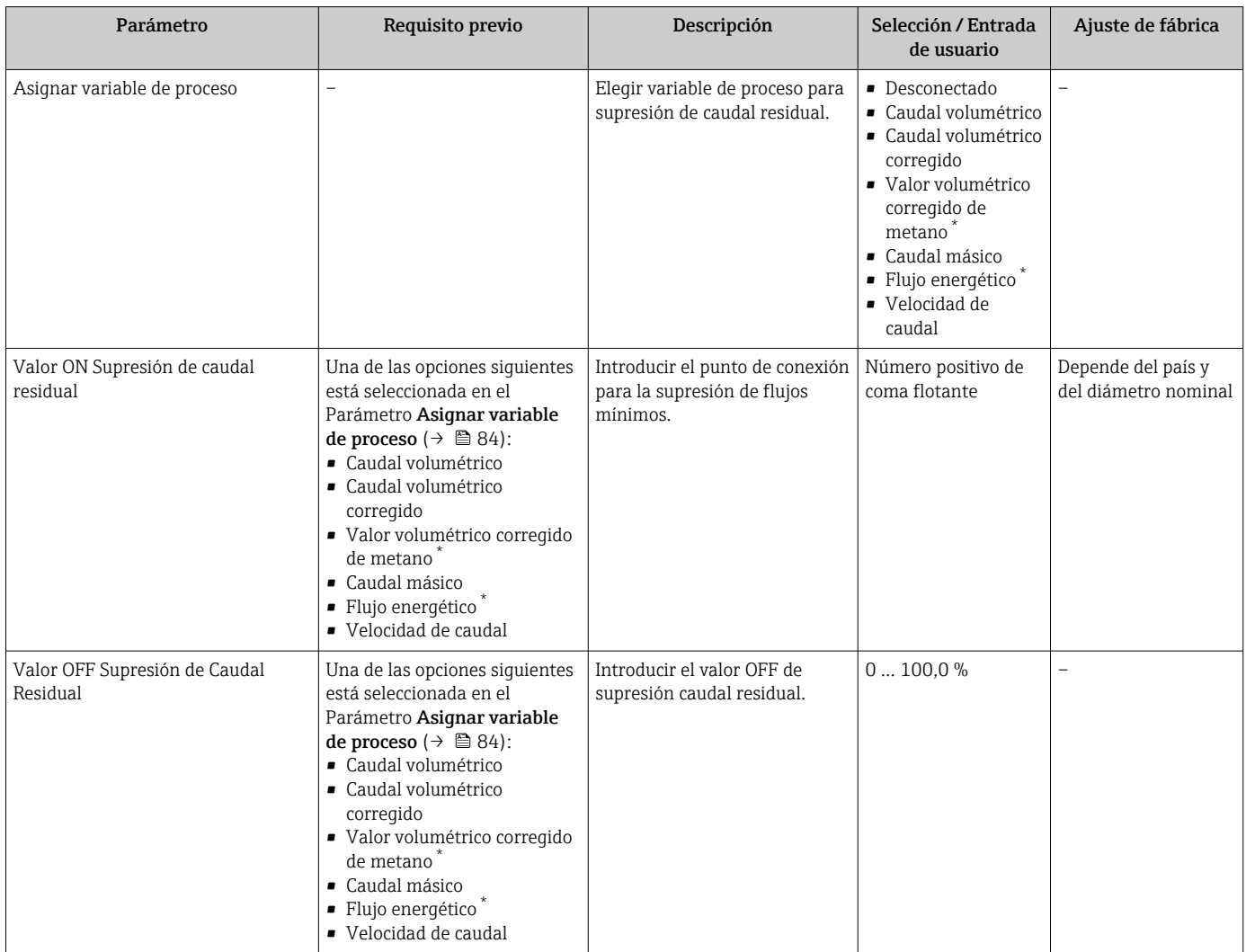

La visibilidad depende de las opciones en el código o de los ajustes en el instrumento

## <span id="page-84-0"></span>10.5 Ajustes avanzados

Submenú Ajuste avanzado con sus submenús contiene parámetros de configuración para ajustes específicos.

*Navegación haciaSubmenú "Ajuste avanzado"*

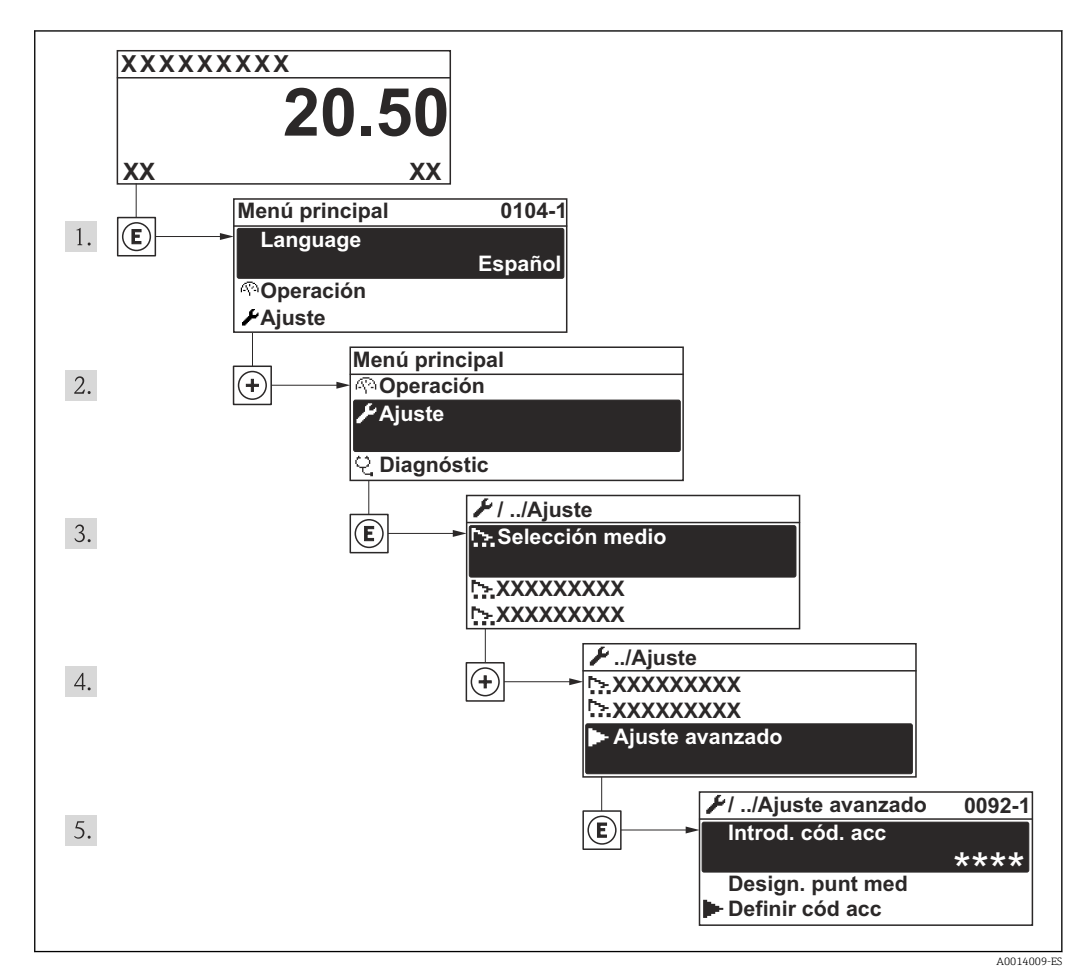

 *28 Considérese el ejemplo del indicador local*

#### Navegación

Menú "Ajuste" → Ajuste avanzado

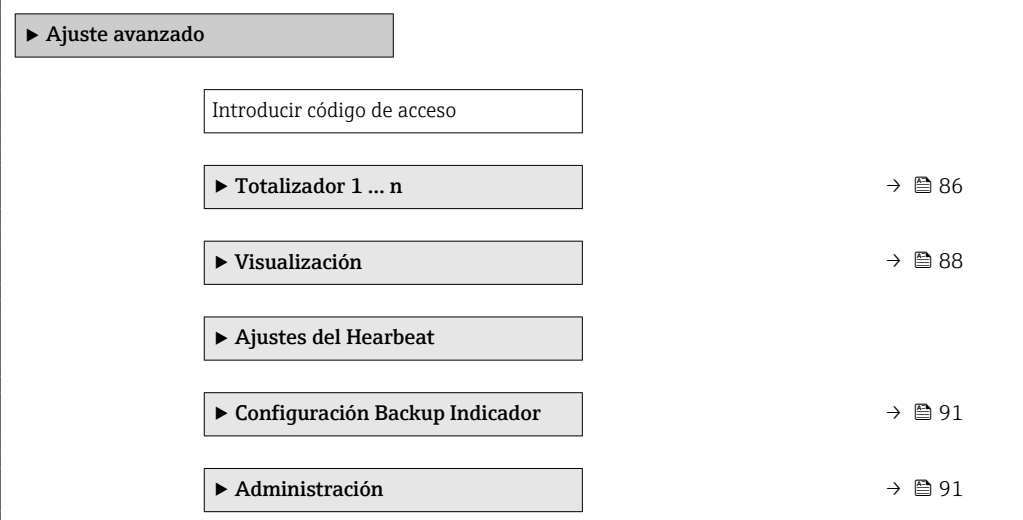

## <span id="page-85-0"></span>10.5.1 Configuración del totalizador

En Submenú "Totalizador 1 … n" pueden configurarse los distintos totalizadores.

### Navegación

Menú "Ajuste" → Ajuste avanzado → Totalizador 1 … n

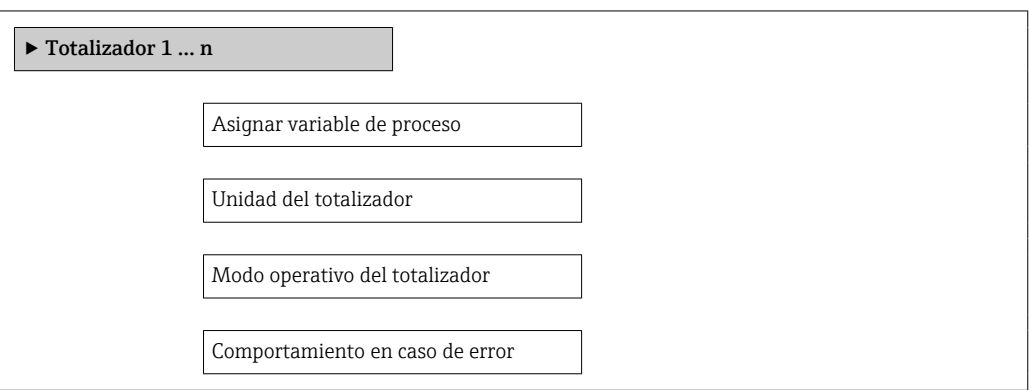

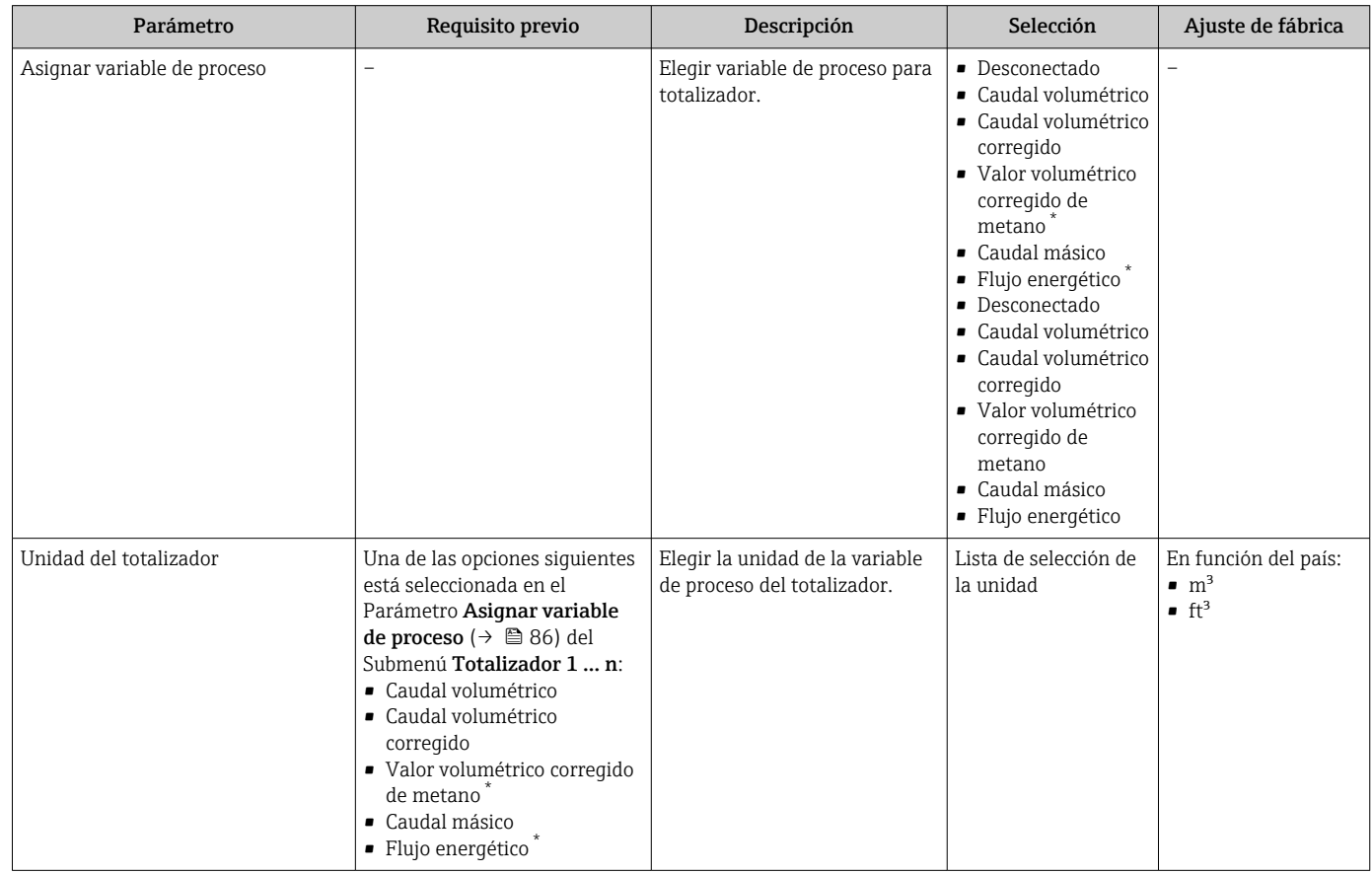

<span id="page-86-0"></span>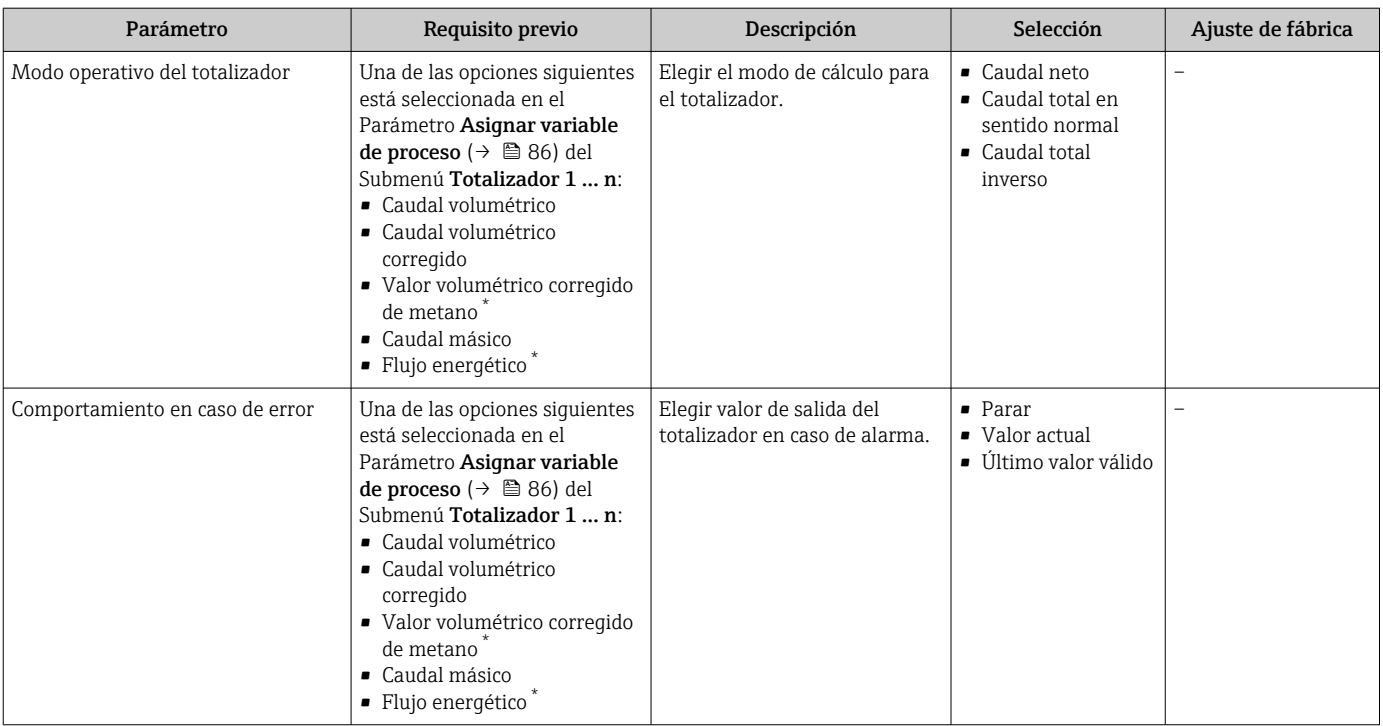

\* La visibilidad depende de las opciones en el código o de los ajustes en el instrumento

## <span id="page-87-0"></span>10.5.2 Ejecución de configuraciones adicionales del indicador

En Submenú Visualización usted puede configurar todos los parámetros relativos al indicador local.

#### Navegación

Menú "Ajuste" → Ajuste avanzado → Visualización

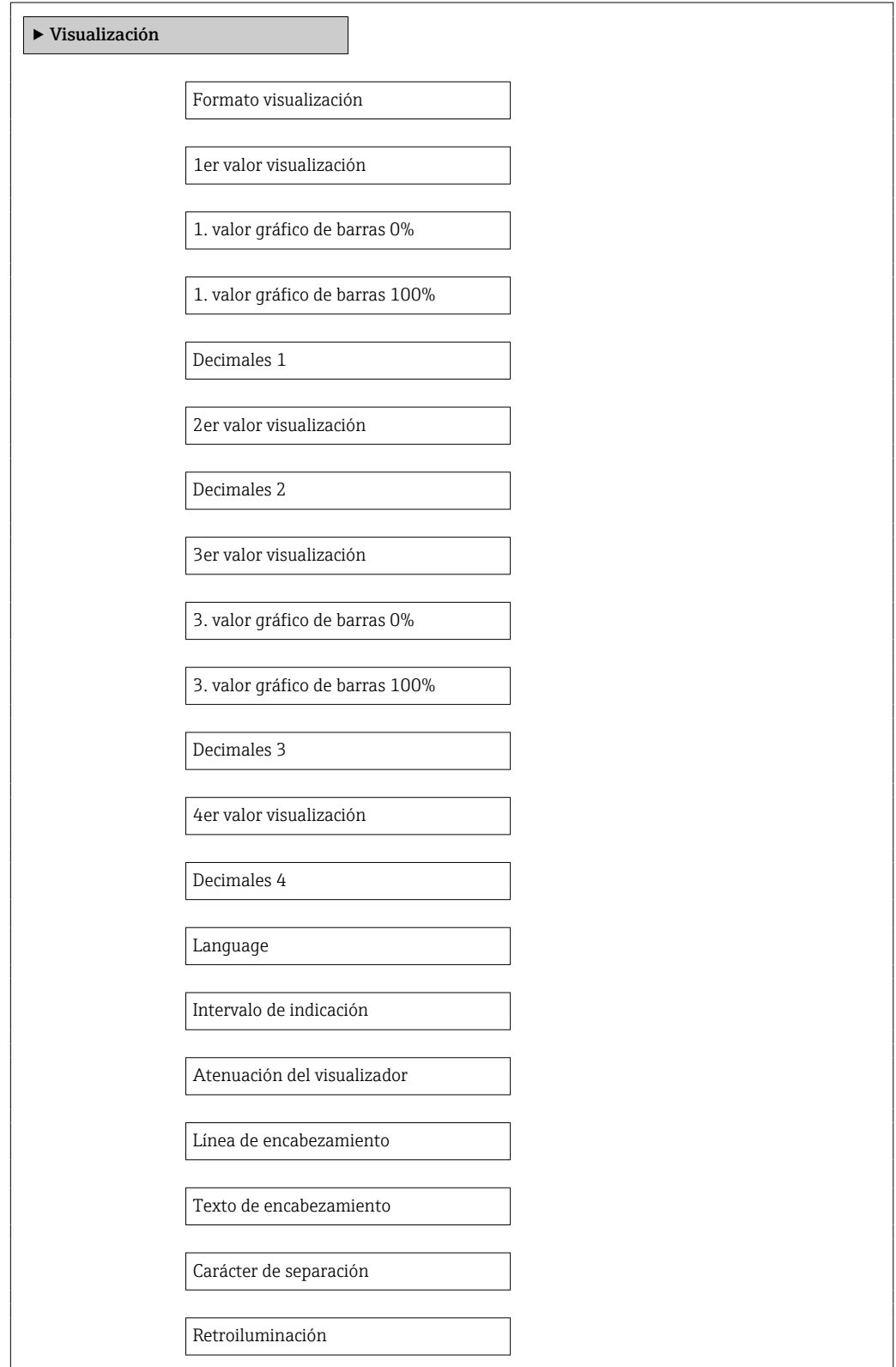

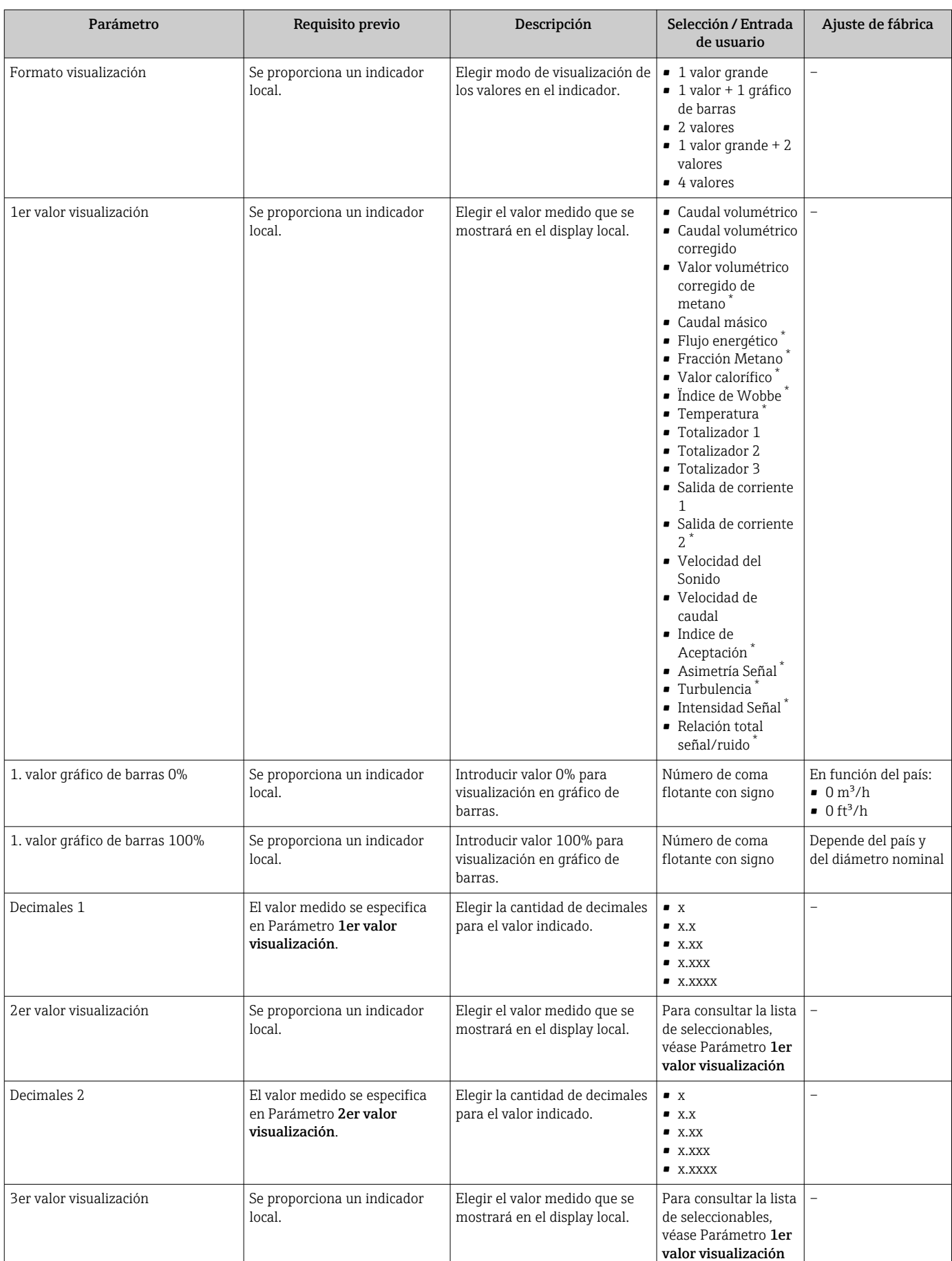

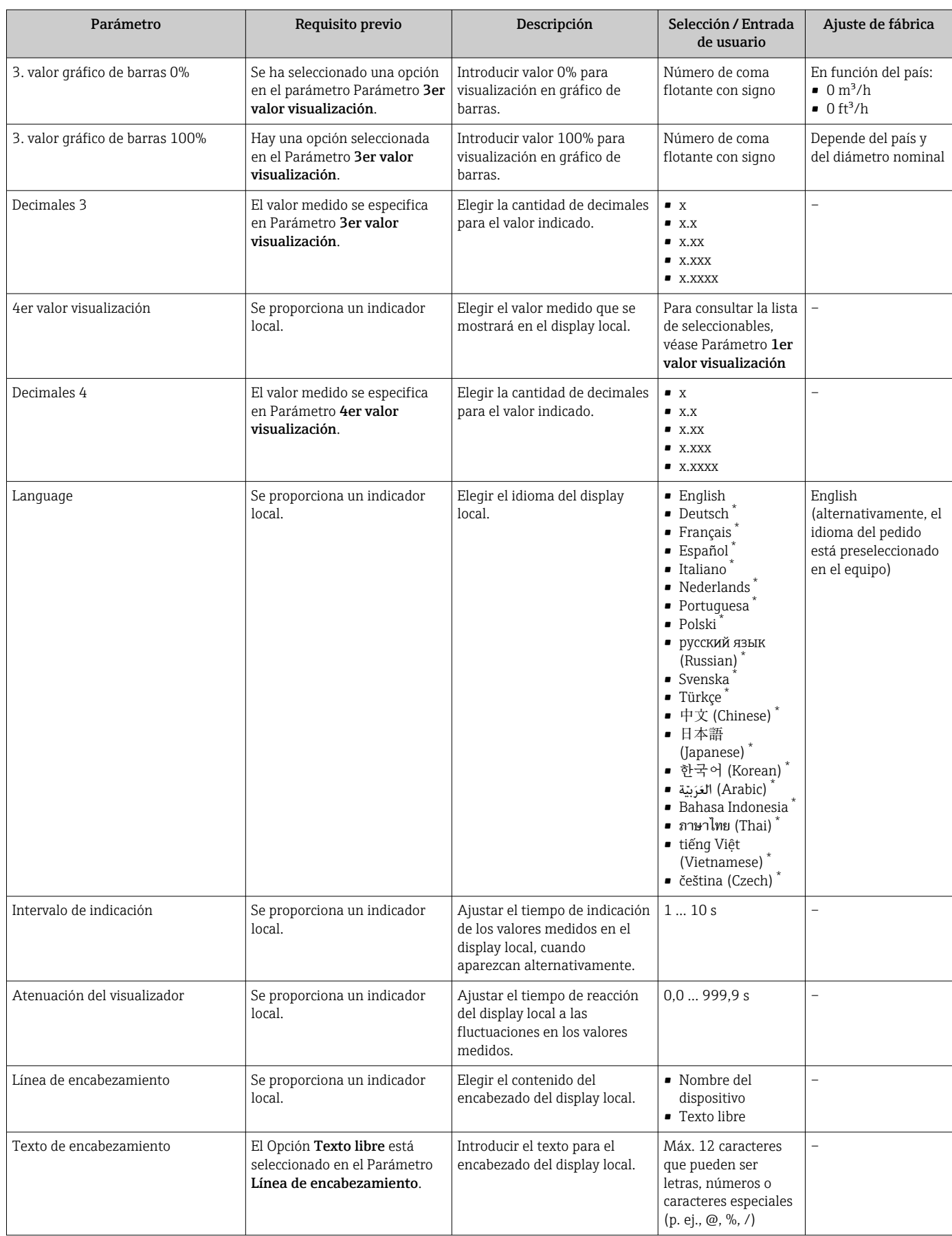

<span id="page-90-0"></span>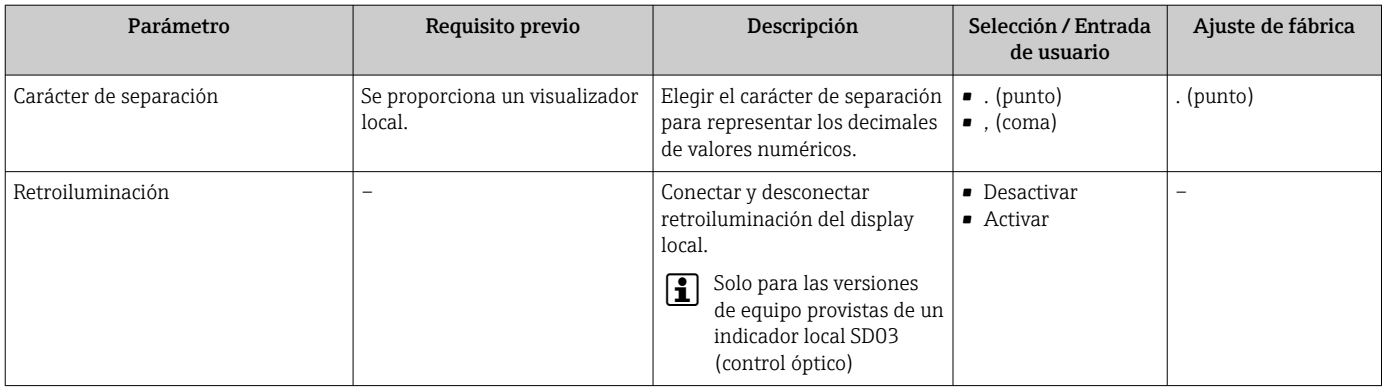

\* La visibilidad depende de las opciones en el código o de los ajustes en el instrumento

### 10.5.3 Utilización de parámetros para la administración del equipo

Submenú Administración comprende los parámetros administrativos.

#### Navegación

Menú "Ajuste" → Ajuste avanzado → Administración

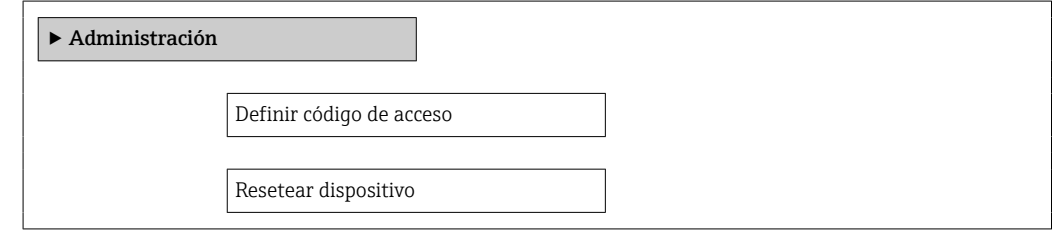

#### Visión general de los parámetros con una breve descripción

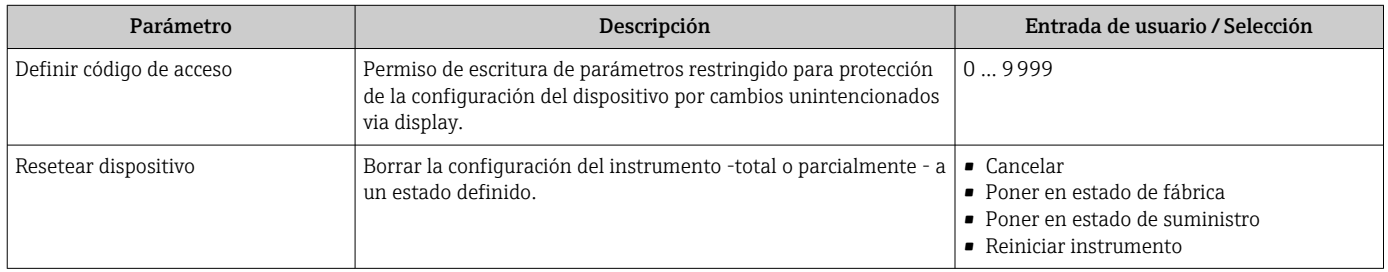

## 10.6 Gestión de configuración

Una vez puesto en marcha el equipo, puede guardar la configuración del equipo, copiarla en otro punto de medida o recuperar una configuración anterior.

Para hacerlo puede utilizar Parámetro Control de configuración y las opciones relacionadas con el mismo que se encuentran en el Submenú Configuración Backup Indicador.

#### Navegación

Menú "Ajuste" → Ajuste avanzado → Configuración Backup Indicador

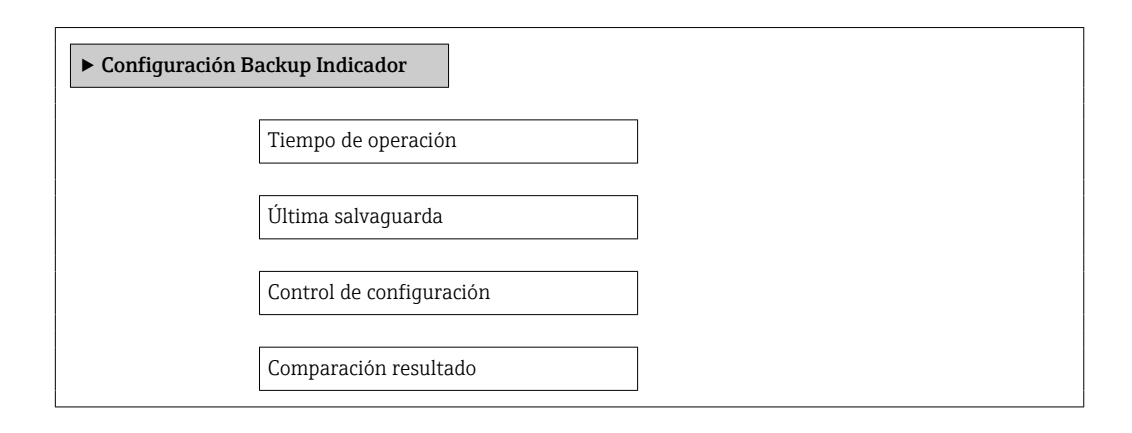

### Visión general de los parámetros con una breve descripción

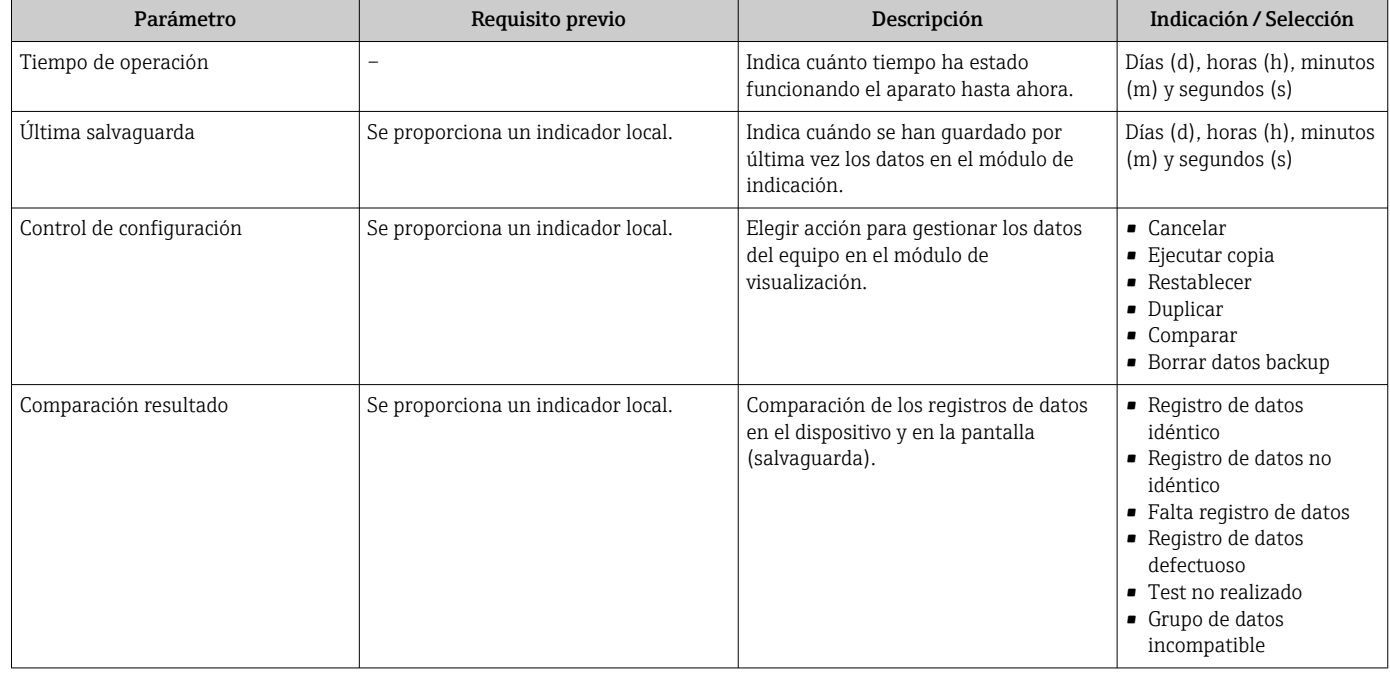

## 10.6.1 Alcance funcional del Parámetro "Control de configuración"

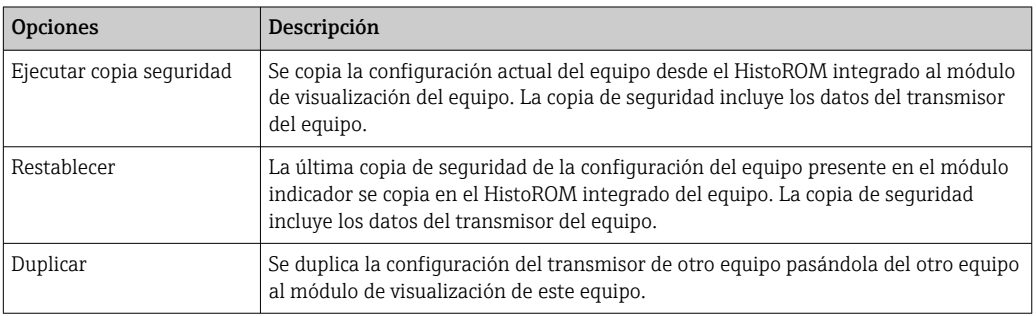

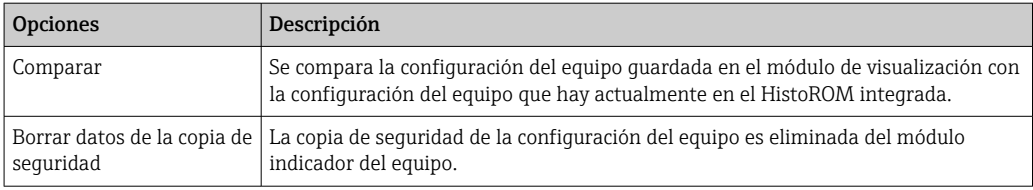

## *HistoROM integrado*

Un HistoROM es una memoria "no volátil" en forma de EEPROM.

Mientras esta acción está en curso, la configuración no se puede editar mediante el indicador local y en el indicador aparece un mensaje sobre el estado de procesamiento.

## 10.7 Simulación

Submenú Simulación le permite simular, sin que haya realmente un flujo, diversas variables de proceso así como el modo de alarma del equipo, y verificar las cadenas de señales corriente abajo del equipo (válvulas de conmutación o circuitos cerrados de regulación).

#### Navegación

Menú "Diagnóstico" → Simulación

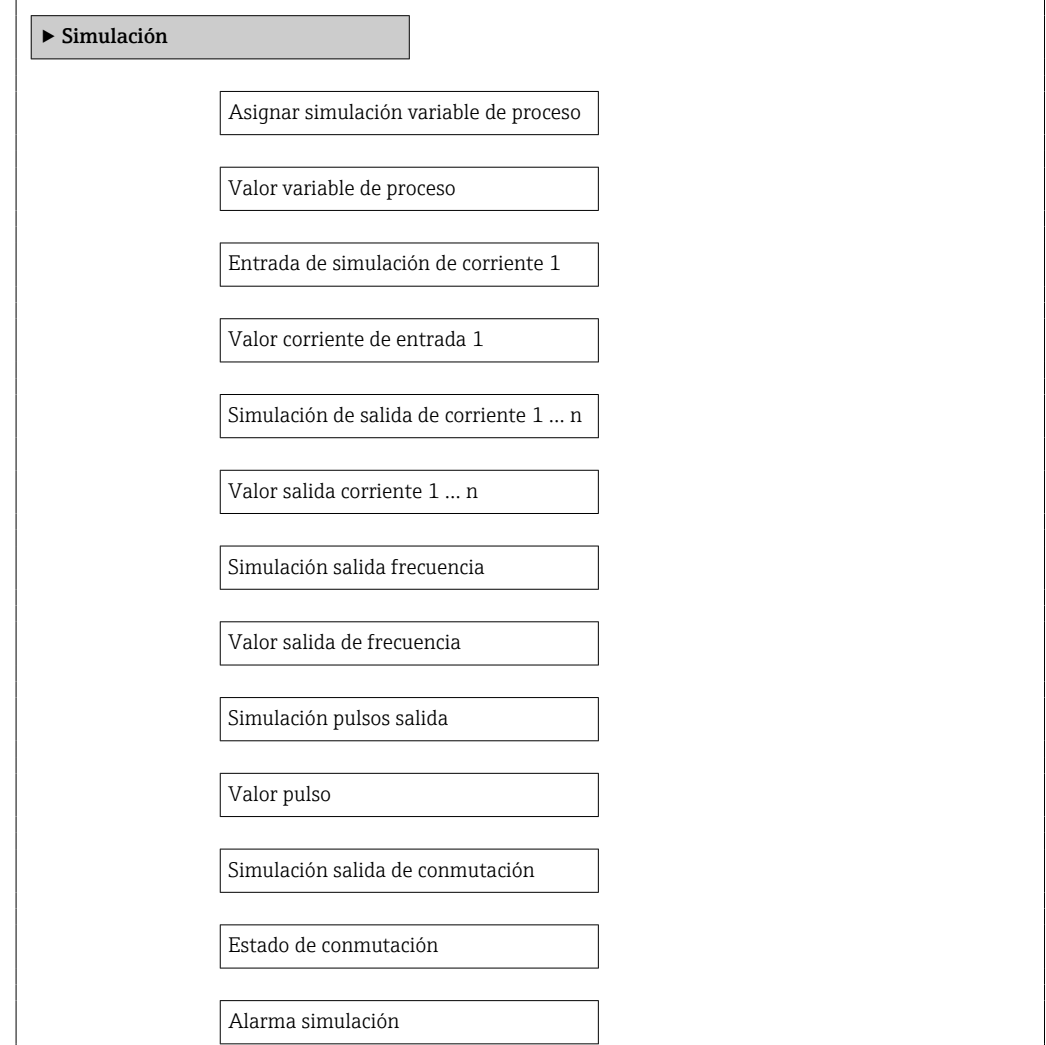

Categoría de eventos de diagnóstico

Diagnóstico de Simulación

<span id="page-93-0"></span>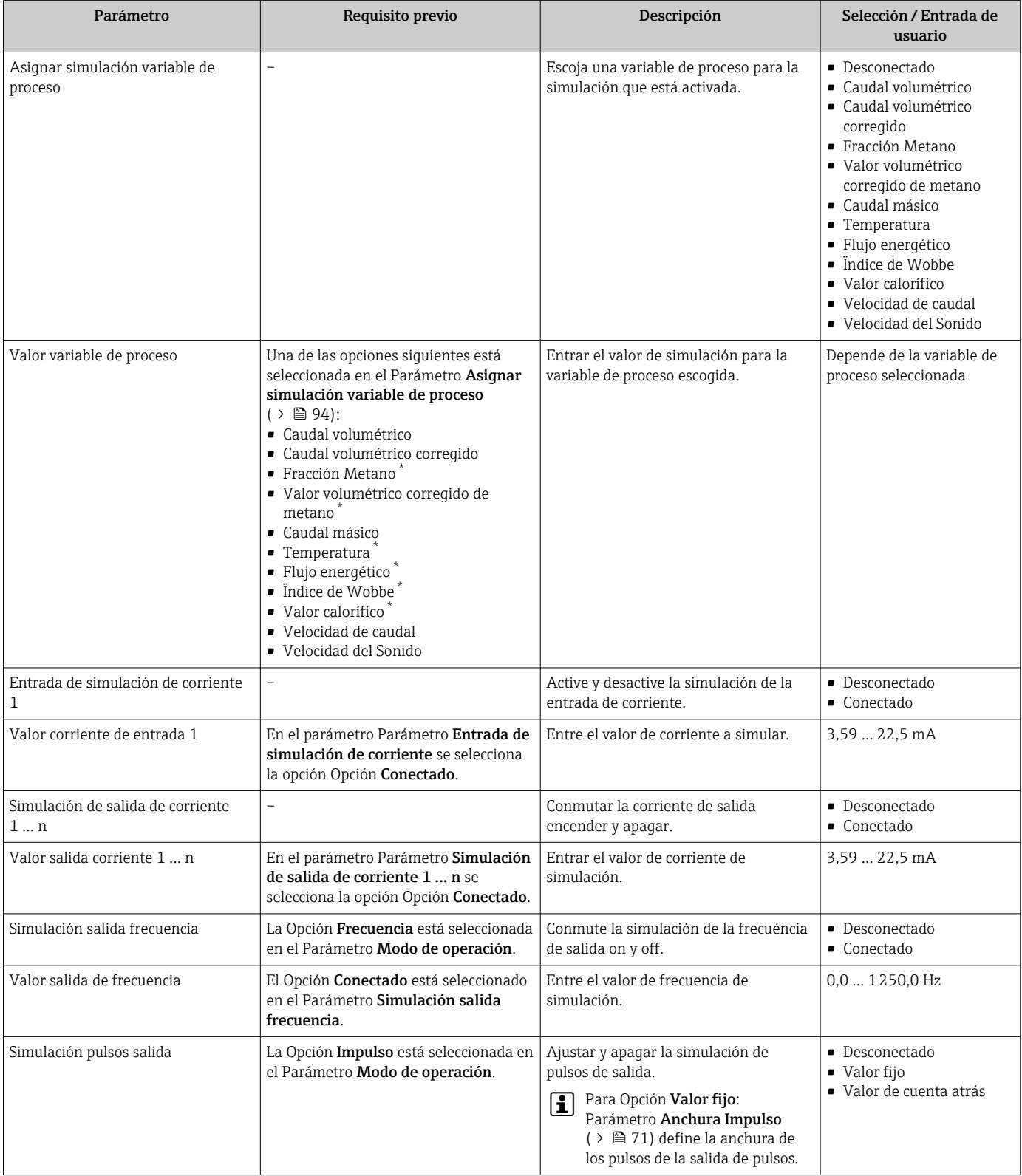

<span id="page-94-0"></span>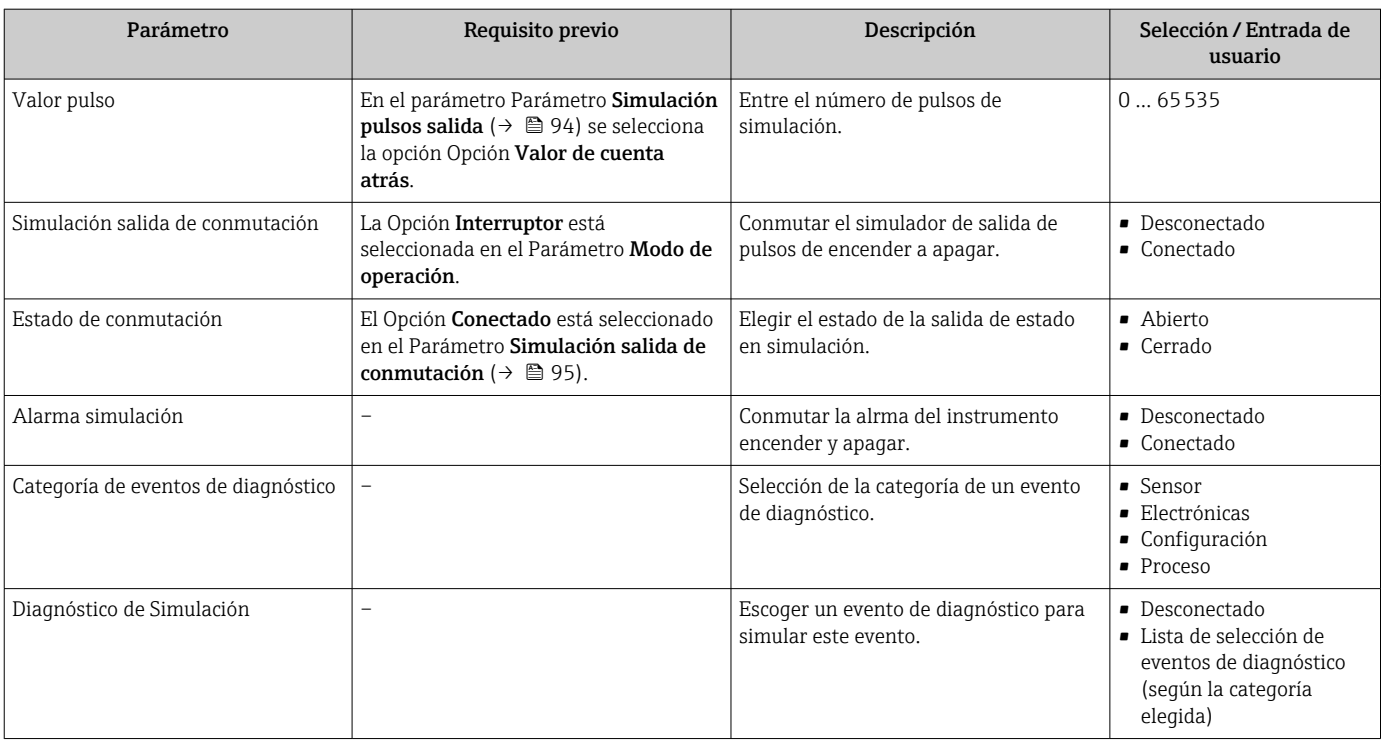

La visibilidad depende de las opciones en el código o de los ajustes en el instrumento

## 10.8 Protección de los ajustes contra el acceso no autorizado

Dispone de las siguientes opciones para proteger la configuración del equipo de medición contra modificaciones involuntarias tras haberlo puesto en marcha:

- Protección contra escritura mediante código de acceso
- Protección contra escritura mediante microinterruptor de protección
- Protección contra escritura mediante bloqueo de teclado →  $\triangleq$  47

#### 10.8.1 Protección contra escritura mediante código de acceso

Mediante el código de acceso específico de usuario, se protegen los parámetros de configuración del equipo de modo que sus valores no puedan modificarse mediante configuración local.

#### Navegación

Menú "Ajuste" → Ajuste avanzado → Administración → Definir código de acceso

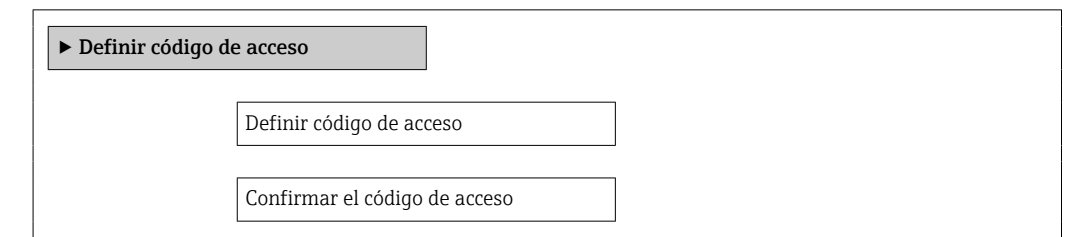

#### Definición del código de acceso mediante visualizador local

- 1. Navegue a Parámetro Introducir código de acceso.
- 2. Defina un máx. código de acceso de máx. 4 dígitos.
- 3. Vuelva a entrar el código de acceso para su confirmación.
	- Aparece el símbolo delante de los parámetros protegidos contra escritura.

El equipo vuelve a bloquear automáticamente los parámetros protegidos contra escritura si no se pulsa en un lapso de 10 minutas ninguna tecla en las vistas de navegación y edición. El equipo bloquea automáticamente los parámetros protegidos contra escritura a60 s la que el usuario vuelve al modo usual de visualización desde las vistas de navegación y edición.

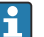

- Si se activa la protección contra escritura mediante el código de acceso, solo podrá desactivarse posteriormente utilizando de nuevo el código de acceso →  $\triangleq$  47.
- El rol de usuario que tiene actualmente asignado el usuario que ha iniciado una sesión  $\rightarrow \Box$  47aparece indicado en el parámetro Parámetro **Derechos de acceso visualización**. Ruta de navegación: Operación  $\rightarrow$  Derechos de acceso visualización

#### Parámetros que siempre son modificables mediante visualizador local

Hay algunos parámetros sin influencia sobre la medición que quedan excluidos de la protección contra escritura utilizando el visualizador local. Aunque se utilice el código de acceso específico de usuario, dichos parámetros siempre podrán modificarse, incluso cuando los otros parámetros están bloqueados.

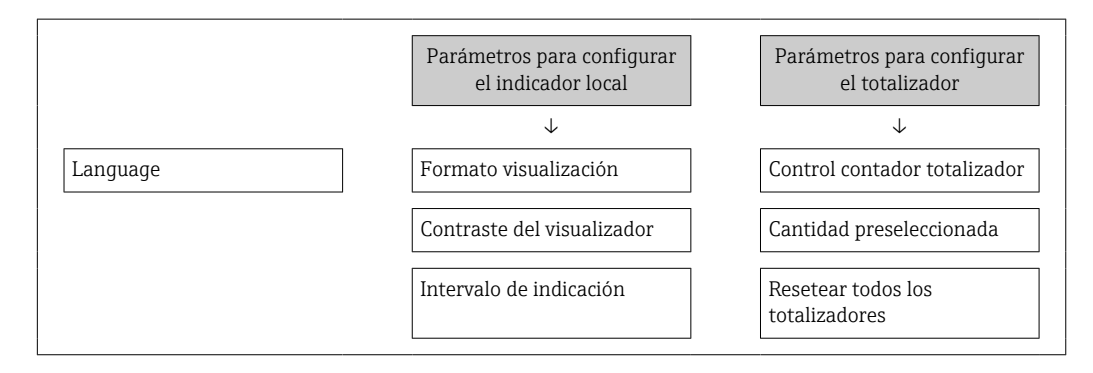

### 10.8.2 Protección contra escritura mediante microinterruptor

A diferencia de la protección contra escritura activada mediante código de acceso de usuario, permite bloquear la escritura en todo el menú de configuración, salvo en Parámetro "Contraste del visualizador".

Entonces solo pueden leerse los valores de los parámetros, pero éstos ya no pueden editarse (excepción Parámetro "Contraste del visualizador"):

- Mediante visualizador local
- Mediante interfaz de servicio (CDI)
- Mediante protocolo HART

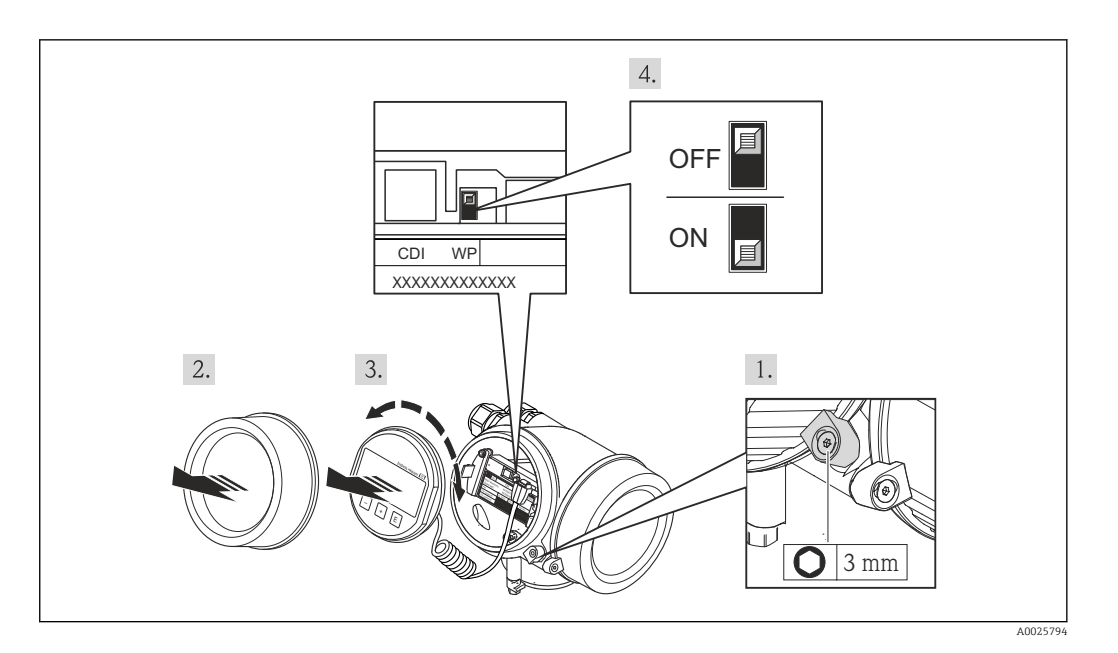

- 1. Afloje el tornillo de bloqueo.
- 2. Desenrosque la tapa frontal del compartimento de electrónica.
- 3. Extraiga el módulo indicador tirando suavemente con un movimiento de rotación. Para facilitar el acceso al interruptor de protección de escritura, sujete el módulo de indicación por el borde del compartimento de la electrónica.
	- El módulo de visualización se sujeta por el borde del compartimento de la electrónica.

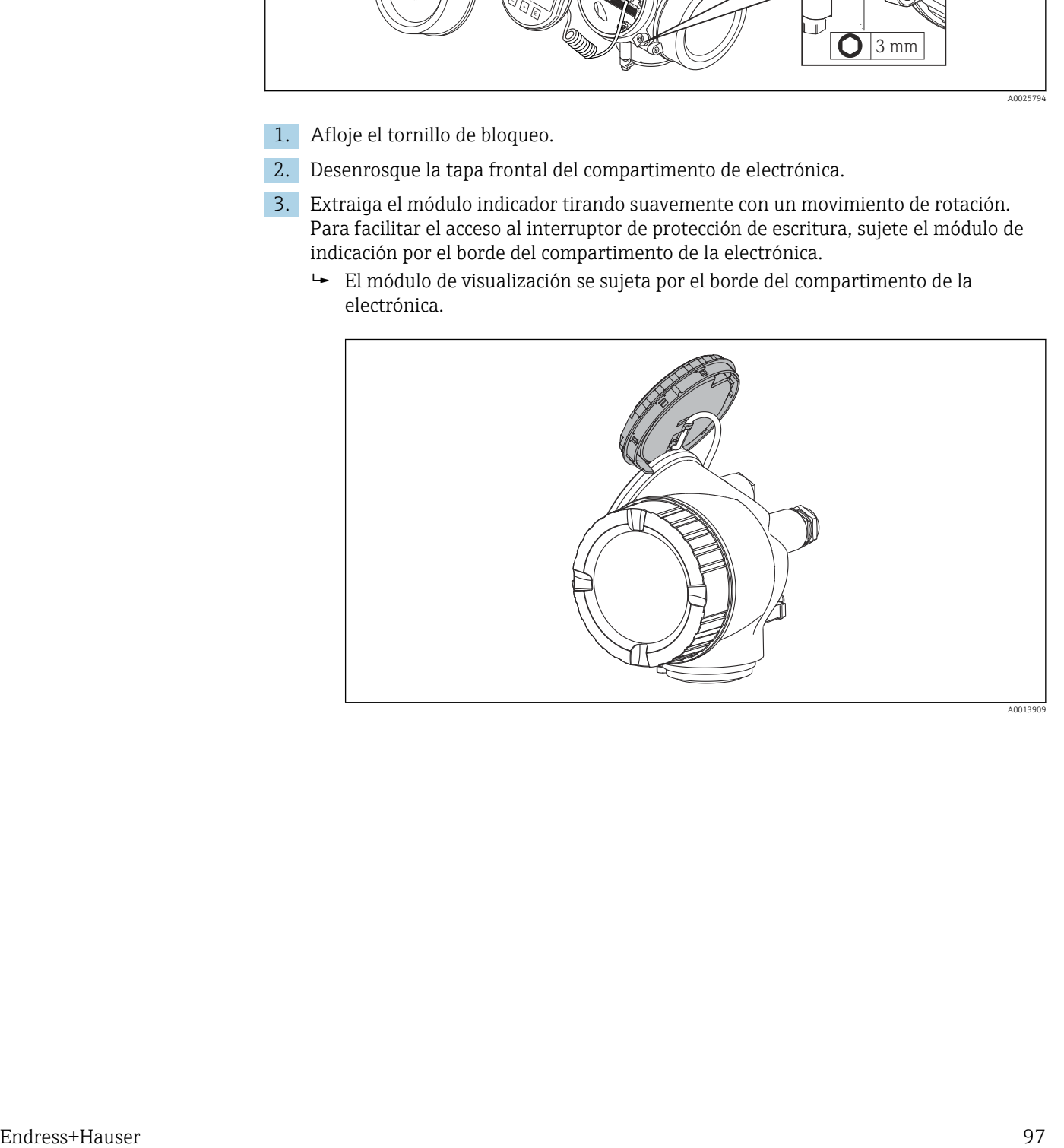

4. La protección contra escritura se activa situando el microinterruptor WP del módulo de la electrónica principal en la posición ON. Al situar el microinterruptor WP del módulo de la electrónica principal en la posición OFF (ajuste de fábrica), se desactiva la protección contra escritura.

 Si la protección contra escritura mediante hardware está activada, Parámetro Estado bloqueo visualiza Opción Protección de escritura hardware . Además, aparece el símbolo delante de los parámetros en el encabezado de la pantalla operativa del indicador local y en la vista de navegación del mismo.

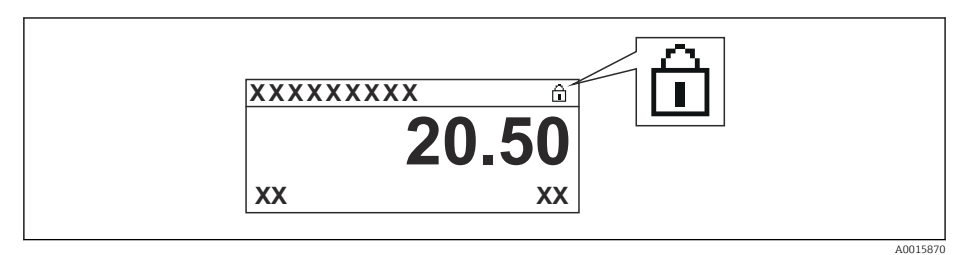

Si la protección contra escritura mediante hardware está desactivada, no se visualiza ninguna opción en Parámetro Estado bloqueo. En el indicador local, desaparece el símbolo junto a los parámetros visualizados en el encabezado de la pantalla operativa y en la vista de navegación.

- 5. Pase el cable por la abertura entre caja y módulo de la electrónica principal e inserte el módulo de indicación en el compartimento de la electrónica dejándolo bien encajado en la posición deseada.
- 6. Para volver a montar el transmisor, invierta los pasos del procedimiento de desmontaje.

# 11 Configuración

## 11.1 Ajuste del idioma de configuración

Información →  $\triangleq$  58

Para información sobre los posibles idomas de trabajo con el equipo de medida  $\rightarrow$   $\blacksquare$  149

## 11.2 Configurar el visualizador

- Parámetros de configuración básicos para el indicador local  $\rightarrow \blacksquare$  80
- Parámetros de configuración avanzados para el indicador local  $\rightarrow$  88

## 11.3 Lectura de los valores medidos

Con Submenú Valor medido, pueden leerse todos los valores medidos.

## 11.3.1 Variables de proceso

La función Submenú Variables del proceso contiene todos los parámetros necesarios para visualizar los valores efectivos de las distintas variables medidas.

#### Navegación

Menú "Diagnóstico" → Valor medido → Variables del proceso

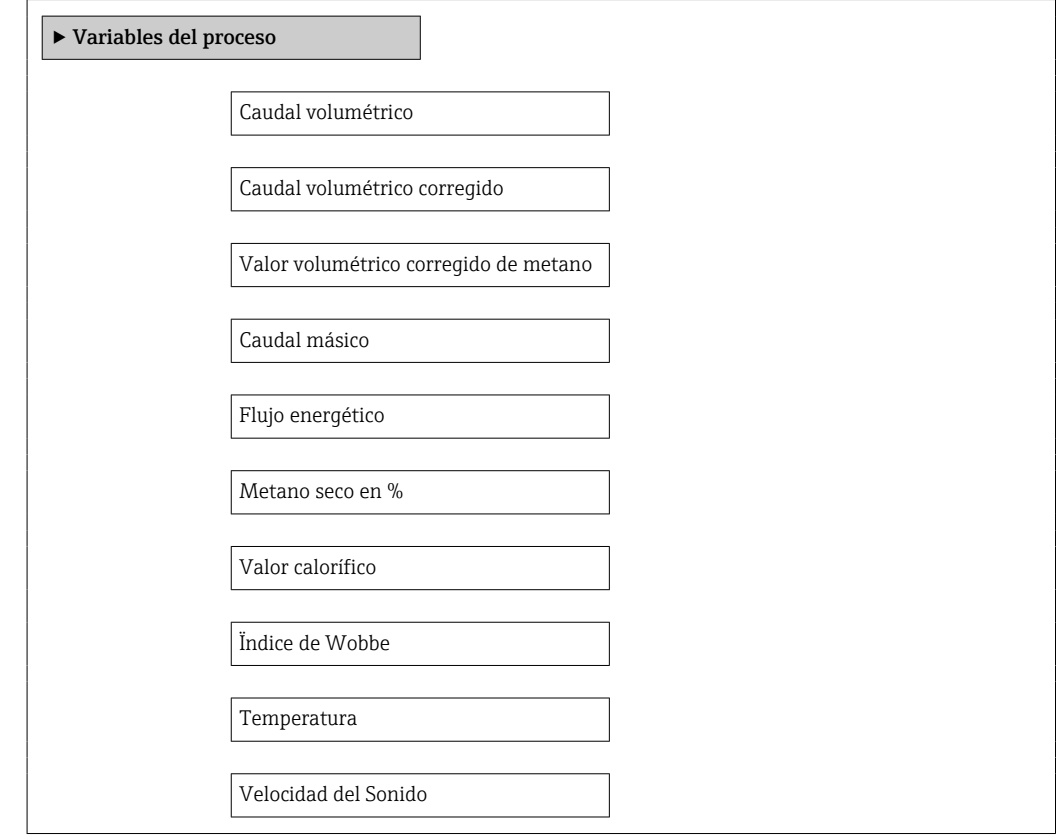

Velocidad de caudal

Presión de proceso

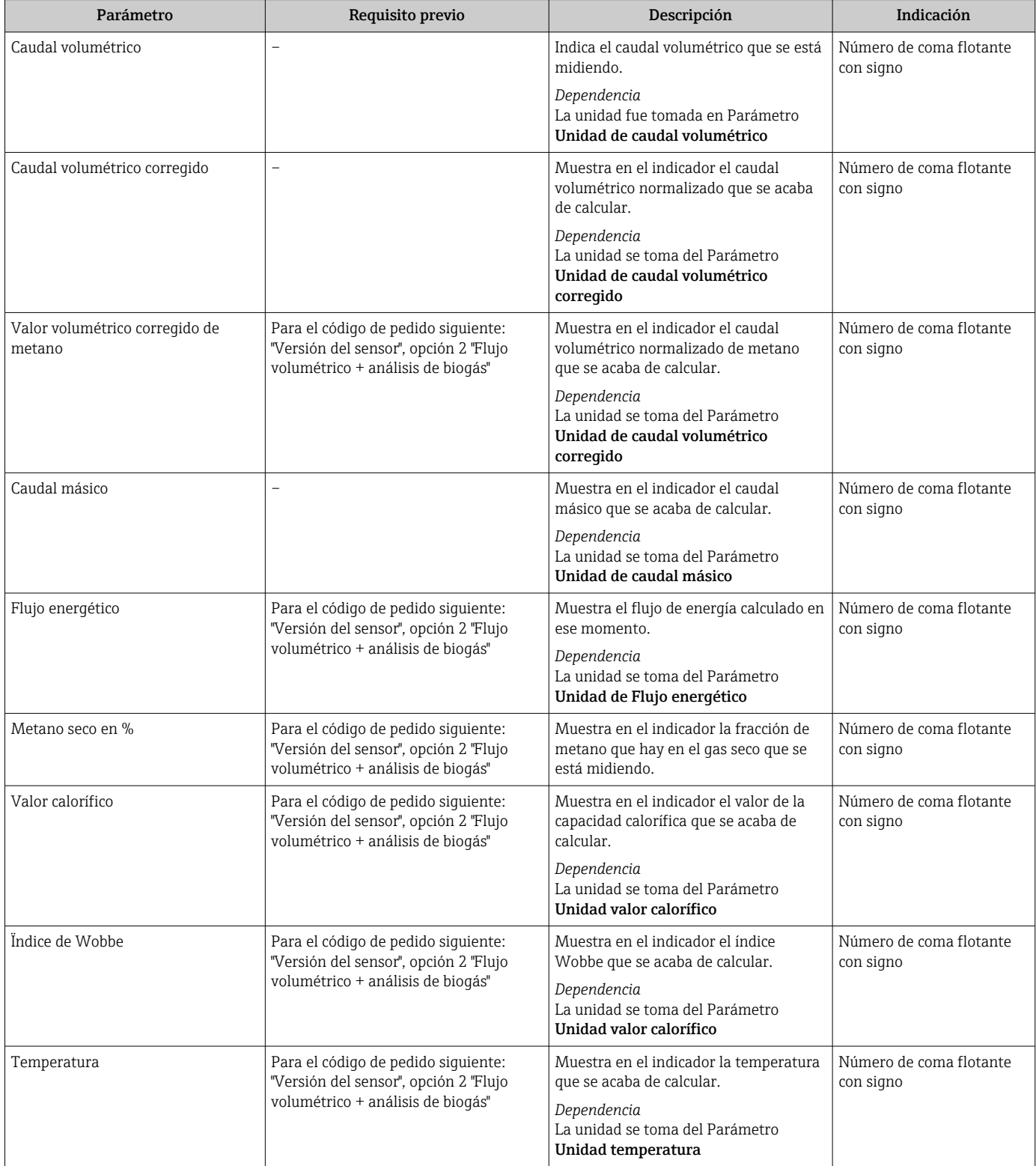

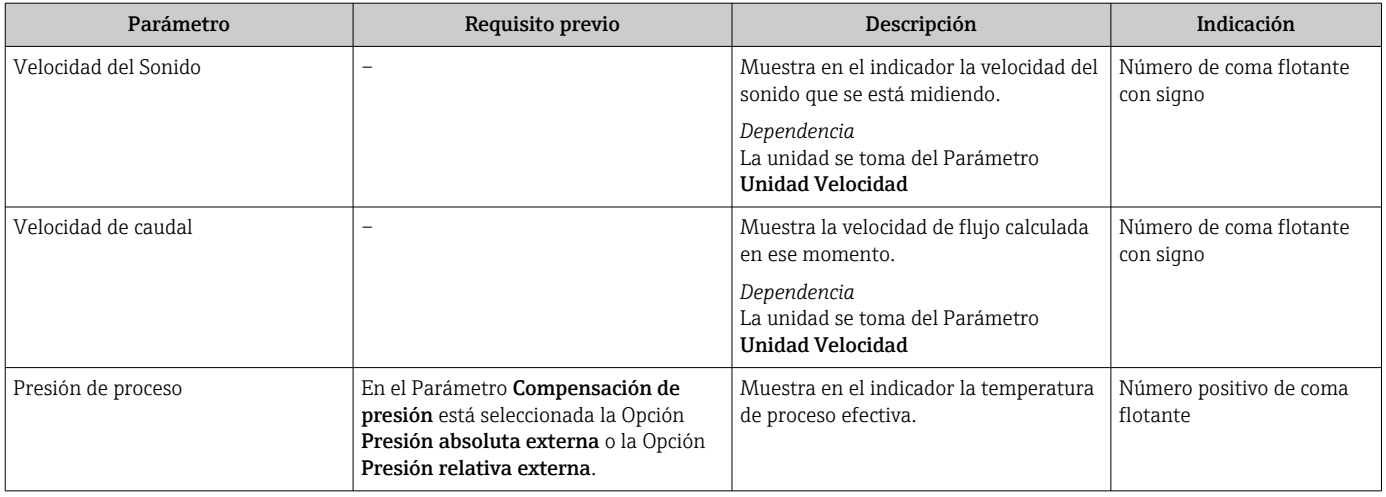

### 11.3.2 Valores del sistema

El submenú Valores del sistema contiene todos los parámetros necesarios para visualizar los valores que se están midiendo para cada valor del sistema.

#### Ruta de navegación

Menú "Diagnósticos" → Valores medidos → Valores del sistema

#### Navegación

Menú "Diagnóstico" → Valor medido → Valores sistema

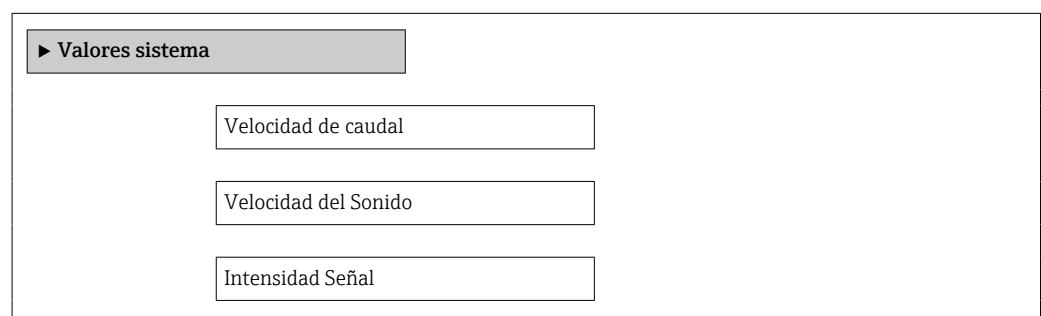

#### Visión general de los parámetros con una breve descripción

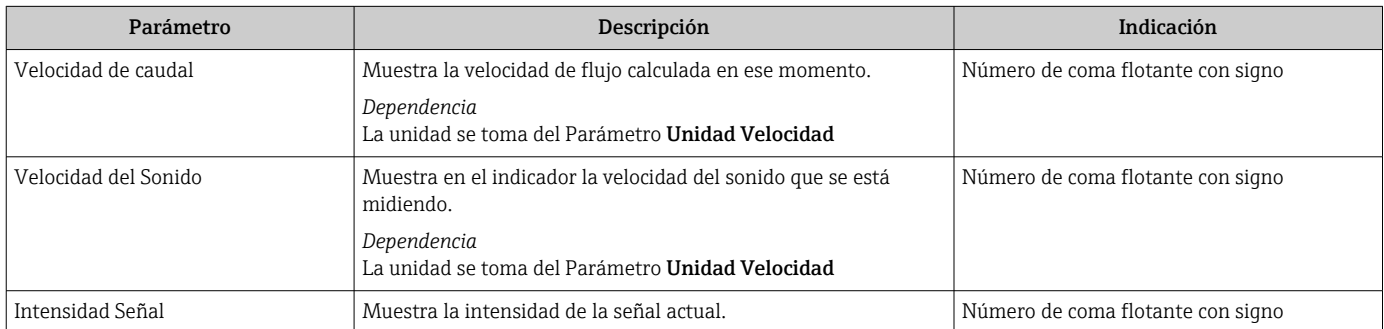

### 11.3.3 Totalizador

Submenú Totalizador contiene todos los parámetros necesarios para visualizar para cada totalizador los valores medidos de corriente.

#### Navegación

Menú "Diagnóstico" → Valor medido → Totalizador

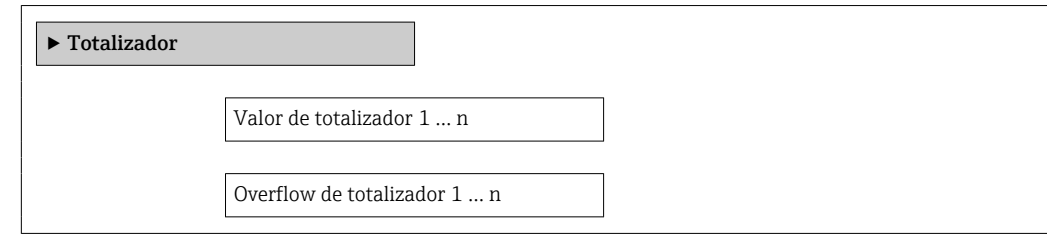

### Visión general de los parámetros con una breve descripción

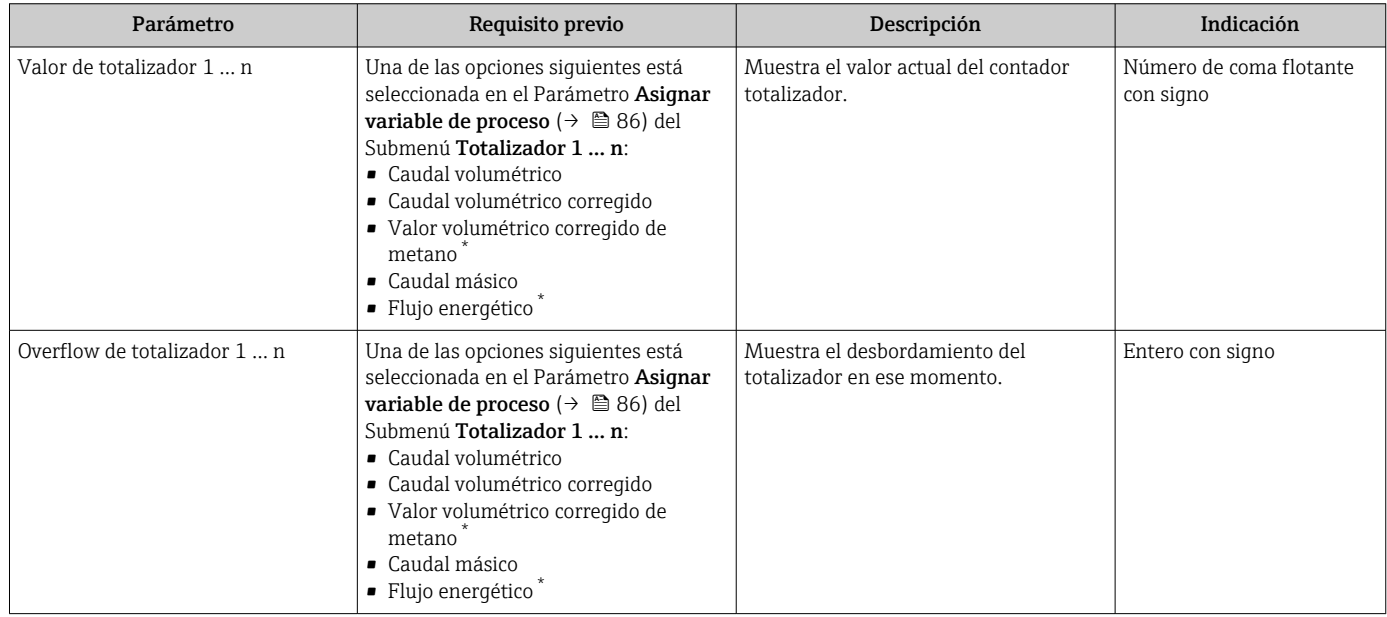

La visibilidad depende de las opciones en el código o de los ajustes en el instrumento

## 11.3.4 Valores de salida

Submenú Valores de salida contiene todos los parámetros necesarios para visualizar, para cada salida, los valores medidos de corriente.

#### Navegación

Menú "Diagnóstico" → Valor medido → Valores de salida

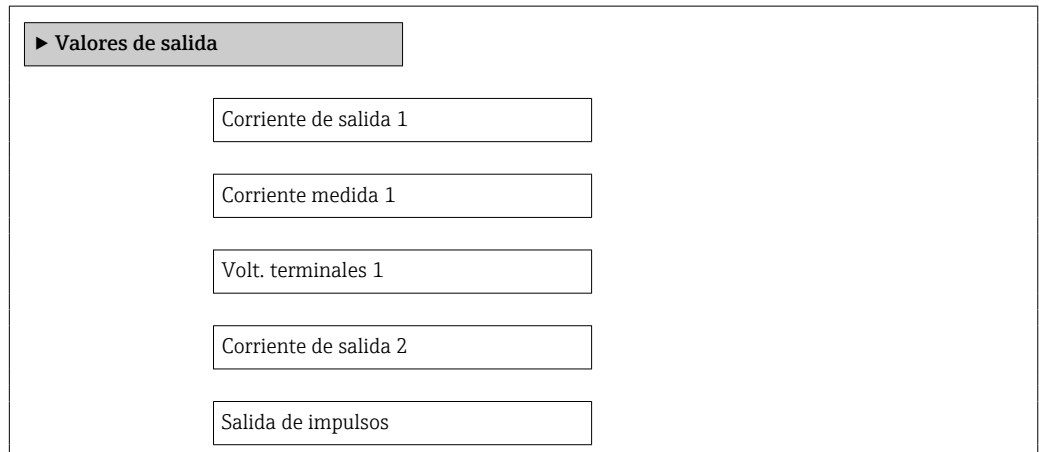

Salida de frecuencia

Estado de conmutación

#### Visión general de los parámetros con una breve descripción

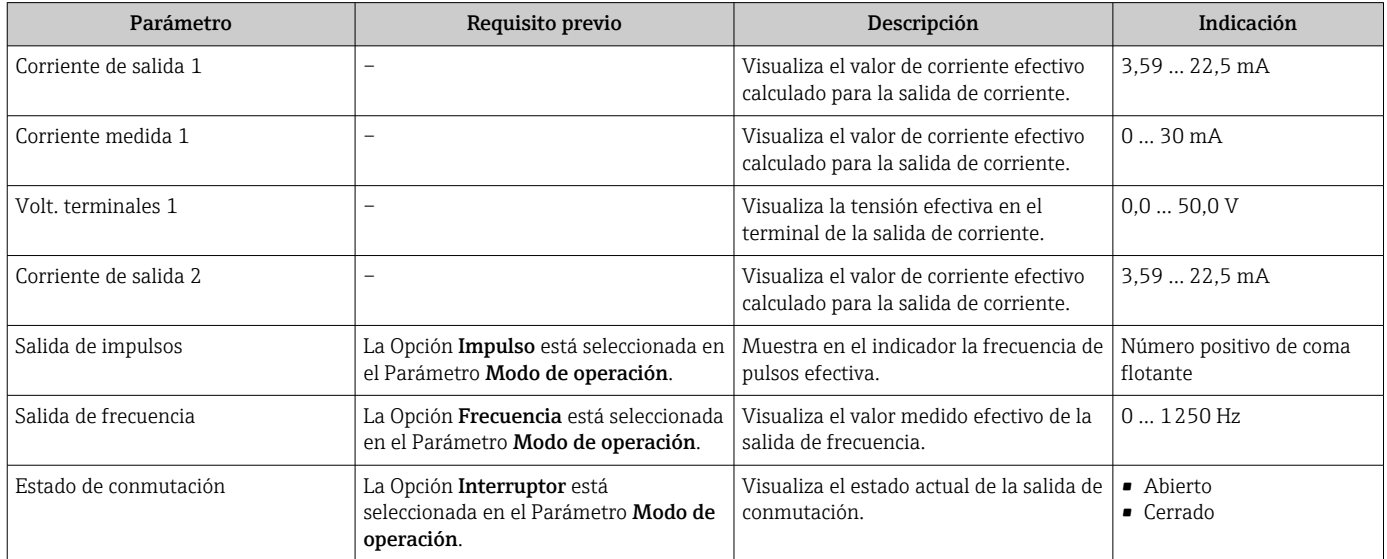

## 11.4 Adaptar el instrumento de medición a las condiciones del proceso

Dispone de lo siguiente para este fin:

- Parámetros de configuración básica utilizando Menú Ajuste
	- → 59
- Parámetros de configuración avanzada utilizando Submenú Ajuste avanzado [→ 85](#page-84-0)

## 11.5 Ejecución de un reinicio del totalizador

Se ponen a cero los totalizadores en Submenú Operación:

- Control contador totalizador
- Resetear todos los totalizadores

*Alcance funcional del Parámetro "Control contador totalizador "*

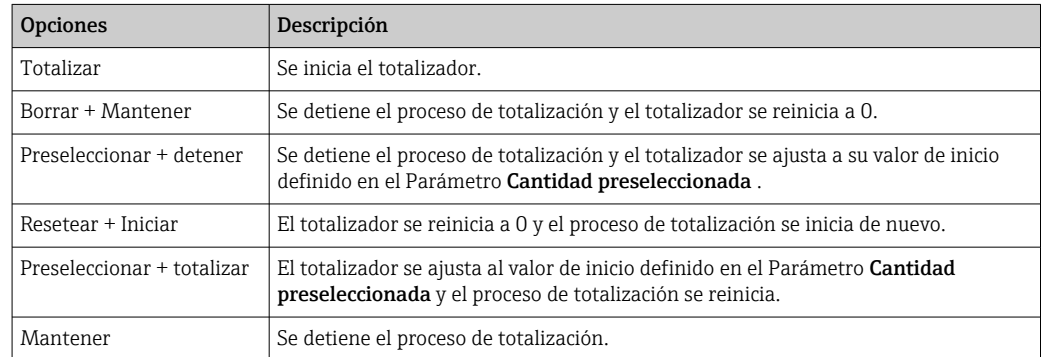

*Alcance funcional del Parámetro "Resetear todos los totalizadores"*

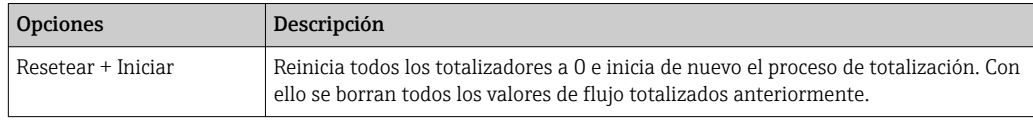

#### Navegación

Menú "Operación" → Operación

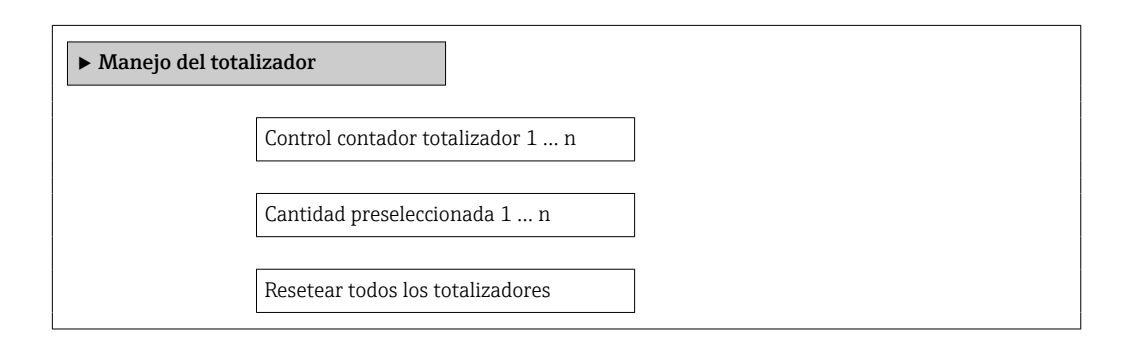

#### Visión general de los parámetros con una breve descripción

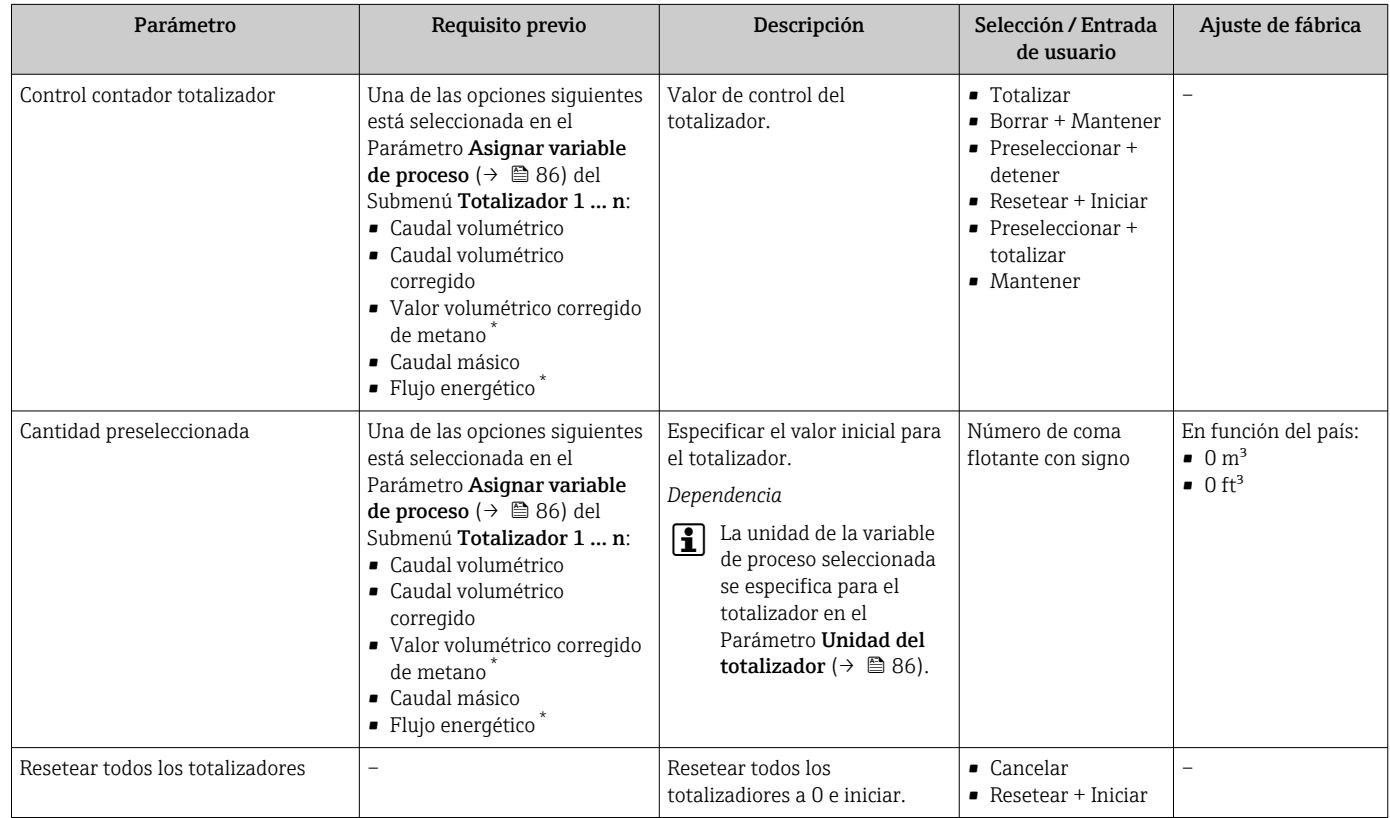

\* La visibilidad depende de las opciones en el código o de los ajustes en el instrumento

## 11.6 Visualización del registro de datos

El paquete de aplicación HistoROM ampliado debe habilitarse en el equipo (opción de pedido) para que aparezca el Submenú Memorización de valores medidos. Contiene todos los parámetros relacionados con la historia de los valores medidos.

El historial de valores medidos también está disponible a través de la herramienta de qestión de activos de la planta (PAM) FieldCare  $\rightarrow \blacksquare$  50.

#### Alcance funcional

- Se pueden guardar en total 1000 valores medidos
- 4 canales de registro
- Posibilidad de ajustar el intervalo de registro de datos
- Tendencia de los valores medidos visualizada mediante gráfico para cada canal de registro

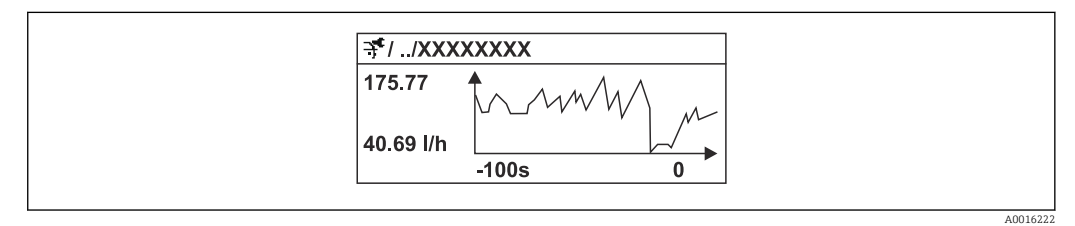

 *29 Gráfico de tendencia de un valor medido*

- Eje x: presenta 250 a 1000 valores medidos de una variable medida, dependiendo la cantidad de valores del número de canales seleccionados.
- Eje y: presenta el rango aprox. de valores medidos, adaptándolo constantemente según el progreso de la medición.

Siempre que se modifican el intervalo de registro o las variables de proceso asignadas a los canales, se borra el contenido del registro de datos.

#### Navegación

Menú "Diagnóstico" → Memorización de valores medidos

#### Submenú "Memorización de valores medidos"

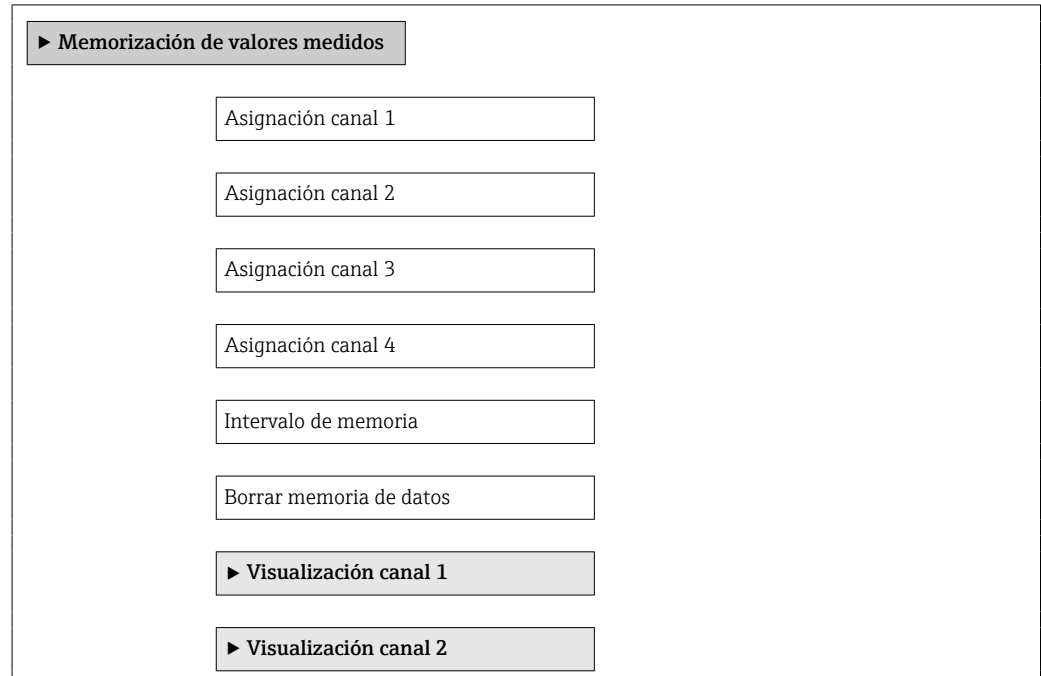

 $\blacktriangleright$ Visualización canal 3

‣ Visualización canal 4

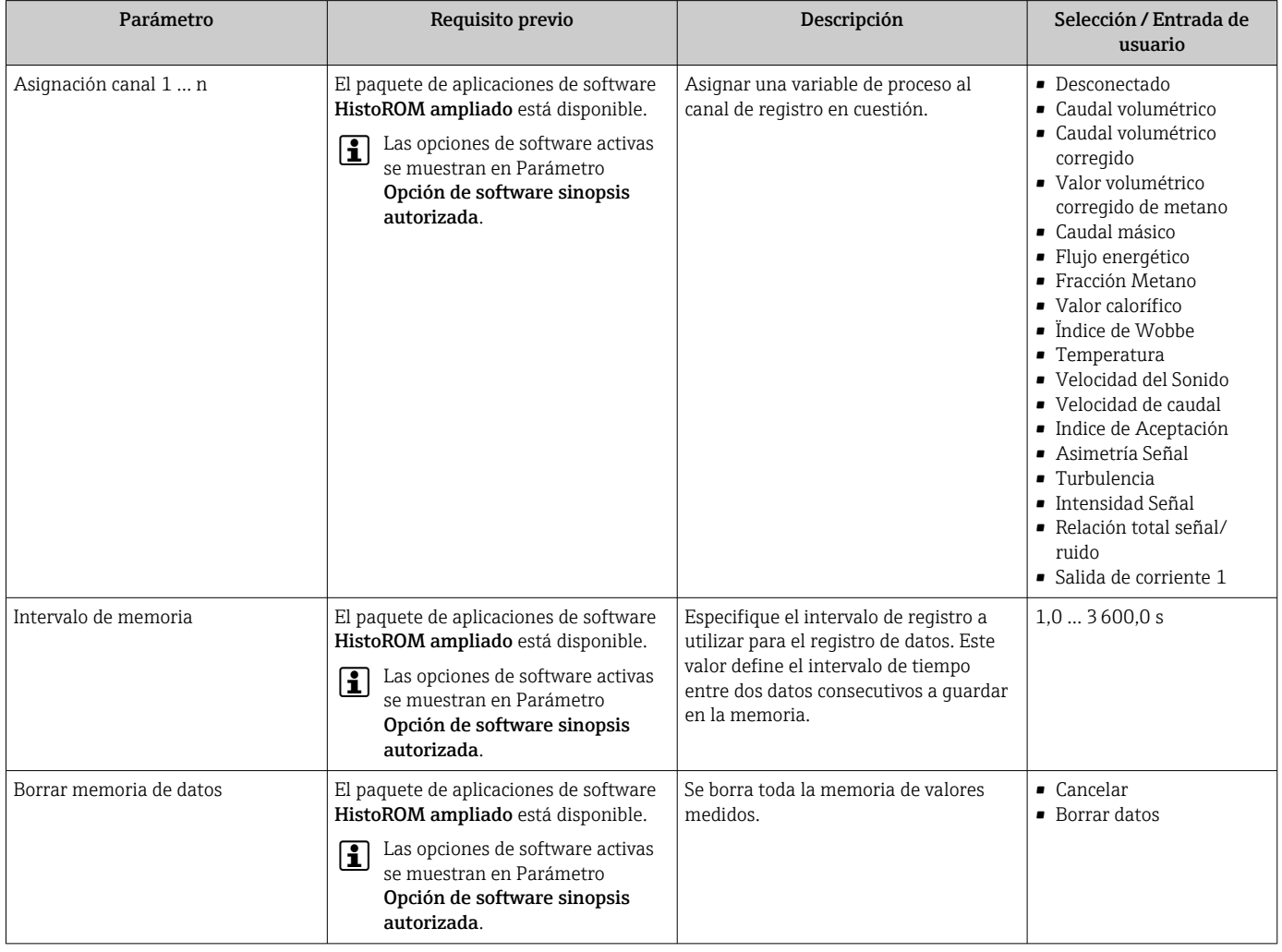

# 12 Diagnóstico y localización y resolución de fallos

# 12.1 Localización y resolución de fallos generales

### *Para el indicador local*

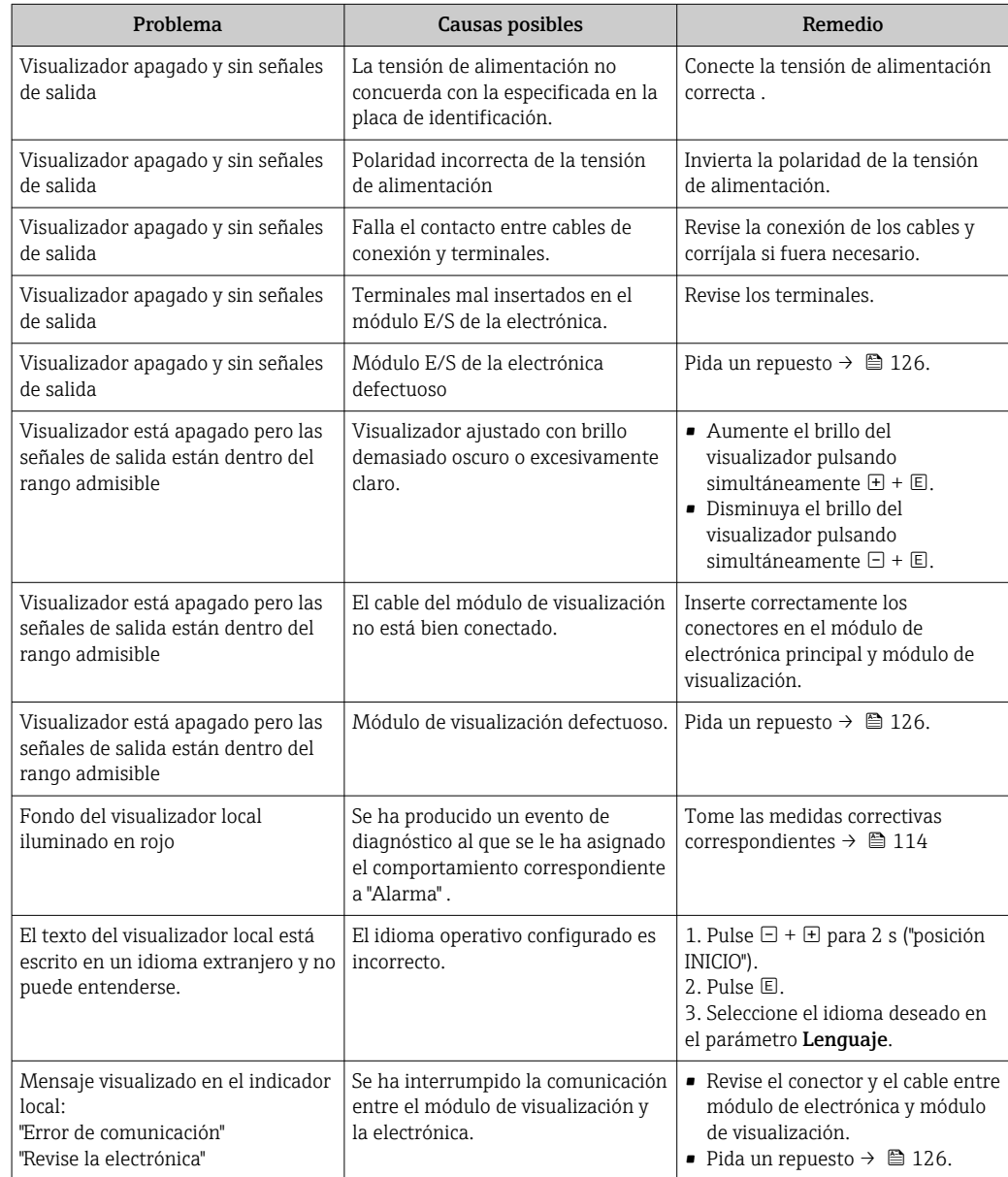

*En caso de fallos en las señales de salida*

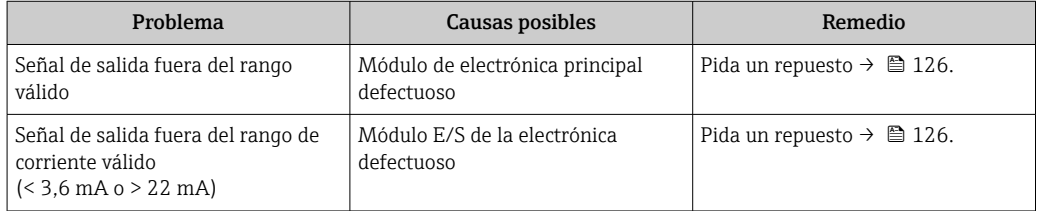

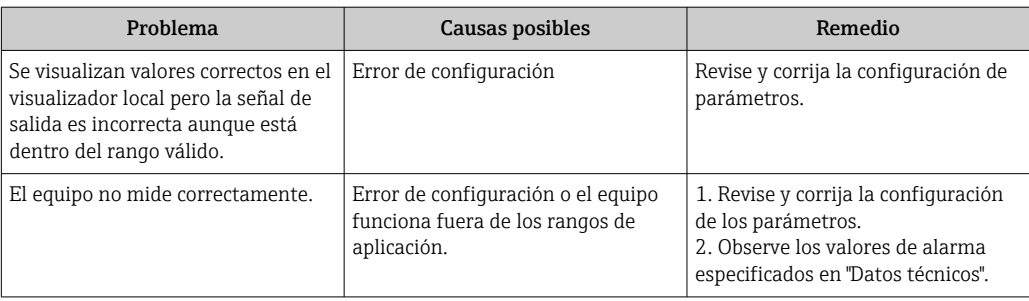

## *En caso de fallos en el acceso*

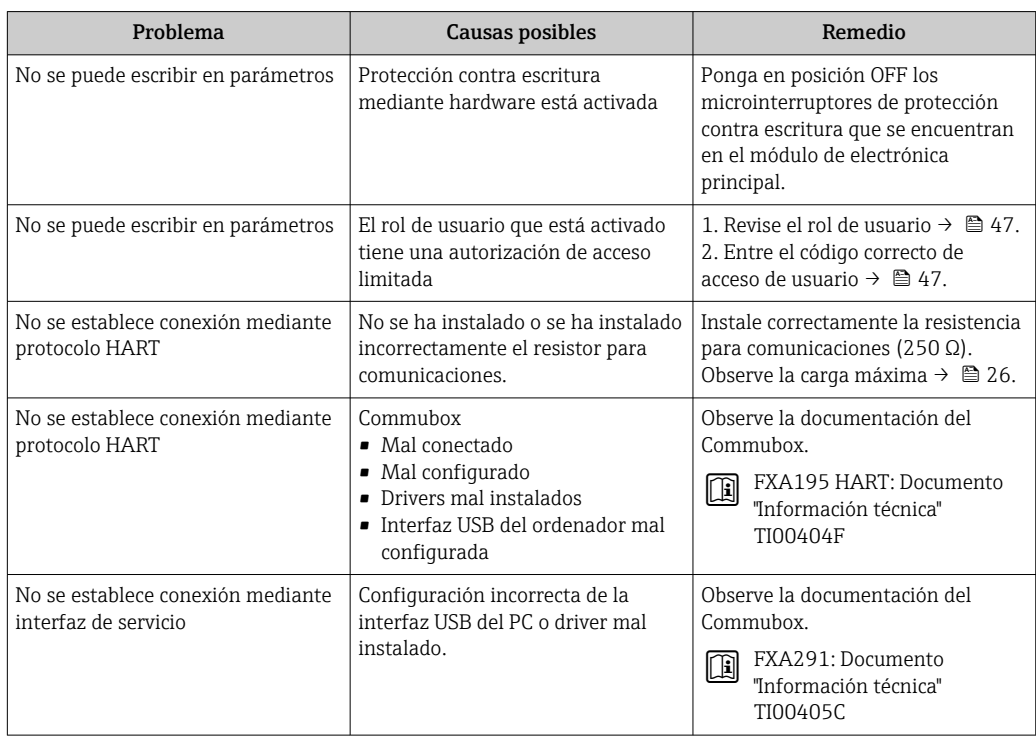
# 12.2 Información de diagnósticos visualizados en el visualizador local

### 12.2.1 Mensaje de diagnóstico

Los fallos detectados por el sistema de automonitorización del equipo se visualizan mediante un mensaje de diagnóstico en alternancia con la indicación operativa de datos.

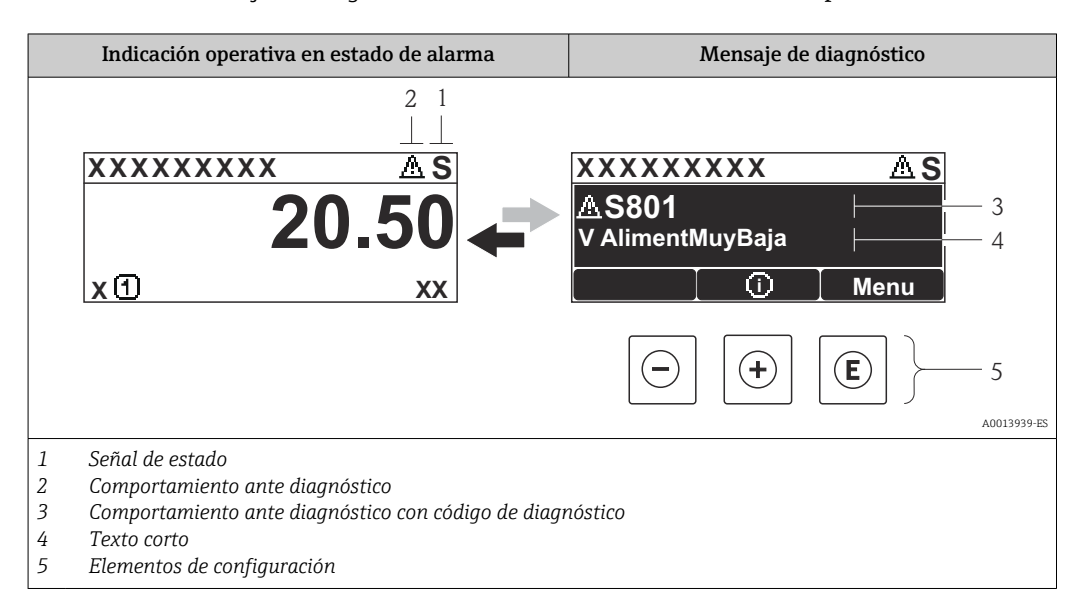

Si hay dos o más eventos de diagnóstico pendientes, se visualizará únicamente el de mayor prioridad.

Se puede acceder a los eventos de diagnóstico restantes en el menú Diagnóstico:

- Mediante parámetros $\rightarrow$   $\blacksquare$  117
- Mediante submenús $\rightarrow$   $\blacksquare$  118

### Señales de estado

Las señales de estado proporcionan información sobre el estado y grado de fiabilidad del equipo por medio de una clasificación de las causas de la información de diagnóstico (evento de diagnóstico).

Las señales de estado se clasifican conforme a VDI/VDE 2650 y las recomendaciones NAMUR NE 107:  $F =$  Fallo,  $C =$  Verificación funcional,  $S =$  Fuera de especificaciones, M = requiere mantenimiento

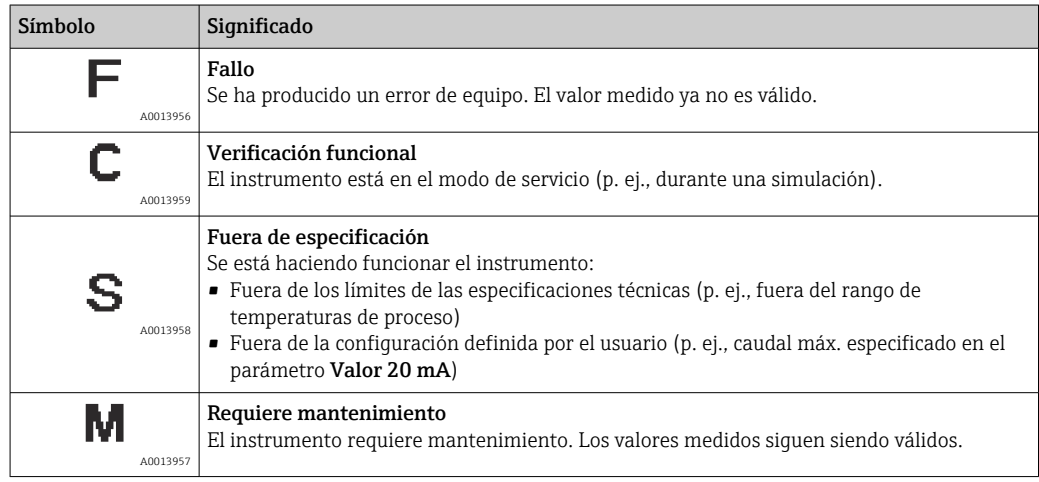

### <span id="page-109-0"></span>Comportamiento diagnóstico

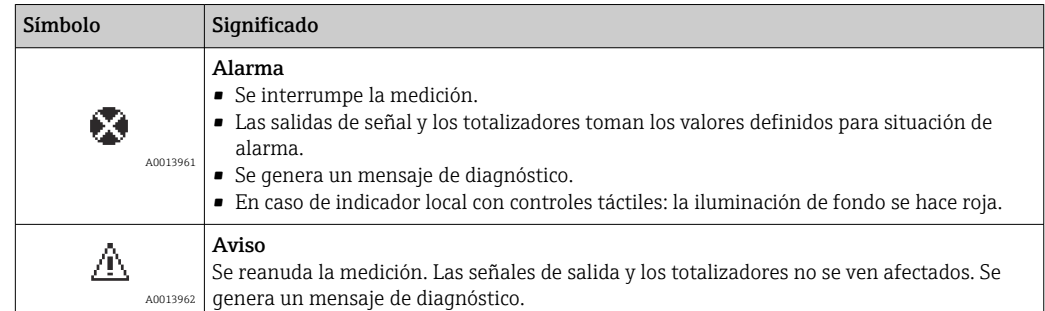

### Información de diagnóstico

Mediante la información de diagnóstico pueden identificarse los fallos. Un texto corto le proporciona información sobre el fallo. Además, delante de la información de diagnóstico visualizada en el indicador local, se visualiza el símbolo del comportamiento causante del diagnóstico.

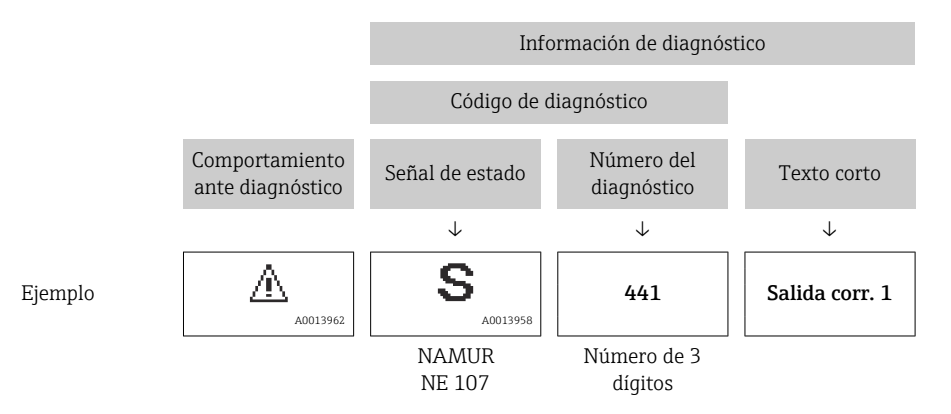

### Elementos de configuración

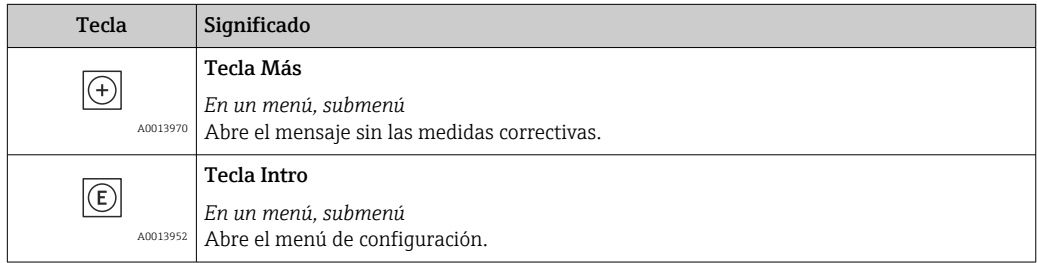

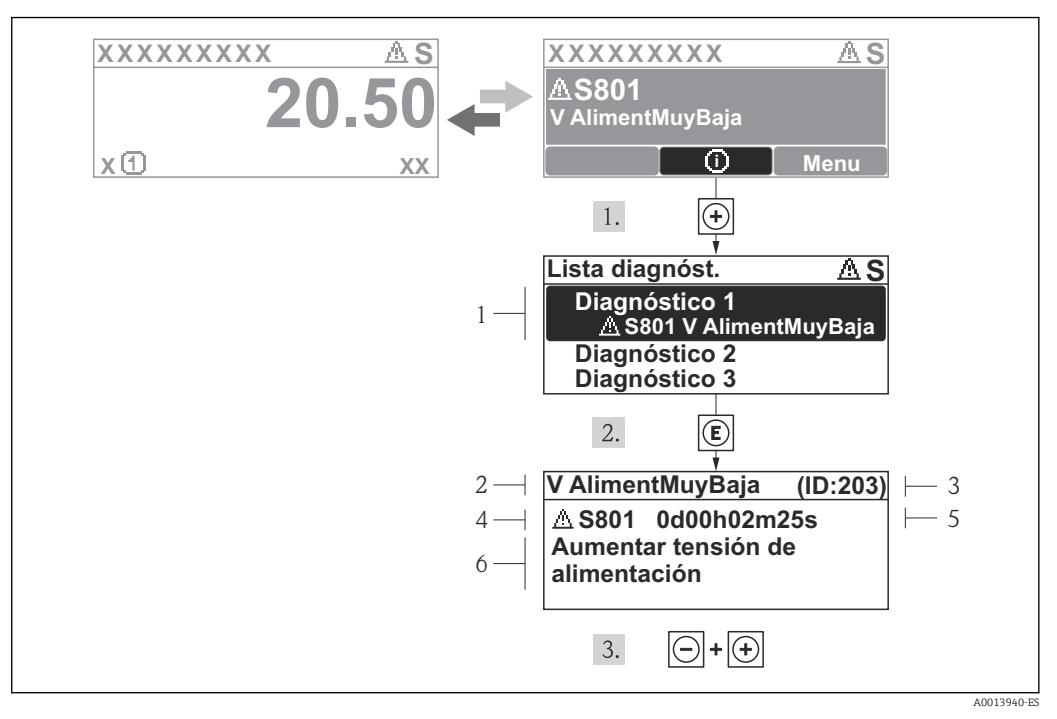

### <span id="page-110-0"></span>12.2.2 Visualización de medidas correctivas

 *30 Mensaje con medidas correctivas*

- *1 Información sobre los diagnósticos*
- *2 Texto corto*
- *3 ID de servicio*
- *4 Comportamiento del diagnóstico con código de diagnóstico*
- *5 Tiempo de funcionamiento al producirse el evento*
- *6 Medidas correctivas*

El usuario está en el mensaje de diagnóstico.

- 1. Pulse  $\boxplus$  (símbolo  $\textcircled{1}$ ).
	- Se abre el submenú Lista diagnósticos.
- 2. Seleccione el evento de diagnóstico buscado mediante  $\exists$  o  $\exists$  y pulse  $\Box$ .
	- Se abre el mensaje que contiene la medida correctiva para el evento de diagnóstico seleccionado.
- 3. Pulse simultáneamente  $\Box$  +  $\Box$ .
	- Se cierra el mensaje de medidas correctivas.

El usuario está, en el menú Diagnósticos, en una entrada de evento de diagnóstico, p. ej. en el submenú Lista de diagnósticos o el parámetro Último diagnóstico.

1. Pulse  $\mathbb{E}$ .

- Se abre el mensaje que contiene la medida correctiva para el evento de diagnóstico seleccionado.
- 2. Pulse simultáneamente  $\Box$  +  $\Box$ .

Se cierra el mensaje con medidas correctivas.

# 12.3 Información de diagnóstico en FieldCare

### 12.3.1 Opciones de diagnóstico

Cualquier fallo que detecta el instrumento de medición aparece indicado en la página de inicio del software de configuración a la que se accede a la que establece la conexión.

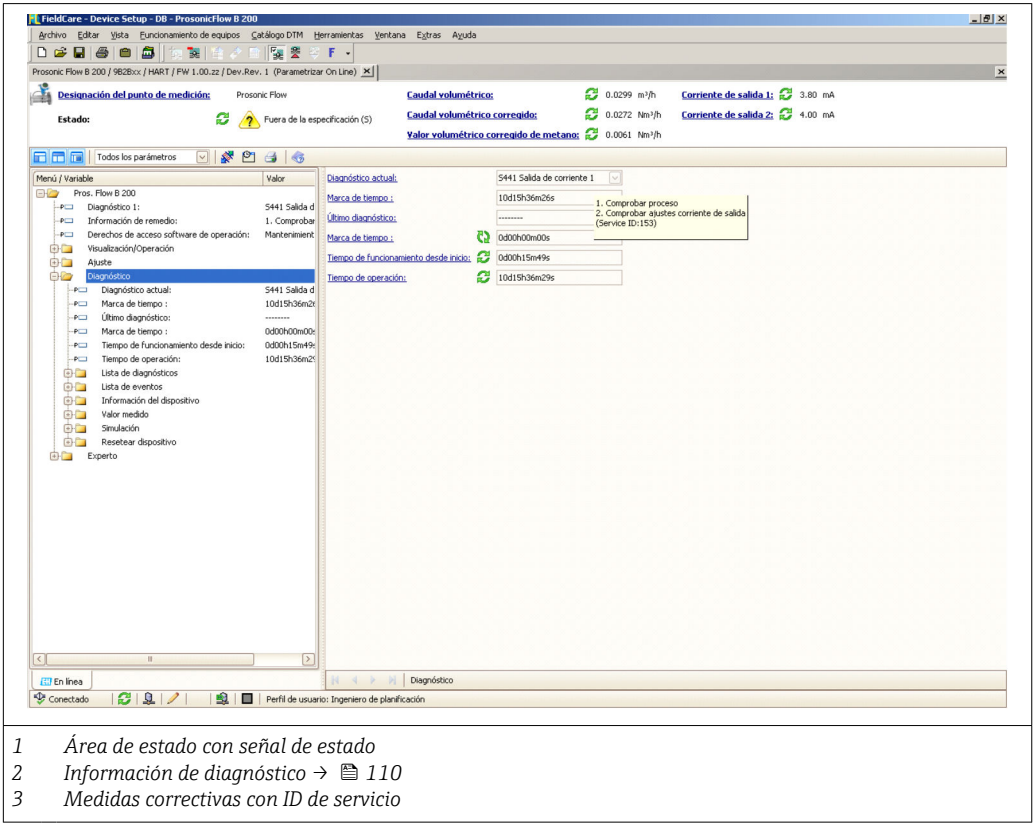

Además, los eventos de diagnóstico ocurridos pueden visualizarse asimismo en el  $|\cdot|$ menú Diagnósticos:

- Mediante parámetros $\rightarrow$   $\blacksquare$  117
- Mediante submenú→ 118

### Información de diagnóstico

Mediante la información de diagnóstico pueden identificarse los fallos. Un texto corto le proporciona información sobre el fallo. Además, delante de la información de diagnóstico visualizada en el indicador local, se visualiza el símbolo del comportamiento causante del diagnóstico.

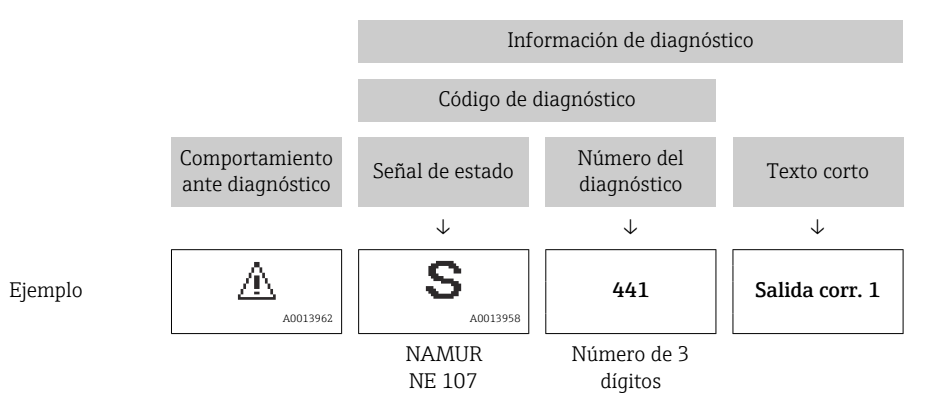

### <span id="page-112-0"></span>12.3.2 Acceder a información acerca de medidas de subsanación

Para cada evento de diagnóstico hay información con remedios para rectificar rápidamente el problema en cuestión a la que puede accederse:

- En la página de inicio Las medidas de subsanación se visualizan en un campo independiente, por debajo de la información de diagnósticos.
- En el menú Diagnósticos Las medidas de subsanación pueden abrirse en el área de trabajo de la pantalla indicadora.

El usuario está en el menú Diagnósticos.

- 1. Acceder al parámetro deseado.
- 2. En el lado derecho del área de trabajo, colocándose con el ratón sobre el parámetro.
	- Aparece una herramienta del software con información sobre remedios para el evento de diagnóstico en cuestión.

## 12.4 Adaptar la información de diagnósticos

### 12.4.1 Adaptar el comportamiento diagnóstico

A cada ítem de información de diagnóstico se le asigna en fábrica un determinado comportamiento del equipo en respuesta al diagnóstico. Para algunas informaciones de diagnóstico, el usuario puede cambiar esta asignación en el Submenú Nivel diagnóstico.

Experto → Sistema → Tratamiento de eventos → Nivel diagnóstico

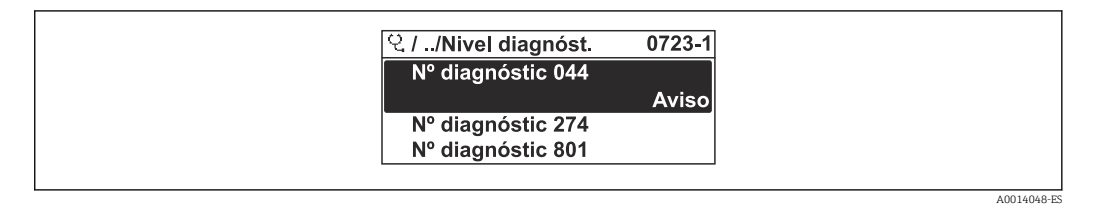

 *31 Considerando el ejemplo del visualizador local*

Puede asignar las siguientes opciones de comportamiento a un número de diagnóstico:

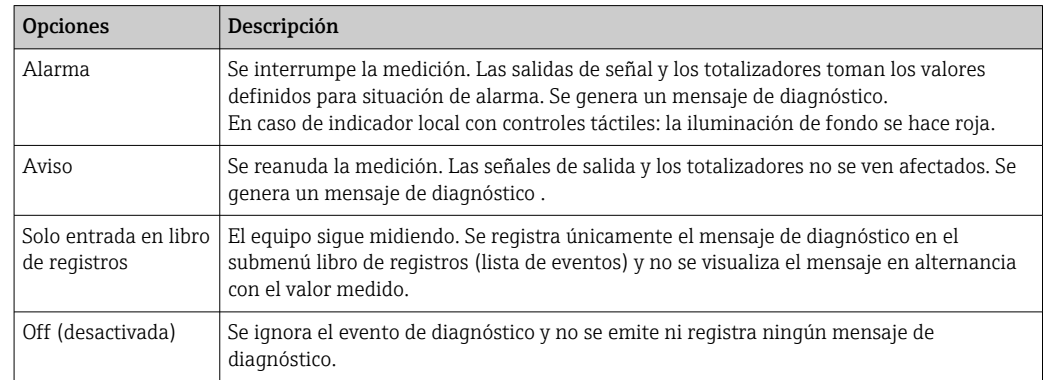

### 12.4.2 Adaptar la señal de estado

A cada ítem de información de diagnóstico se le asigna en fábrica una determinada señal de estado. Para algunas informaciones de diagnóstico, el usuario puede cambiar esta asignación en el Submenú Categoría de eventos de diagnóstico.

Experto → Comunicación → Categoría de eventos de diagnóstico

### <span id="page-113-0"></span>Señales de estado disponibles

Configuración según especificaciones de HART 7 (estado condensado), conforme a NAMUR NE107.

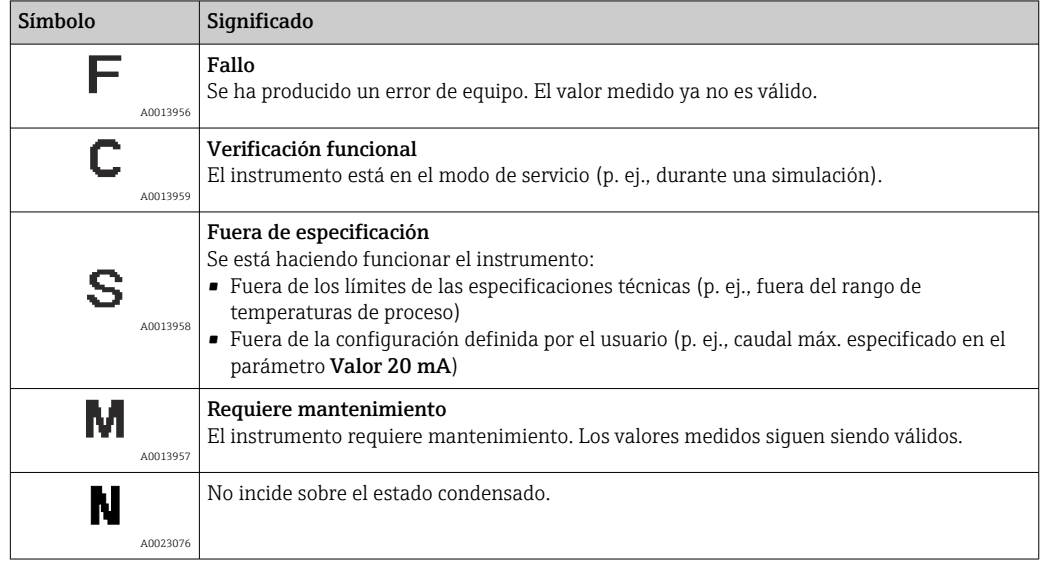

# 12.5 Visión general de la información de diagnóstico

La cantidad de información de diagnóstico y el número de variables medidas involucradas aumenta cuando el equipo de medida tiene un o más de un paquete de aplicación instalado.

En el caso de algunos ítems de información de diagnóstico, pueden modificarse la señal de estado y el comportamiento ante diagnóstico asignados. Cambiar la información de diagnósticos →  $\triangleq$  113

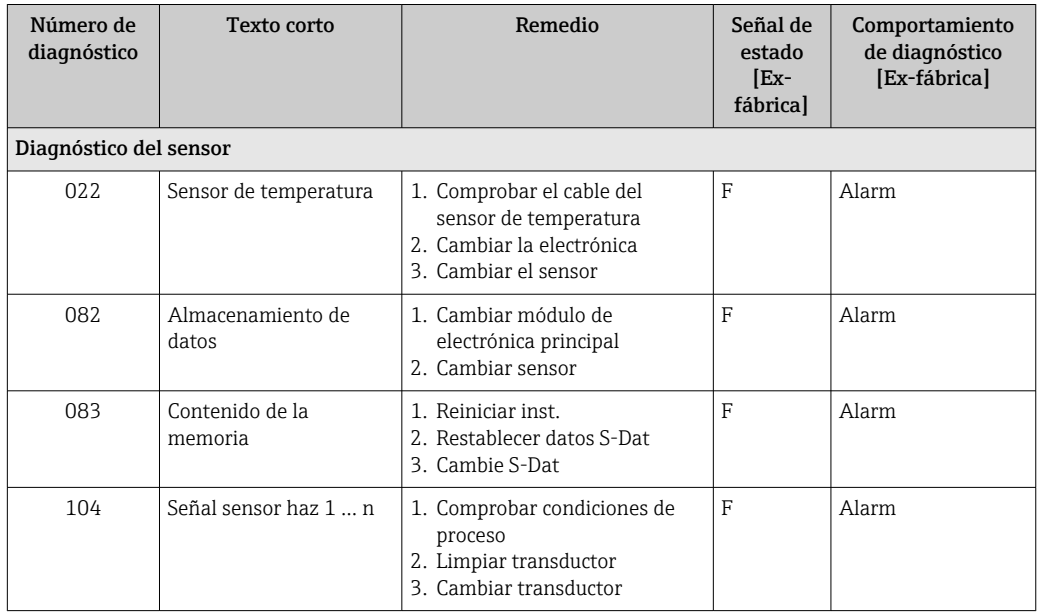

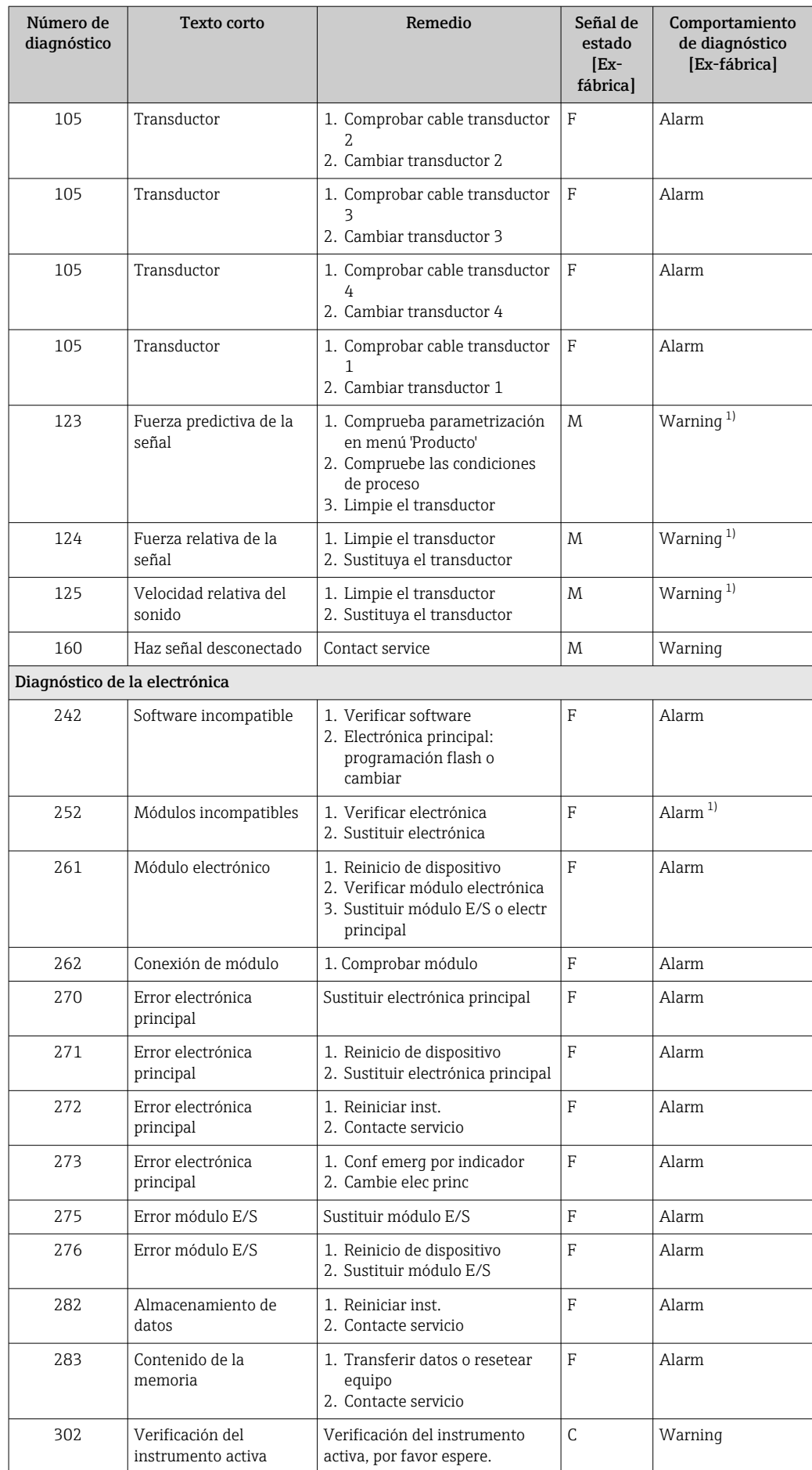

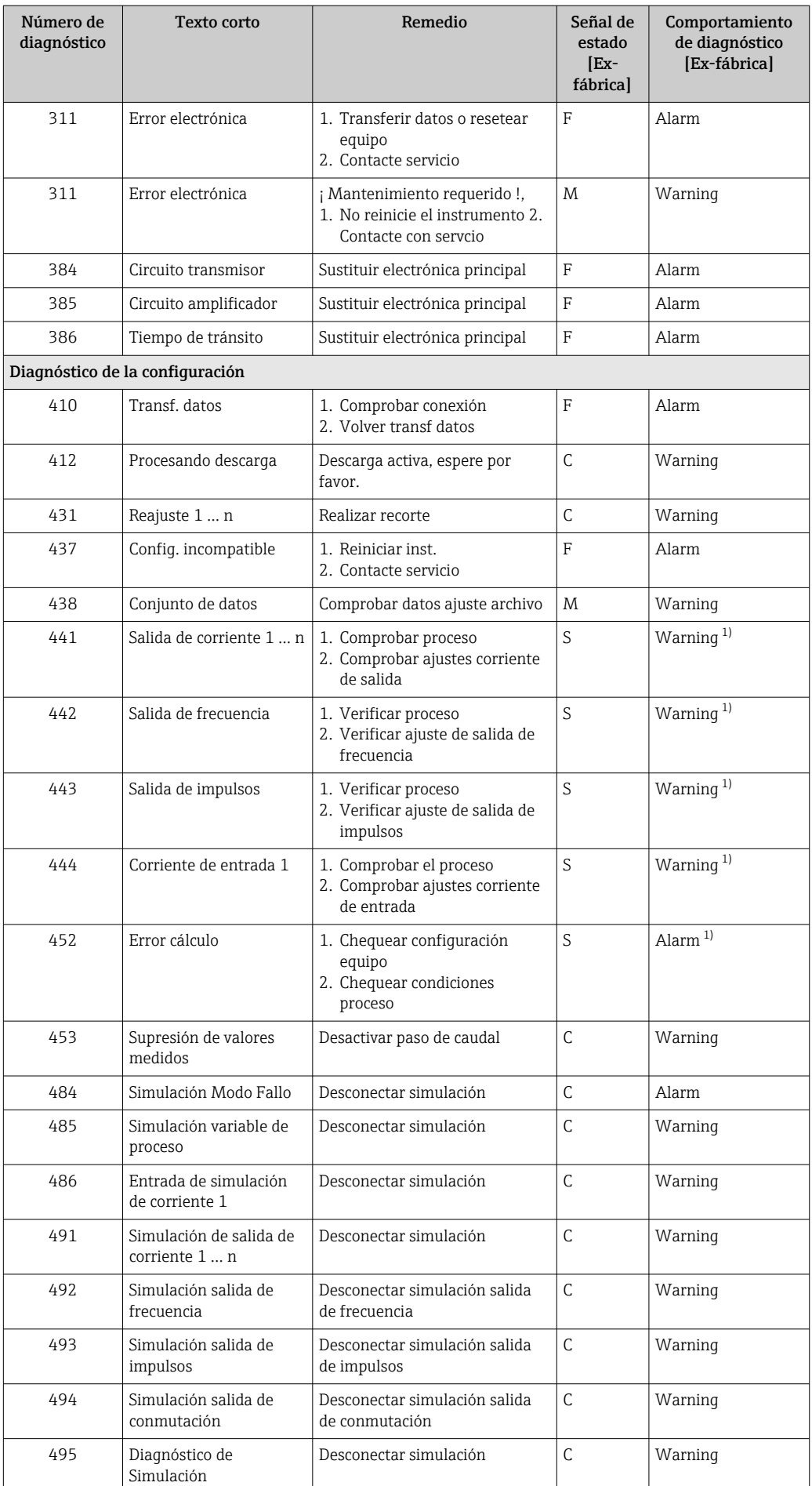

<span id="page-116-0"></span>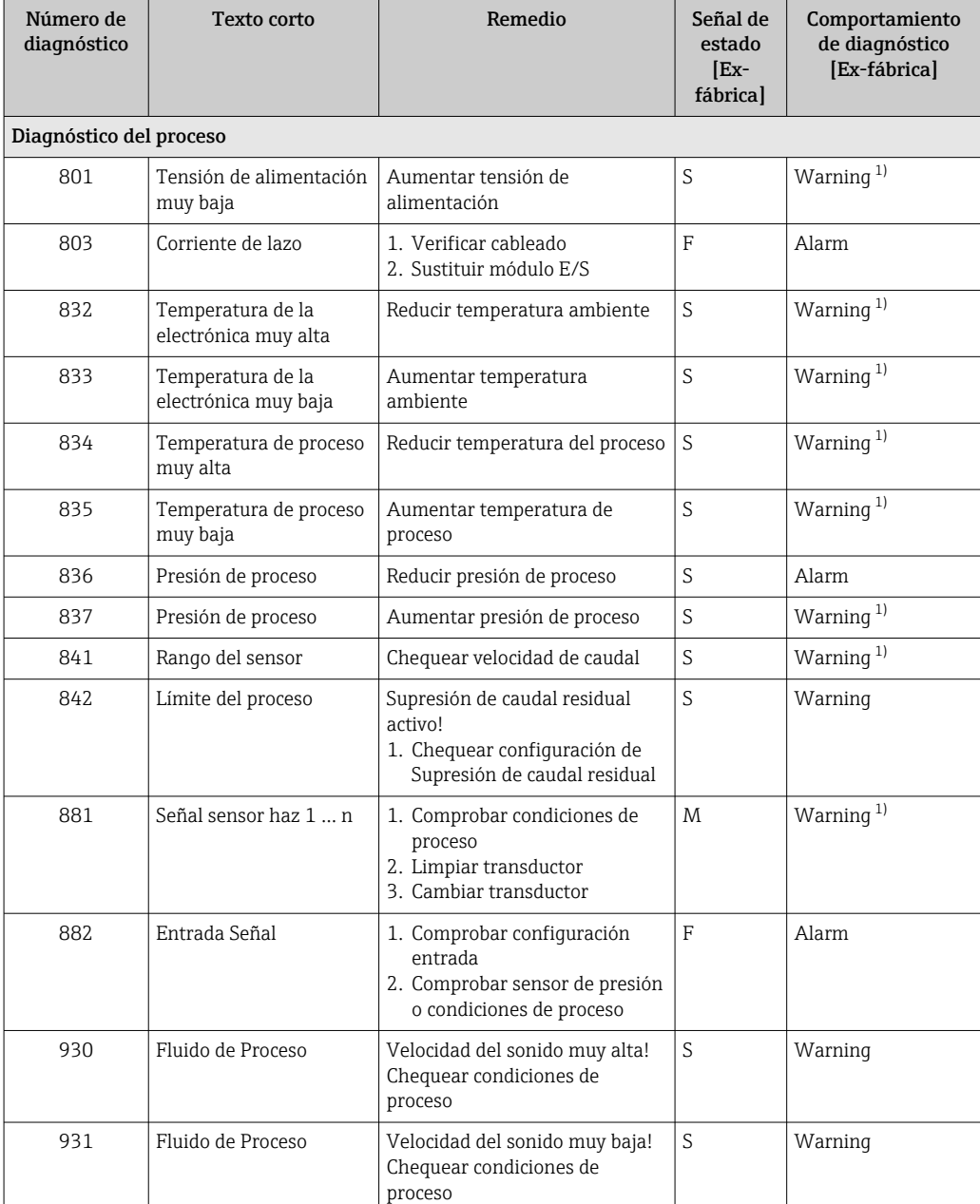

1) El comportamiento de diagnóstico puede cambiarse.

# 12.6 Eventos de diagnóstico pendientes

El Menú Diagnóstico permite al usuario ver por separado el evento de diagnóstico actual y el anterior.

A fin de acceder a las medidas para rectificar un evento de diagnóstico:

- Mediante visualizador local  $\stackrel{\textstyle{\mathsf{.}}}{\rightarrow}$   $\stackrel{\textstyle{\mathsf{.}}}{\rightarrow}$  111
- Mediante el software de configuración "FieldCare"  $\rightarrow$  <sup>6</sup> 113

Otros eventos de diagnóstico pendientes se pueden visualizar en el Submenú Lista de  $|1 \cdot |$ diagnósticos  $\rightarrow \Box$  118

### <span id="page-117-0"></span>Navegación

Menú "Diagnóstico"

### Estructura del submenú

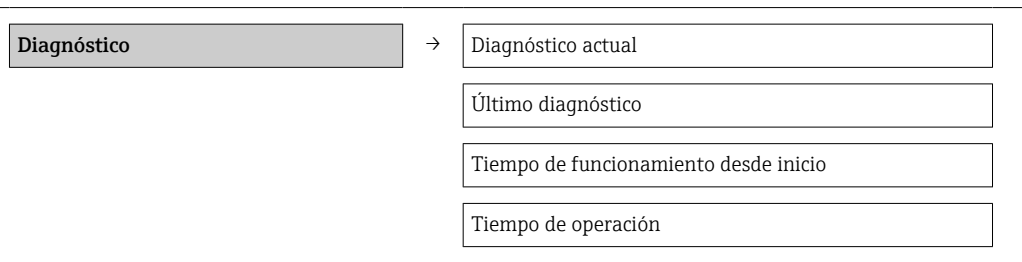

### Visión general de los parámetros con una breve descripción

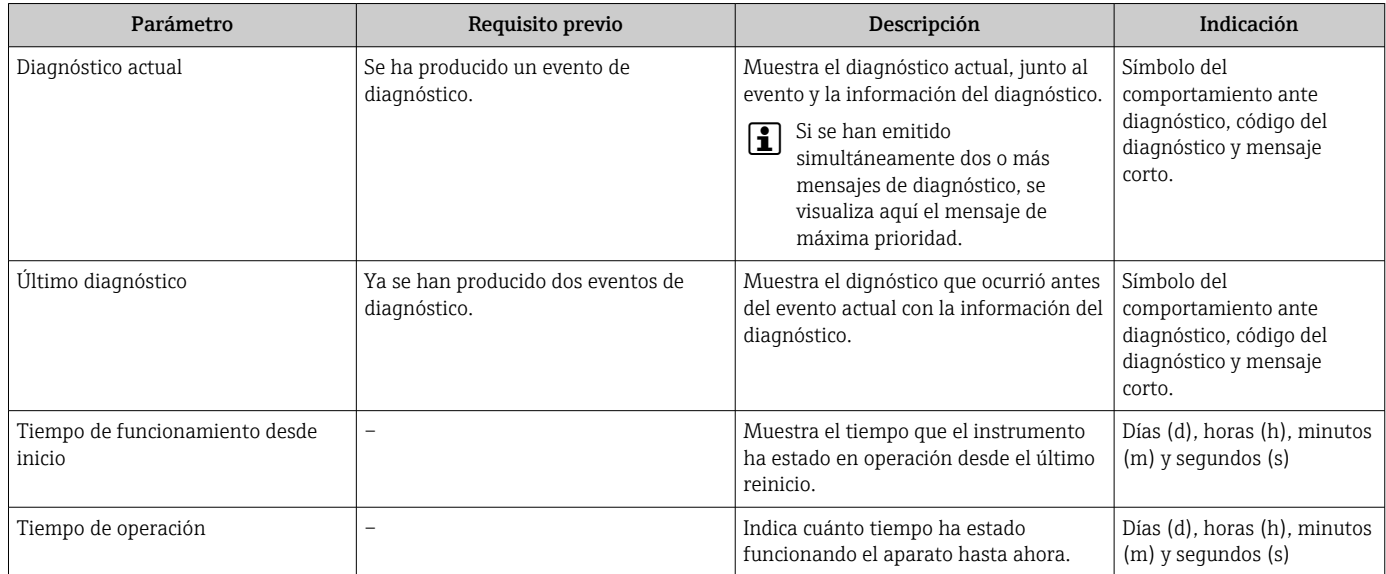

# 12.7 Lista de diagnósticos

El el submenú Lista diagnósticos puede visualizarse hasta 5 eventos de diagnóstico actualmente pendientes junto con información relativa al diagnóstico. Si existen más de 5 eventos de diagnóstico pendientes, el indicador visualiza los cinco de más prioridad.

### Ruta de navegación

Menú Diagnóstico → Submenú Lista de diagnósticos

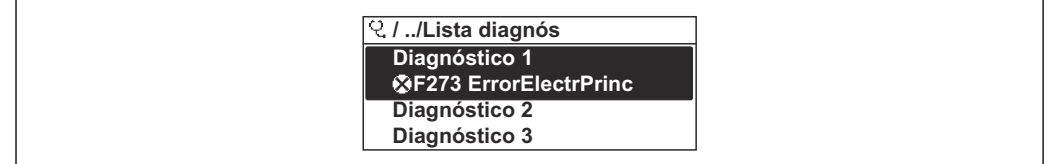

 *32 Ilustración considerando como ejemplo el indicador local*

A fin de acceder a las medidas para rectificar un evento de diagnóstico:

- Mediante visualizador local  $\rightarrow$   $\blacksquare$  111
- Mediante el software de configuración "FieldCare"  $\rightarrow$  <sup>6</sup> 113

A0014006-ES

# 12.8 Libro de registro de eventos

### 12.8.1 Historia de eventos

Puede encontrar un resumen cronológico de los mensajes de eventos emitidos en el submenú Lista de eventos.

### Ruta de navegación

Menú "Diagnósticos" → Libro de registro de eventos → Lista de eventos

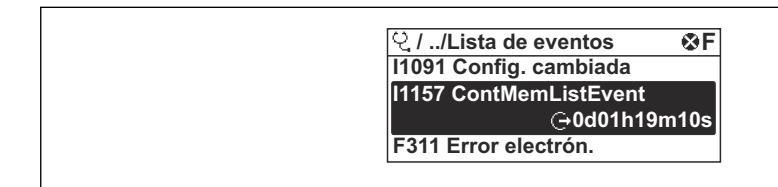

 *33 Ilustración considerando como ejemplo el indicador local*

Se pueden visualizar como máximo 20 mensajes de evento que se presentan en orden cronológico. Si se ha habilitado la función avanzada HistoROM en el equipo (opción en el pedido), entonces pueden visualizarse hasta 100 entradas.

La historia de eventos comprende entradas de:

- Eventos de diagnóstico  $\rightarrow$  114
- Eventos de información →  $\triangleq$  119

Además de la indicación de la hora a la que se produjo el evento, existe también un símbolo junto a cada evento con el que se indica si se trata de un evento que acaba de ocurrir o que ya ha finalizado:

- Evento de diagnóstico
	- $\bullet$   $\Theta$ : evento que ha ocurrido
	- $\blacktriangleright$ : Evento que ha finalizado
- Evento de información

 $\bigoplus$ : evento que ha ocurrido

- A fin de acceder a las medidas para rectificar un evento de diagnóstico:
	- Mediante visualizador local  $\rightarrow$   $\blacksquare$  111
	- Mediante el software de configuración "FieldCare"  $\rightarrow$   $\blacksquare$  113

Para filtrar los mensajes de evento que se visualizan →  $\triangleq$  119

### 12.8.2 Filtrar el libro de registro de eventos

Con el parámetro Opciones de filtro puede definir que clase de mensajes de evento desea que se visualicen en el submenú Lista de eventos.

### Ruta de navegación

Menú "Diagnósticos" → Libro de registro de eventos→ Opciones de filtro

### Clases de filtro

- Todo
- $\blacksquare$  Fallo (F)
- Verificación funcional (C)
- Fuera de especificaciones (S)
- Requiere mantenimiento (M)
- Información (I)

### 12.8.3 Visión general sobre eventos de información

A diferencia de los eventos de diagnóstico, los eventos de información se visualizan únicamente en el libro de registros de eventos y no en la lista de diagnósticos.

A0014008-ES

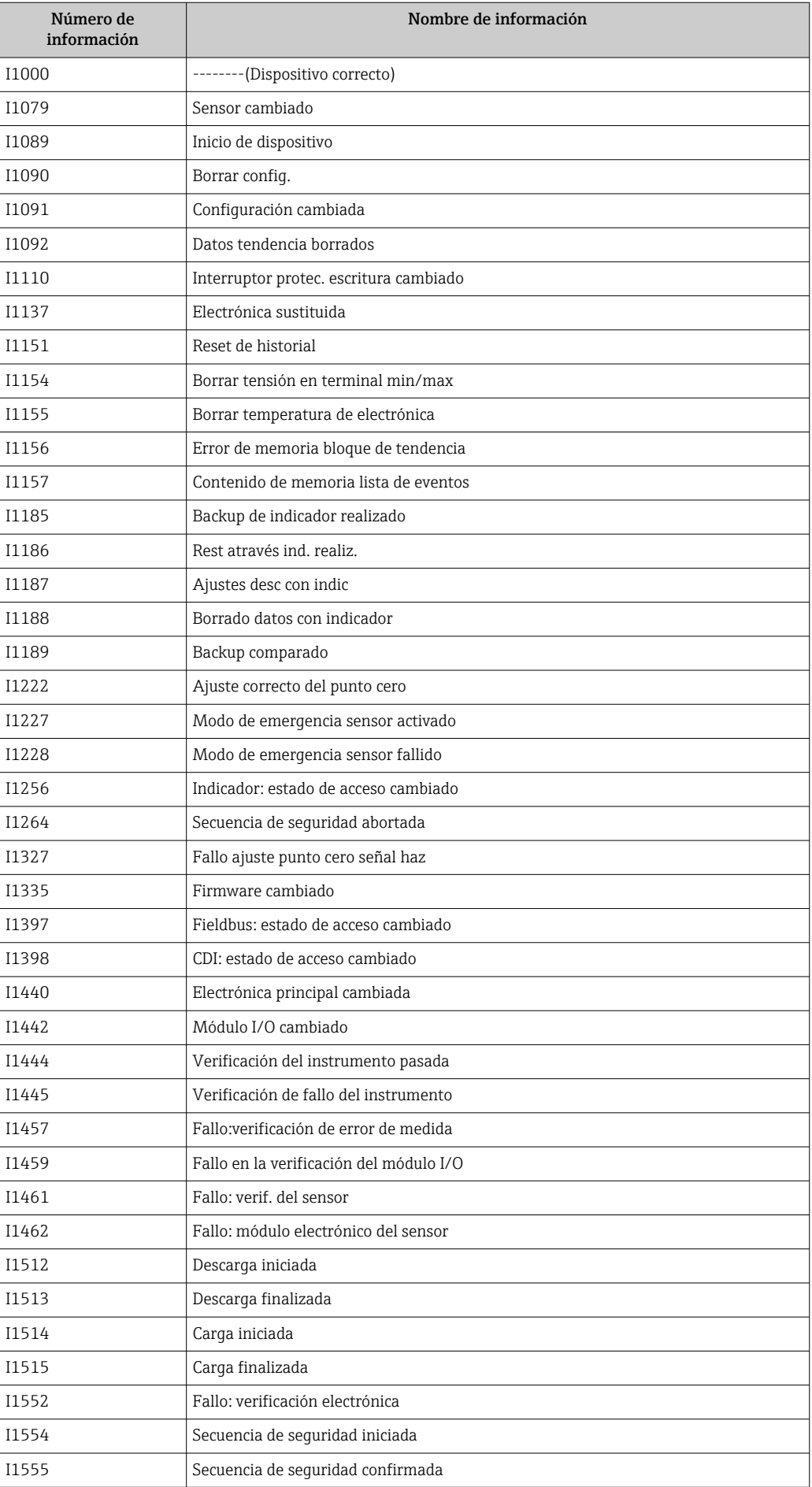

<span id="page-120-0"></span>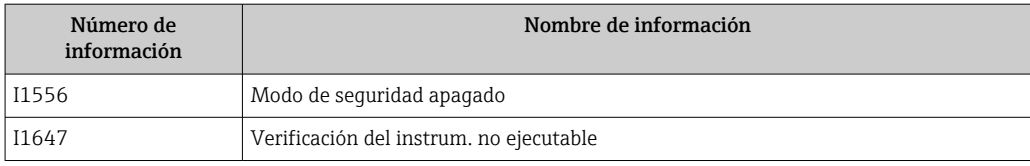

# 12.9 Reinicio del equipo de medición

Por medio del Parámetro Resetear dispositivo se puede reiniciar toda la configuración del equipo, o parte de ella, a un estado definido.

### Navegación

Menú "Ajuste" → Ajuste avanzado → Administración → Resetear dispositivo

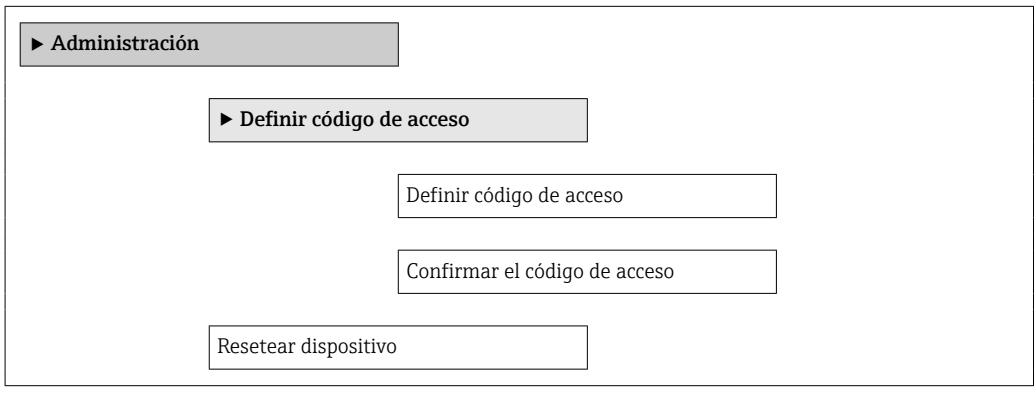

### Visión general de los parámetros con una breve descripción

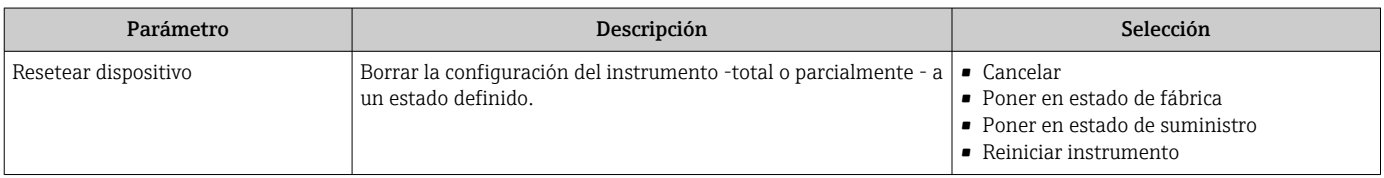

### 12.9.1 Alcance funcional del Parámetro "Resetear dispositivo"

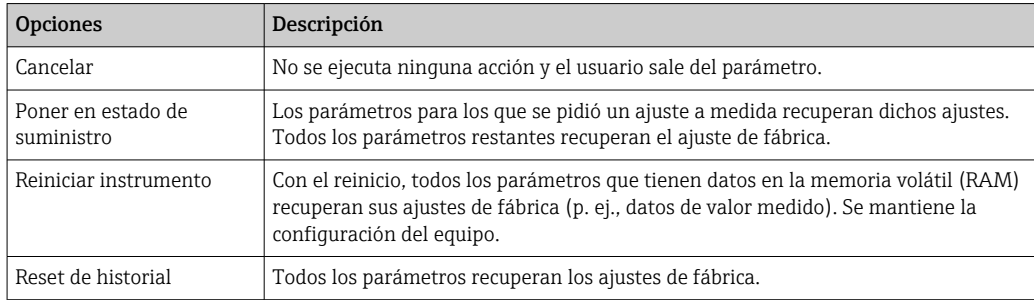

# 12.10 Información del equipo

El Submenú Información del equipo contiene todos los parámetros que muestran información diferente para identificar el equipo.

### Navegación

Menú "Diagnóstico" → Información del equipo

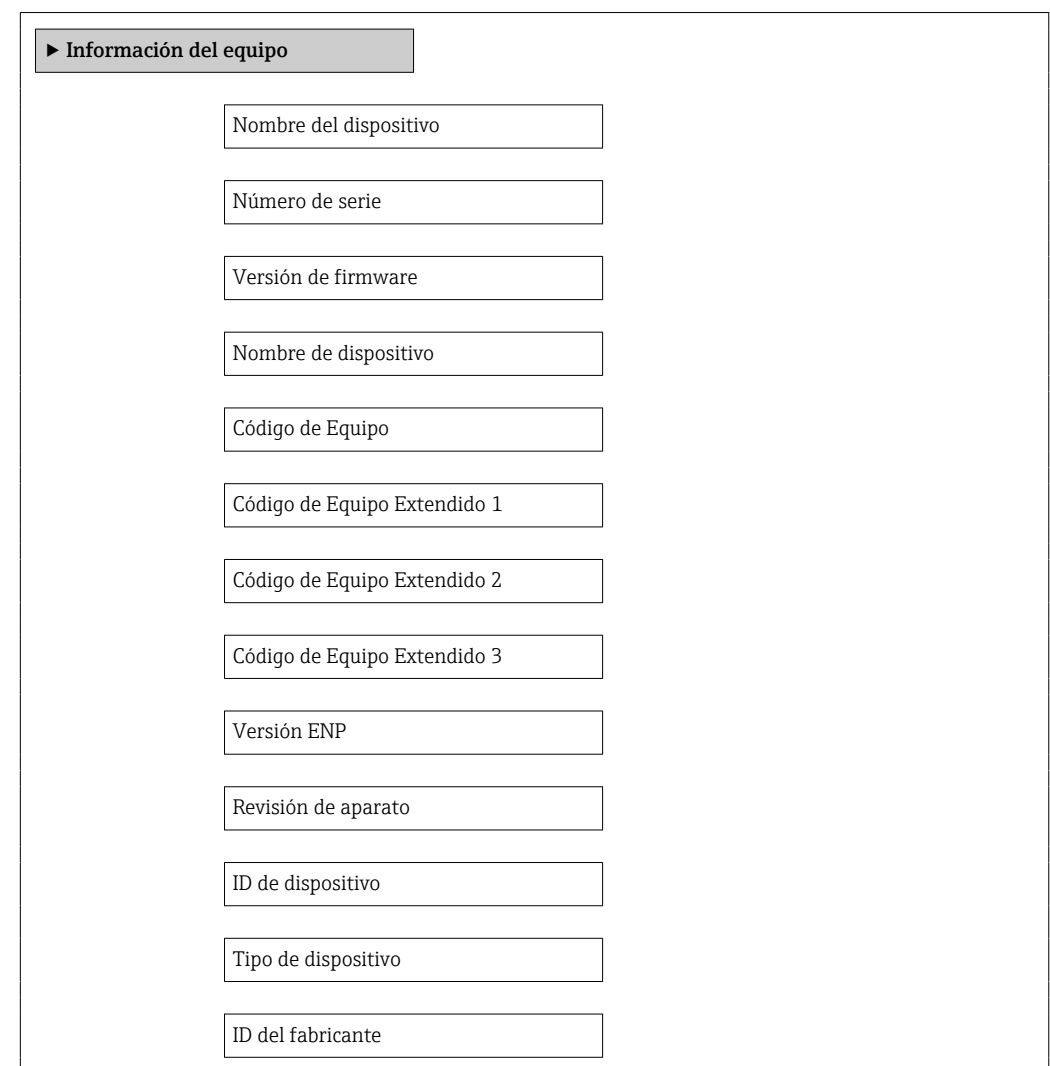

### Visión general de los parámetros con una breve descripción

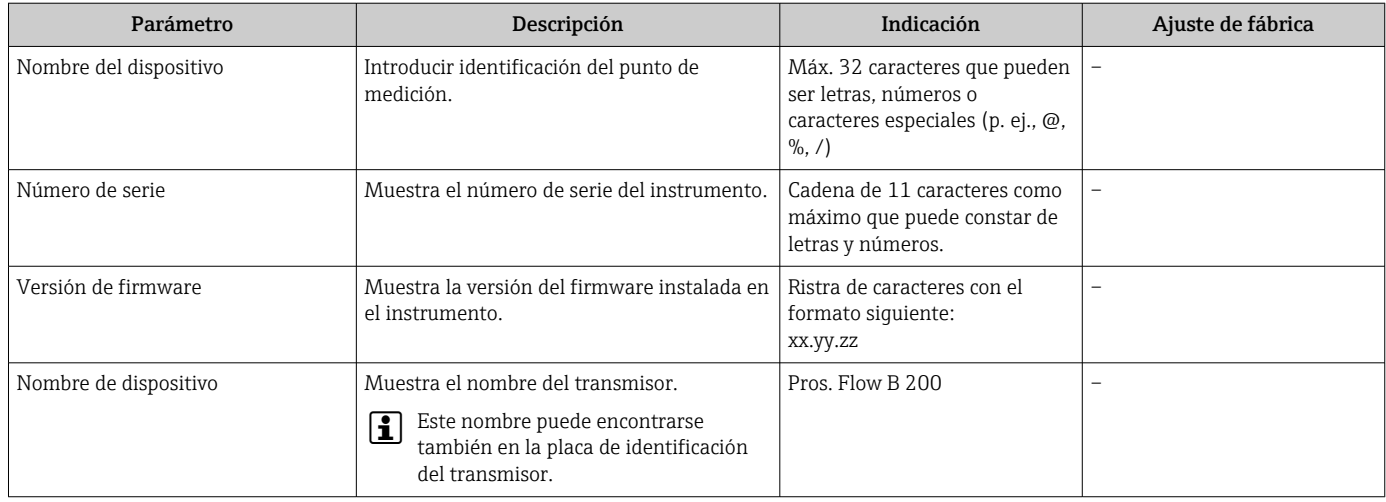

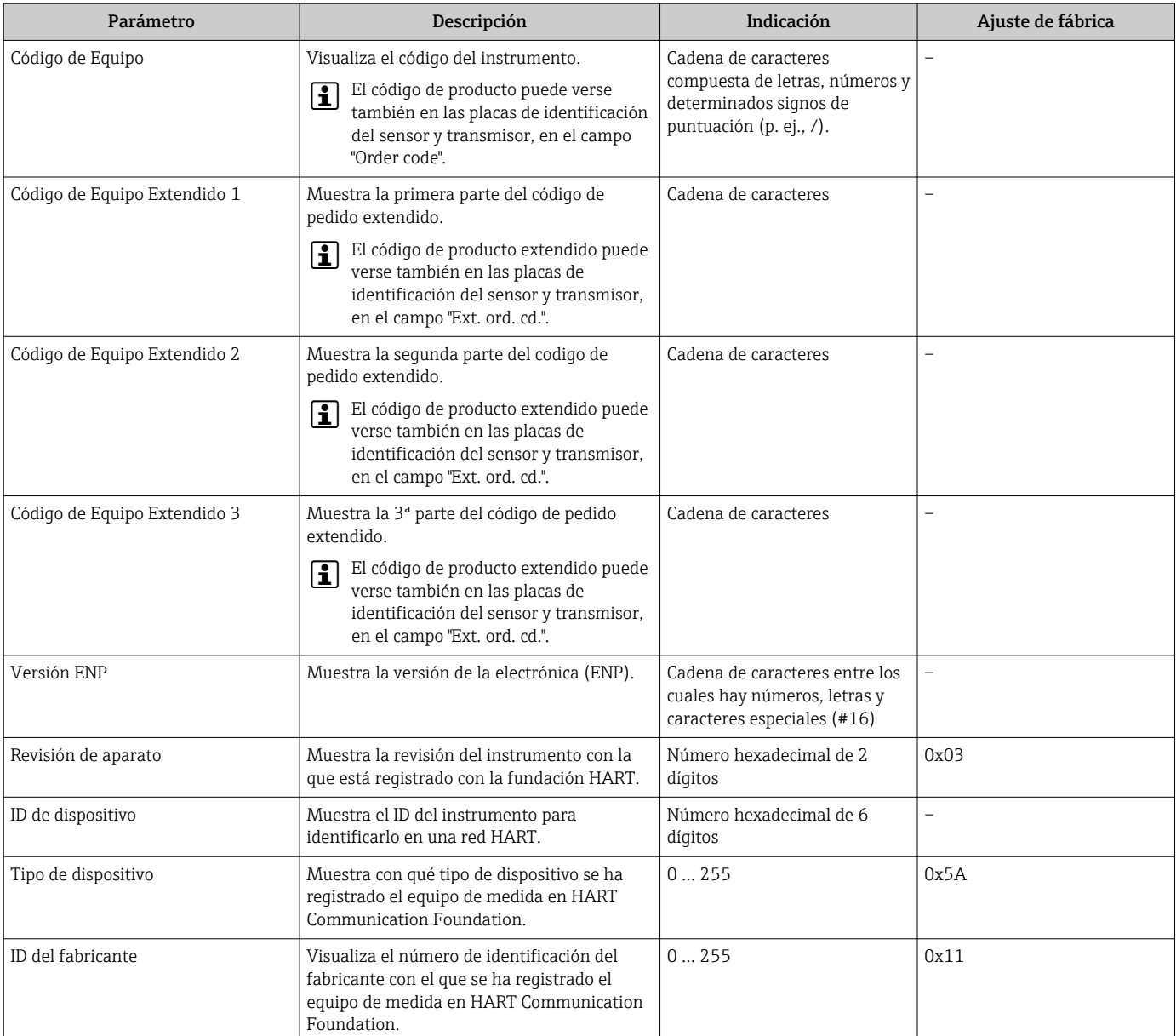

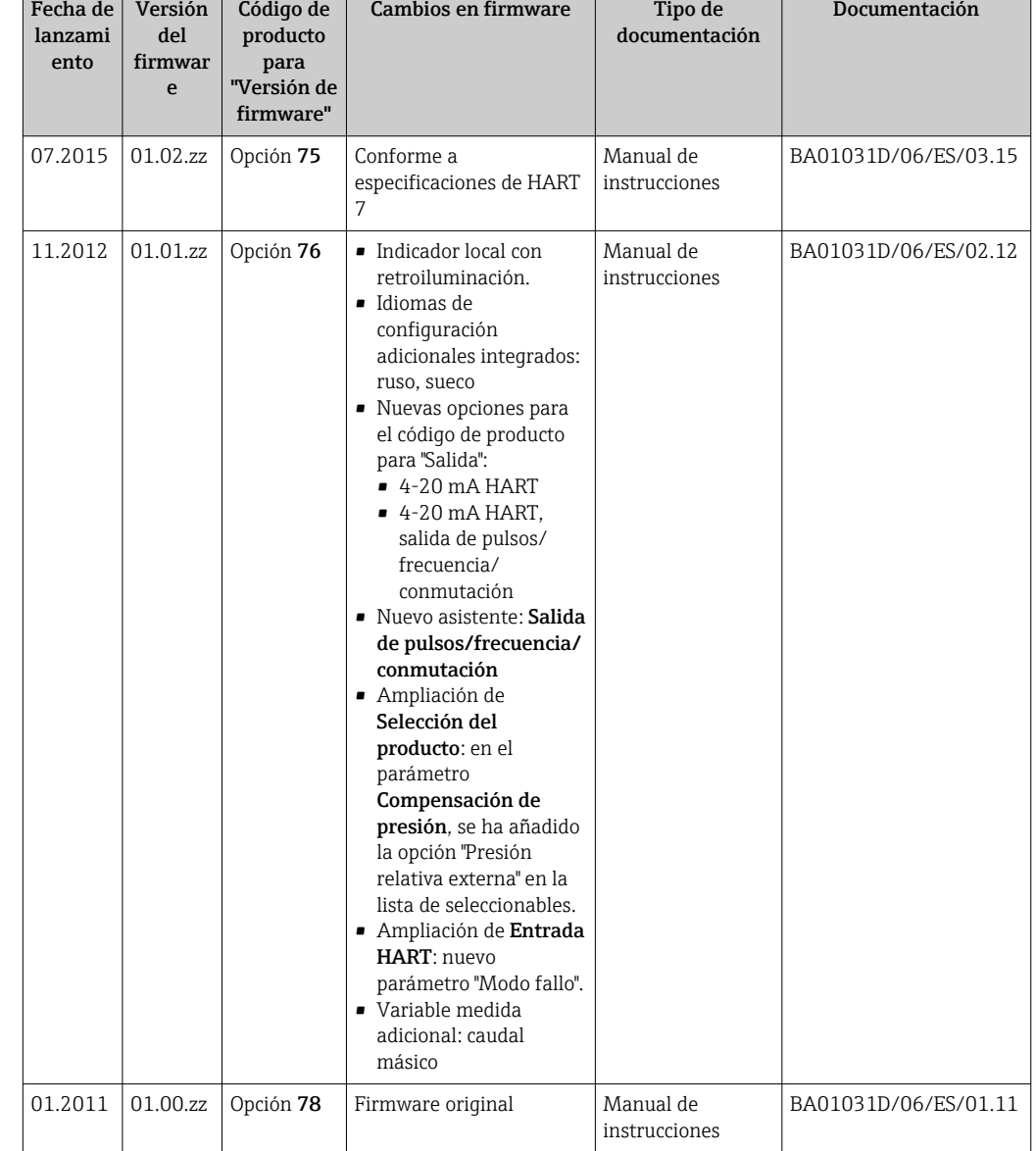

# 12.11 Historial del firmware

Se puede actualizar el firmware a la versión actual o anterior por medio de la interfaz de servicio (CDI) .

Para asegurar la compatibilidad de una versión de firmware con la anterior, los ficheros descriptores de dispositivos instalados y software de configuración instalado, observe la información sobre el dispositivo indicada en el documento "Información del fabricante".

Puede bajarse un documento de información del fabricante en:

- en la zona de descarga del sitio de Endress+Hauser en Internet: www.endress.com → Download
- Especifique los siguientes detalles:
	- Raíz del producto: p. ej., 9B2B
	- Búsqueda de texto: información del fabricante
	- Rango de búsqueda: documentación

# 13 Mantenimiento

## 13.1 Tareas de mantenimiento

No requiere labores de mantenimiento especiales.

### 13.1.1 Limpieza externa

Para limpiar la parte externa del equipo de medición, utilice siempre detergentes que no sean agresivos para la superficie de la caja ni para las juntas.

# 13.2 Equipos de medida y ensayo

Endress+Hauser ofrece una amplia gama de equipos de medida y ensayos, como pruebas W@M o ensayos con equipos.

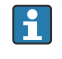

El centro Endress+Hauser de su zona le puede proporcionar información detallada sobre nuestros servicios.

Para una lista de algunos equipos de medición y ensayo, consulte por favor el capítulo "Accesorios" del documento "Información técnica" de su instrumento.

# 13.3 Servicios de Endress+Hauser

Endress+Hauser ofrece una amplia gama de servicios como recalibraciones, servicios de mantenimiento, ensayos con el equipo.

El centro Endress+Hauser de su zona le puede proporcionar información detallada sobre nuestros servicios.

# 14 Reparaciones

# 14.1 Observaciones generales

### Enfoque para reparaciones y conversiones

El enfoque para reparaciones y conversiones que tiene Endress+Hauser ofrece lo siguiente:

- El instrumento de medición tiene un diseño modular.
- Las piezas de repuesto se han agrupado en juegos útiles de piezas de recambio que incluyen las correspondientes instrucciones de instalación.
- Las reparaciones las realiza el personal de servicios de Endress+Hauser o usuarios debidamente formados.
- La conversión de equipos con un tipo de certificación a equipos de otra tipo de certificación solo debe ser realizada en fábrica o por personal de servicios de Endress +Hauser.

### Observaciones sobre reparaciones y conversiones

Observe lo siguiente cuando tenga que realizar alguna reparación o modificación del equipo:

- Utilice únicamente piezas de repuesto originales de Endress+Hauser.
- Realiza las reparaciones conforme a las instrucciones de instalación.
- Observe las normas nacionales y reglamentación nacional pertinentes, la documentación EX (XA) y las indicaciones de los certificados.
- Documente todas las reparaciones y conversiones que haga e introdúzcalas en la base de datos de la Gestión del Ciclo de Vida *W@M* .

# 14.2 Piezas de repuesto

Se han enumerado algunos componentes intercambiables del equipo en una etiqueta resumen dispuesta en la tapa del compartimento de conexiones.

La etiqueta resumen de piezas de repuesto contiene la siguiente información:

- Una lista de las piezas de repuesto más importantes del equipo, incluyendo los datos para su pedido.
- La URL del visor *W@M Device Viewer* [\(www.endress.com/deviceviewer\)](http://www.endress.com/deviceviewer):

Todas las piezas de repuesto del instrumento de medición, con su código de pedido, están enumeradas y pueden pedirse aquí. Si está disponible, los usuarios pueden bajarse también las instrucciones de instalación correspondientes.

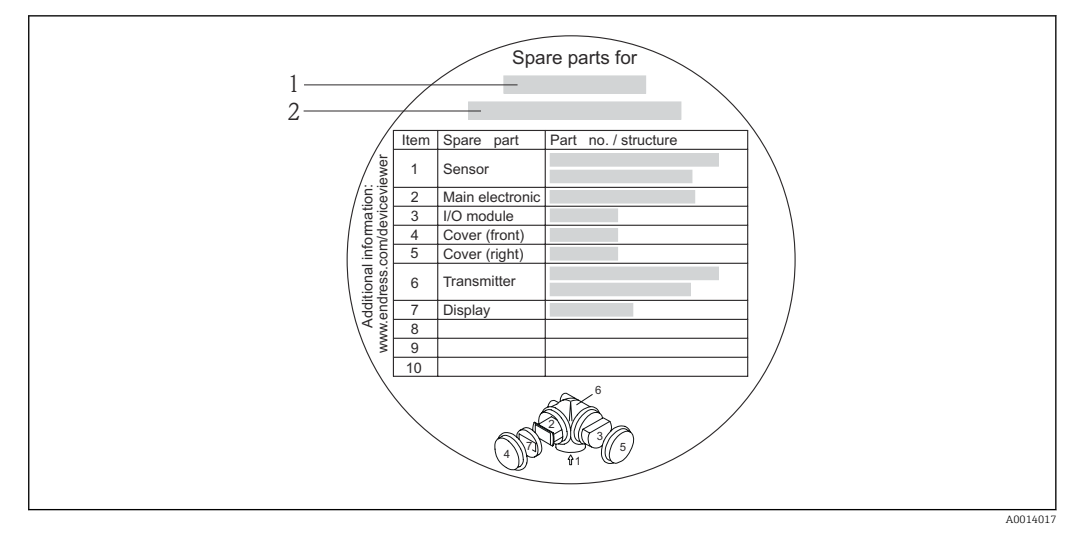

- *34 Ejemplo de "Etiqueta resumen de piezas de repuesto" que se encuentra en la tapa del compartimento de conexiones*
- *1 Nombre del instrumento de medición*
- *2 Número de serie del instrumento de medición*

Número de serie del equipo de medida:

- Se encuentra en la placa de identificación del equipo y en la etiqueta resumen de piezas de repuesto.
- Puede leerse en el parámetro Número de serie del submenú Info dispositivo  $\rightarrow$   $\blacksquare$  121.

### 14.3 Servicios de Endress+Hauser

Póngase en contacto con el centro Endress+Hauser para obtener información sobre  $\mathbf{f}$ servicios y piezas de repuesto.

# 14.4 Devolución del equipo

Es preciso devolver el equipo de medición en caso de reparación o calibración en fábrica, o si se ha solicitado o suministrado un equipo incorrecto. Las especificaciones legales requieren que Endress+Hauser, como empresa con certificación ISO, siga ciertos procedimientos en la manipulación de los productos que entran en contacto con el medio.

Para garantizar unas devoluciones de los equipos seguras, rápidas y profesionales, consulte el procedimiento y las condiciones de devolución de los equipos que encontrará en el sitio web de Endress+Hauser en http://www.endress.com/support/return-material

## 14.5 Desguace

### 14.5.1 Desinstalación del instrumento de medida

1. Desconecte el equipo de la fuente de alimentación.

### 2. **A ADVERTENCIA**

### Peligro para el personal por condiciones del proceso.

‣ Tenga cuidado ante condiciones del proceso que pueden ser peligrosas como la presión en el instrumento de medida, las temperaturas elevadas o propiedades corrosivas del fluido.

Realice en orden inverso los pasos descritos en los capítulos "Montaje del instrumento de medición" y "Conexión del instrumento de medición". Observe las instrucciones de seguridad.

### 14.5.2 Eliminación del instrumento de medición

### **A**ADVERTENCIA

### Peligro para personas y medio ambiente debido a fluidos nocivos para la salud.

‣ Asegúrese de que el instrumento de medida y todos sus huecos están libres de residuos de fluido que puedan ser dañinos para la salud o el medio ambiente, p. ej., sustancias que han entrado en grietas o se han difundido en el plástico.

Observe lo siguiente a la hora de la eliminación :

- Cumpla las normas nacionales pertinentes.
- Separe adecuadamente los componentes del instrumento para su reciclado.

# 15 Accesorios

Hay varios accesorios disponibles para el equipo que pueden pedirse junto con el equipo o posteriormente a Endress + Hauser. Puede obtener información detallada sobre los códigos de pedido correspondientes tanto del centro Endress+Hauser de su zona como de la página de productos de Endress+Hauser en Internet: [www.endress.com](http://www.endress.com).

# 15.1 Accesorios específicos del equipo

# 15.1.1 Para el transmisor

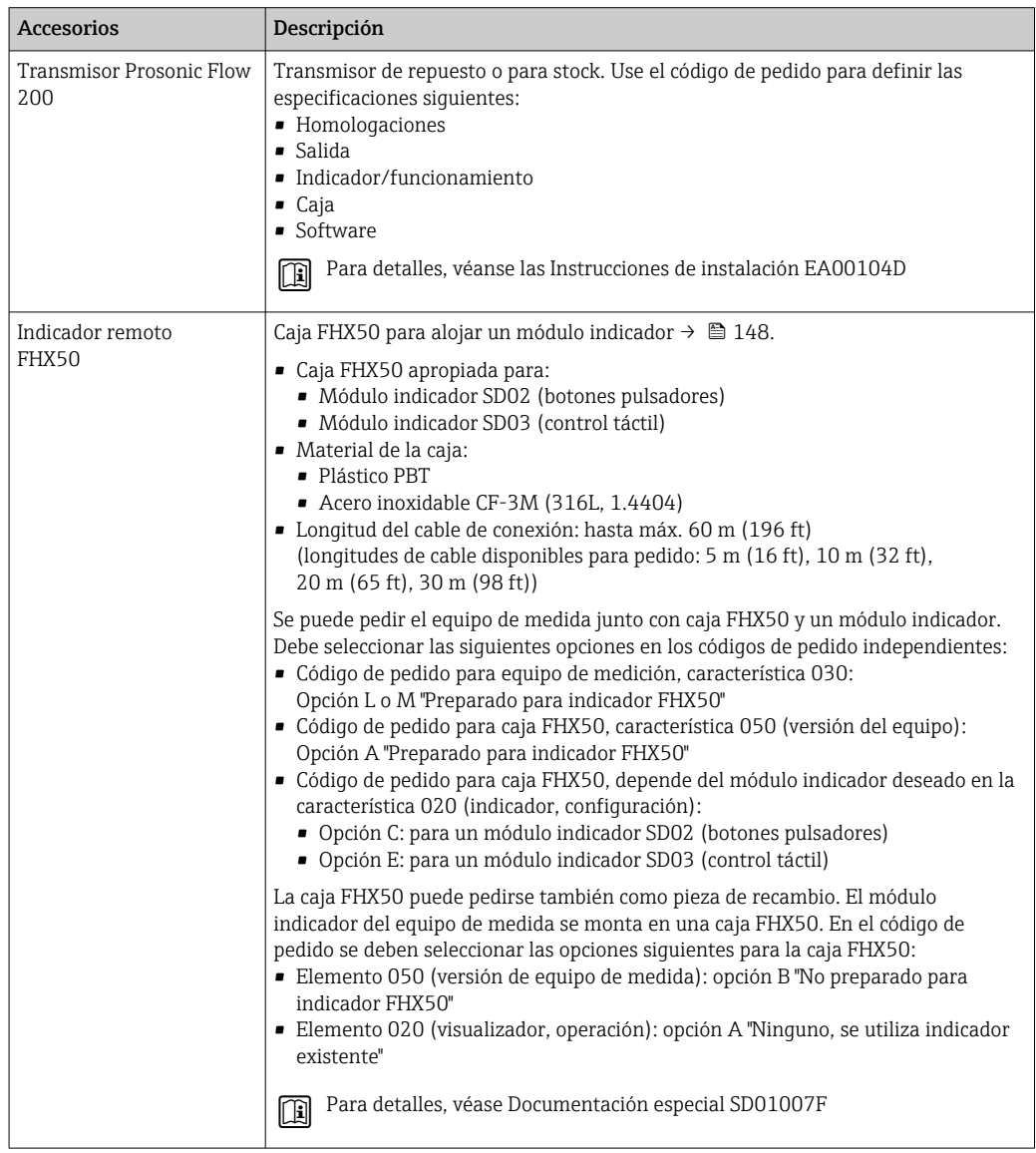

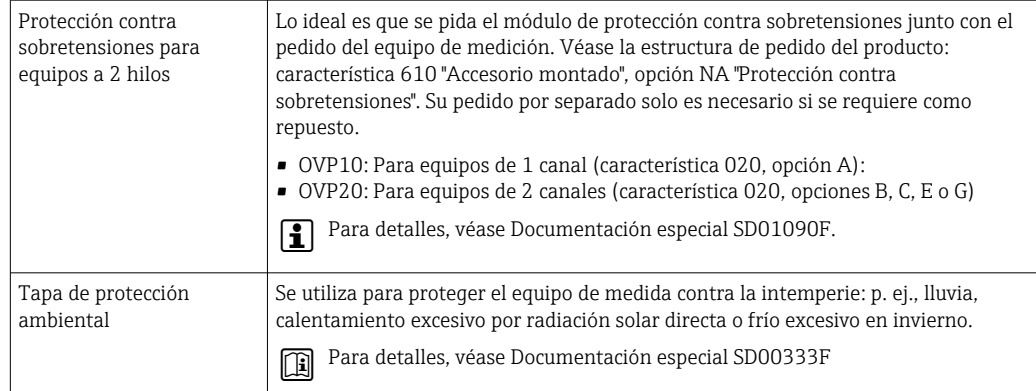

## 15.1.2 Para el sensor

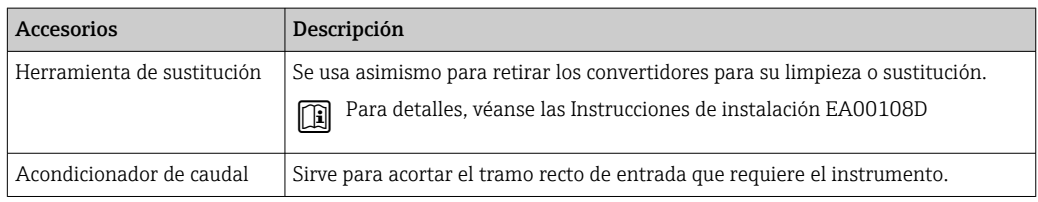

# 15.2 Accesorios específicos para la comunicación

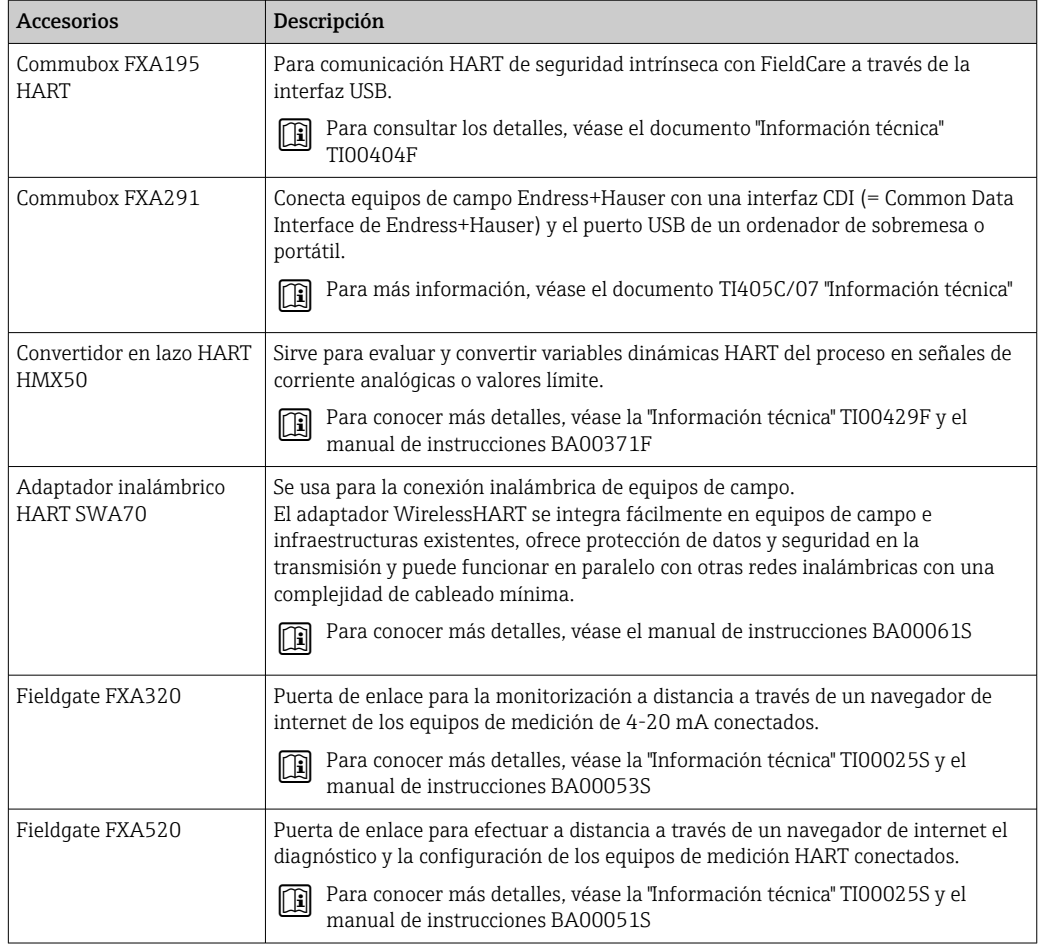

<span id="page-130-0"></span>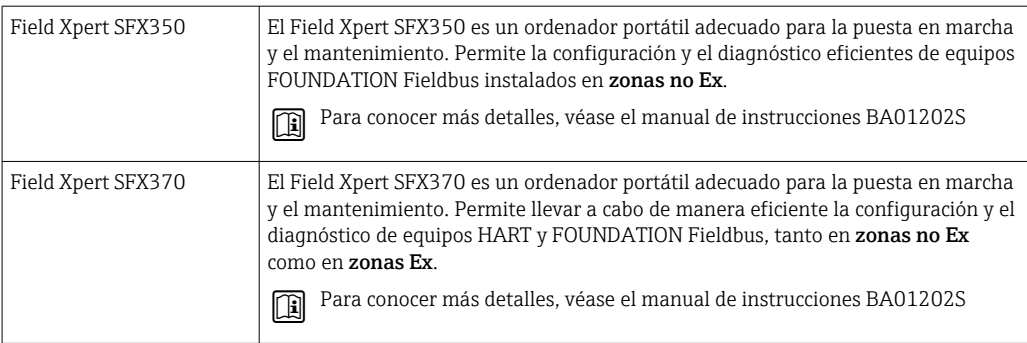

# 15.3 Accesorios específicos para el mantenimiento

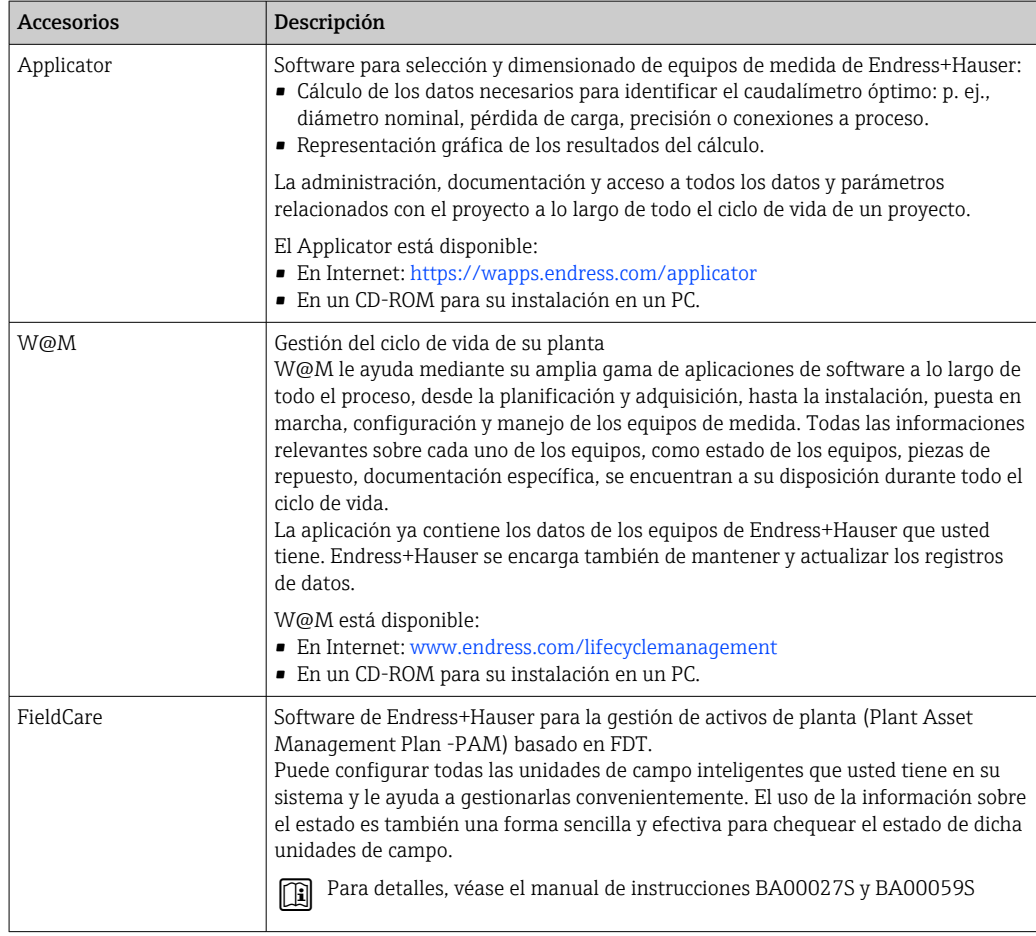

# 15.4 Componentes del sistema

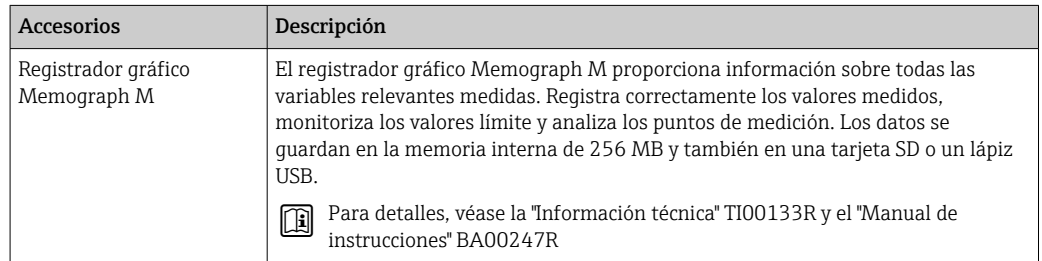

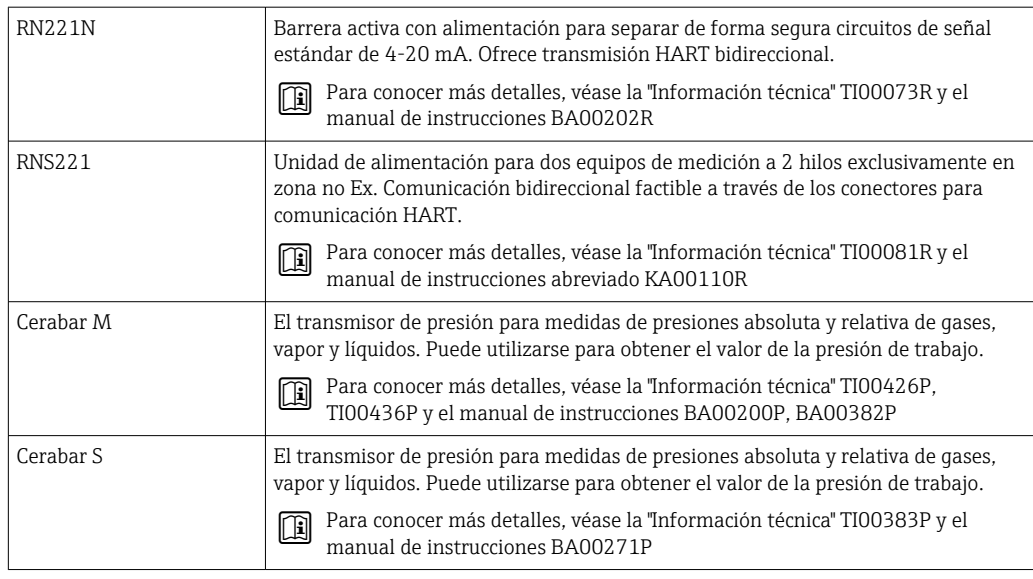

# <span id="page-132-0"></span>16 Datos técnicos

# 16.1 Aplicación

El instrumento de medición es apropiado únicamente para la medición del caudal de gases.

Según la versión pedida, el instrumento puede medir también fluidos potencialmente explosivos, inflamables, venenosos u oxidantes.

Para que el equipo mantenga sus buenas condiciones de funcionamiento durante su vida útil, utilícelo únicamente con productos a los que son adecuadamente resistentes los materiales de las piezas que entran en contacto con el producto.

# 16.2 Funcionamiento y diseño del sistema

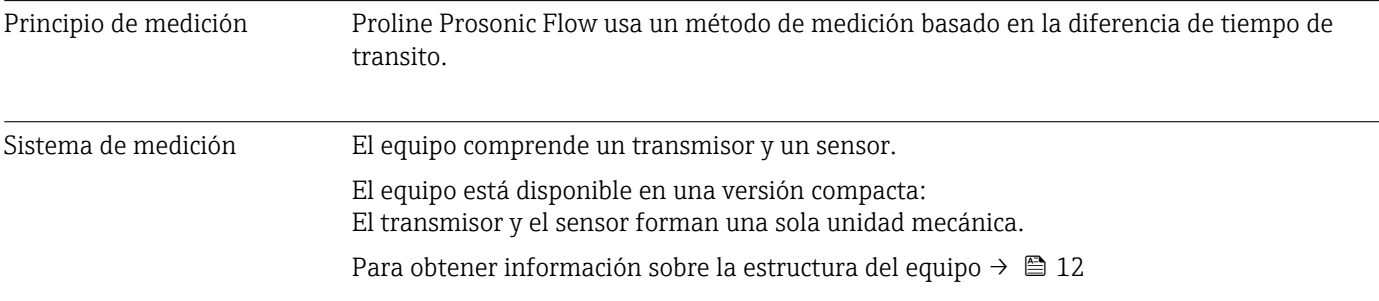

# 16.3 Entrada

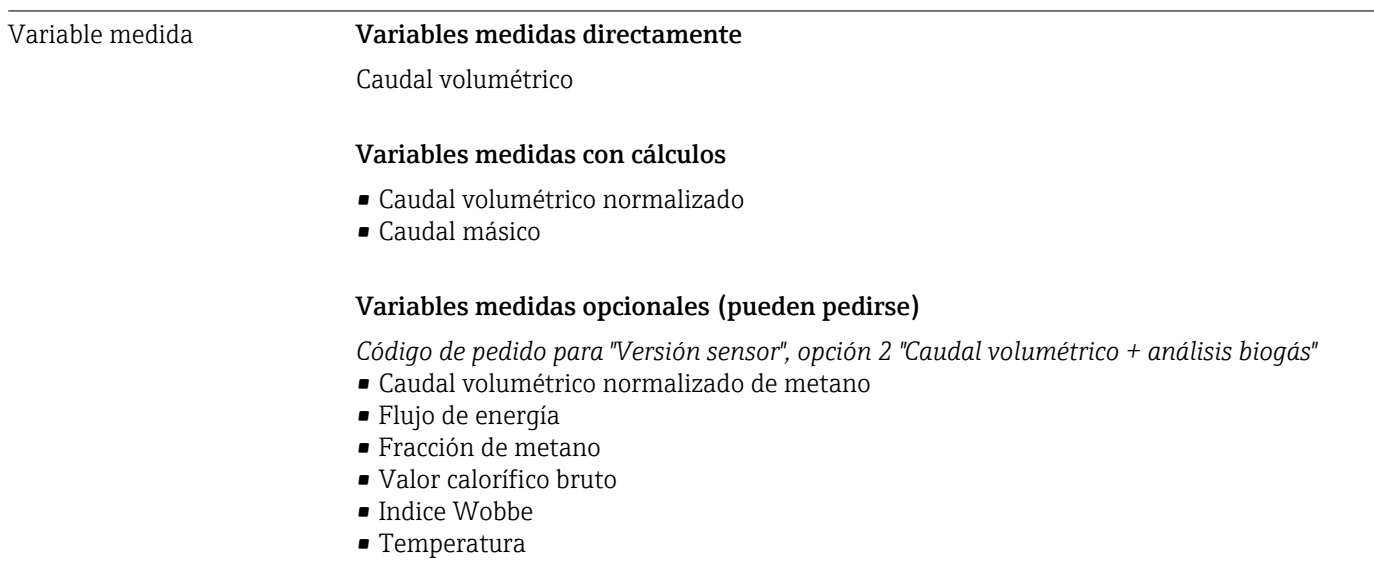

Rango de medición *Estándar (código de pedido para "Flujo de calibración", opción 1 "Rangeabilidad operable 30 : 1")*

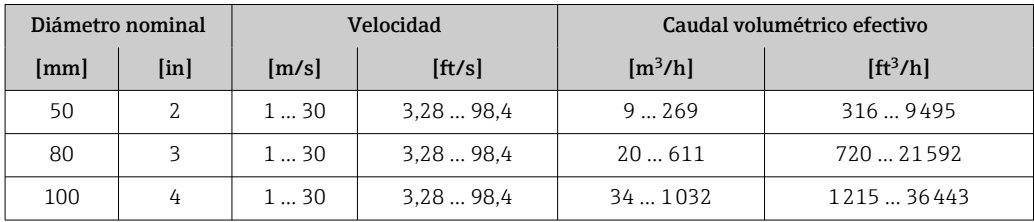

<span id="page-133-0"></span>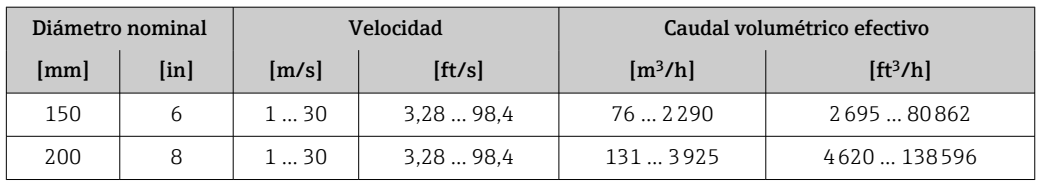

*Opcional (código de pedido para "Flujo de calibración", opción 2 "Rangeabilidad operable 100 : 1")*

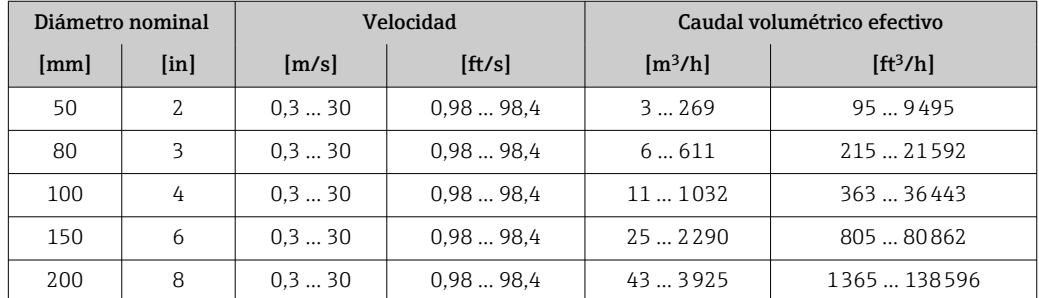

Los valores que figuran en la tabla se deben considerar valores de referencia.

#### Rango de medida recomendado

Sección "Límites de caudal"  $\rightarrow$   $\blacksquare$  142

Rangeabilidad de funcionamiento • 30 : 1 (estándar; código de pedido para "Calibración caudal", opción 1 "Rangeabilidad de funcionamiento 30 : 1") • 100 : 1 (opcional; código de pedido para "Calibración caudal", opción 2 "Rangeabilidad de

funcionamiento 100 : 1")

Los caudales que caen por encima del valor preajustado de fondo de escala no sobrecargan el amplificador, por lo que se registran correctamente los valores totalizados.

### Señal de entrada Entrada de corriente

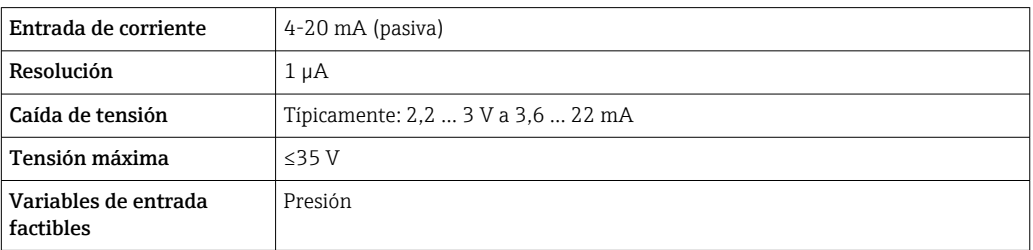

#### Valores medidos externamente

Para aumentar la precisión de determinadas variables medidas, el sistema de automatización puede proporcionar de forma continuada la presión de trabajo al equipo de medida. Endress+Hauser recomienda el uso de un instrumento que mida la presión absoluta, p. ej., Cerabar M o Cerabar S

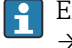

Endress+Hauser ofrece diversos sensores de presión: véase la sección "Accesorios" → 图 131

Se recomienda suministrar al equipo con valores medidos externamente siempre que se quiera que calcule las siguientes variables medidas:

- Flujo de energía
- Caudal másico
- Caudal volumétrico normalizado
- Caudal volumétrico normalizado de metanovolume flow

### *Entrada de corriente*

El equipo de medición recibe por la entrada de corriente →  $\triangleq$  134 los valores medidos externamente que le proporciona el sistema de automatización.

### *Protocolo HART*

Los valores medidos externamente se proporcionan al equipo de medida por el sistema de automatización utilizando el protocolo HART. El transmisor de presión debe soportar para ello las siguientes funciones específicas para protocolo:

- Protocolo HART
- Modo Burst

# 16.4 Salida

### Señal de salida **Salida de corriente**

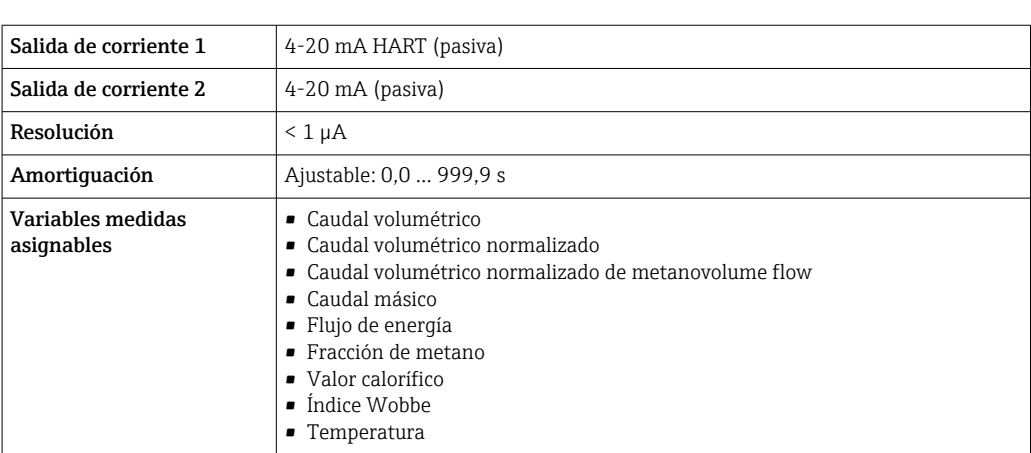

#### Salida de pulsos / frecuencia / conmutación

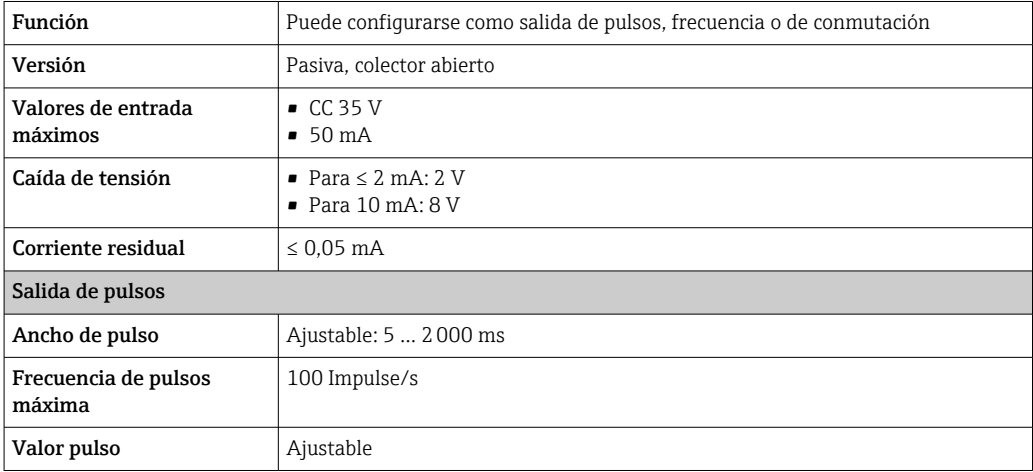

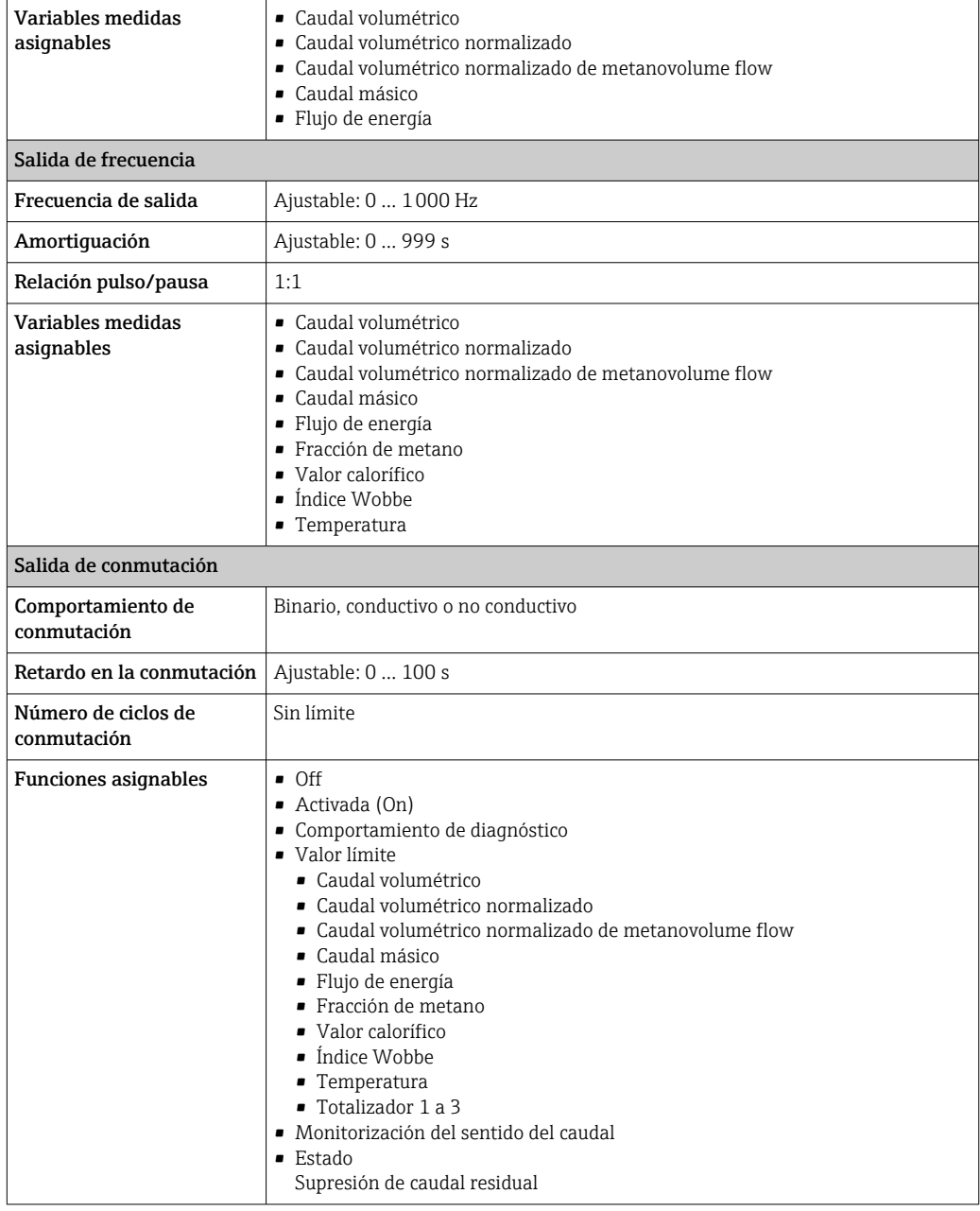

Señal en alarma Según la interfaz, la información sobre el fallo se muestra de la forma siguiente:

### Salida de corriente

*4-20 mA*

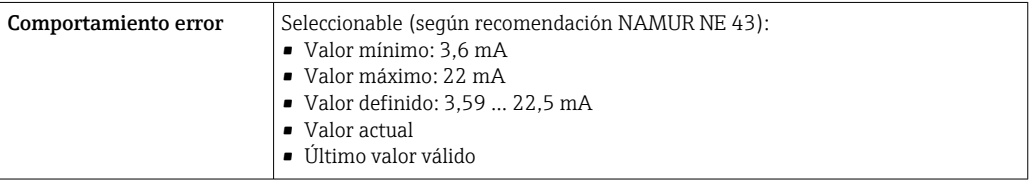

### *HART*

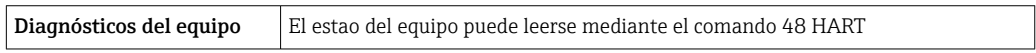

### Salida de impulsos / frecuencia / conmutación

*- Salida de impulso*

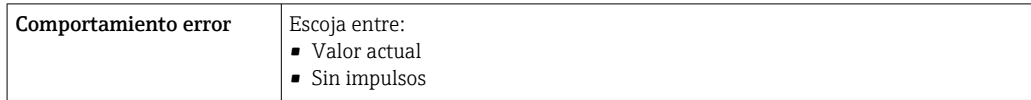

### *Salida de frecuencia*

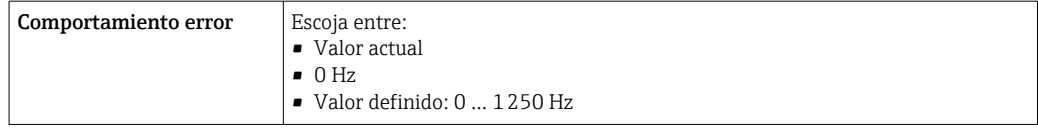

### *Salida de conmutación*

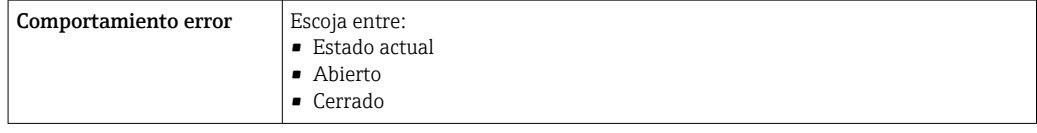

### Indicador local

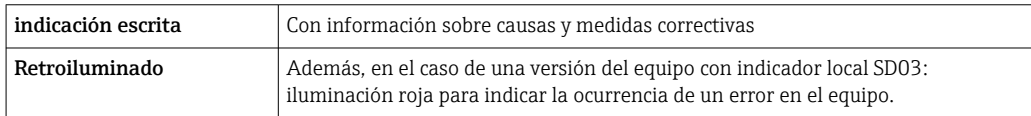

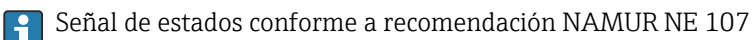

### Software de configuración

- Mediante comunicación digital: Protocolo HART
- Mediante interfaz de servicio

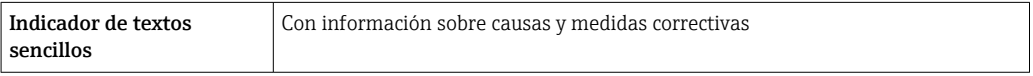

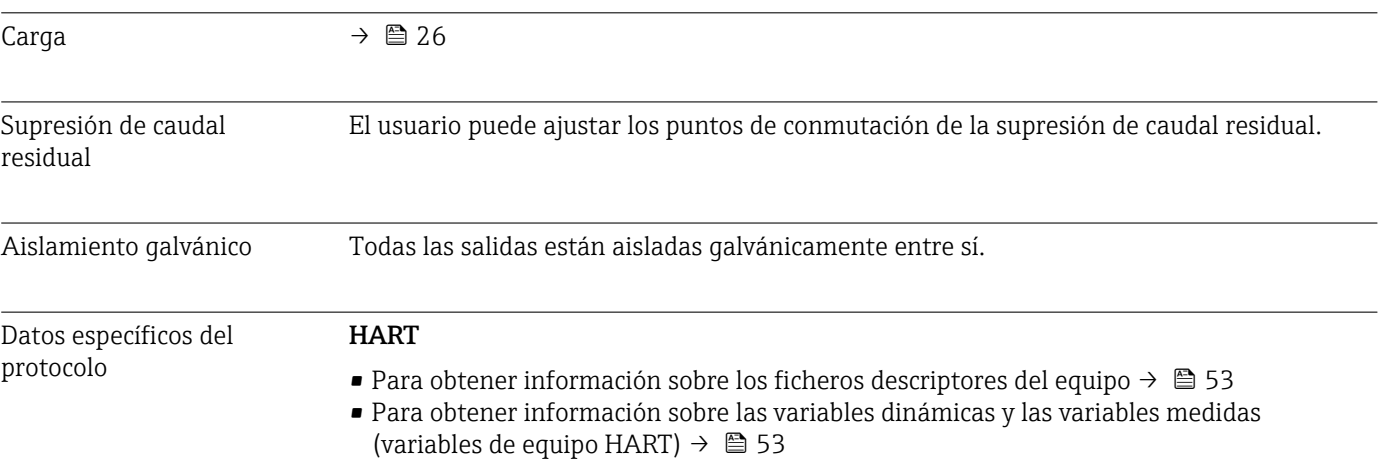

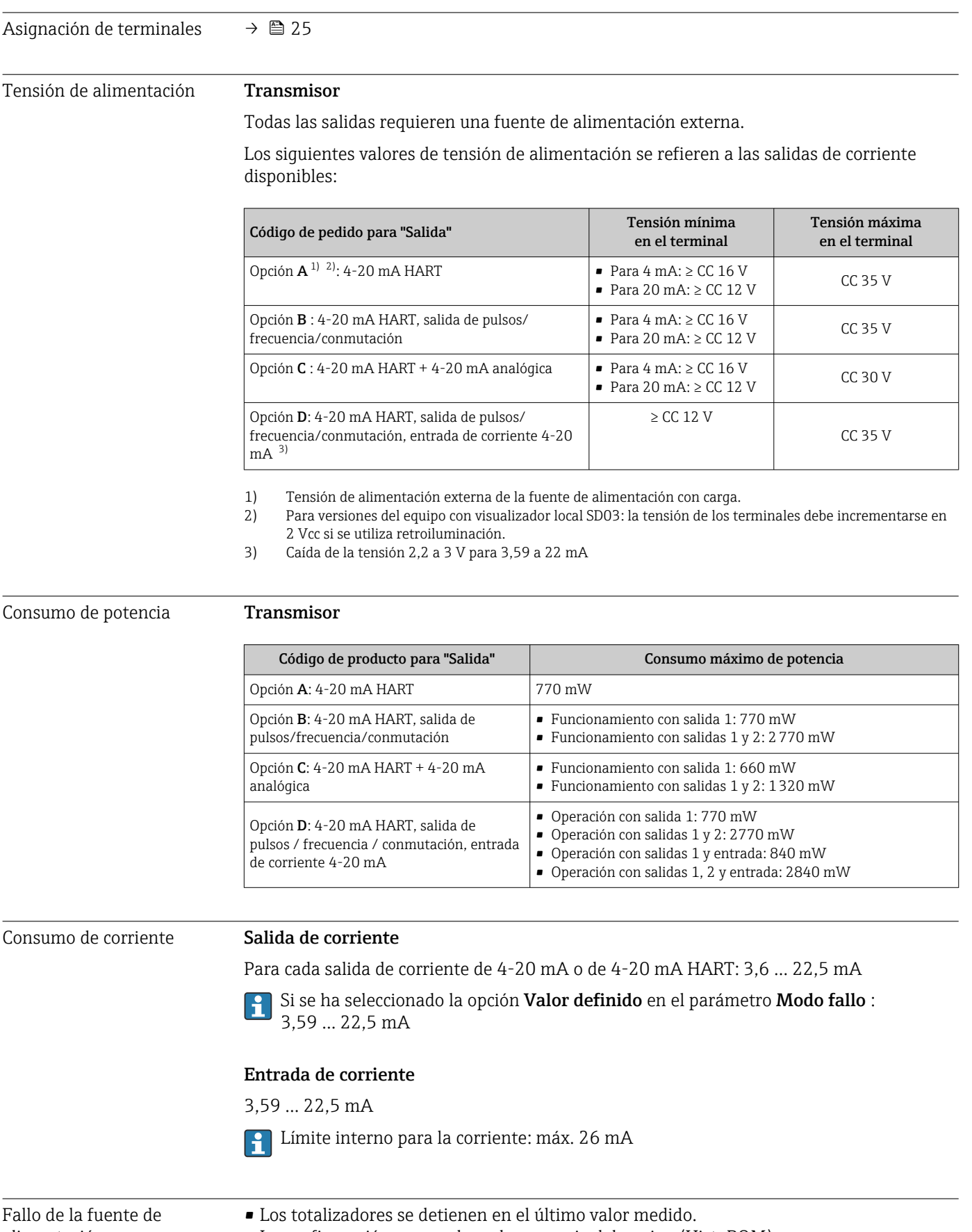

# 16.5 Alimentación

alimentación

- La configuración se guarda en la memoria del equipo (HistoROM).
- Se guardan los mensajes de error (incl. horas de funcionamiento en total).

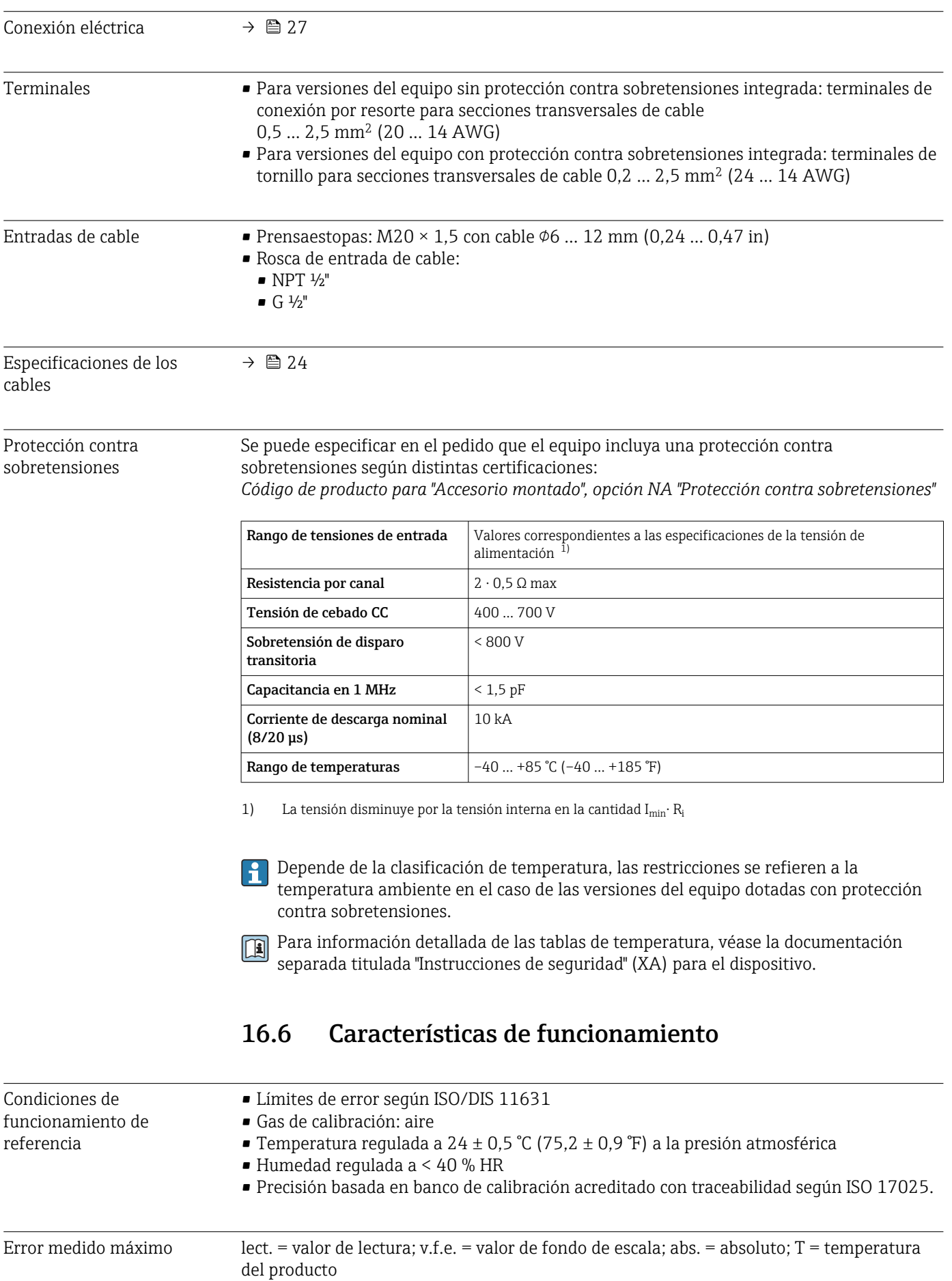

### Flujo volumétrico

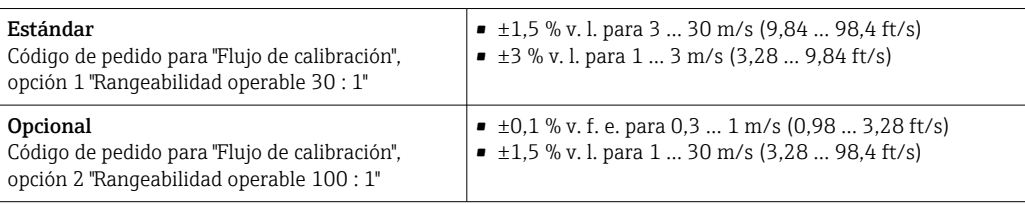

#### Metano

 $\pm$ 2 % v. f. e. =  $\pm$ 2 % abs.

### Temperatura

 $\pm 0.6$  %  $\pm$  0.005  $\cdot$  T °C ( $\pm 0.9$  °F  $\pm$  0.005  $\cdot$  (T – 32) °F)

### Ejemplo de error máx. en la medición (caudal volumétrico)

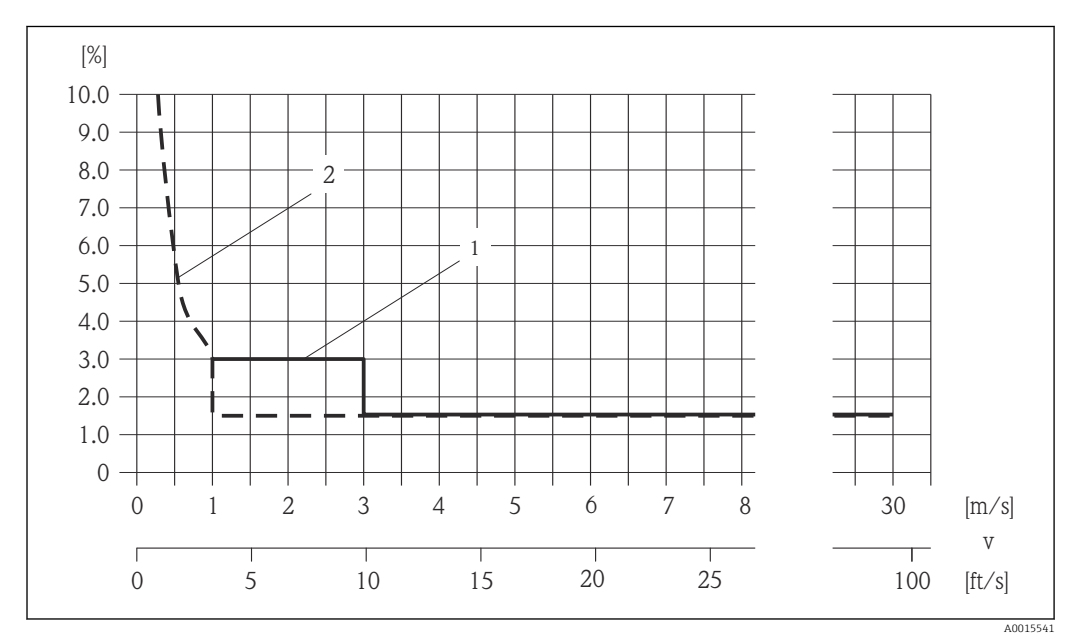

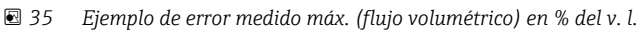

*1 Estándar (código de pedido para "Flujo de calibración", opción 1 "Rangeabilidad operable 30 : 1")*

*2 Opcional (código de pedido para "Flujo de calibración", opción 2 "Rangeabilidad operable 100 : 1")*

### Precisión de las salidas

v. l. = del valor de lectura

Las salidas tienen especificadas las siguientes precisiones de base.

#### *Salida de corriente*

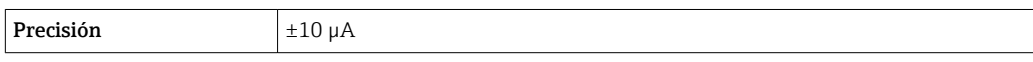

*Salida de pulsos/frecuencia*

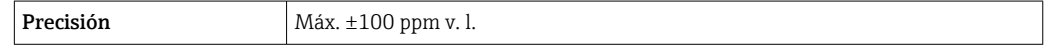

Repetibilidad lect. = valor de lectura; v.f.e. = valor de fondo de escala; abs. = absoluto; T = temperatura del producto

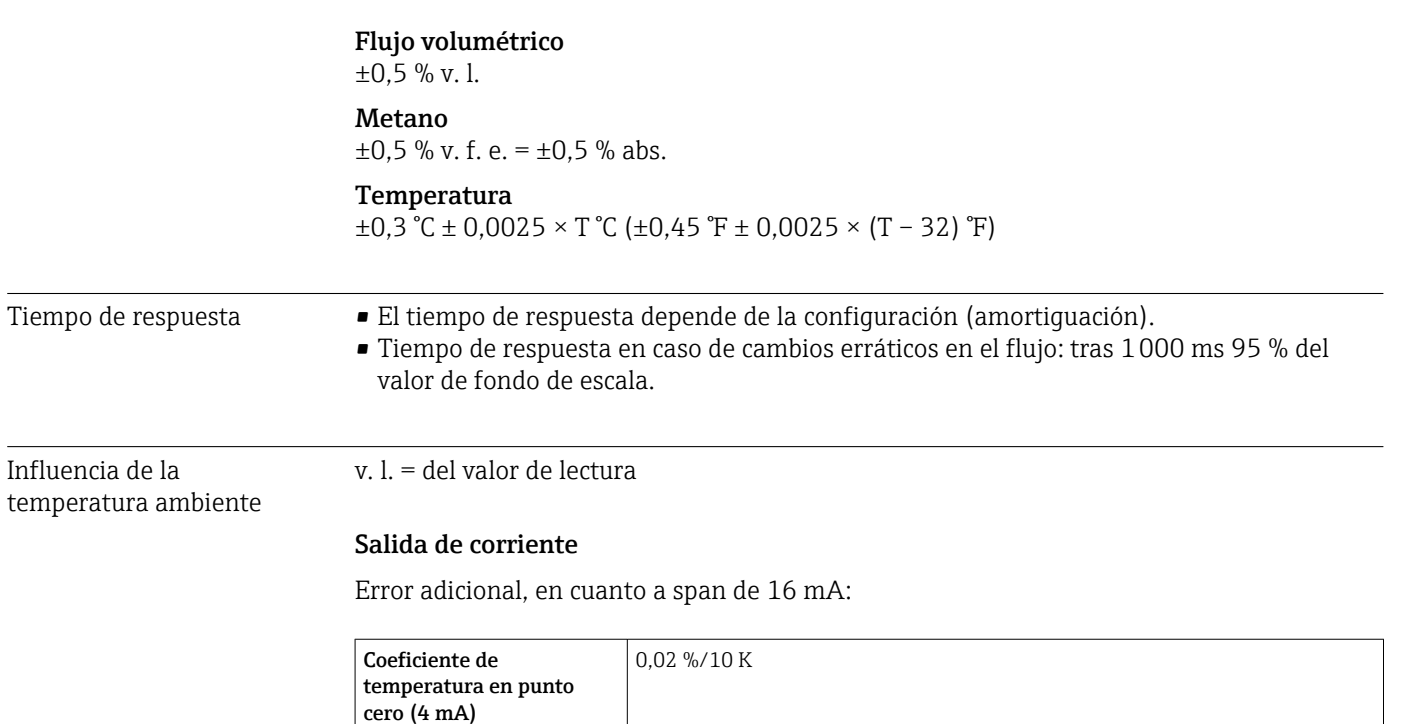

0,05 %/10 K

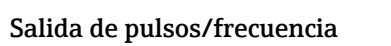

Coeficiente de

mA)

temperatura con span (20

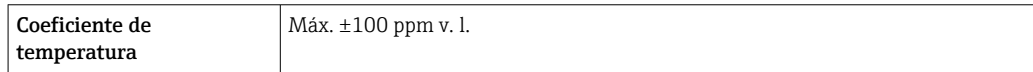

# 16.7 Instalación

"Requisitos para el montaje" → ■ 18

## 16.8 Entorno

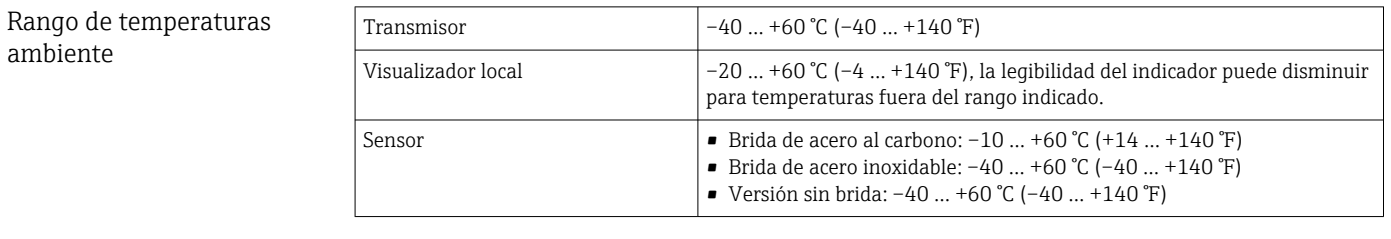

‣ Si el equipo se instala al aire libre:

Protéjalo de la radiación solar directa, sobre todo en regiones de clima cálido.

Todos los componentes menos módulos de visualización:  $-40$  ... +80 °C (−40 ... +176 °F), preferiblemente a +20 °C (+68 °F)

### Módulos de indicación

 $-40$  ...  $+80$  °C ( $-40$  ...  $+176$  °F)

Temperatura de almacenamiento

<span id="page-141-0"></span>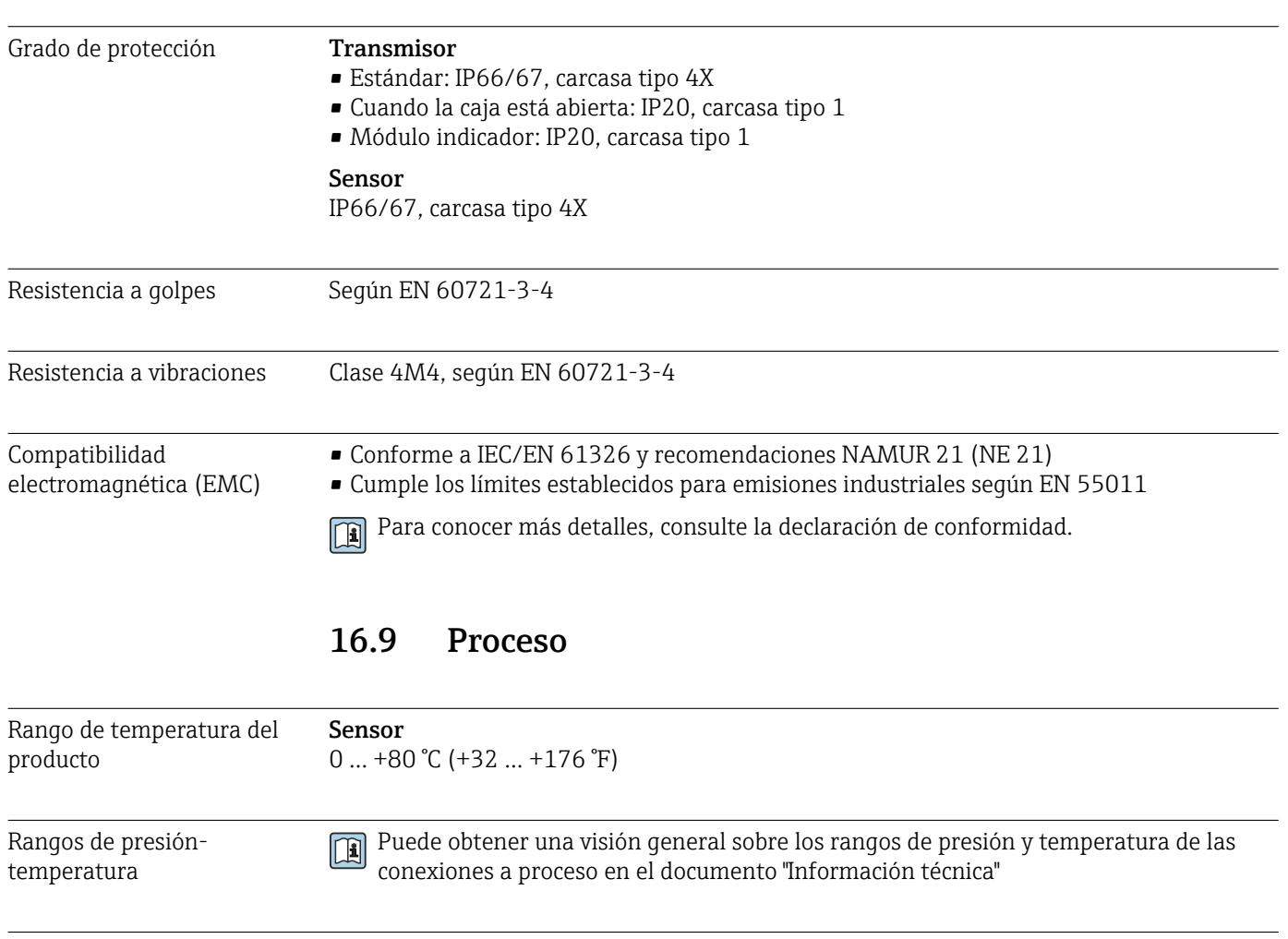

Límite de flujo Para seleccionar el diámetro nominal, elija la opción óptima entre el rango de flujo

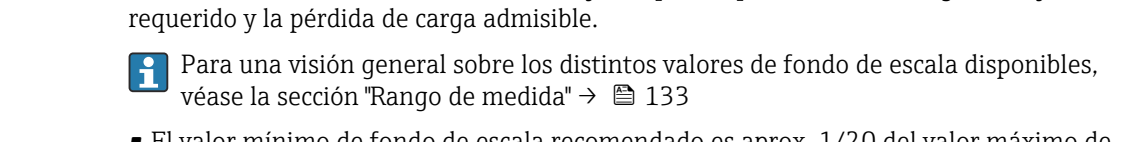

- El valor mínimo de fondo de escala recomendado es aprox. 1/20 del valor máximo de fondo de escala.
- En la mayoría de las aplicaciones, 10 … 50 % del valor máximo de fondo de escala puede considerarse un valor ideal.

# Pérdida de carga No se producen pérdidas de carga. Presión del sistema **Sensor** Máx. 10 bar (145 psi) Aislamiento térmico Para una medición óptima de la temperatura y de las fracciones de metano (característica del pedido "Versión del sensor", opción 2 "Caudal volumétrico + análisis de biogás"), compruebe que no se pierde calor ni se aplica al sensor. Con el aislamiento térmico se garantiza que dicha transferencia térmica no tiene lugar. Se recomienda el empleo de aislamiento térmico en el caso de una situación en la que existe una diferencia notable entre la temperatura de proceso y la temperatura ambiente. Consecuentemente, pueden producirse errores de convección de calor durante la medición de temperatura. Un factor adicional que puede ocasionar errores de medida debido a la convección de calor es un caudal lento.

# 16.10 Estructura mecánica

Diseño, dimensiones Para las dimensiones del instrumento y las requeridas para su instalación, véase el documento "Información técnica", sección "Construcción mecánica".

### Peso Peso en unidades del SI

*Versión compacta*

Todos los valores (peso) se refieren a equipos con bridas EN (DIN) PN 10/16. Información sobre peso en [kg].

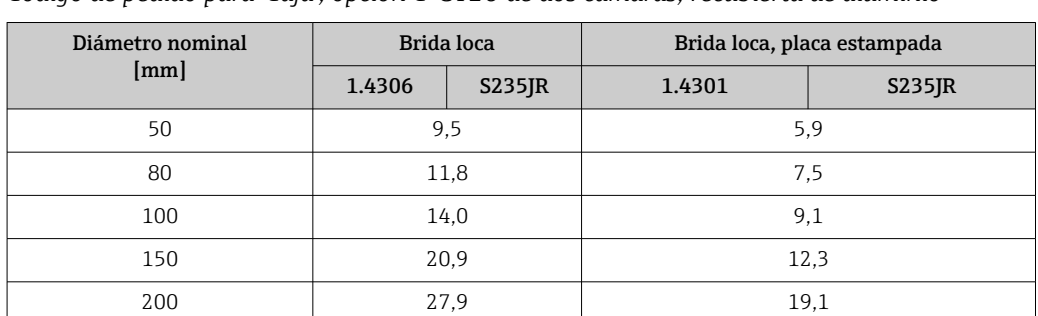

### *Código de pedido para "Caja", opción C "GT20 de dos cámaras, recubierta de aluminio"*

*Código de pedido para "Caja", opción S, "GT18 dos cámaras, acero inoxidable"*

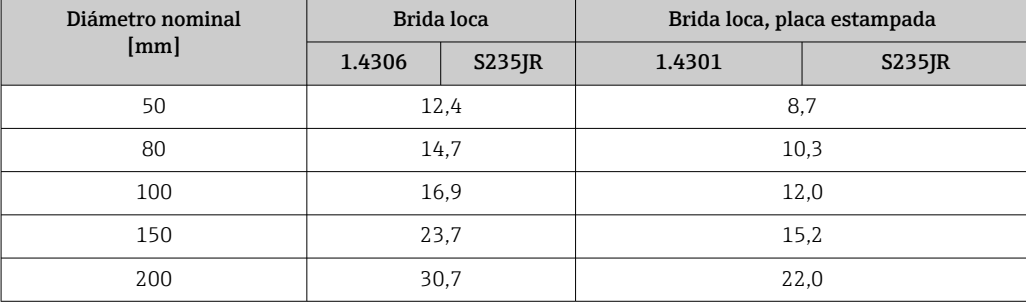

#### Peso en unidades de EE. UU.

### *Versión compacta*

Todos los valores (peso) se refieren a equipos con bridas ASME B16.5, Clase 150. Información sobre peso en [lbs].

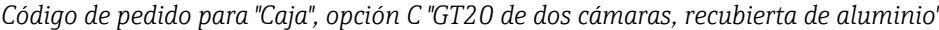

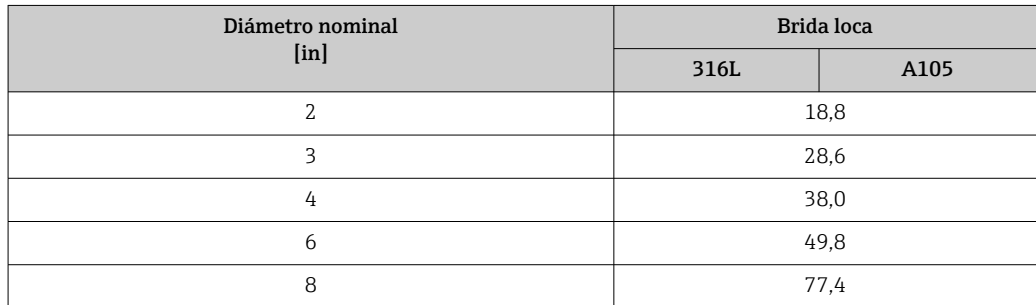

### *Código de pedido para "Cabezal", opción S "GT18 dos cámaras, acero inoxidable"*

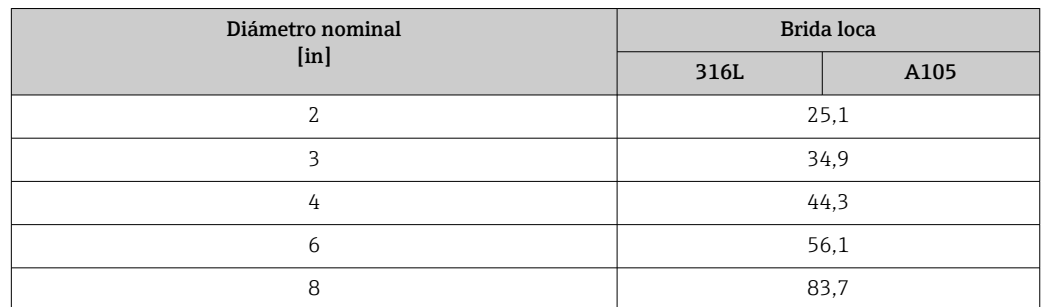

### Accesorios

*Herramienta de sustitución*

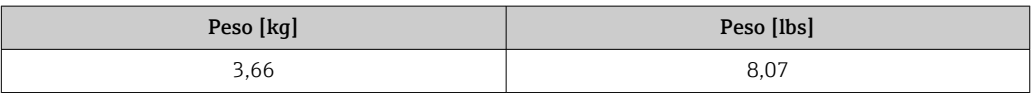

*Acondicionador de flujo*

*Peso en unidades del SI*

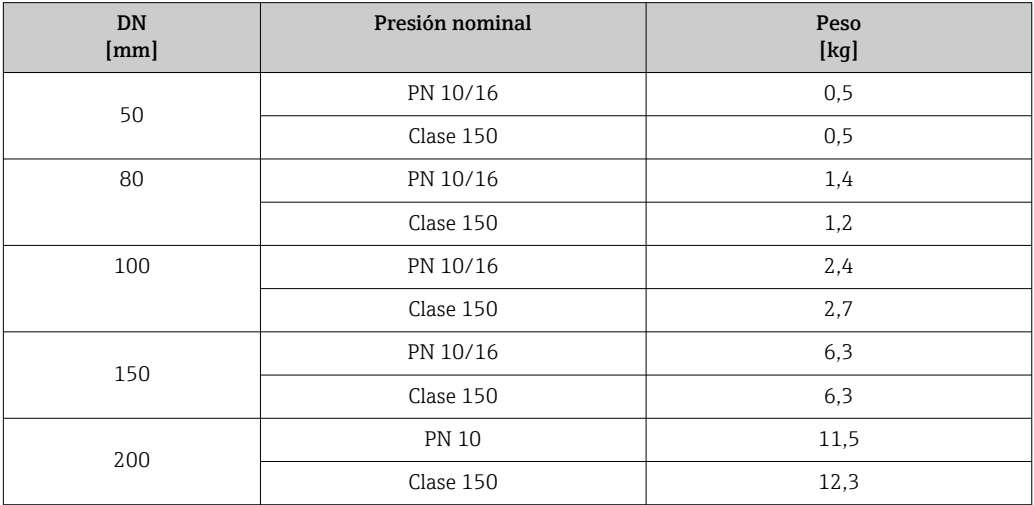

*Peso en unidades de EE. UU.*

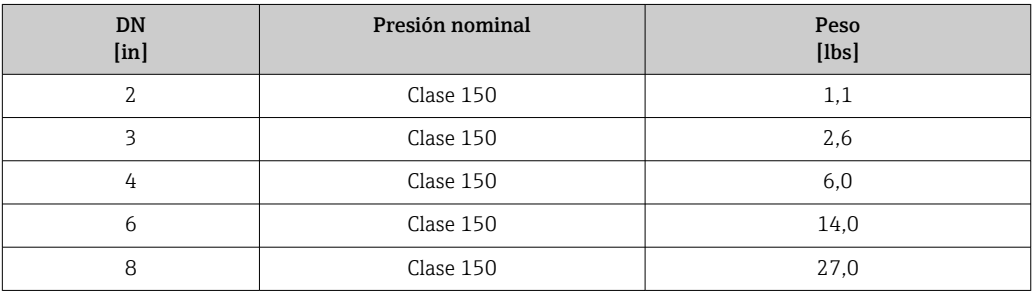

### Materiales **Caja del transmisor**

- Código de producto para "Caja", opción C "Compacto, recubierto de aluminio": Aluminio, AlSi10Mg, recubierto
- Código de producto para "Caja", opción S: acero inoxidable 1.4404 (316L)
- Material de la ventana: vidrio
## Entradas de cable/prensaestopas

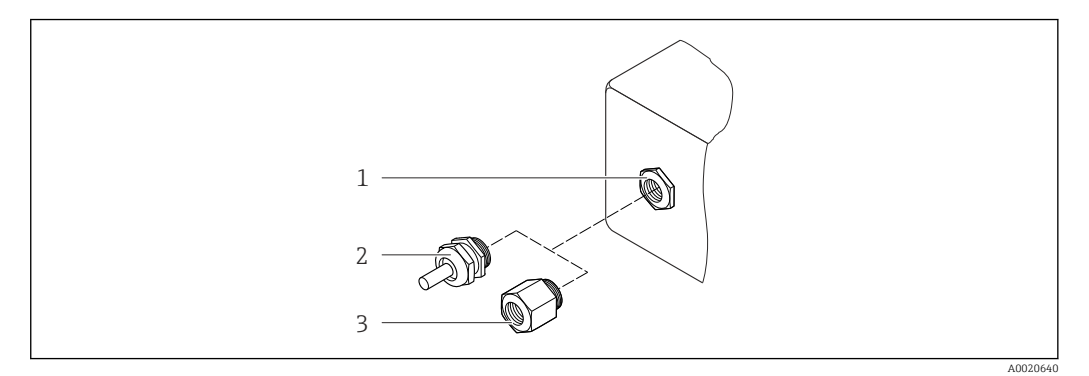

 *36 Entradas de cable/prensaestopas posibles*

- *1 Entrada para cable a la caja del transmisor o la caja de conexionado con rosca interna M20 x 1,5*
- *2 Prensaestopas M20 x 1,5*
- *3 Adaptador para entrada de cable con rosca interna G ½" o NPT ½"*

*Código de pedido para "Caja", opción C "GT20 de dos cámaras, recubierta de aluminio"*

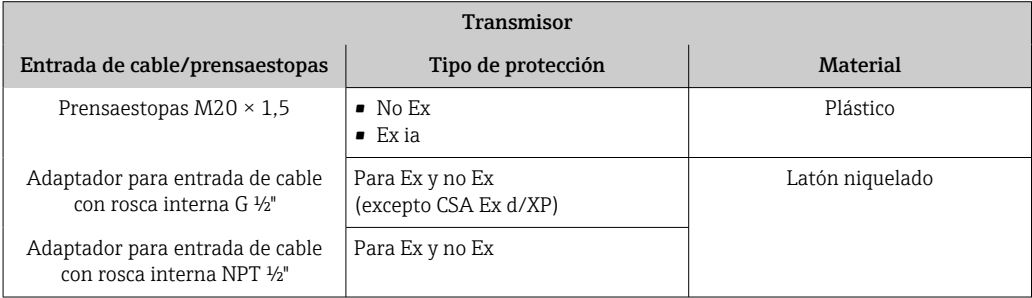

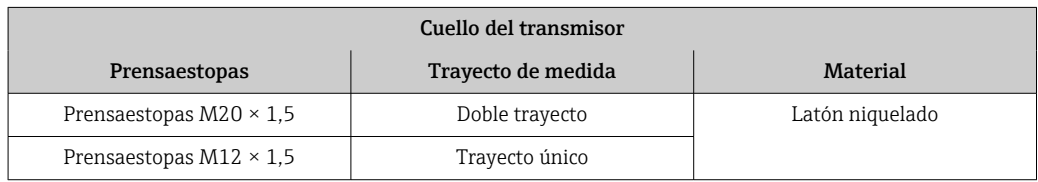

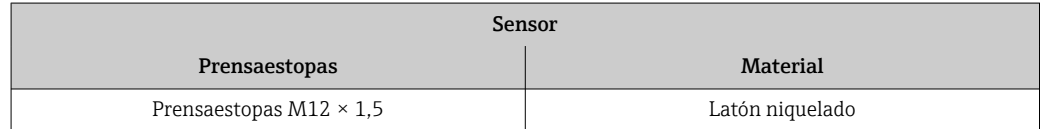

*Código de producto para "Caja, opción S, "GT18 dos cámaras, acero inoxidable"*

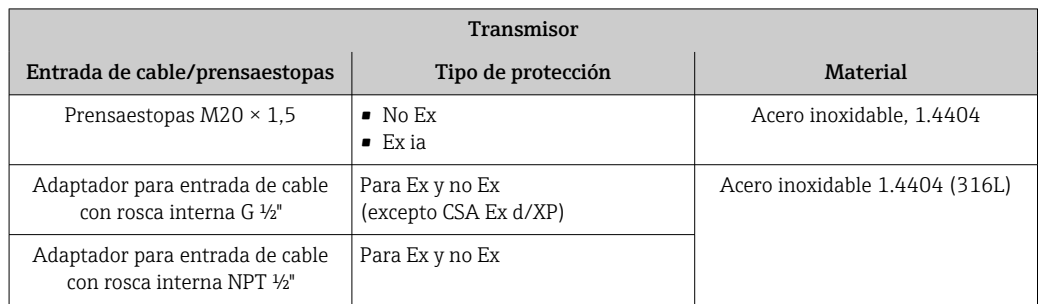

<span id="page-145-0"></span>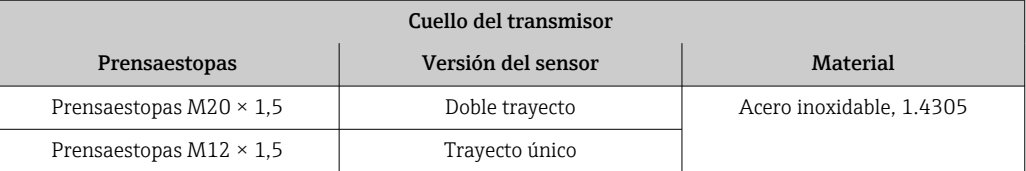

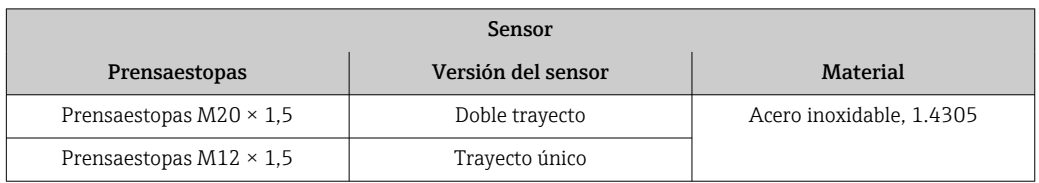

## Caja del sensor

Acero inoxidable (trabajado en frío)

- 1.4404 (316L)
- 1.4435 (316L)

#### Conexiones a proceso

- Acero inoxidable:
	- 1.4301 (304)
	- 1.4306 (304L)
	- 1.4404 (316L)
- Acero S235JR
- Acero al carbono A105

Lista con todas las conexiones a proceso disponibles  $\rightarrow$   $\blacksquare$  146 H

#### Juntas

- Convertidor: HNBR
- Sensor de temperatura: AFM 34

#### Accesorios

*Herramienta de sustitución*

- Mango moleteado: aluminio
- Grifo de cierre: latón niquelado
- Eje: latón
- Elemento tensor: acero templado

*Acondicionador de caudal*

Acero inoxidable 1.4404 (316L) (conforme a NACE MR0175-2003 y MR0103-2003)

*Tapa de protección contra la intemperie*

Acero inoxidable 1.4404 (316L)

Conexiones a proceso Bridas:

- 
- EN 1092-1 (DIN 2501)
- ASME B16.5

**Para información sobre los materiales de las conexiones a proceso**  $\rightarrow \blacksquare 146$ 

# 16.11 Operabilidad

#### <span id="page-146-0"></span>Configuración local Mediante módulo de visualización

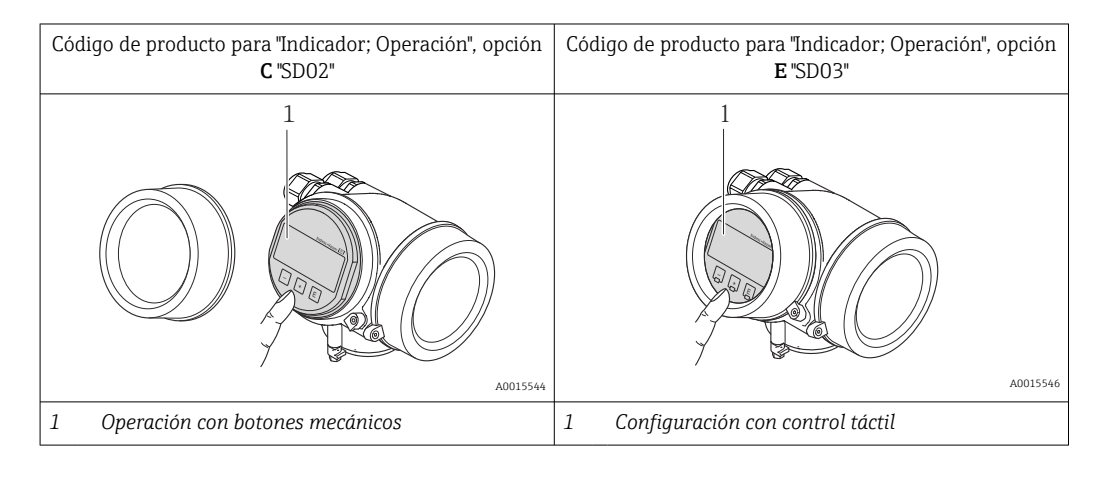

#### Elementos de visualización

- Visualizador de 4 líneas
- Con código de producto para "Indicador; operación", opción E: Fondo con iluminación en blanco que pasa a rojo en caso de producirse un error del equipo
- Se pueden configurar por separado los formatos de visualización de variables medidas y variables de estado
- **Temperaturas ambientes admisibles para el indicador:**  $-20$  ...  $+60^{\circ}C$  ( $-4$  ...  $+140^{\circ}F$ ) La legibilidad de la pantalla del visualizador puede verse mermada a temperaturas fuera de rango.

# Elementos de configuración

- Con código de producto para "Indicador; operación", opción C: Operaciones de configuración local mediante 3 botones pulsadores:  $\circledcirc$ ,  $\circledcirc$ ,  $\circledcirc$
- Con código de producto para "Indicador; operación", opción E:
- Operaciones de configuración externas mediante control táctil; 3 teclas ópticas: *E*, **E**, **E** • Se puede acceder también a los elementos de configuración cuando el equipo está en una zona peligrosa

#### Funciones adicionales

- Función de copia de seguridad de datos
- La configuración del equipo puede salvaguardarse en el módulo del visualizador. • Función de comparación de datos
- Permite comparar la configuración del equipo guardada en el módulo del visualizador con la que tiene actualmente el equipo.
- Función de transferencia de datos La configuración del transmisor puede transmitirse a otro dispositivo por medio del módulo de visualización.

## <span id="page-147-0"></span>Mediante módulo de configuración y visualización remoto FHX50

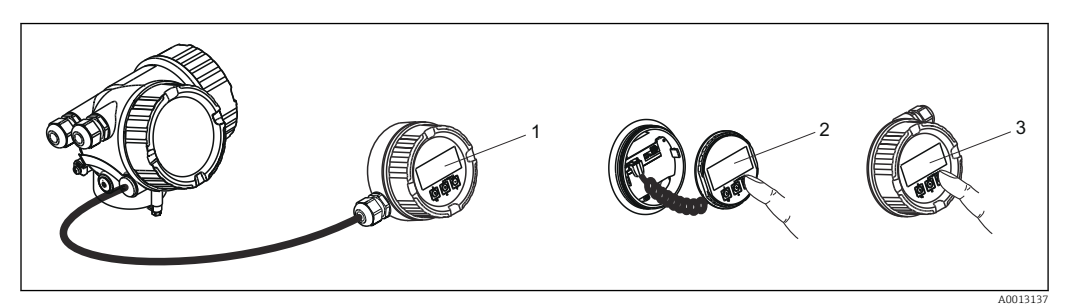

 *37 Posibilidades de configuración mediante FHX50*

- *Caja del módulo de configuración y visualización remoto FHX50*
- *Módulo de configuración y visualización SD02, pulsadores mecánicos: hay que abrir la tapa para poder operar*
- *Módulo de configuración y visualización SD03, teclas en pantalla táctil: se puede operar a través de la tapa de vidrio*

#### Configuración a distancia Mediante protocolo HART

Esta interfaz de comunicación está disponible en las versiones del equipo con una salida HART.

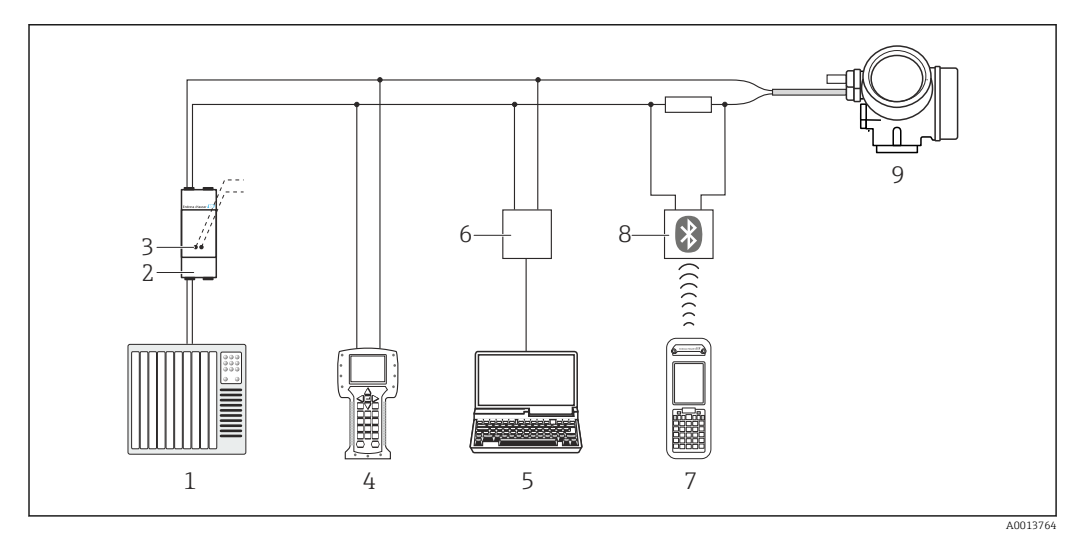

 *38 Opciones para la configuración a distancia mediante protocolo HART*

- *Sistema de control (p. ej., PLC)*
- *Unidad de alimentación del transmisor, p. ej., RN221N (con resistencia para comunicaciones)*
- *Conexión para FXA195 Commubox y consola de campo 475*
- *Field Communicator 475*
- *Ordenador con software de configuración (p. ej. FieldCare, AMS Device Manager, SIMATIC PDM)*
- *Commubox FXA195 (USB)*
- *Field Xpert SFX350 o SFX370*
- *Módem Bluetooth VIATOR con cable de conexión*
- *Transmisor*

<span id="page-148-0"></span>Interfaz de mantenimiento Mediante interfaz de servicio (CDI)

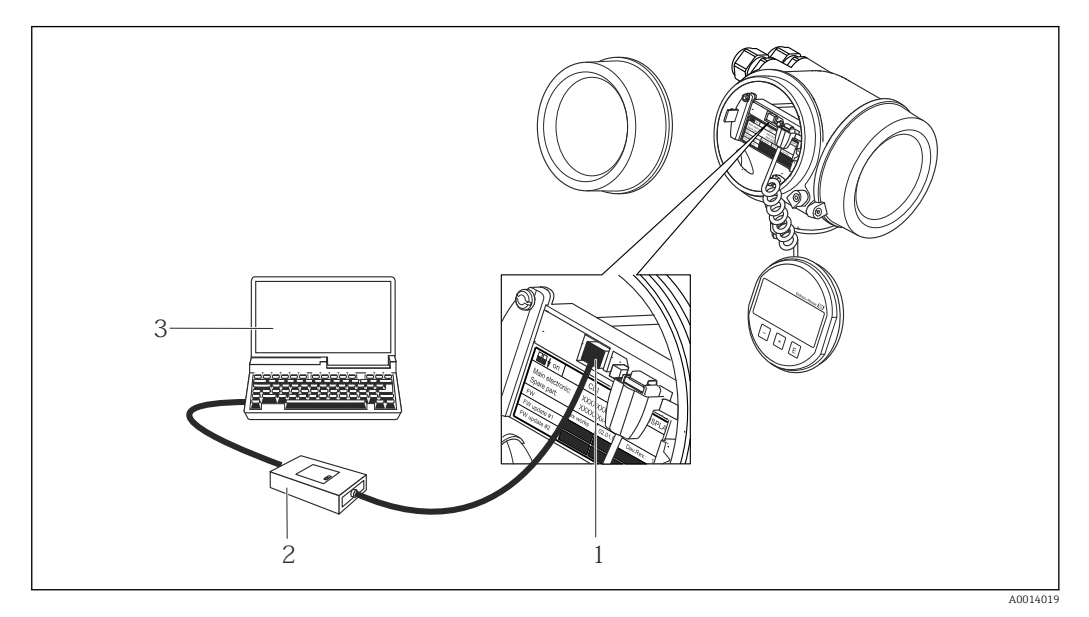

- *1 Interfaz de servicio (CDI = Endress+Hauser Common Data Interface) del equipo de medición*
- *2 Commubox FXA291*
	- *3 Ordenador con software de configuración "FieldCare" y COM DTM "CDI Communication FXA291"*

Idiomas **Admite la configuración en los siguientes idiomas:** 

- Mediante visualizador local: Inglés, alemán, francés, español, italiano, holandés, portugués, polaco, ruso, turco, chino, japonés, coreano, bahasa (indonesio), vietnamita, checo, sueco
- Desde el software de configuración "FieldCare": Inglés, alemán, francés, español, italiano, chino, japonés

# 16.12 Certificados y homologaciones

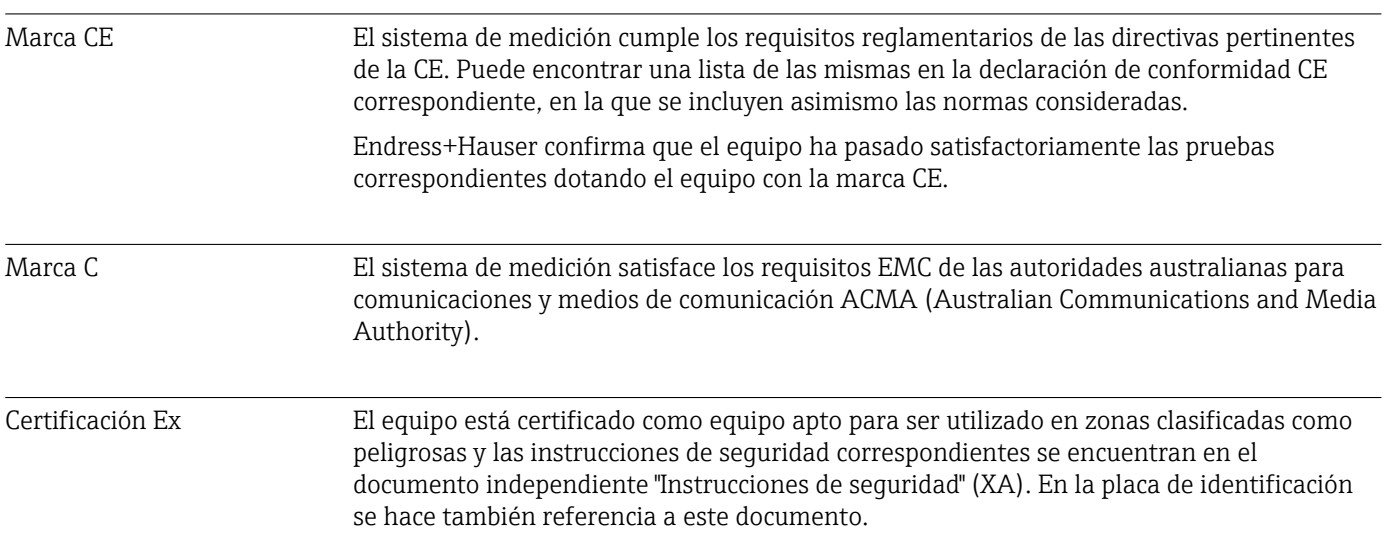

<span id="page-149-0"></span>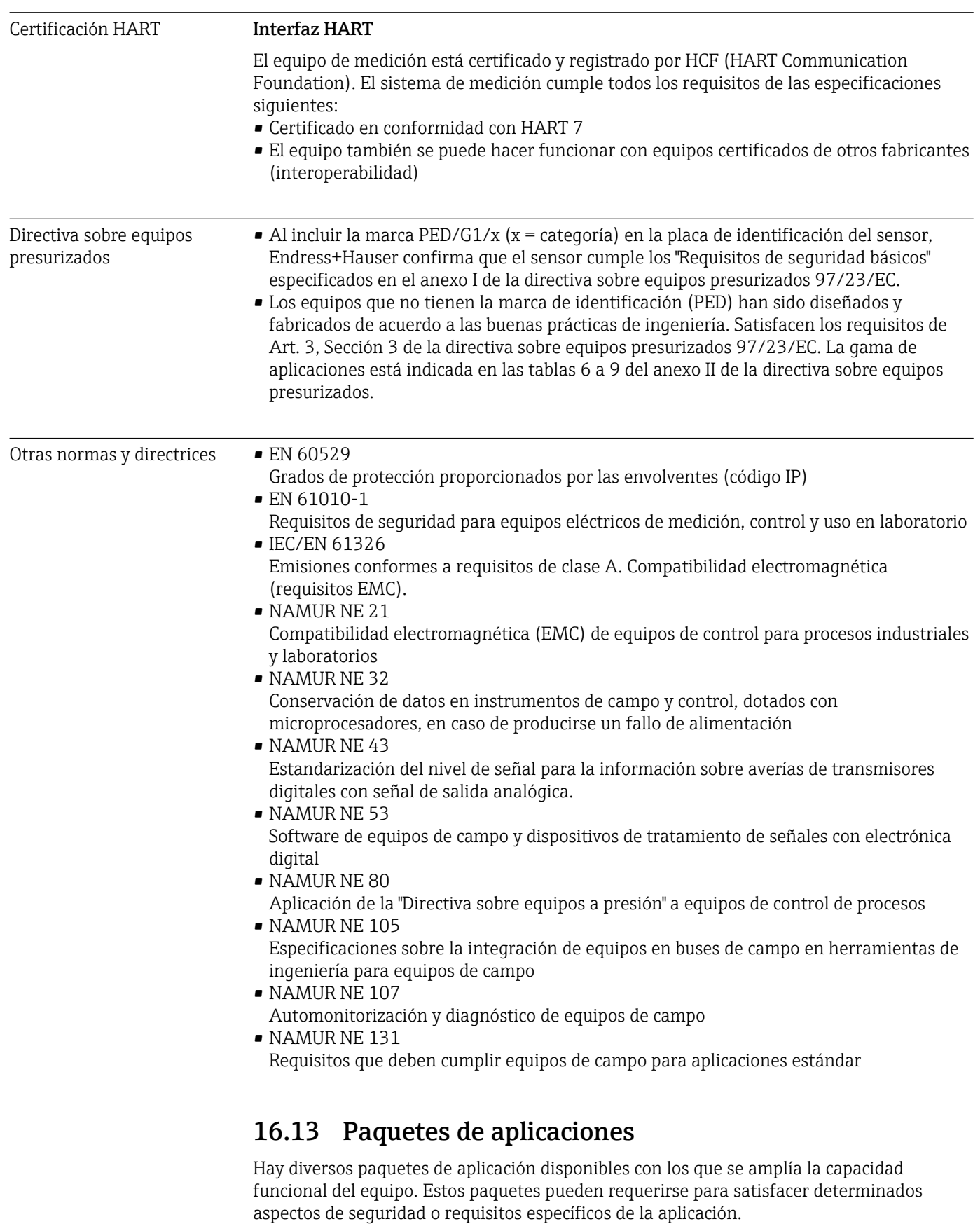

Se puede realizar un pedido de paquetes de software con el instrumento o más tarde a Endress+Hauser. La información detallada sobre el código de producto en cuestión está disponible en su centro local Endress+Hauser o en la página de productos del sitio web de Endress+Hauser: [www.endress.com](http://www.endress.com).

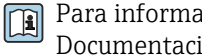

Para información detallada sobre los paquetes de aplicaciones: Documentación especial del equipo  $\rightarrow$  **■** 152

# 16.14 Accesorios

 $\square$  Visión general sobre accesorios disponibles para pedido →  $\cong$  129

# 16.15 Documentación

Para una visión general sobre el alcance de la documentación técnica del equipo, H consúltese:

- En *W@M Device Viewer* : entre el número de serie indicado en la placa de identificación ([www.endress.com/deviceviewer\)](http://www.endress.com/deviceviewer)
- La *Endress+Hauser Operations App*: entre el número de serie indicado en la placa de identificación o escanee el código matricial 2D (código QR) que presenta la placa de identificación.

# Documentación estándar Manual de instrucciones abreviado

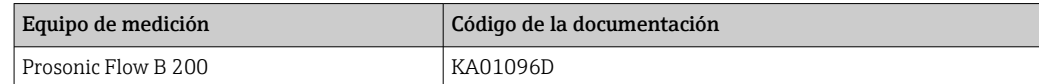

#### Descripción de los parámetros del equipo

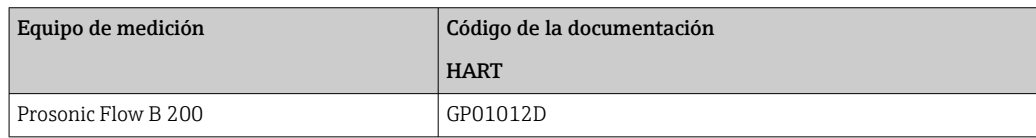

# Información técnica

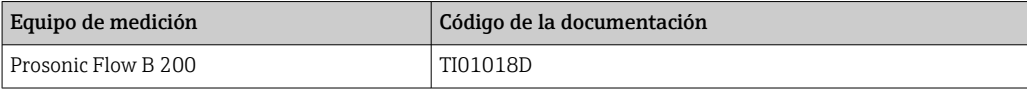

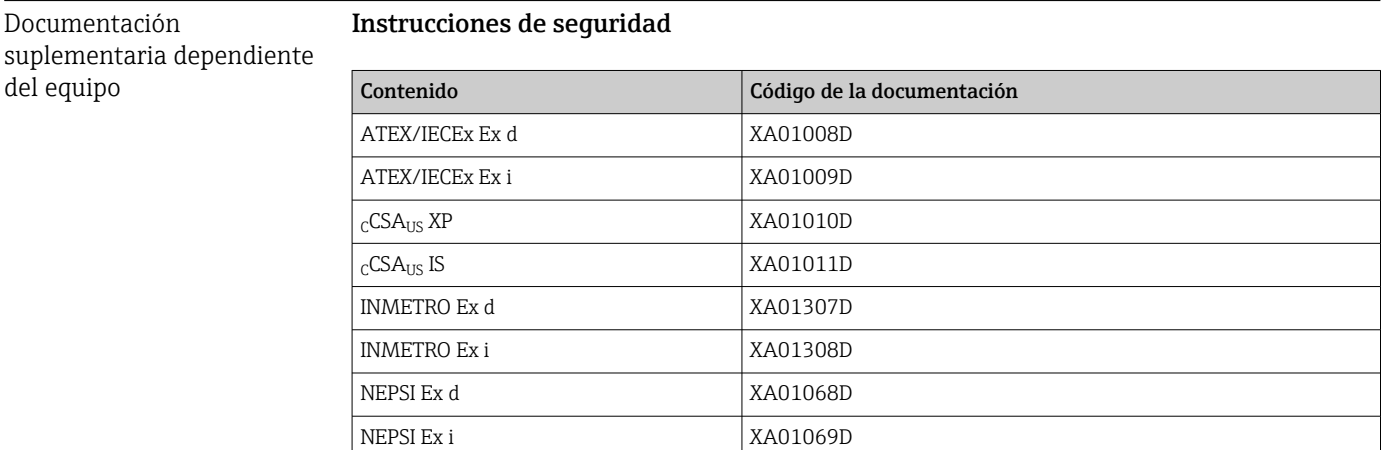

# <span id="page-151-0"></span>Documentación especial

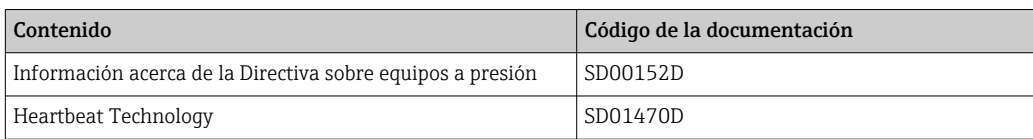

# Instrucciones de instalación

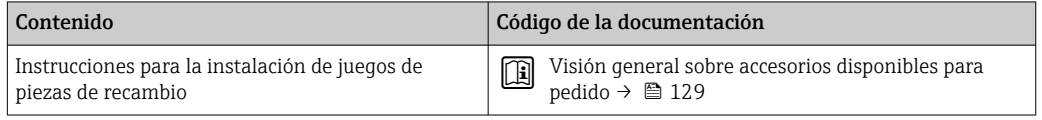

# Índice alfabético

# A

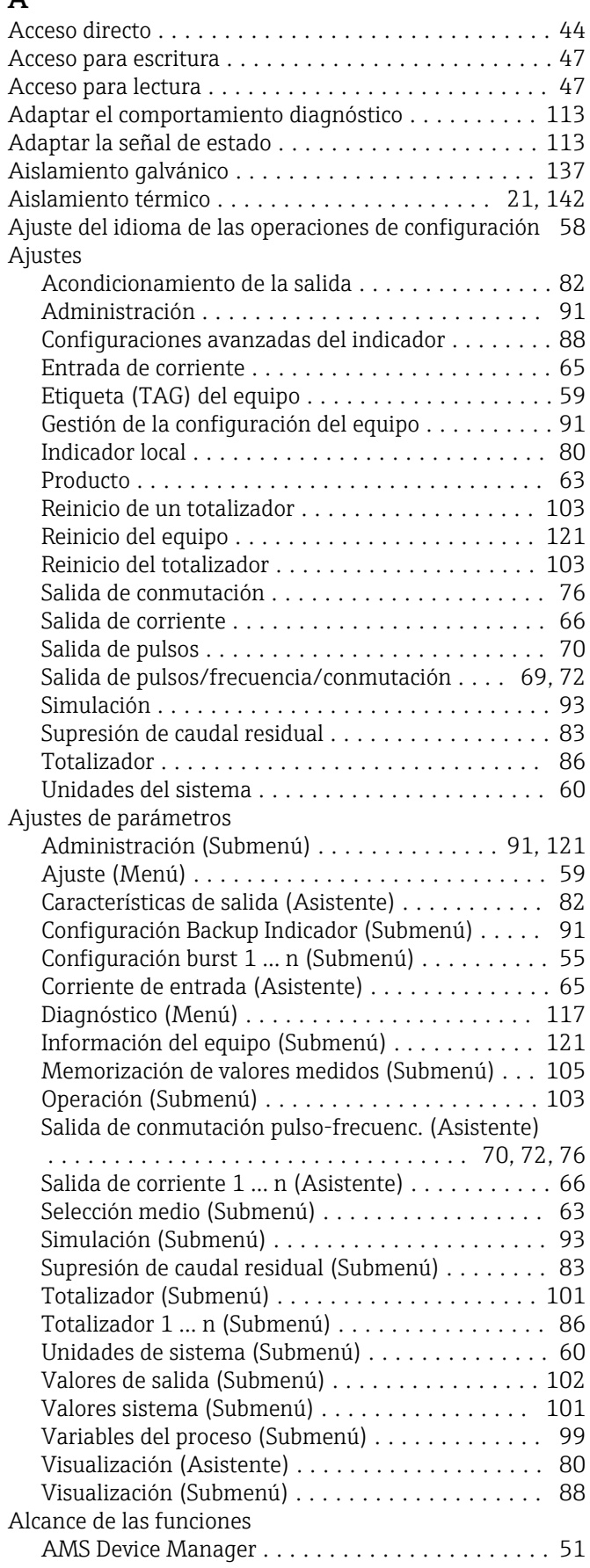

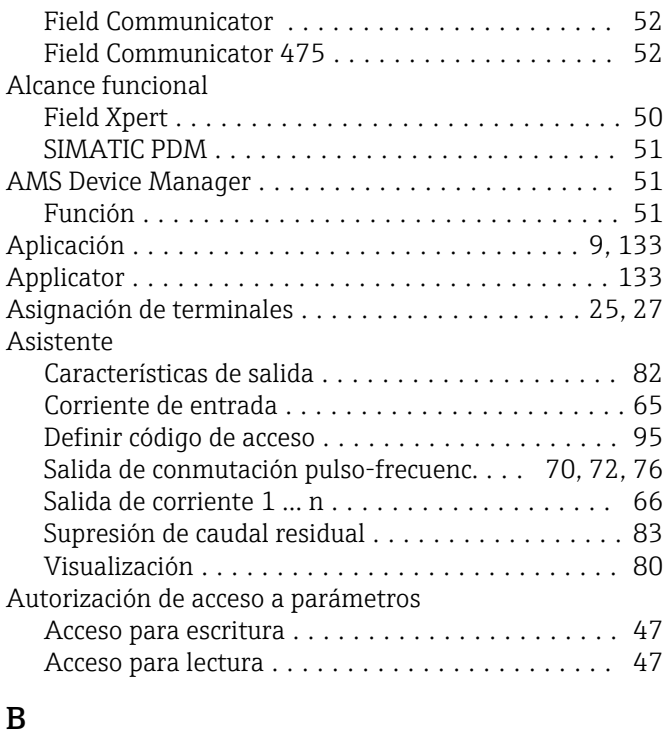

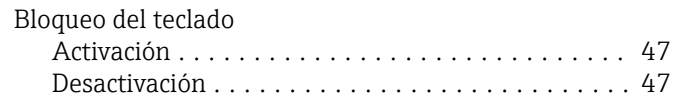

# $\mathcal{C}$

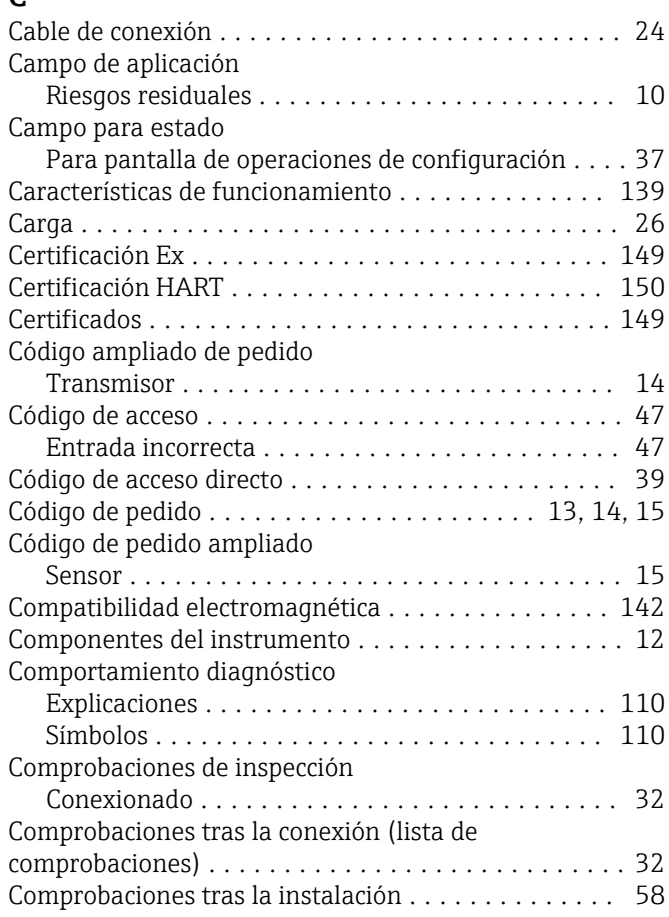

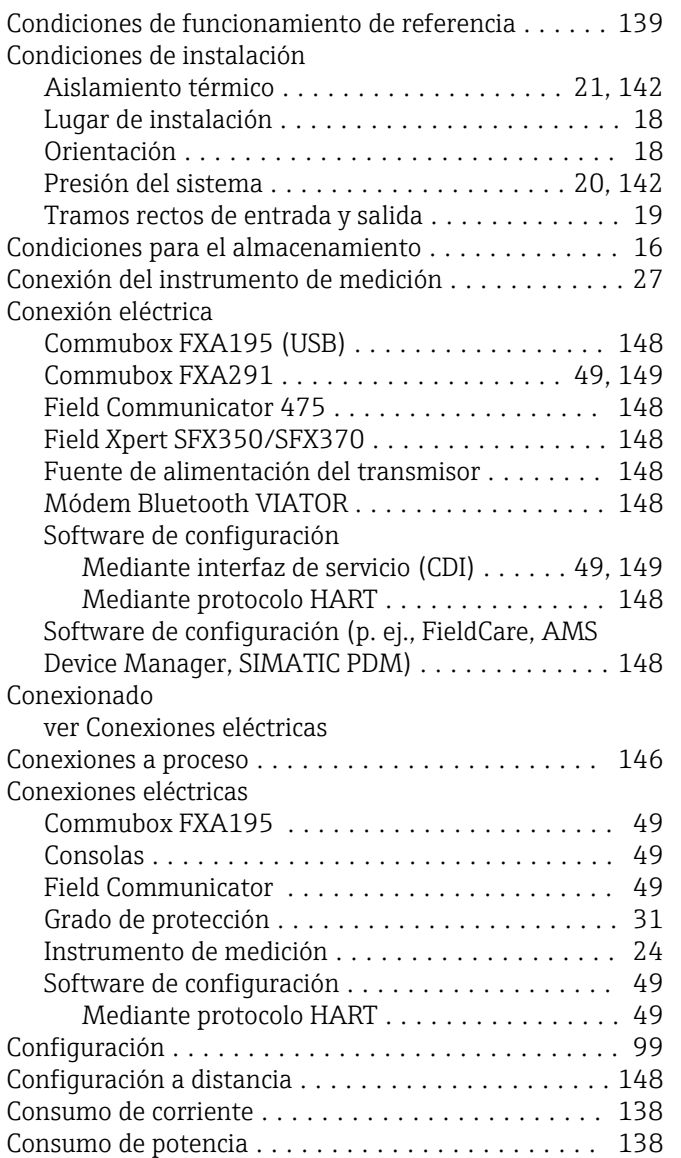

# D

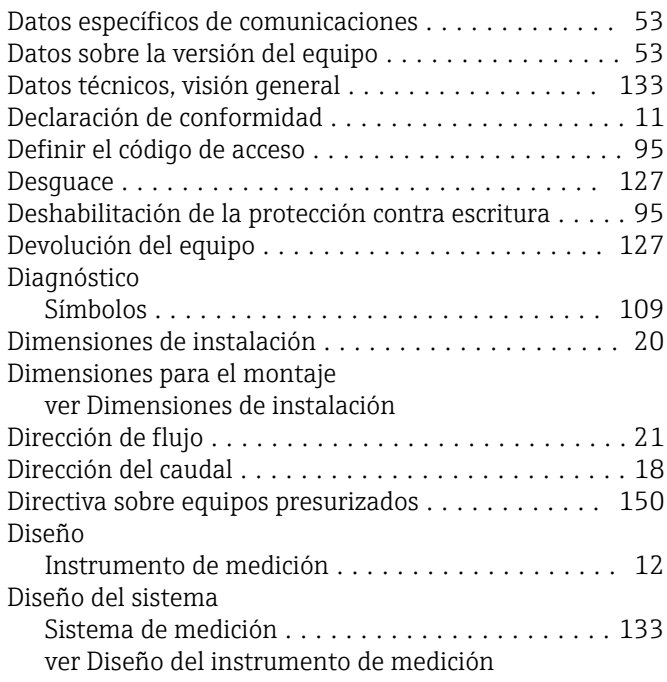

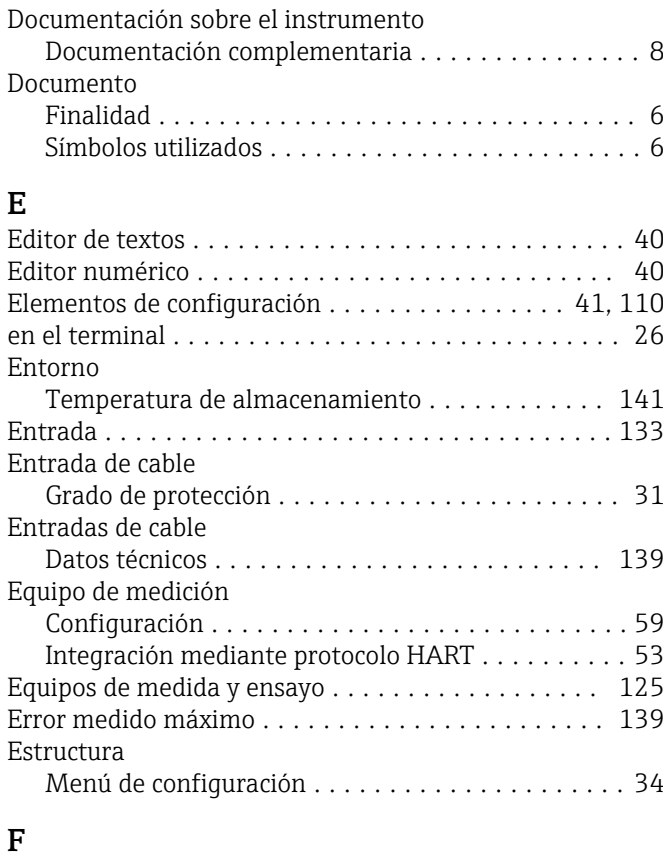

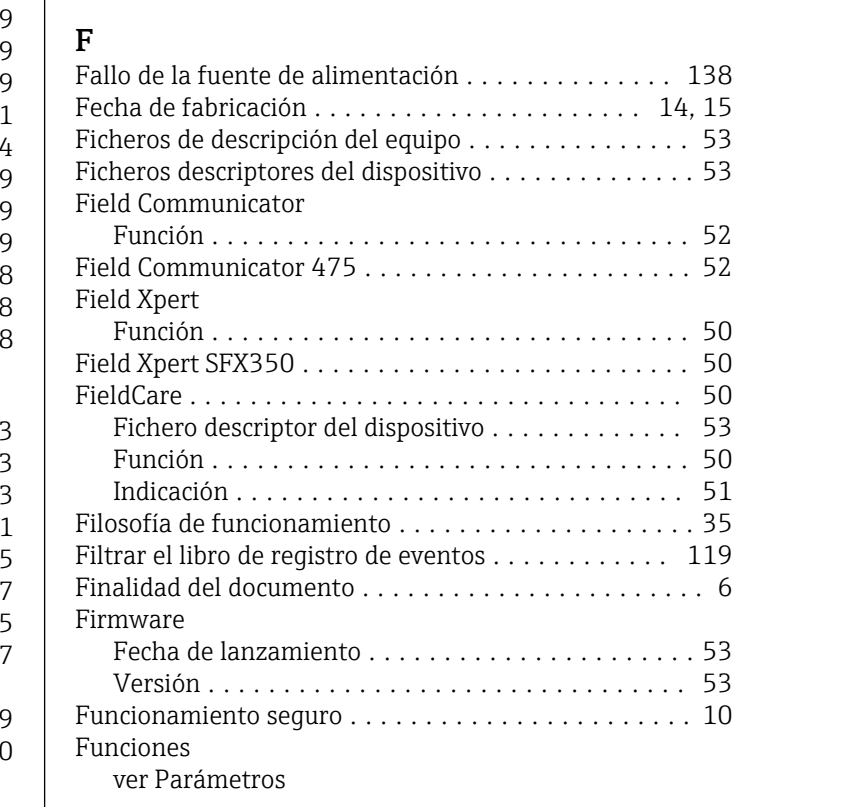

# G

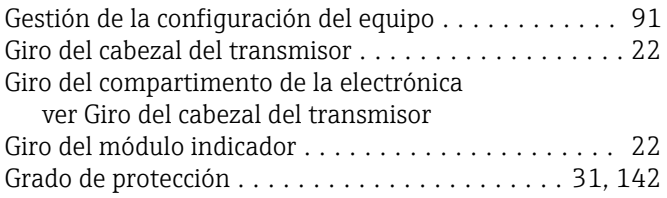

# H

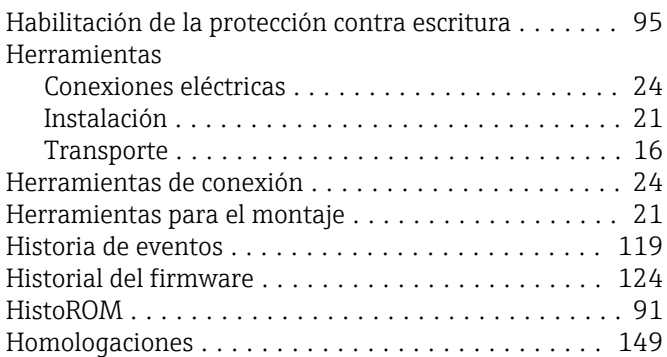

# I

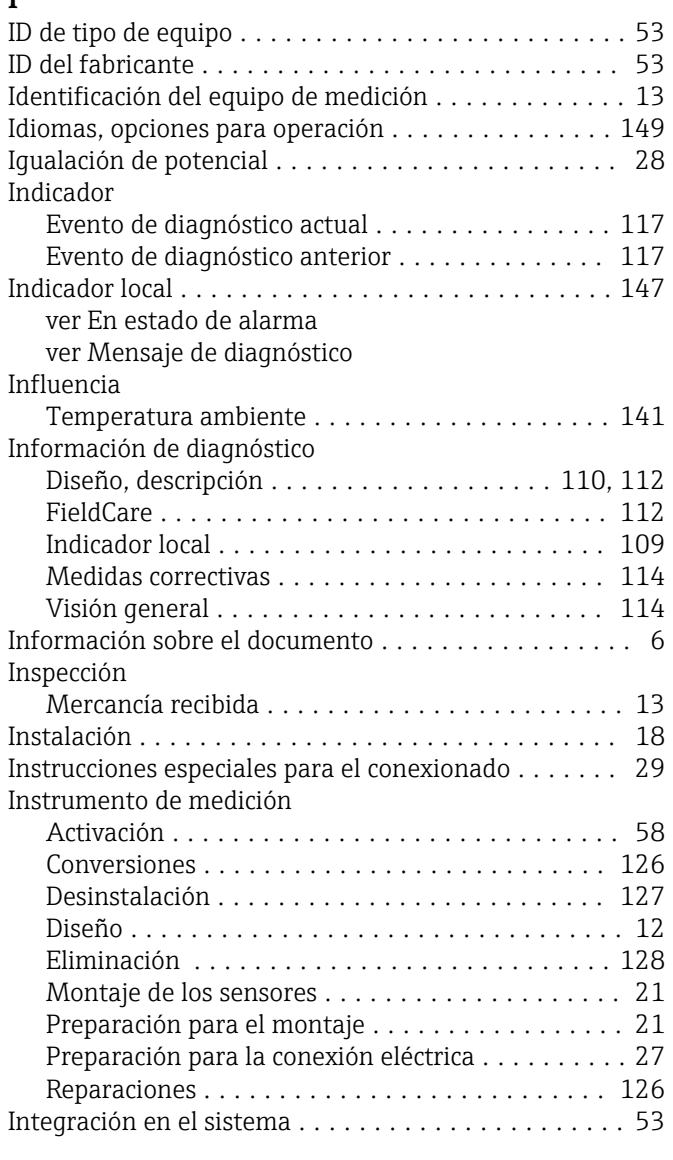

# L

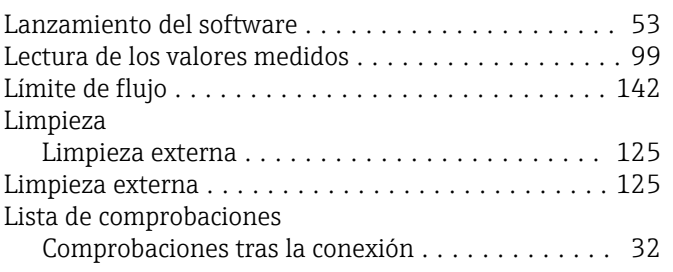

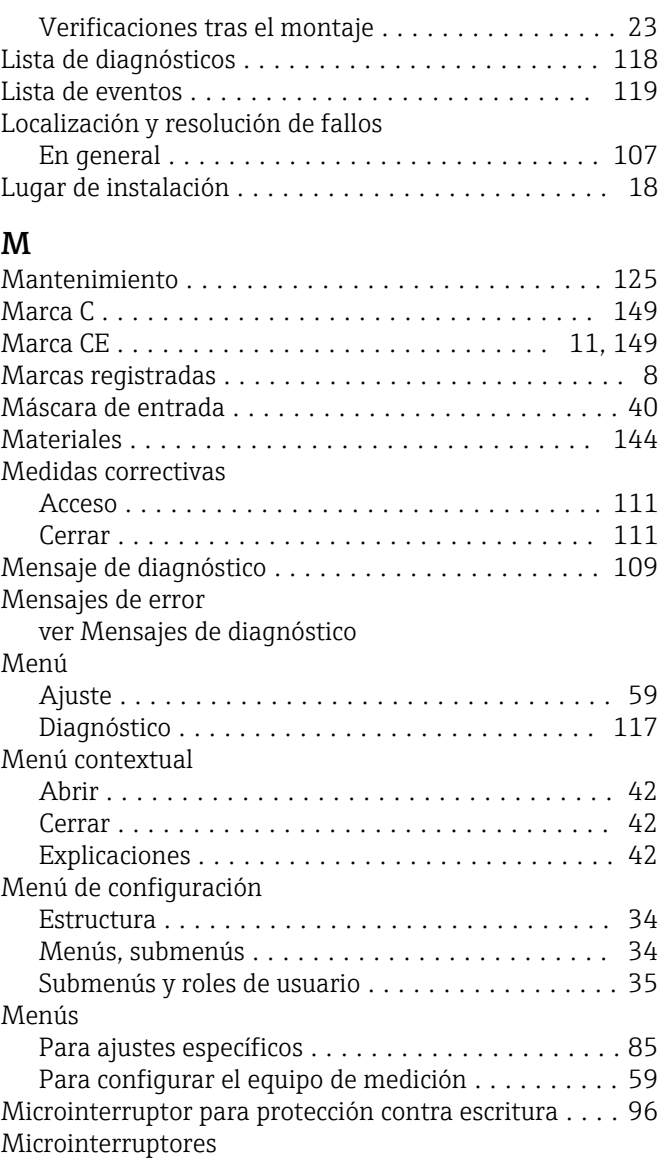

## ver Microinterruptor para protección contra escritura Modo de ráfaga ............................. [55](#page-54-0) Módulo de electrónica E/S .................... [12](#page-11-0), [27](#page-26-0) Módulo principal de electrónica .................... [12](#page-11-0)

# N

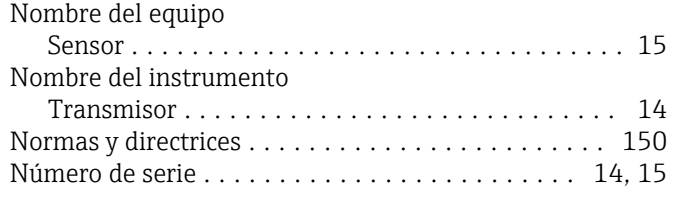

# O

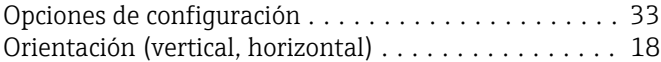

# P

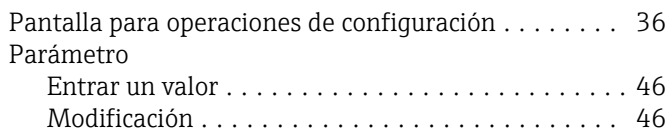

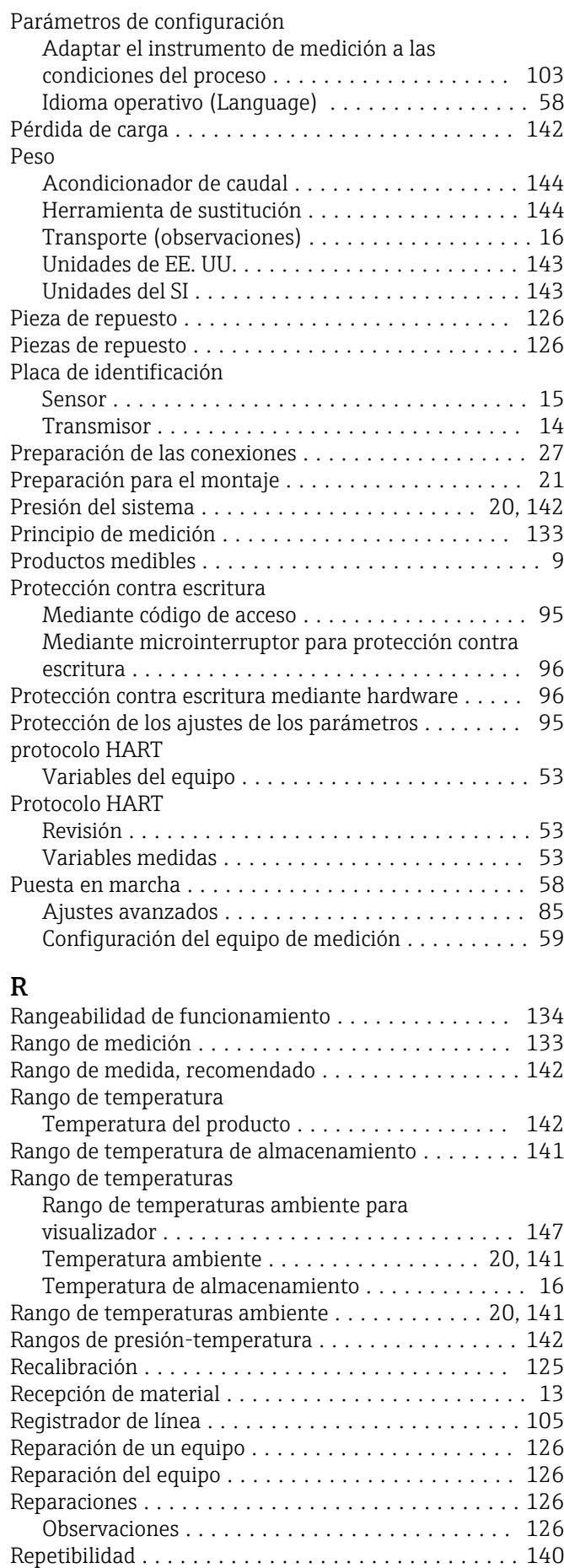

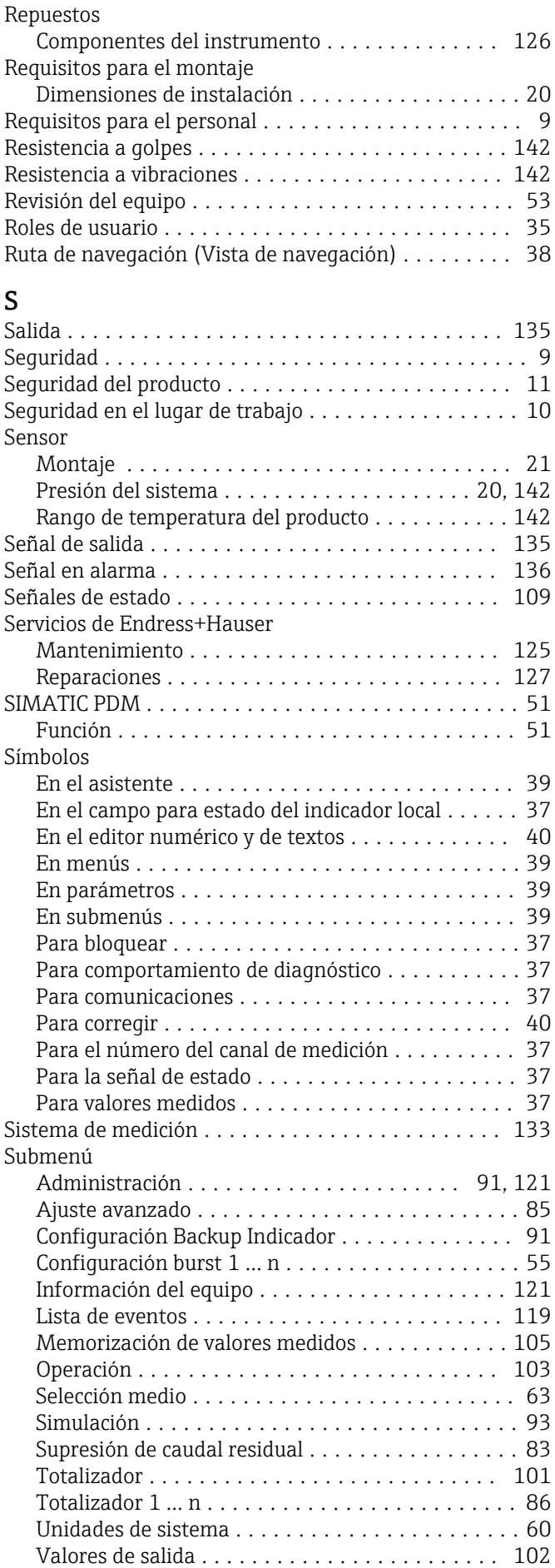

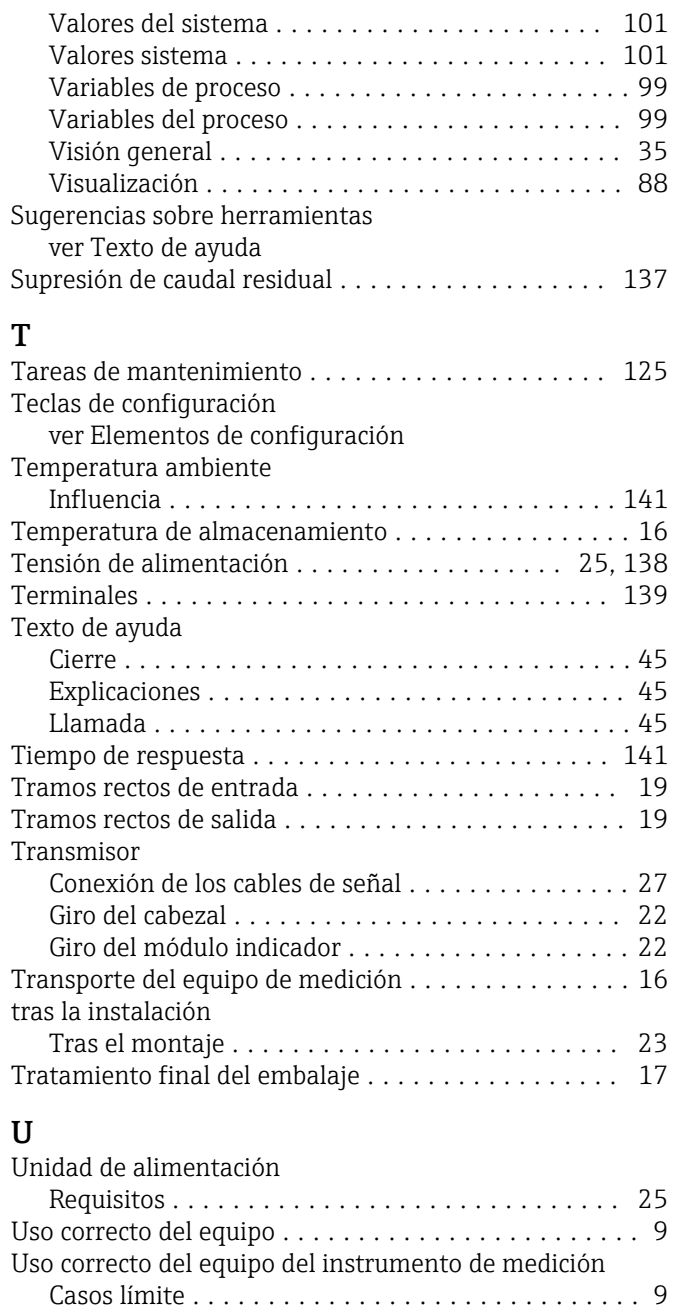

# V

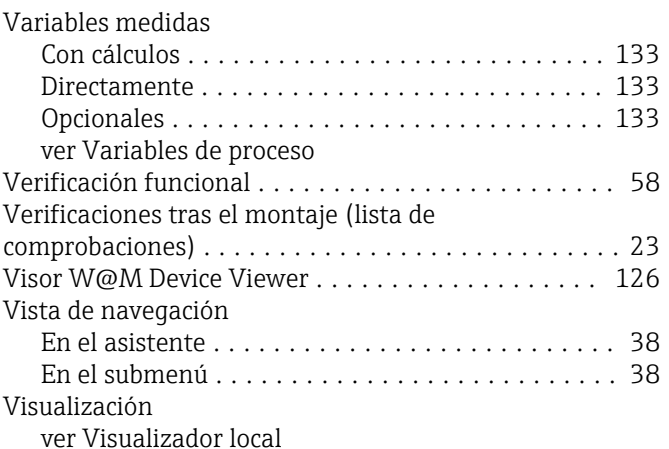

Uso incorrecto ............................ [9](#page-8-0)

ver Uso correcto del equipo

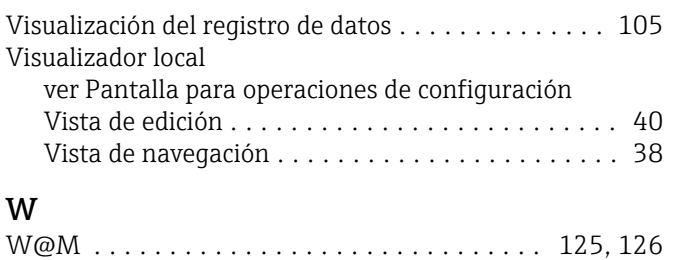

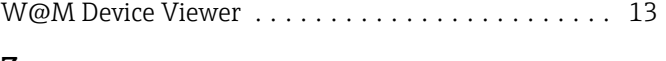

# Z

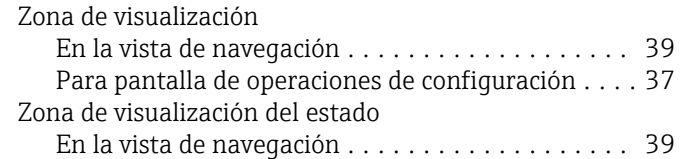

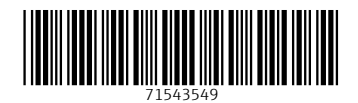

www.addresses.endress.com

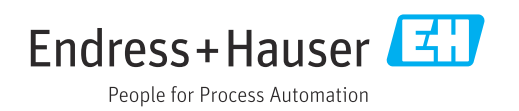